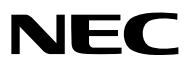

*Bärbar projektor*

# *UM330X/UM280X/ UM330W/UM280W*

*Bruksanvisning*

UM280X och UM280W distribueras inte i Nordamerika.

Modell Nr. NP-UM330X, NP-UM280X, NP-UM330W, NP-UM280W

- • Apple, Mac, Mac OS, MacBook och iMac är varumärken som tillhör Apple Inc. och som registrerats i USA och andra länder.
- • Microsoft, Windows, Windows Vista, Internet Explorer, .NET Framework och PowerPoint är antingen ett registrerat varumärke eller varumärke för Microsoft Corporation i USA och/eller andra länder.
- • Intel och Intel Core är varumärken som tillhör Intel Corporation i USA och/eller andra länder.
- • PowerPC är ett registrerat varumärke som tillhör International Business Machines Corporation.
- • MicroSaver är ett registrerat varumärke för Kensington Computer Products Group, en avdelning inom ACCO Brands.
- • Virtual Remote Tool använder WinI2C/DDC library, © Nicomsoft Ltd.
- • HDMI, HDMI-logotypen och High-Definition Multimedia Interface är varumärken eller registrerade varumärken som tillhör HDMI Licensing LLC.

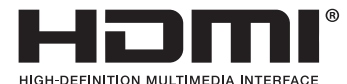

- • Varumärket PJLink är ett varumärke som tillämpas för varumärkesrättigheter i Japan, USA och andra länder och områden.
- • Wi-Fi®, Wi-Fi Alliance®, och Wi-Fi Protected Access (WPA, WPA2)® är registrerade varumärken som tillhör Wi-Fi Alliance.
- • Blu-ray är ett varumärke som tillhör Blu-ray Disc Association
- • CRESTRON och ROOMVIEW är registrerade varumärken som tillhör Crestron Electronics, Inc. i USA och andra länder.
- • Övriga produkter och företagsnamn som nämns i denna bruksanvisning kan vara varumärken eller registrerade varumärken som tillhör respektive ägare.
- • GPL/LGPL Programvarulicenser

 Produkten innehåller programvara licensierad under GNU General Public License (GPL), GNU Lesser General Public License (LGPL), och andra.

 För mer information om varje programvara, se "readme.pdf" i "about GPL&LGPL"-mappen på den medföljande cdskivan.

#### **ANMÄRKNINGAR**

- (1) Innehållet i denna bruksanvisning får inte, helt eller delvis, tryckas om utan tillstånd.
- (2) Innehållet i denna bruksanvisning kan ändras utan föregående meddelande.
- (3) Bruksanvisningen har sammanställts med största möjliga noggrannhet. Om du dock skulle hitta uppgifter du ifrågasätter, fel eller utelämnanden ska du kontakta oss.
- (4) Oaktat punkt (3) ikläder sig NEC aldrig ansvar för ersättningsanspråk pga. utebliven vinst eller andra konsekvenser som beror av användning av projektorn.

## <span id="page-2-0"></span>Viktig information

### Säkerhetsföreskrifter

#### Försiktighetsmått

Läs denna bruksanvisning noggrant innan du börjar använda din NEC-projektor, och förvara den nära till hands för framtida bruk.

#### **FÖRSIKTIGT**

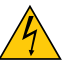

För att helt bryta strömförsörjningen till apparaten, skall stickproppen dras ur vägguttaget. Vägguttaget ska finnas så nära apparaten som möjligt och måste vara lättåtkomligt.

#### **FÖRSIKTIGT**

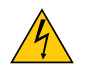

RISK FÖR ELEKTRISK STÖT. ÖPPNA INTE KÅPAN. DET FINNS HÖGSPÄNNINGSDELAR I APPARATEN. ÖVERLÅT ALL SERVICE ÅT KVALIFICERAD SERVICEPERSONAL.

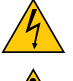

Denna symbol varnar för oisolerad spänning inuti apparaten, som kan vara tillräckligt stark för att ge en elektrisk stöt. Det är därför farligt att röra delar inuti apparaten.

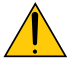

Denna symbol uppmärksammar användaren om viktig medföljande information om apparatens bruk och underhåll.

Läs informationen noggrant för att undvika problem.

**VARNING:** FÖR ATT FÖRHINDRA BRAND ELLER ELEKTRISK STÖT, FÅR APPARATEN INTE UTSÄTTAS FÖR REGN ELLER FUKT.

ANVÄND INTE STICKKONTAKTEN TILL DENNA ENHET TILLSAMMANS MED EN FÖRLÄNGNINGSKABEL ELLER I ETT VÄGGUTTAG OM INTE BÅDA STIFTEN GÅR ATT STICKA I HELT OCH HÅLLET.

#### **FÖRSIKTIGT**

Undvik att visa stillbilder alltför länge.

Stillbilder kan brännas in i LCD-panelen, fast endast tillfälligt.

Fortsätt använda projektorn om detta inträffar. Den statiska stillbilden i bakgrunden försvinner så småningom.

#### Kassering av den förbrukade produkten

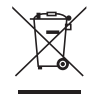

EU-lagstiftningen i respektive medlemsstat föreskriver att förbrukad elektrisk och elektronisk utrustning märkt med symbolen till vänster måste kasseras separat och inte får slängas tillsammans med vanligt hushållsavfall. Detta inkluderar projektorer och deras elektriska tillbehör, inklusive lamporna. Vid kassering av denna typ av utrustning uppmanas du kontakta lokala myndigheter och/eller affären där produkten har köpts.

Utrustning som inlämnas på särskilda återvinningsstationer tas om hand och återvinns på korrekt sätt.Detta bidrar till att minska resursslöseri och skonar både miljö och hälsa mot miljöfarliga ämnen, som exempelvis kvicksilvret i projiceringslampan.

Märkningen av elektrisk och elektronisk utrustning gäller endast de stater som är medlemmar i Europeiska unionen idag.

#### Viktiga säkerhetsinstruktioner

Säkerhetsinstruktionerna är till för att projektorn ska få en lång livslängd och för att förhindra brand och elskador. Läs dem noga och följ varningstexterna.

### $\sqrt{\phantom{a}}$  Installation

- • Placera inte projektorn på följande platser:
	- på instabila vagnar, ställ eller bord.
	- nära vatten, badkar eller i fuktiga rum.
	- i direkt solljus, nära element eller värmealstrande apparater.
	- i miljöer med mycket damm, rök eller ånga.
	- på pappersark, tyg, filtar eller mattor.
- • Vid takmontering:
	- Försök inte installera projektorn på egen hand.
	- För att försäkra sig om rätt funktion och minska risken för personskador ska projektorn installeras av en kvalificerad tekniker .
	- Taket måste dessutom vara tillräckligt starkt för att kunna hålla projektorn samtidigt som installationen måste uppfylla lokala byggnadsbestämmelser.
	- Kontakta din återförsäljare för närmare anvisningar.

#### **VARNING**

Placera inga föremål, som är lättpåverkade av värme, framför linsen. Att göra detta kan leda till att föremålet smälter av värmen från ljuskällan.

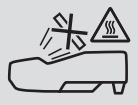

#### Placera projektorn horisontalt

Projektorn får inte lutas mer än 10 grader och får inte installeras på ett annat sätt än på ett bord eller hängande i taket, eftersom dess livslängd i annat fall avsevärt förkortas.

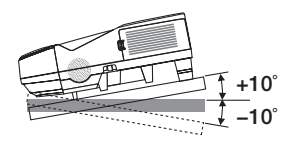

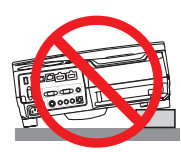

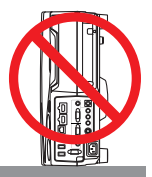

#### $\Lambda$  Försiktighetsmått mot brand och elstötar  $\Lambda$

- • Se till att ventilationen är tillräcklig och att ventilationshålen inte är blockerade för att förhindra att värme genereras i projektorn. Lämna minst 10 cm mellanrum mellan projektorn och omgivande väggar.
- Försök inte att röra vid ventilationsutloppet eftersom det kan blir varmt när projektorn är påslagen och direkt efter att den stängts av. Delar av projektorn kan tillfälligt hettas upp om projektorn stängs av med POWER-knappen eller om strömförsörjningen kopplas ifrån under tiden projektorn körs.

 Var därför försiktig när du tar i projektorn.

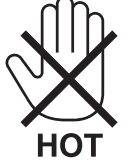

- • Förhindra att främmande föremål såsom gem och pappersbitar hamnar i projektorn. Försök inte att plocka ut föremål som kommer in i projektorn. Stick inte in metallföremål såsom ståltråd eller en skruvmejsel i projektorn. Om något föremål hamnar i projektorn, koppla omedelbart bort den från elnätet och låt en kvalificerad servicetekniker ta ut föremålet.
- • Häll inga föremål på projektorn.
- • Vidrör inte nätkontakten vid åskväder. Detta kan orsaka elektriska stötar eller brand.
- • Projektorn är avsedd för en strömförsörjning på 100-240V AC 50/60 Hz.Kontrollera att den strömkälla som används uppfyller dessa specifikationer innan du använder projektorn.
- • Titta inte in i linsen medan projektorn är påslagen. Detta kan resultera i allvarliga skador på ögonen.

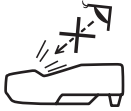

- • Håll förstoringsglas och liknande borta från projektorljuset. Ljuset som projiceras från linsen är väldigt starkt och därför kan alla former av onormala föremål som reflekterar ljuset från linsen orsaka oförutsedda händelser såsom en brand eller ögonskador.
- • Placera inte några föremål som lätt kan påverkas av värmen framför en projektors ventilationsöppning. Om du gör detta kan föremålet smälta eller dina händer få brännskador från värmen som kommer ut från ventilationsöppningen.
- • Stänk inte vatten på projektorn. Det kan orsaka elstötar eller brand. Om projektorn blir blöt, stäng då av den, koppla bort nätkabeln och lämna den till en kvalificerad tekniker för service.
- • Hantera nätkabeln varsamt. En skadad eller sliten nätkabel kan orsaka elstötar eller brand.
	- Använd aldrig andra kablar än den som medföljer.
	- Böj inte och dra aldrig i hårt i nätkabeln.
	- Placera aldrig nätkabeln under projektorn eller något annat tungt föremål.
	- Lägg aldrig miuka material som t. ex. en filt över kabeln.
	- Värm inte upp nätkabeln.
	- Rör inte nätkabeln med våta händer.
- • Stäng av projektorn, koppla loss nätkabeln och lämna in projektorn för service hos en kvalifi cerad reparator om något av följande intraffar:
	- Om nätkabeln eller nätkontakten är skadad eller sliten.
	- Om vatten spillts i projektorn eller om denna utsatts för regn eller vatten.
	- Om projektorn inte fungerar normalt trots att du följer anvisningarna i denna bruksanvisning.
	- Om projektorn fallit eller kåpan skadats.
	- Om projektorn uppvisar en klart förändrad prestanda som antyder att den behöver service.
- • Dra ut nätkabeln och eventuella andra kablar innan du bär projektorn.
- • Stäng av projektorn och dra ut nätkabeln innan du rengör kåpan eller byter lampan.
- • Stäng av projektorn och koppla loss nätkabeln om projektorn inte ska anvandas under längre tid.
- • När en LAN-kabel används (endast modeller med en RJ-45 nätverksport):
- Anslut av säkerhetsskäl inte till kontakten för koppling till kringutrustning som kan ha för hög spänning.

### **FÖRSIKTIGT**

- • Var noga med att dra åt skruvarna efter att du monterat kabelskyddet.Om inte detta görs kan kabelskyddet lossna och ramla av, vilket kan resultera i skador eller skada kabelskyddet.
- • Placera inte ihopbuntade kablar i kabelskyddet. Detta kan skada nätkabeln och orsaka brand.
- • Undvik att hålla i kabelskyddet när projektorn flyttas och undvik kraftig belastning på det. Detta kan skada kabelskyddet och orsaka skada.
- • Använd inte fötterna för något annat ändamål än de är avsedda. Projektorn kan ta skada om du lyfter den eller hänger upp den på väggen i lutningsfoten.
- • Sänd aldrig projektorn i den mjuka väskan med paketpost eller lastfrakt. Annars kan projektorn skadas.
- Välj fläktläget [HÖG] om du kommer att använda projektorn flera dagar i följd. (I menyn väljer du [INSTÄLLN]  $\rightarrow$  $[ALTERNATIV(1)] \rightarrow [FLÄKTLÄGE] \rightarrow [HÖG].$
- • Stäng inte av strömmen inom 60 sekunder efter att lampan slagits på och medan POWER-indikatorn blinkar blått. I annat fall kan det leda till att lampan går sönder.

#### Försiktighetsmátt när du använder fjärrkontrollen

- Handskas försiktigt med fjärrkontrollen.
- Torka genast av fjärrkontrollen om den blir våt.
- Undvik överdriven värme eller fukt.
- Kortslut inte, värm inte upp och plocka inte isär batterierna.
- Kasta inte batterier på en eld.
- Ta ur batterierna om du inte räknar med att använda fjärrkontrollen under en längre tid.
- • Var noga med att vända + och − på batterierna rätt.
- Blanda inte nya och gamla batterier, eller olika typer av batterier.
- Förbrukade batterier skall katas enligt lokala bestämmelser.

#### Byta lampa

- Använd den specificerade lampan för säkerhet och prestanda.
- För att byta lampan följer du anvisningarna på sid [120](#page-129-0).
- Se till att du byter lampa och filter när meddelandet **[LAMPAN HAR NÅTT SLUTET AV SIN LIVSLÄNGD. BYT UT LAMPAN OCH FILTRET.]** visas.Om du fortsätter att använda lampan efter att den har nått slutet av sin förväntade livslängd kan den explodera så att lamphuset blir fullt av glassplitter. Rör inte splittret.

 Om detta inträffar ska du kontakta din återförsäljare för lampbyte.

#### **Lampkarakteristika**

Projektorn använder en högtrycks kvicksilverlampa som ljuskälla.

Lampan kännetecknas av att ljusstyrkan gradvis avtar allteftersom lampan föråldras. Upprepad tändning/släckning av lampan kan också göra att ljusstyrkan minskar.

Lampans faktiska livslängd kan variera beroende på den enskilda lampan, förhållanden i omgivningen och användning.

#### **FÖRSIKTIGT:**

- • VIDRÖR INTE LAMPAN omedelbart efter användning. Den är då extremt het. Stäng av projektorn och koppla ur nätkabeln. Låt lampan svalna i minst en timme innan du tar i den.
- • Vid demontering av lampan i takmonterade projektorer ska du se till att det inte finns några personer under projektorn. Om lampan har brustit finns det risk att glassplitter kan falla ned från projektorn.

#### Om läget Hög höjd över havet

Ställ in [FLÄKTLÄGE] till [HÖG HÖJD OVER HAVET] när projektorn används vid höjder över havet cirka 1700 meter/5500 fot eller högre.

 Att använda projektorn vid höjder över havet cirka 1700 meter/5500 fot utan att ställa in [HÖG HÖJD OVER HA-VET] kan orsaka överhettning och att projektorn stängs av.Vänta några minuter om detta inträffar och sätt sedan på projektorn.

- Att använda projektorn vid höjder över havet lägre än cirka 1700 meter/5500 fot och ställa in [HÖG HÖJD OVER HAVET] kan göra så att lampan kyls för mycket, vilket orsakar att bilden flimrar. Skifta från [FLÄKTLÄGE] till [AUTO].
- Att använda projektorn vid höjder över havet cirka 1700 meter/5500 fot eller högre kan förkorta livslängden på optiska komponenter som t.ex. lampan.

#### Om upphovsrätt för originalprojicerade bilder:

Observera att användningen av den här projektorn i kommersiellt syfte eller för att få allmänhetens uppmärksamhet på platser såsom kaféer eller hotell, och vid komprimering eller förstoring av bilden med följande funktioner, kan utgöra ett intrång i upphovsrätten, som skyddas enligt lagen om upphovsrätt.

[BILDFÖRHÅLLANDE], [KEYSTONE], Förstoringsfunktion och andra liknande funktioner.

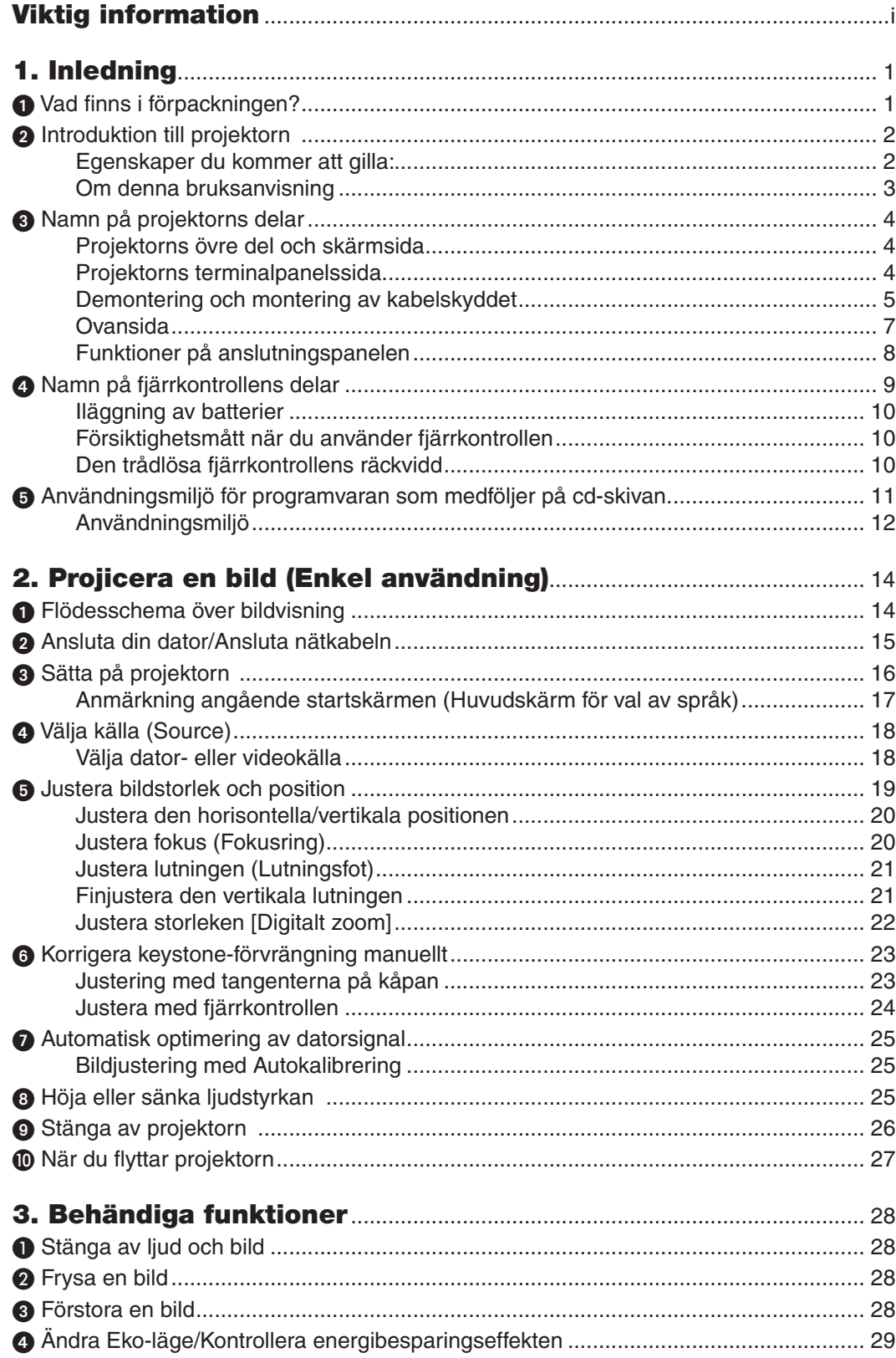

#### Innehållsförteckning

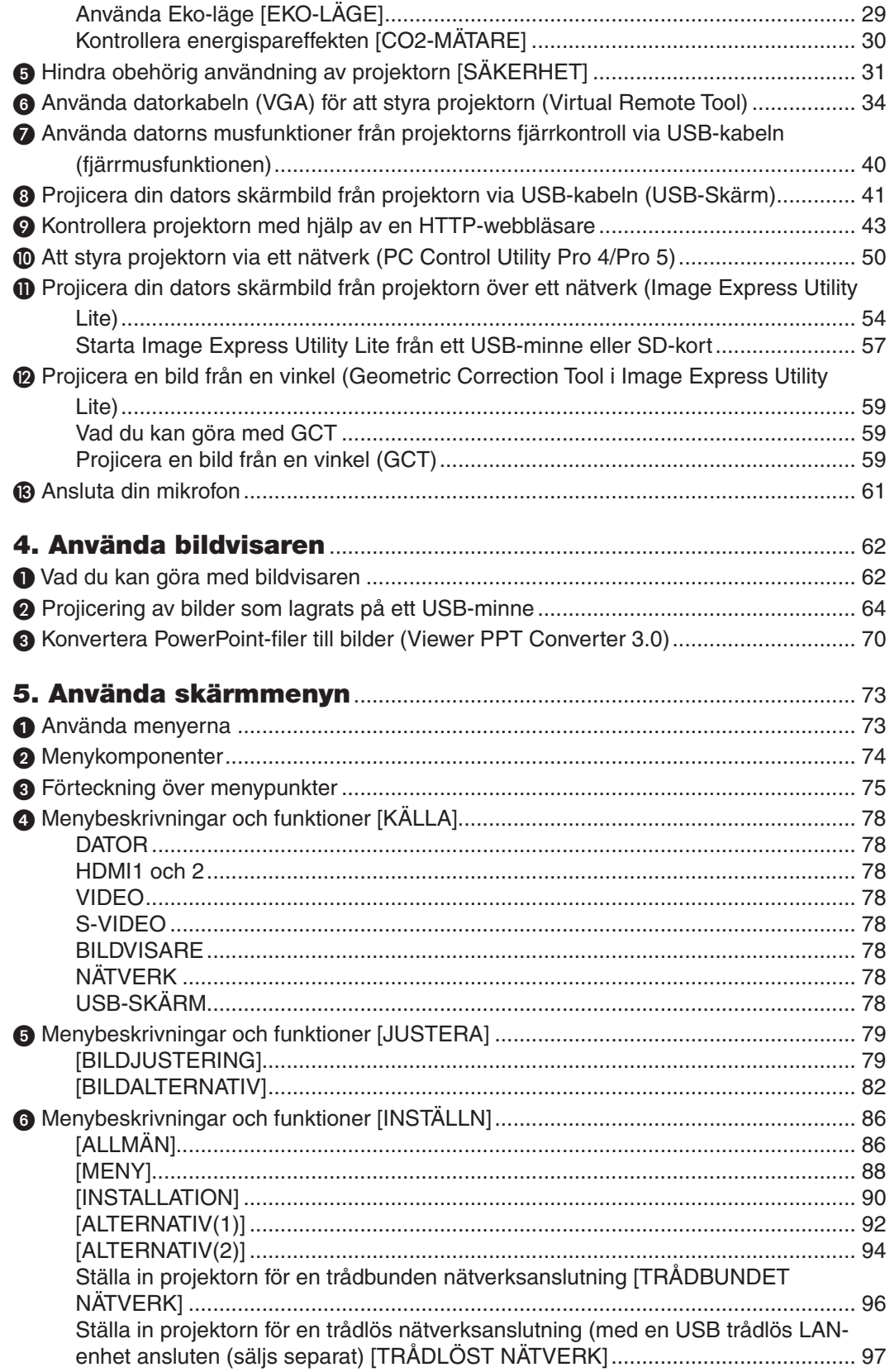

#### Innehållsförteckning

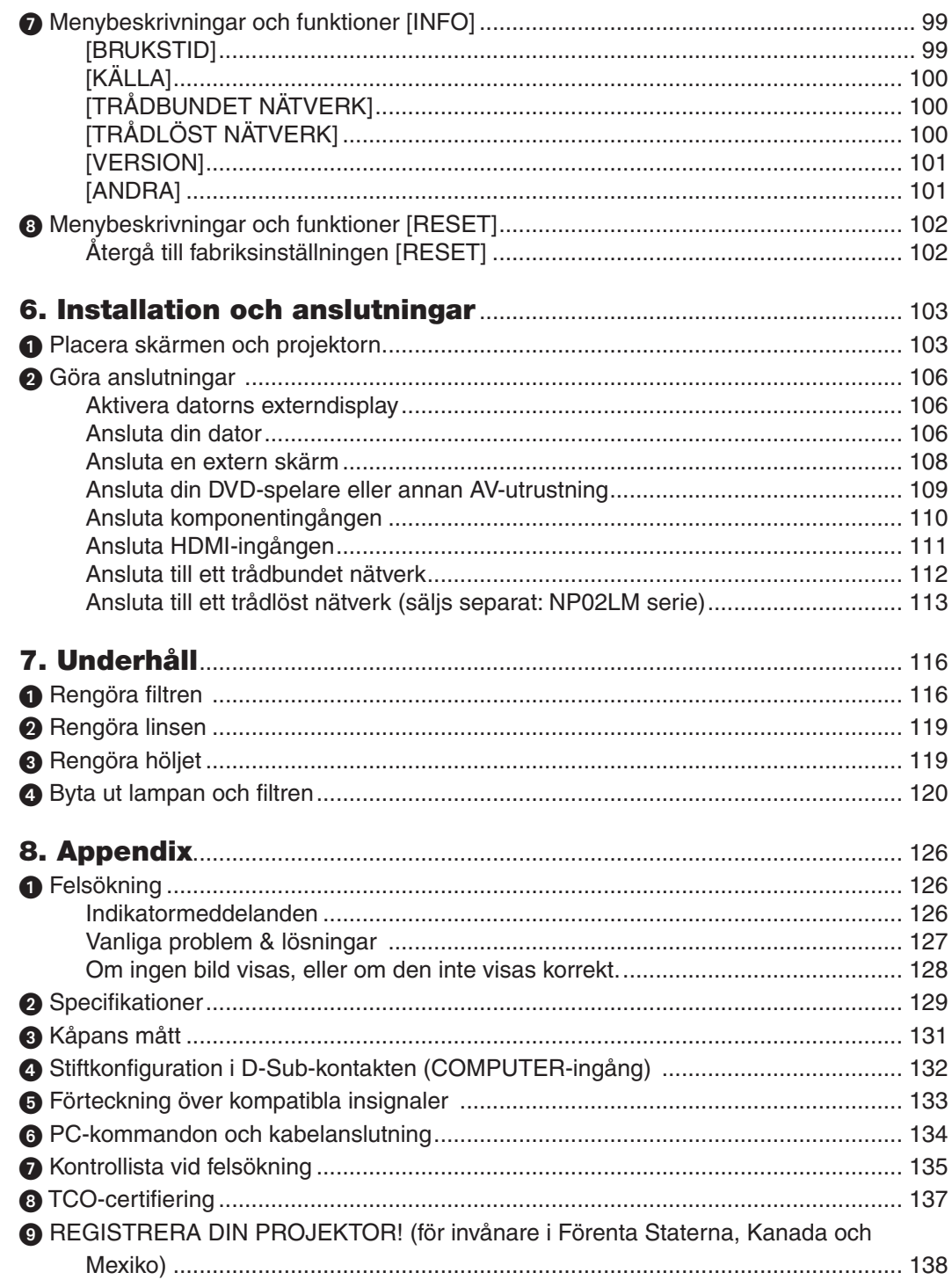

# <span id="page-10-0"></span>1. Inledning

### Vad finns i förpackningen?

Kontrollera att förpackningen innehåller alla delar enligt förteckningen. Kontakta din återförsäljare om det saknas några delar.

Spara originalförpackningen och allt emballagematerial om du någon gång skulle behöva skicka iväg din projektor.

*Projektor*

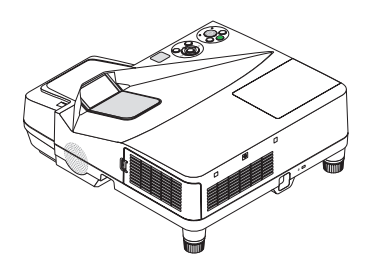

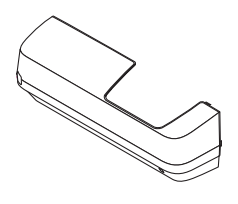

Kabelskydd (24F48981) (ansluten till projektorn vid leveransen  $\rightarrow$ sid *[5\)](#page-14-0)*

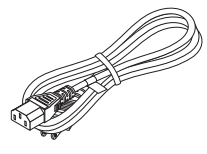

*Nätkabel (USA: 7N080240) (EU: 7N080027)*

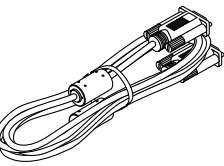

*Datorkabel (VGA) (7N520073/7N520052)*

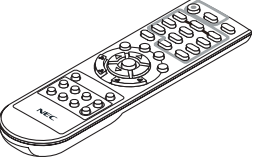

*Fjärrkontroll (7N900924)*

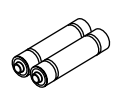

*Batterier (AAA × 2)*

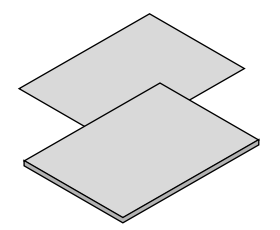

- • Viktig information (För Nordamerika: 7N8N3231) (För andra länder än Nordamerika: 7N8N3231 och *7N8N3241)*
- • Guide för snabbinstallation *(7N8N3251)/(7N8N3261)*

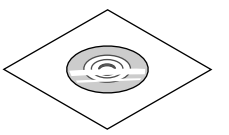

*NEC Projector CD-ROM Bruksanvisning (PDF) och programvaran (7N951861)*

*Endast för Nordamerika* Begränsad garanti *För kunder i Europa:* Aktuell giltig policy hitter du på vår hemsida: www.nec-display-solutions.com

Om inte annat anges i bruksanvisningen visar ritningarna på projektorns kåpa exempel på UM330X.

### <span id="page-11-0"></span>**2** Introduktion till projektorn

I detta avsnitt lär du känna din nya projektor och får en beskrivning av dess funktioner och kontroller.

#### Egenskaper du kommer att gilla:

#### **• Ultrakorta projiceringsavstånd**

 Ultrakorta brännviddsobjektiv möjliggör en större bild med hjälp av kortare projiceringsavstånd jämfört med ett vanligt projektorobjektiv.

 UM330X/UM280X: Max 116,6" (UM330W/UM280W: Max 110"), projiceringsavstånd: 51 cm/20 tum

 (Projiceringsavståndet avser avståndet mellan skärmen och projektorns skärmsida)

#### **• Snabbstart (3 sekunder\*1), Snabbavstängning, Direktavstängning**

3 sekunder\*1 efter att strömmen har slagits på är projektorn redo att visa dator- eller videobilder.

 Projektorn kan ställas bort direkt efter att strömmen stängts av. Ingen avkylningstid behövs efter att projektorn stängts av från fjärrkontrollen eller på kontrollpanelen på höljet.

Projektorn har en funktion som kallas direktavstängning ("Direct Power Off"). Denna funktion möjliggör att projektorn stängs av (även medan en bild projiceras) med hjälp av huvudströmbrytaren eller när nätanslutningen kopplas bort.

 För att stänga av strömförsörjningen när projektorn är påslagen använder du en elbox utrustad med en omkopplare och en brytare.

 \*1 Den snabba starttiden är endast när [STANDBY-LÄGE] är inställt på [NORMAL] i meddelandet på skärmen.

#### **• 0,2 W (100-130 V AC)/0,4 W (200-240 V AC) i standby-läge med energisparteknologi**

 Om [ENERGISPAR] väljs för [STANDBY-LÄGE] från menyn kan projektorn gå in i ett energisparläge som bara drar 0,2 W (100–130V AC)/0,4 W (200–240V AC).

#### **• CO2-mätare**

Denna funktion visar energibesparingseffekten i form av CO<sub>2</sub>-utsläppsminskning (kg) när projektorns [EKO-LÄGE] är inställt på [AUTO-EKO], [NORMAL] eller [EKO].

 Mängden CO2-utsläppsminskning visas i bekräftelsemeddelandet vid avstängning och i INFO på skärmmenyn.

**• Lamplivslängd upp till 8000 timmar\*<sup>2</sup>**

 Användning i Eko-läge (EKO) låter dig förlänga projektorlampans livslängd upp till 8000 timmar (upp till 4000 timmar i EKO-LÄGE AV).

 \*2 UM330X/UM330W: 6000 timmar (upp till 3000 timmar i EKO-LÄGE AV)

**• Två HDMI-ingångar stödjer digital signal**

 De två HDMI-ingångarna ger HDCP-kompatibla digitala signaler. HDMI-ingången stödjer också audiosignaler.

**• 16 watts inbyggd högtalare för integrerad ljudlösning**

 Kraftfull 16 watt monohögtalare ger den volym som krävs för stora rum.

**• MIC-ingång medföljer**

 En MIC-ingång för en kommersiellt tillgänglig dynamisk mikrofon är användbar för din presentation i ett konferensrum eller en föreläsning i ett klassrum.

**• Det valfria interaktiva whiteboard kitet och projektorn kan användas för att förvandla din whiteboard till en virtuell pekskärm.**

 Ett interaktivt whiteboard kit (NP02Wi) finns som ett tillval.

#### **• Den medföljande fjärrkontrollen låter dig tilldela ett KONTROLL-ID till projektorn**

 Flera projektorer kan köras separat och oberoende av varaandra med samma fjärrkontroll genom att varje projektor tilldelas ett ID-nummer.

#### <span id="page-12-0"></span>**• USB-skärm**

 Om en USB-kabel (kompatibel med USB 2.0-specifikationer, säljs i handeln) används för att ansluta en dator till projektorn kan du sända datorskärmens bild till projektorn utan att behöva använda en traditionell datorkabel (VGA).

**• Integrerad RJ-45-anslutning för trådbunden nätverkskapacitet tillsammans med trådlös nätverkskapacitet**

 En RJ-45-anslutning är standard. En USB trådlös LAN-enhet (säljs separat) krävs för trådlös nätverksanslutning.

#### **• Programvara (User Supportware) som finns på den medföljande cd-skivan**

 NEC-projektorn inkluderar fyra program: Virtual Remote Tool, Image Express Utility Lite (för Windows/Mac OS), PC Control Utility Pro 4 (för Windows)/5 (för Mac OS) och Viewer PPT Converter 3.0.

 Image Express Utility Lite (för Windows) kan startas från ett USB-minne eller SD-kort (tillgängligt i handeln) utan att det behövs installeras på en dator.

**• Funktionerna AUTOMATISKT STRÖMPÅSLAG och AUTO STRÖM AV**

 Funktionerna DIREKTPÅSLAGNING, AUTO STRÖM PÅ(COMP.), AUTO STRÖM AV och AVSTÄNGNINGSTIMER minskar användningen av POWER -knappen på fjärrkontrollen eller projektorkåpan.

#### **• Hindra obehörig användning av projektorn**

 Utökade smarta säkerhetsinställningar för skydd av nyckelord, kontrollpanellås för kåpa, säkerhetsöppning och säkerhetskedjeöppning för att hindra obehörigt intrång, ändringar och stöld.

#### **• Hög upplösning upp till WUXGA\*3**

 Skärm med hög upplösning - upp till WUXGA-kompatibel, XGA-äkta (UM330X/UM280X)/WXGA (UM330W/ UM280W) upplösning.

\*3 När WXGA-LÄGE är inställt på PÅ.

#### **CRESTRON ROOMVIEW-kompatibel**

 Projektorn stödjer CRESTRON ROOMVIEW, vilket möjliggör att flera enheter anslutna till nätverket hanteras och styrs från en dator eller styrenhet.

#### Om denna bruksanvisning

Det snabbaste sättet att komma igång är att ta tillräckligt med tid på dig, så att allt blir rätt från början. Lägg ner några minuter på att läsa igenom bruksanvisningen nu. Detta kan spara dig tid senare.Varje avsnitt i bruksanvisningen inleds med en översikt. Hoppa över avsnitt som inte gäller dig.

### <span id="page-13-0"></span>Namn på projektorns delar

Projektorns övre del och skärmsida

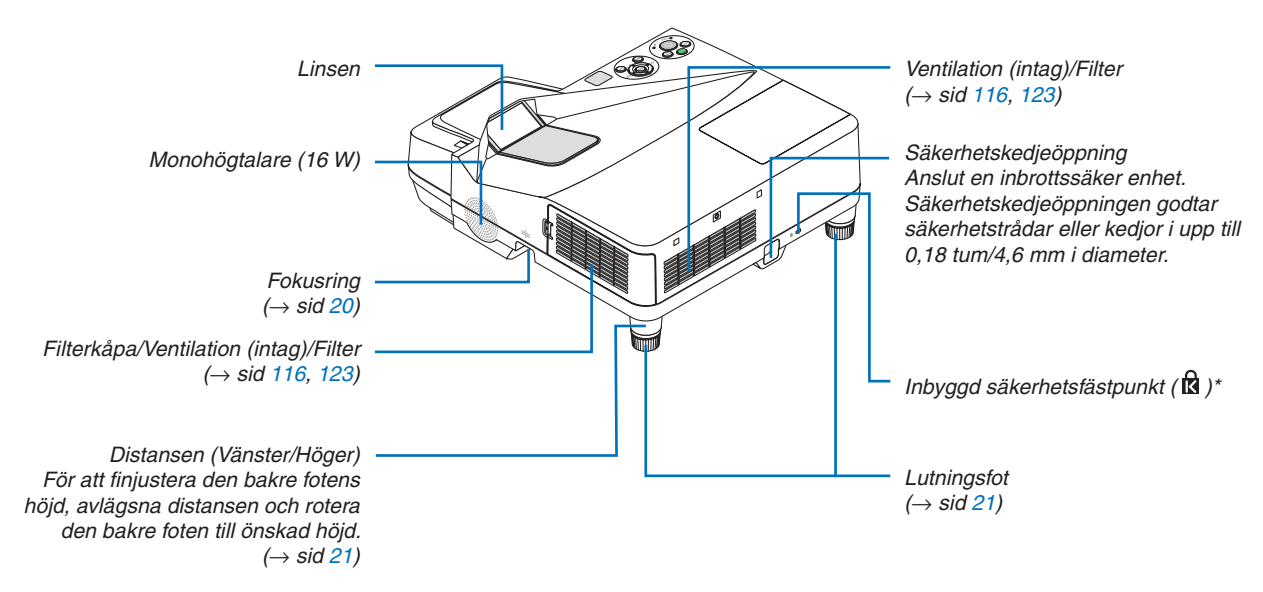

\* Säkerhetsfästpunkten stödjer MicroSaver® säkerhetssystem.

#### Projektorns terminalpanelssida

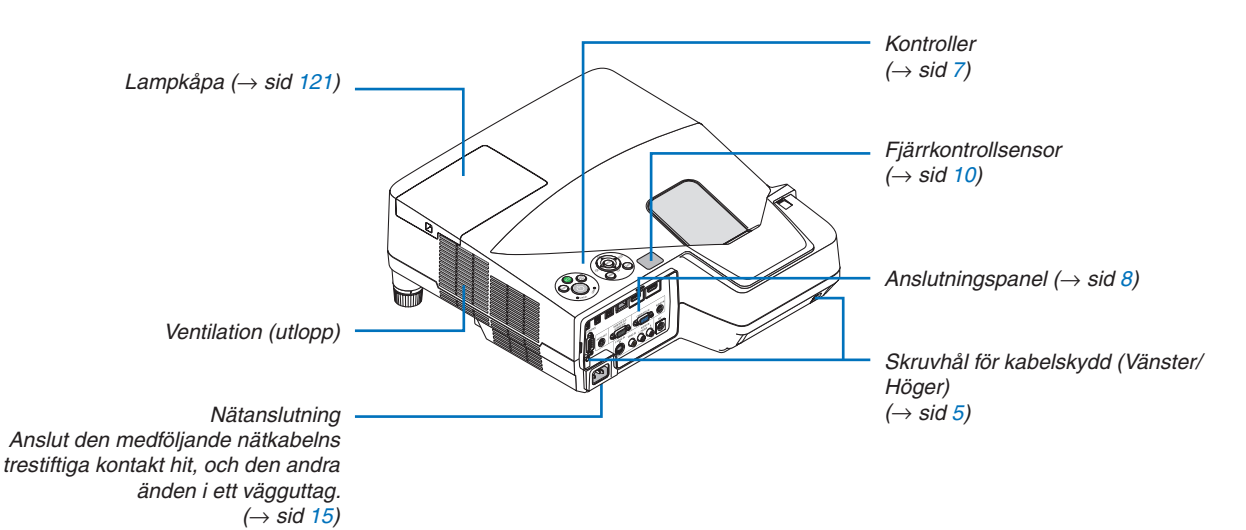

#### <span id="page-14-0"></span>Demontering och montering av kabelskyddet

När du är klar med anslutningarna, montera det medföljande kabelskyddet för att dölja kablarna ordentligt.

### **FÖRSIKTIGT:**

- Var noga med att dra åt skruvarna efter att du monterat kabelskyddet. Om inte detta görs kan kabelskyddet lossna och ramla av, vilket kan resultera i skador eller skada kabelskyddet.
- • Placera inte ihopbuntade kablar i kabelskyddet. Detta kan skada nätkabeln och orsaka brand.
- • Undvik att hålla i kabelskyddet när projektorn flyttas och undvik kraftig belastning på det. Detta kan skada kabelskyddet och orsaka skada.

#### **Ta bort kabelskyddet**

Verktyg som krävs:

• Stjärnsskruvmejsel (plus-huvud) 9 cm/4 tum lång

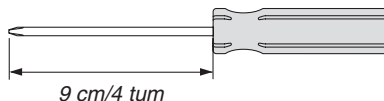

*1. Lossa på kabelskyddets skruvar tills stjärnmejseln går lätt* 

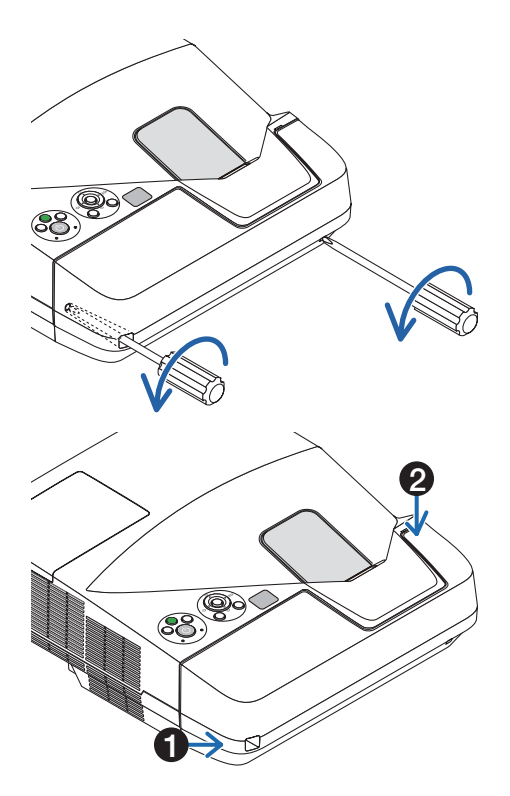

#### *2. Ta bort kabelskyddet.*

- Tryck upp kabelskyddet en aning och rotera för att frigöra det.
- Dra ut kabelskyddet samtidigt som du trycker in och håller ner pildelen

 Om du tycker att det är svårt att lossa kabelskyddet så försök att hålla upp det lite.

#### **Montera kabelskyddet**

*1. Lägg fyra flikar från kabelskyddet i linje med projektorns spår och tryck på kabelskyddet tills det klickar.*

*OBSERVERA:*

• Var försiktigt så att kablarna inte fastnar mellan kabelskyddet och projektorn.

#### *2. Dra åt kabelskyddets skruvar.*

• Var noga med att dra åt skruvarna.

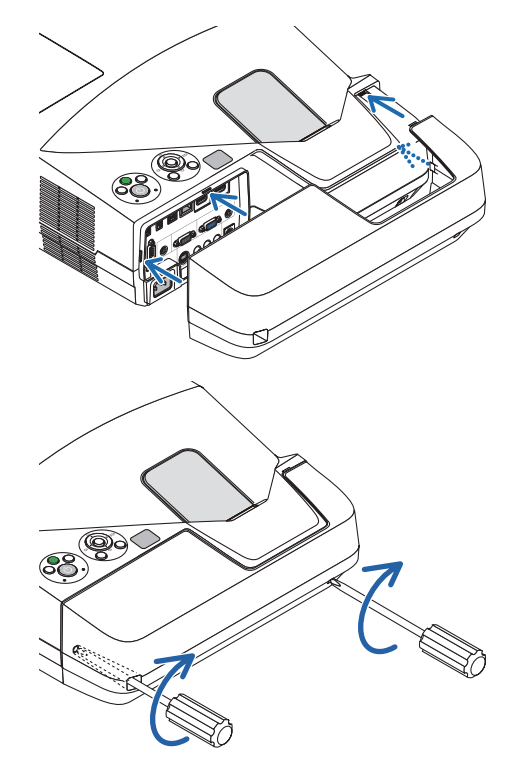

#### <span id="page-16-0"></span>Ovansida

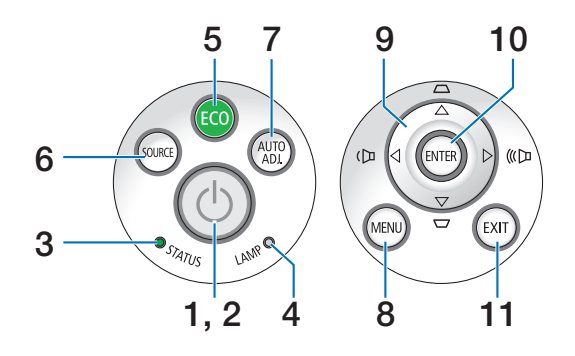

- **1.**  $\overline{(\theta)}$  (POWER) **-tangent** ( $\rightarrow$  sid [1](#page-25-0)6, [2](#page-35-0)6)
- **2. POWER-indikator** (→ sid 1[5](#page-24-0), 1[6](#page-35-0), 26, [12](#page-135-0)6)
- **3. STATUS-indikator** (→ sid [12](#page-135-0)6)
- **4.** LAMP-indikator  $(\rightarrow \text{sid } 120, 126)$  $(\rightarrow \text{sid } 120, 126)$  $(\rightarrow \text{sid } 120, 126)$  $(\rightarrow \text{sid } 120, 126)$  $(\rightarrow \text{sid } 120, 126)$
- **5. ECO-tangent** ( $\rightarrow$  sid [29](#page-38-0))
- **6.** SOURCE-tangent  $(\rightarrow$  sid [18](#page-27-0))
- **7.** AUTO ADJ.-tangent  $(\rightarrow \text{sid } 25)$  $(\rightarrow \text{sid } 25)$
- **8.** MENU-tangent  $(\rightarrow$  sid [7](#page-82-0)3)
- **9. / Ljudstyrketangenter / Keystonetangenter**  $\blacktriangle \blacktriangledown$  ( $\rightarrow$  sid [23](#page-32-0), [2](#page-34-0)5)
- **10. ENTER-tangent**  $(\rightarrow$  sid [7](#page-82-0)3)
- **11.** EXIT-tangent  $(\rightarrow$  sid 7[3](#page-82-0))

#### <span id="page-17-0"></span>Funktioner på anslutningspanelen

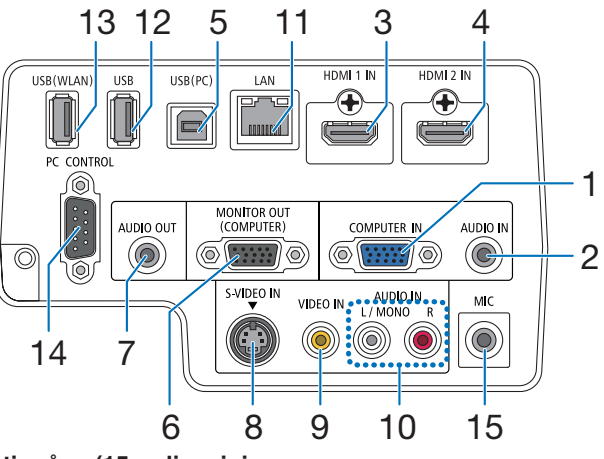

- **1. COMPUTER IN / Komponentingång (15-polig mini D-Sub)** ( $\rightarrow$  sid [10](#page-115-0)6, [110](#page-119-0))
- **2. COMPUTER AUDIO IN-miniutgång (ministereo)** (→ sid [10](#page-115-0)6, [110](#page-119-0))
- **3. HDMI 1 IN-anslutning (Typ A)**  $(→$  sid [10](#page-115-0)6, [111](#page-120-0))
- **4. HDMI 2 IN-anslutning (Typ A)**  $(\rightarrow$  sid [10](#page-115-0)6, [111](#page-120-0))
- **5. USB (PC)-ingång (typ B)** (→ sid 4[0,](#page-49-0) 4[1,](#page-50-0) [10](#page-115-0)6)
- **6. MONITOR OUT (COMPUTER)-anslutning (15-polig mini D-Sub)**  $(\rightarrow$  sid [108](#page-117-0))
- **7. AUDIO OUT-miniutgång (ministereo)** (→ sid [108](#page-117-0))
- **8. S-VIDEO IN-anslutning (4-polig mini-DIN)**  $(\rightarrow$  sid [109](#page-118-0))
- **9. VIDEO IN-anslutning**  $(RCA)$  **(** $\rightarrow$  **sid [109](#page-118-0))**
- **10. VIDEO/S-VIDEO AUDIO IN L/MONO, R (RCA)** (→ sid [109](#page-118-0))
- **11.** LAN-port (RJ-45)  $(\rightarrow$  sid [112](#page-121-0))
- **12. USB-ingång (typ A)** (→ sid [64\)](#page-73-0)
- **13. USB (WLAN)-ingång**

 (För valfri USB trådlös nätverksenhet)

 $(\rightarrow$  sid [113](#page-122-0))

#### 14. PC CONTROL Port [PC-KONTROLL] (9-polig D-Sub)

 $(\rightarrow$  sid [13](#page-143-0)4)

Denna port använder du för att ansluta en PC eller ett styrsystem. På så sätt kan du använda din PC och ett seriellt kommunikationsprotokoll för att styra projektorn.Om du skriver egna program finns typiska PC-kommandon på sid [13](#page-143-0)4.

#### **15. MIC-ingång (MONO mini)**

 $(\rightarrow$  sid 6[1](#page-70-0))

### <span id="page-18-0"></span>Namn på fjärrkontrollens delar

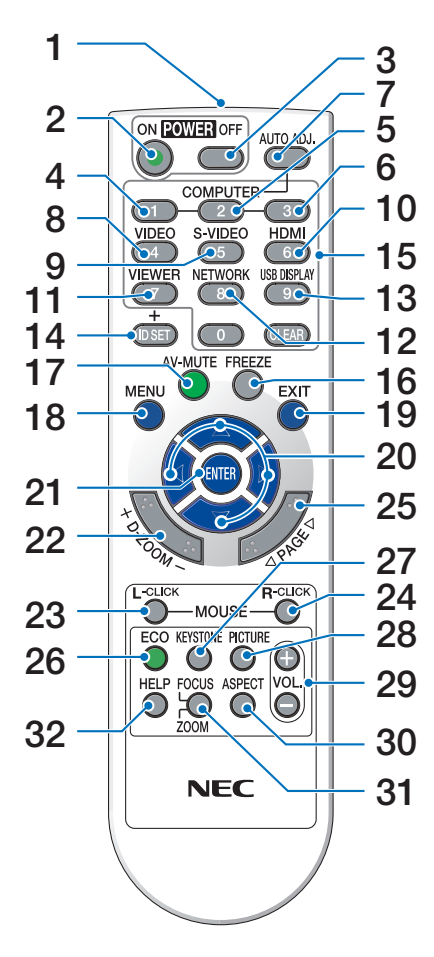

- **1. Infrarödsändare**  $(\rightarrow$  sid [10](#page-19-0))
- **2. POWER ON-tangent**  $(\rightarrow$  sid 1[6\)](#page-25-0)
- **3. POWER OFF-tangent**  $(\rightarrow$  sid 2[6\)](#page-35-0)
- **4, 5, 6. COMPUTER 1/2/3-tangent**  $(\rightarrow$  sid [18](#page-27-0))

 (En COMPUTER 2/3-knapp finns inte tillgänglig.)

- **7. AUTO ADJ.-tangent**  $(\rightarrow$  sid 2[5\)](#page-34-0)
- **8. VIDEO-tangent**  $(\rightarrow$  sid [18](#page-27-0))
- **9. S-VIDEO-Tangent**  $(\rightarrow$  sid [18](#page-27-0))
- **10. HDMI-tangent** ( $\rightarrow$  sid [18](#page-27-0))
- **11.** VIEWER-tangent  $(\rightarrow$  sid [18,](#page-27-0) 6[2](#page-71-0))
- **12. NETWORK-tangent** ( $\rightarrow$  sid [18](#page-27-0))
- **13. USB DISPLAY-tangent** (→ sid [18](#page-27-0))
- **14. ID SET-tangent**  $(\rightarrow$  sid [91](#page-100-0))
- **15. Tangent för siffertangentbord/CLEAR-tangent**  $(\rightarrow$  sid [91](#page-100-0))
- **16. FREEZE-tangent**  $(\rightarrow$  sid [28](#page-37-0))
- **17. AV-MUTE-tangent**  $(\rightarrow$  sid [28](#page-37-0))
- **18. MENU-tangent**  $(\rightarrow$  sid 7[3](#page-82-0))
- **19. EXIT-tangent** (→ sid [7](#page-82-0)3)
- **20.**  $\triangle$  ▼  $\triangle$  + tangenter ( $\rightarrow$  sid [7](#page-82-0)3)
- **21. ENTER-tangent** ( $\rightarrow$  sid 7[3](#page-82-0))
- **22. D-ZOOM-tangent (+) (–)**  $(\rightarrow$  sid [28](#page-37-0))
- **23. MOUSE L-CLICK-tangent\***  $(\rightarrow$  sid 4[0](#page-49-0))
- **24. MOUSE R-CLICK-tangent\***  $(\rightarrow$  sid 4[0](#page-49-0))
- **25. PAGE /-tangenter**  $(\rightarrow$  sid 4[0](#page-49-0))
- **26. ECO-tangent**

 $(\rightarrow$  sid [29](#page-38-0))

- **27. KEYSTONE-tangent**  $(\rightarrow$  sid [2](#page-33-0)4)
- **28. PICTURE-tangent**  $(\rightarrow$  sid 7[9,](#page-88-0) [81](#page-90-0))
- **29. VOL.-tangent (+) (–)**  $(\rightarrow$  sid 2[5\)](#page-34-0)
- **30. ASPECT-tangent**

 $(\rightarrow$  sid 8[4\)](#page-93-0)

#### **31. FOCUS/ZOOM-tangent**

 ZOOM-tangenten visar DIGITALT ZOOM-fältet. (→ sid [22](#page-31-0), [8](#page-95-0)6) FOCUS-tangenten fungerar inte på den här projektorserien.

#### **32. HELP-tangent**

 $(\rightarrow$  sid [99](#page-108-0))

\* Tangenterna MOUSE L-CLICK och MOUSE R-CLICK fungerar endast när en USB-kabel är ansluten till din dator.

#### <span id="page-19-0"></span>Iläggning av batterier

**1** Tryck bestämt på batterilocket och **2** Sätt <sup>i</sup> nya batterier (AAA). Var skjut av det.

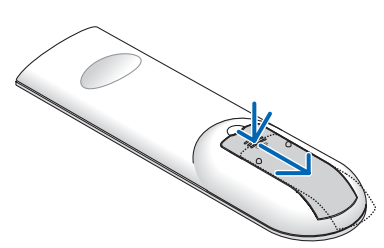

noga med att vända + och − på batterierna rätt.

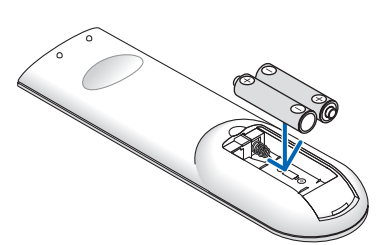

**3** Skjut tillbaka locket över batterierna tills det snäpps fast. Blanda inte nya och gamla, eller olika typer av batterier.

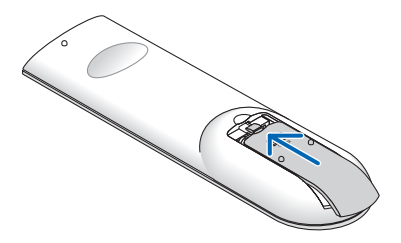

#### Försiktighetsmått när du använder fjärrkontrollen

- Handskas försiktigt med fjärrkontrollen.
- Torka genast av fjärrkontrollen om den blir våt.
- Undvik överdriven värme eller fukt.
- Kortslut inte, värm inte upp och plocka inte isär batterierna.
- Kasta inte batterier på en eld.
- Ta ur batterierna om du inte räknar med att använda fjärrkontrollen under en längre tid.
- Var noga med att vända + och på batterierna rätt.
- Blanda inte nya och gamla batterier, eller olika typer av batterier.
- Förbrukade batterier skall kastas enligt lokala bestämmelser.

#### Den trådlösa fjärrkontrollens räckvidd

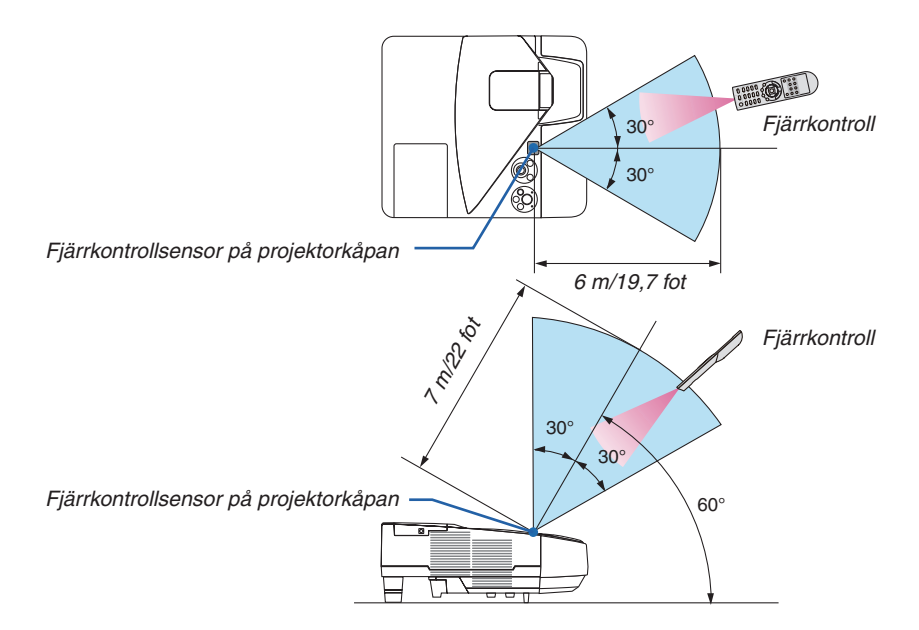

- Den infraröda signalen har en räckvidd på cirka 22 fot/7 m och fungerar inom 60 graders vinkel i förhållande till fjärrkontrollsensorn på projektorkåpan.
- Projektorn reagerar inte om det finns hinder i vägen mellan fjärrkontrollen och projektorns fjärrkontrollsensor, eller om sensorn påverkas av starkt infallande ljus. Fjärrkontrollen kan också sluta fungera på grund av svaga batterier.

### <span id="page-20-0"></span> Användningsmiljö för programvaran som medföljer på cdskivan.

Namn och funktioner för den paketerade programvaran

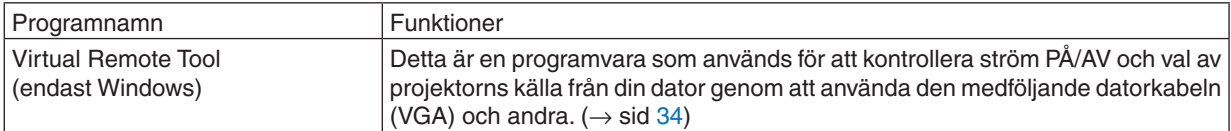

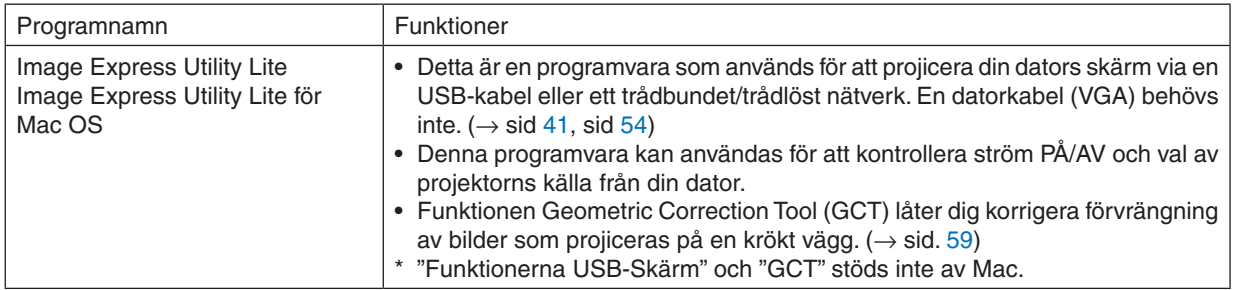

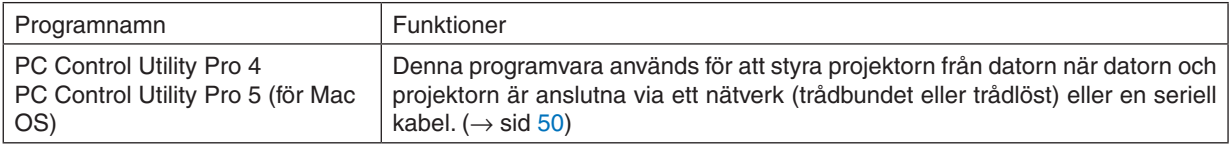

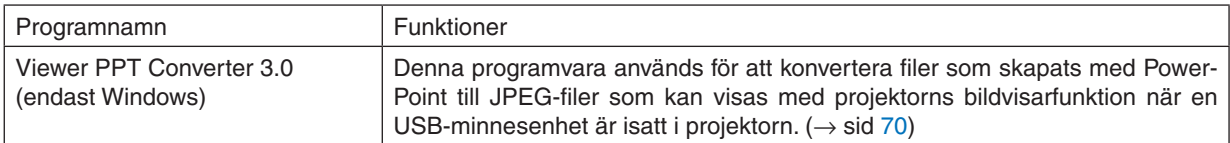

#### *OBSERVERA:*

• Image Express Utility Lite stödjer inte "Meeting Mode" i Image Express Utility 2.0, som medföljer våra övriga modeller.

#### **Nedladdningsservice**

För uppdaterad information om denna programvara, besök vår webbsida: URL: [http://www.nec-display.com/dl/en/index.htm](http://www.nec-display.com/dl/en/index.html)l

#### <span id="page-21-0"></span>Användningsmiljö

Följande är användningsmiljön för Image Express Utility Lite. För information om övriga programvarors användningsmiljö, se respektive programs hjälpfunktion.

#### **[Windows]**

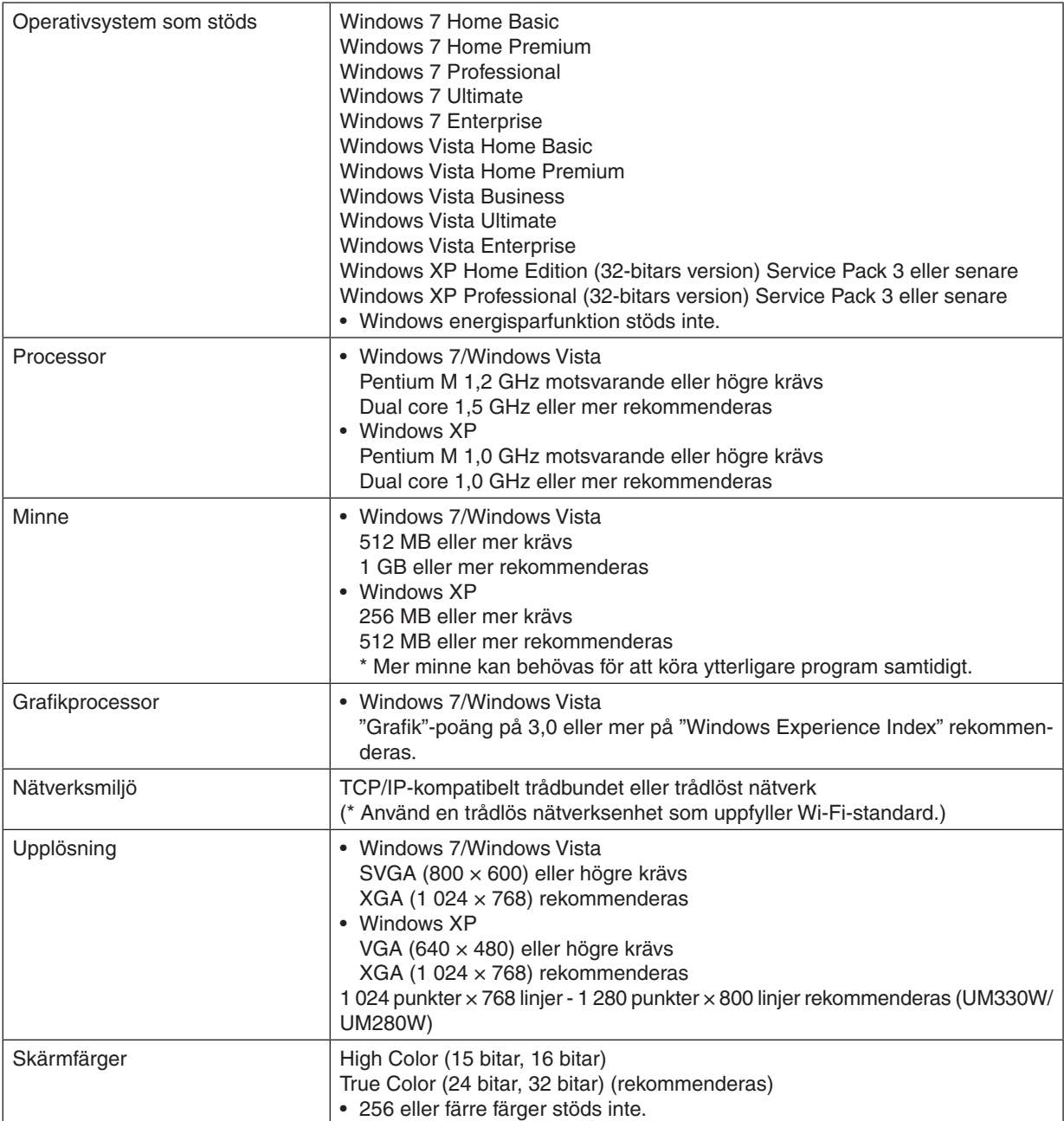

### **[Mac]**

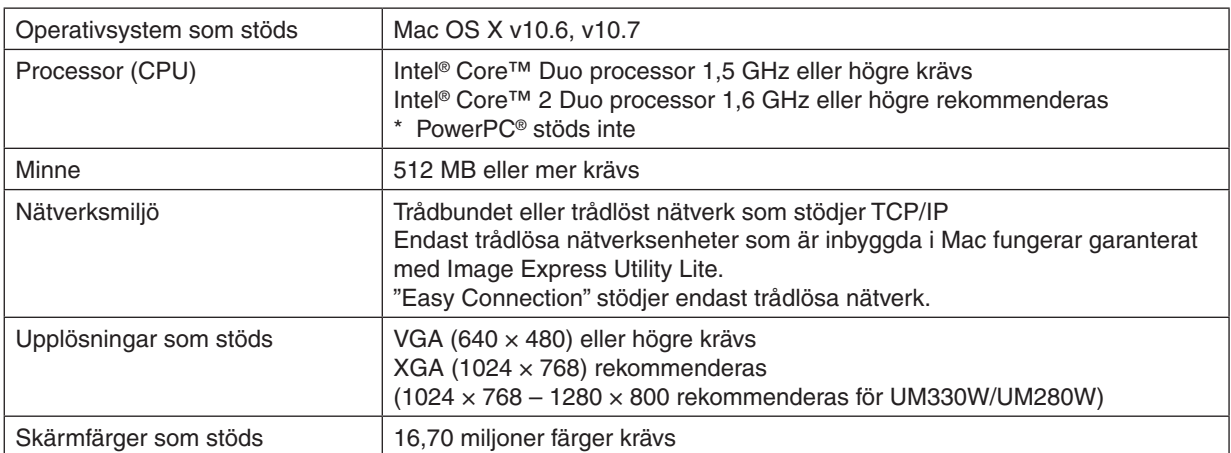

# <span id="page-23-0"></span>2. Projicera en bild (Enkel användning)

Det här avsnittet beskriver hur du sätter på projektorn och visar en bild på duken.

### Flödesschema över bildvisning

#### *Steg 1*

**• Ansluta din dator / Ansluta nätkabeln (**→ *sid [15](#page-24-0))*

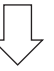

#### *Steg 2*

**• Slå på projektorn (**→ *sid [16](#page-25-0))*

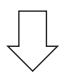

#### *Steg 3*

**• Välja en källa (**→ *sid [18](#page-27-0))*

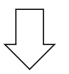

#### *Steg 4*

- **• Justera bildens storlek och position (**→ *sid [19\)](#page-28-0)*
- **• Korrigera keystone-förvrängning [KEYSTONE] (**→ *sid [23\)](#page-32-0)*

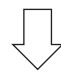

#### *Steg 5*

- **• Justera bild och ljud**
	- - Optimera en datorsignal automatiskt (→ sid *[25](#page-34-0))*
	- - Höja eller sänka volymen (→ sid *[25](#page-34-0))*

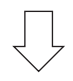

### *Steg 6*

**• Göra en presentation**

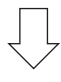

#### *Steg 7*

**• Slå av projektorn (**→ *sid [26\)](#page-35-0)*

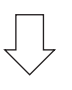

#### *Steg 8*

**• När du flyttar projektorn (**→ *sid [27\)](#page-36-0)*

### <span id="page-24-0"></span>Ansluta din dator/Ansluta nätkabeln

#### **1. Anslut din dator till projektorn**

 Detta avsnitt visar en enkel anslutning till en dator. För information om andra anslutningar, se "6. Installation och Anslutningar" på sid *[106](#page-115-0).*

 Anslut datorkabeln (VGA) mellan projektorns COMPUTER IN-anslutning och datorns port (mini D-Sub 15-stift). Fäst datorkabeln (VGA) genom att vrida på tumskruvarna på båda anslutningarna.

#### **2. Anslut den medföljande nätkabeln till projektorn.**

 Anslut först den medföljande nätkabelns trestiftskontakt till AC IN på projektorn, anslut sedan den andra kontakten på den medföljande nätkabeln till vägguttaget.

Projektorns driftindikator blinkar i några sekunder och lyser sedan orange\* (standby-läge).

 STATUS-indikatorn lyser också grönt\*.

 \* Detta gäller för båda indikatorerna när [NORMAL] är valt för [STANDBY-LÄGE]. Se avsnittet Driftindikator.(→ sid *[126\)](#page-135-0)*

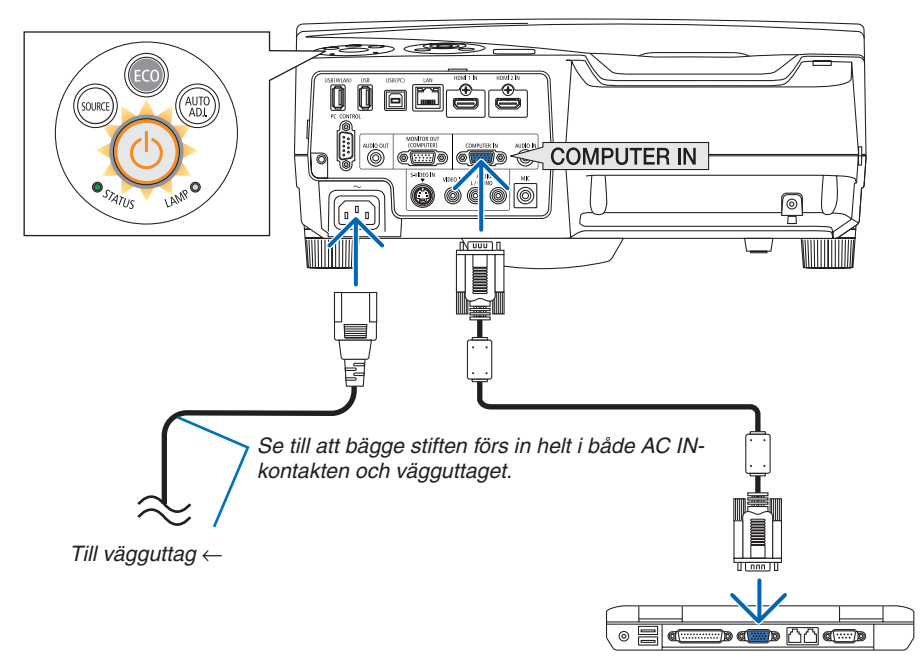

### **FÖRSIKTIGT:**

Delar av projektorn kan tillfälligt hettas upp om projektorn stängs av med POWER-knappen eller om strömförsörjningen kopplas ifrån under tiden projektorn körs.

Var därför försiktig när du tar i projektorn.

### <span id="page-25-0"></span>3 Sätta på projektorn

**• Tryck på tangenten (POWER) på projektorhöljet eller POWER ON-tangenten på fjärrkontrollen.**

 POWER-indikatorn kommer att lysa blått och projektorn kan användas.

TIP:

• När meddelandet "Projector is locked! Enter your password. (Projektorn är låst! Ange ditt lösenord.)" visas betyder det att funktionen [SÄKERHET] är aktiverad. (→ sid *[31](#page-40-0)*)

 Efter att du slagit på din projektor, försäkra dig om att dataeller videokällan är påslagen.

OBSERVERA: När det inte finns någon ingångssignal, visas ingensignal-vägledningen (fabriksinställningar).

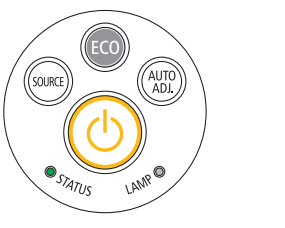

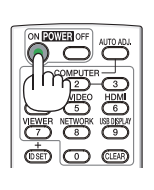

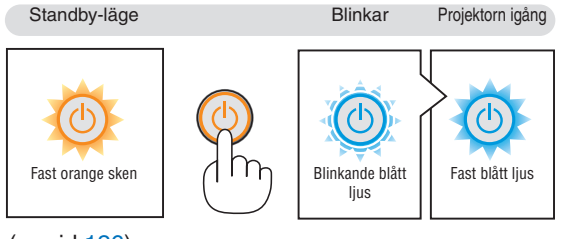

 $(\rightarrow$  sid [12](#page-135-0)6)

#### <span id="page-26-0"></span>Anmärkning angående startskärmen (Huvudskärm för val av språk)

När du sätter på projektorn för första gången får du upp startmenyn. I denna meny kan du välja ett av 29 menyspråk.

**Följ stegen nedan för att välja ett menyspråk:**

**1.** Använd tangenten **∆. ▼. ◀** eller ▶ för att välja ett av de *29 språken från menyn.*

| PLEASE SELECT A MENU LANGUAGE. |                                                                                                    |   |                                                                                                    |            |                                                                                                    |
|--------------------------------|----------------------------------------------------------------------------------------------------|---|----------------------------------------------------------------------------------------------------|------------|----------------------------------------------------------------------------------------------------|
| O<br>O<br>Ο                    | <b>ENGLISH</b><br><b>DEUTSCH</b><br><b>FRANCAIS</b><br><b>ITALIANO</b><br>ESPAÑOL<br><b>SVENSKA</b><br>РУССКИЙ<br>عربى<br>تۇيغۇن<br>日本語 | О | <b>DANSK</b><br><b>PORTUGUÊS</b><br>ČEŠTINA<br>MAGYAR<br>POLSKI<br>NEDERLANDS<br><b>БЪЛГАРСКИ</b><br>हिंदी<br>简体中文<br>繁體中文 | Ο          | <b>SUOMI</b><br><b>NORSK</b><br>TÜRKCE<br>ROMÂNĂ<br><b>HRVATSKI</b><br><b>INDONESIA</b><br>EAAHNIKA<br>ไทย<br>한국어 |
| <b>ENTER EEXIT</b>             |                                                                                                    |   | $EXIT$ : $EXIT$                                                                                                    | $•:SELECT$ | <b>++:SELECT</b>                                                                                                  |

**2. Tryck på ENTER-tangenten för att bekräfta valet.**

När du gjort det fortsätter du med menyn. Det går även att välja menyspråket senare om du föredrar detta.  $(\rightarrow$  [SPRÅK] på sid [75](#page-84-0) och [88](#page-97-0))

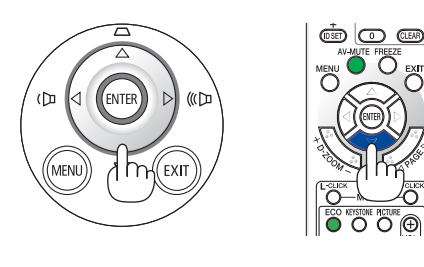

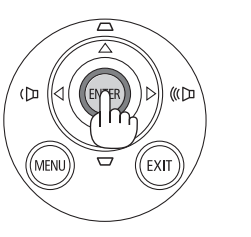

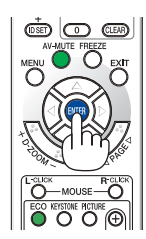

#### OBSERVERA:

- • När nätanslutningen stängs av och sedan slås på med ett grenuttag eller brytare. Vänta minst 1 sekund efter att nätanslutningen stängts av innan den slås på igen. Annars kanske projektorn inte får någon ström. (Standby-lysdioden lyser inte) Om detta inträffar, koppla ur nätsladden och sätt i den igen. Slå på strömmen.
- • Om något av följande inträffar, kommer projektorn inte att sättas på.
	- - Om projektorns interna temperatur är för hög, kommer projektorn att detektera onormalt hög temperatur. I det tillståndet går projektorn inte igång, för att det inre systemet ska skyddas. Om detta sker ska du vänta tills projektorns inre komponenter kylts ned.
	- När lampan når slutet av sin förväntade livslängd kommer projektorn inte att sättas på. Om detta inträffar, byter du lampan.
	- - Om STATUS-indikatorn lyser orange när power-tangenten trycks in betyder det att [KONTROLLPANELSLÅS] är aktiverat. Avbryt låsningen genom att slå av den. (→ sid *[9](#page-99-0)*0)
	- Om lampan inte tänds och STATUS-indikatorn blinkar på och av sex gånger, ska du vänta en hel minut och sedan sätta på strömmen.
- • Medan POWER-indikatorn blinkar blått i korta cykler kan strömmen inte stängas av med power-tangenten.
- • Bilden på skärmen kan flimra litet direkt efter att projektorn slagits på. Detta är normalt. Vänta 3 till 5 minuter tills lampan stabiliserat sig.
- När projektorn startas kan det ta en stund innan lampan lyser starkt.
- • Om du slår på strömmen till projektorn direkt efter att lampan har släckts eller när temperaturen i projektorn fortfarande är hög kommer fläkten att arbeta en stund varefter projektorn visas bilden.

### <span id="page-27-0"></span>4 Välja källa (Source)

#### Välja dator- eller videokälla

OBSERVERA: Sätt på datorn eller videobandspelaren som anslutits till projektorn.

#### **Automatisk signaldetektering**

Tryck en gång på SOURCE-tangenten.Projektorn söker efter den tillgängliga ingångskällan och visar den. Ingångskällan ändras enligt följande:

 $DATA \rightarrow HDM11 \rightarrow HDM12 \rightarrow VIDEO \rightarrow S-VIDEO \rightarrow BILDVISARE \rightarrow$ USB-SKÄRM  $\rightarrow$  DATOR  $\rightarrow$  ...

När skärmen KÄLLA visas kan du trycka på SOURCE-tangenten några gånger för att välja ingångskälla.

TIPS: Om ingen insignal förekommer hoppar projektorn över ingången.

#### **Använda fjärrkontrollen**

Tryck på någon av tangenterna COMPUTER 1, HDMI, VIDEO, S-VIDEO, VIEWER, NETWORK eller USB DISPLAY.

OBSERVERA: HDMI-knappen på fjärrkontrollen kommer att växla mellan "HDMI1" och "HDMI2". Vid första knapptryckningen växlar projektorn alltid till HDMI 1 IN. En andra knapptryckning växlar sedan till HDMI 2 IN. Om det bara finns en HDMI-källa ansluten till projektorn så rekommenderas att denna signal placeras på HDMI 1 IN-ingången.

#### **Välja standardkälla**

Du kan ange en källa som standardkälla så att den visas varje gång projektorn sätts på.

**1. Tryck på MENU-tangenten.**

*Menyn visas.*

- *2. Tryck två gånger på* **–tangenten för att välja [INSTÄLLN] och** *tryck på* **–tangenten eller ENTER-tangenten för att välja [ALL-MÄN].**
- *3. Tryck på* **-tangenten fyra gånger för att välja [ALTERNA-TIV(2)].**
- *4. Tryck på* H**-tangenten fem gånger för att välja [VÄLJ STARTIN-GÅNG] och tryck på ENTER-tangenten.**

 Skärmen [VÄLJ STARTINGÅNG] visas. (→ sid *[95](#page-104-0))*

- **5. Välj en källa som standardkälla och tryck på ENTER-tangenten.**
- **6. Tryck på EXIT-tangenten några gånger för att stänga menyn.**
- *7. Starta om projektorn.*

 Källan som du valde i steg 5 kommer att projiceras.

OBSERVERA: Även när [AUTO] är påslaget väljs inte [NÄTVERK] automatiskt. För att ställa in ditt nätverk som standardkälla, välj [NÄTVERK].

TIPS:

- • När projektorn är i vänteläge sätter en datorsignal från en dator ansluten till ingången COMPUTER IN på projektorn samtidigt som datorns bild projiceras. ([AUTO STRÖM PÅ(COMP.)] → sid *[9](#page-104-0)*5)
- I Windows 7 kan en kombination av Windows och P-knapparna användas för att ställa in en extern skärm snabbt och enkelt.

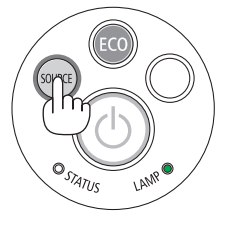

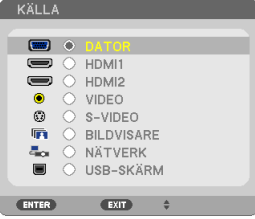

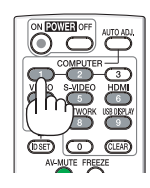

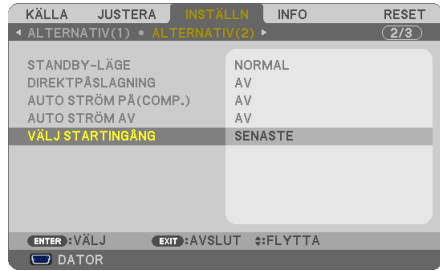

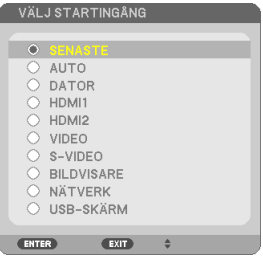

### <span id="page-28-0"></span>5 Justera bildstorlek och position

Använd den justerbara justerfoten, zoomspaken eller fokusringen för att justera bildstorleken och positionen. För att göra det hela mer lättfattligt är ritningar och kablar inte med i detta kapitel.

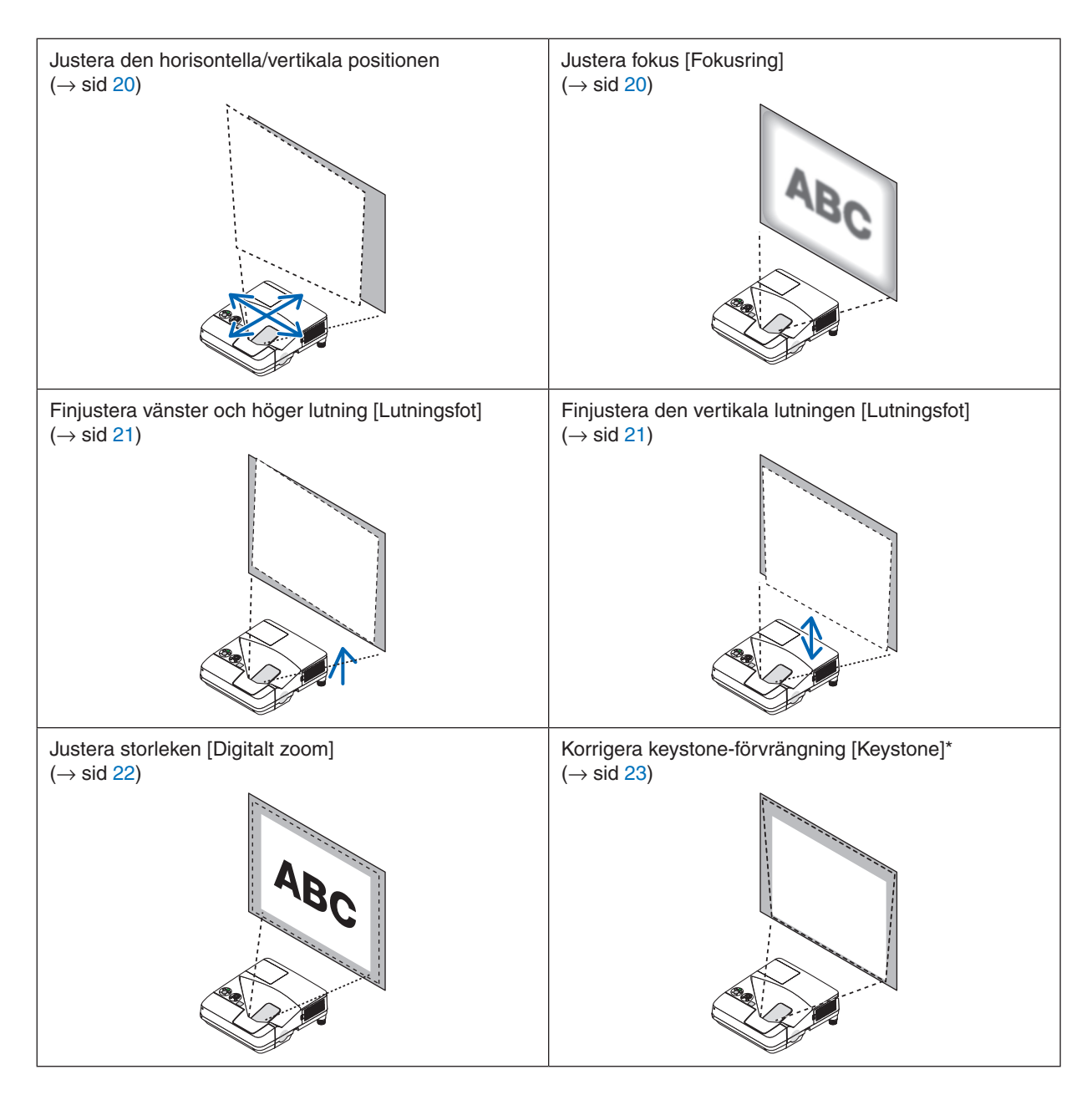

\* För att utföra keystone-korrigering manuellt, se "6 Korrigera keystone-förvrängning manuellt" på sid [23](#page-32-0).

#### <span id="page-29-0"></span>Justera den horisontella/vertikala positionen

Projiceringsavståndet kan påverka storleken och höjden av den projicerade bilden. Bestäm projiceringsavståndet enligt "Installation av skärmen och projektorn" innan du installerar projektorn (→ sid [103,](#page-112-0) [10](#page-113-0)4) Det rekommenderas att visa testmönstret under tiden du justerar bilden. (→ sid [92](#page-101-0))

#### *1. Flytta projektorn fram och tillbaka samt till vänster och höger så att bilden passar skärmens bredd.*

 Du kan minska bildstorleken upp till 70% genom att välja [DIGITALT ZOOM] från menyn.

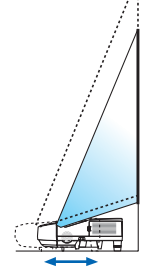

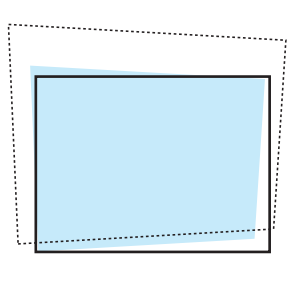

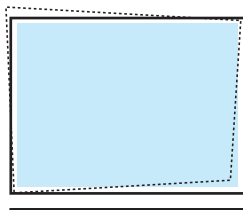

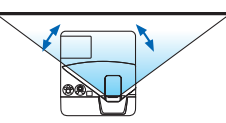

#### **2. Placera projektorn så att den är parallell med skärmen.**

 Om den övre delen av bilden inte är parallell med den undre delen kan du rotera projektorn en aning för att justera det. Om sidan av bilden visas utanför skärmen, flytta den till skärmens mittlinje.

#### Justera fokus (Fokusring)

**• Rotera fokusringen tills du har fått bästa fokus.**

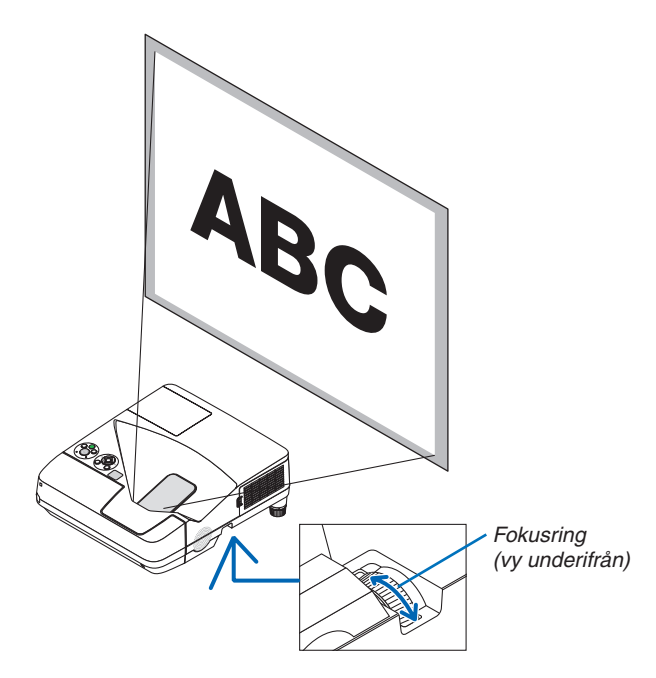

#### <span id="page-30-0"></span>Justera lutningen (Lutningsfot)

Justera höger och vänster lutning

#### *1. Ta bort distansbitarna.*

 Rotera lutningsfoten medurs för att lossa den (vänster och hö*ger).* 

- • Projektorn kan placeras med distansbitarna monterade. Håll reda på distansen.
- **2. Rotera lutningsfoten för att justera vänster och höger lut***ning.*

#### *OBSERVERA:*

- • Undvik att förlänga lutningsfoten över dess höjdgräns (18 mm/0,7 tum). Att göra det kan resultera i att lutningsfoten lossnar från projektorn.
- • Montera distansen vid varje lutningsfot när du flyttar projektorn.

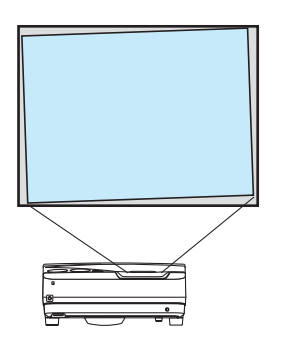

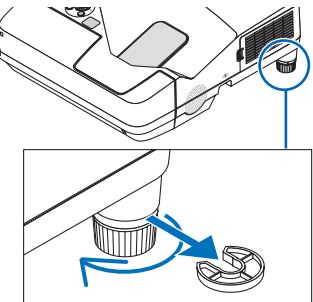

#### Finjustera den vertikala lutningen

*1. Ta bort distansbitarna.*

#### **2. Rotera lutningsfoten på varje sida för att finjustera höjden.**

*OBSERVERA:*

• Använd inte lutningsfoten för något annat ändamål än den är avsedd. Projektorn kan ta skada om du använder lutningsfoten för att bära eller hänga den (från väggen eller taket).

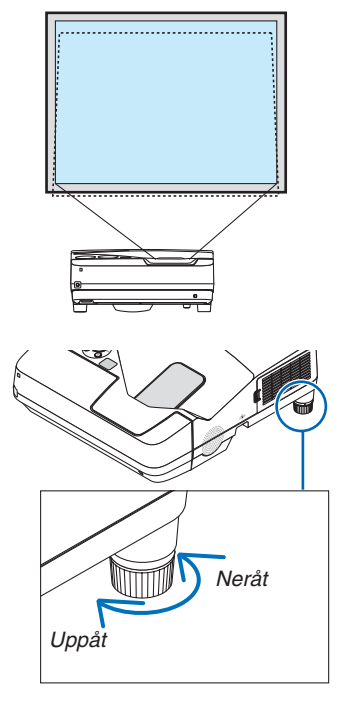

#### <span id="page-31-0"></span>Justera storleken [Digitalt zoom]

Använd fjärrkontrollen för att finjustera bildens storlek.

**1. Tryck på FOCUS/ZOOM-knappen på fjärrkontrollen.** DIGITALT ZOOM-fältet kommer att visas.

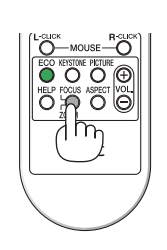

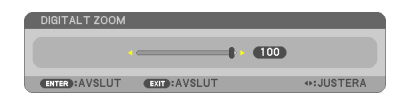

- *2. Tryck på eller* **-tangenten för finare in- eller ut-zoom.**
- **3. Tryck på ENTER-tangenten när justeringen är avslutad.** DIGITALT ZOOM-fältet kommer att vara stängt.

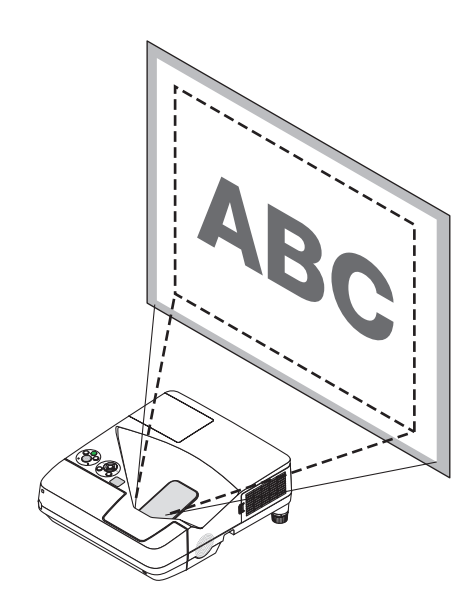

### <span id="page-32-0"></span>6 Korrigera keystone-förvrängning manuellt

Om skärmen lutas vertikalt blir keystone-förvrängningen stor. För att korrigera keystone-förvrängningen manuellt, fortsätt med följande steg.

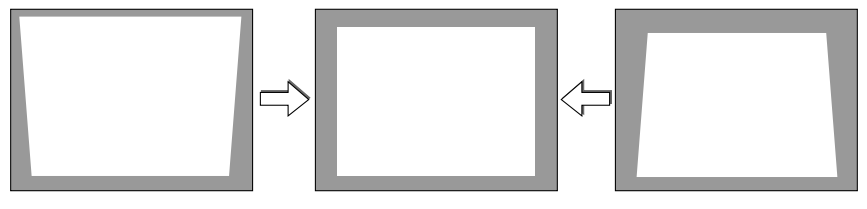

OBSERVERA:

- • Eftersom keystonekorrigeringen utförs elektroniskt kan bilden blir lite suddig .
- • Korrigeringsområdet för keystone-justering kan göras mindre beroende på signalen eller valet av bildförhållande.

#### Justering med tangenterna på kåpan

*1. Tryck på tangenten eller när inga menyer visas*

*Keystonestapeln visas.*

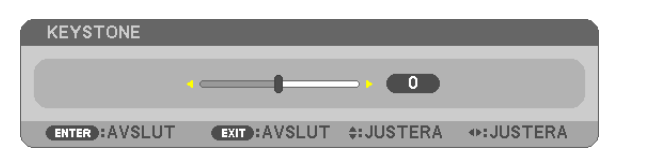

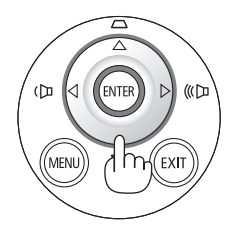

*2. Tryck på tangenten eller för att korrigera keystoneförvrängningen.*

 Keystonestapeln försvinner efter en liten stund.

**3. Tryck på ENTER.**

*Keystonestapeln stängs.*

OBSERVERA: Tryck på MENU-tangenten när menyn visas för att stänga menyn och påbörja keystonekorrigeringen. I menyn väljer du [INSTÄLLN] → [ALLMÄN] → [KEYSTONE]. Ändringarna kan sparas med funktionen [KEYSTONE SPARA]. (→ sid [8](#page-95-0)*6*)

• Keystonekontroll är inte tillgängligt med tangenten  $\triangle$  eller  $\nabla$  när BILDVISARE används.

#### <span id="page-33-0"></span>Justera med fjärrkontrollen

**1. Tryck på tangenten KEYSTONE.**

*Keystonestapeln visas.*

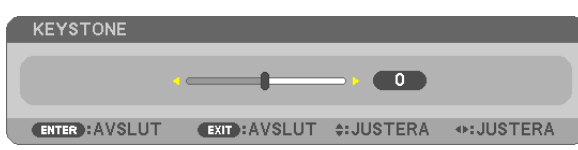

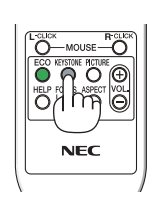

**2. Använd tangenten**  *eller för att korrigera keystoneförvrängningen.*

 Justera så att den högra och vänstra sidan är parallell.

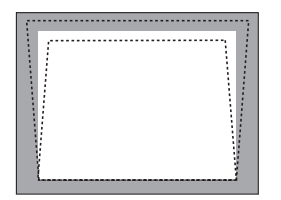

**3. Tryck på tangenten EXIT.** Keystonefältet stängs.

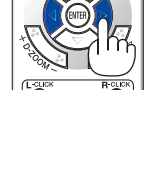

 $\overline{\mathbb{C}}$   $\overline{\mathbb{C}}$   $\overline{\mathbb{C}}$   $\overline{\mathbb{C}}$   $\overline{\mathbb{C}}$ 

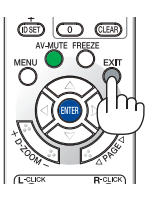

### <span id="page-34-0"></span>**Automatisk optimering av datorsignal**

#### Bildjustering med Autokalibrering

Automatisk optimering av en datorbild. (DATOR) Tryck på AUTO ADJ.-tangenten för att optimera en datorbild automatiskt. Justeringen kan behövas första gången du ansluter datorn.

#### [Dålig bild]

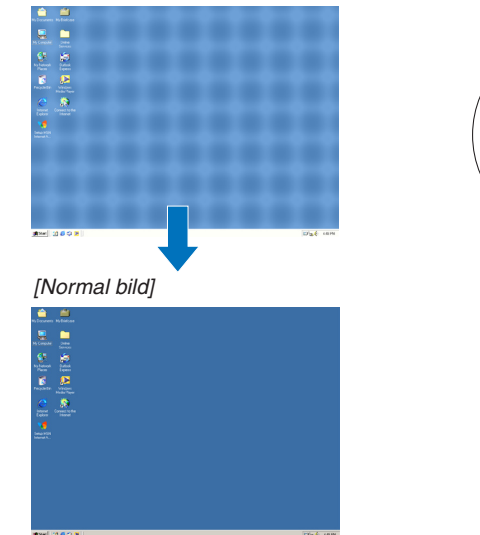

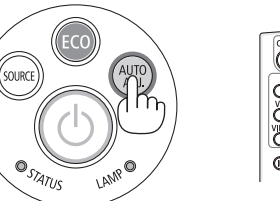

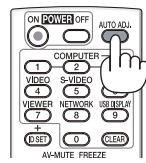

#### *OBSERVERA:*

Det kan hända att det tar tid för vissa signaler att visas eller att de inte visas på rätt sätt.

• Om autokalibrering inte kan optimera datorsignalen, försök att justera [HORISONTAL], [VERTIKAL], [KLOCKA] och [FAS] manuellt. *(*→ sid [82,](#page-91-0) [8](#page-92-0)*3*)

### 8 Höja eller sänka ljudstyrkan

Ljudnivån från högtalaren eller audioutgången kan justeras.

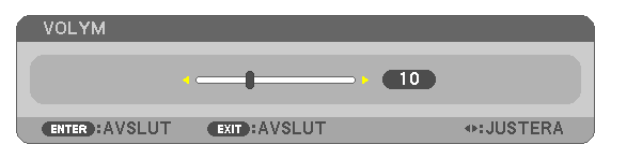

TIPS: När inga menyer visas fungerar tangenterna  $\triangleleft$  och  $\triangleright$  på projektorkåpan som ljudstyrkekontroll.

OBSERVERA:

- Volymkontrollen är inte tillgänglig med tangenterna  $\blacktriangleleft$  eller  $\blacktriangleright$  när en bild förstoras med D-ZOOM (+)-tangenten eller när en meny visas.
- Volymkontroll är inte tillgängligt med tangenten  $\blacktriangleleft$  eller  $\blacktriangleright$  när BILDVISARE används.

TIPS: Volymen på [PIP]-ljudet kan inte justeras. För att stänga av [PIP]-ljudet, välj  $[INSTÄLLN] \rightarrow [ALTERNATIV(1)] \rightarrow [PlP] \rightarrow [AV]$  i menyn.

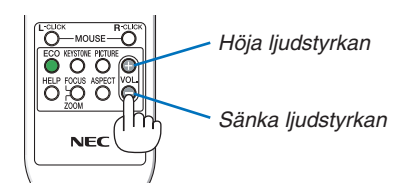

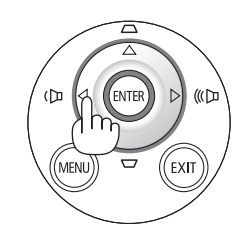

### <span id="page-35-0"></span>9 Stänga av projektorn

**Gör så här för att stänga av projektorn:**

*1. Tryck först på* **(POWER)-tangenten på projektorkåpan eller på POWER OFF-tangenten på fjärrkontrollen.**

 Ett bekräftelsemeddelande visas.

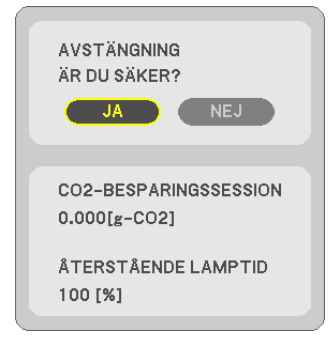

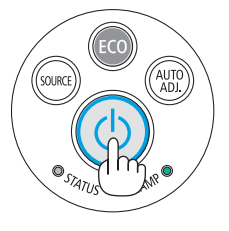

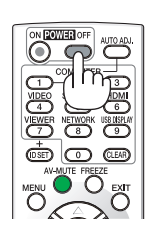

**2. Tryck sedan på ENTER, (POWER) eller POWER OFF** *igen.*

 Lampan stängs av och projektorn går in i standby-läge. I standby-läge lyser POWER-indikatorn orange och STATUSindikatorn lyser grönt när [NORMAL] är valt för [STANDBY-LÄGE].

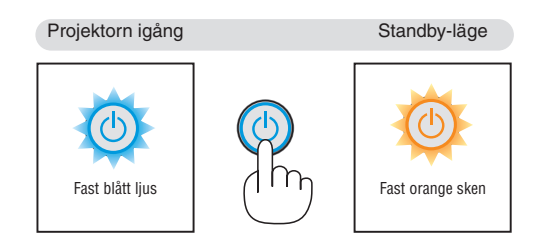

### **FÖRSIKTIGT:**

Delar av projektorn kan tillfälligt hettas upp om projektorn stängs av med POWER-knappen eller om strömförsörjningen kopplas ifrån under tiden projektorn körs. Var därför försiktig när du tar i projektorn.

#### *OBSERVERA:*

- • Medan power-indikatorn blinkar blått i korta cykler kan strömmen inte stängas av.
- • Du kan inte stänga av strömmen under 60 sekunder direkt efter att ha slagit på den och visat en bild.
- • Koppla inte ifrån projektorns strömförsörjning inom 10 sekunder efter att du gjort justeringar, ändrat inställningar och stängt menyn. Om du gör det kan du förlora justeringar och inställningar.
# När du flyttar projektorn

**Förberedelse: Kontrollera att projektorn är avstängd.**

#### *1. Ta bort kabelskyddet.*

*(*→ sid *[5](#page-14-0))*

# *2. Dra ut nätkabeln.*

- **3. Koppla ur övriga kablar.**
	- • Ta bort USB-minnet eller den trådlösa nätverksenheten om minnet eller enheten är isatt i projektorn.

# 3. Behändiga funktioner

# **O** Stänga av ljud och bild

Tryck på AV-MUTE-tangenten för att stänga av både bild och ljud tillfälligt. Tryck en gång till när du vill få tillbaka bild och ljud.

Projektorns energisparfunktion fungerar 10 sekunder efter att bilden stängts av.

Till följd av detta minskar lampans styrka.

# *OBSERVERA:*

- • Trots att bilden är borta är menyn kvar på skärmen.
- • Ljud från AUDIO OUT-uttaget (ministereo) kan stängas av.
- • Även när energisparfunktionen fungerar kan det hända att lampans styrka temporärt återställs till dess ursprungliga nivå.
- • För att återställa bilden, även om du trycker på tangenten AV-MUTE direkt efter att energisparfunktionen startats, kan det hända att lampans ljusstyrka inte återställs till dess ursprungliga nivå.

# **2** Frysa en bild

Frys bilden genom att trycka på FREEZE-tangenten. Tryck en gång till för att fortsätta avspelningen.

OBSERVERA: Bilden fryses men det ursprungliga videomaterialet spelas fortfarande.

# Förstora en bild

Du kan förstora bilden upp till fyra gånger.

OBSERVERA: För vissa signaler kan den maximala förstoringen vara mindre än fyra gånger.

Gör så här:

# **1. Tryck på D-ZOOM (+)-tangenten för att förstora bilden.**

För att flytta den förstorade bilden använder du tangenterna  $\blacktriangle, \blacktriangledown, \blacktriangle$  $eller \blacktriangleright$ .

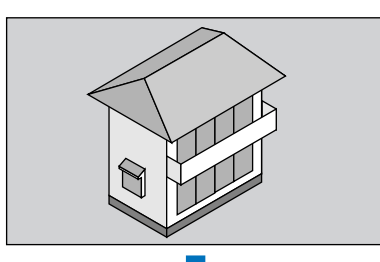

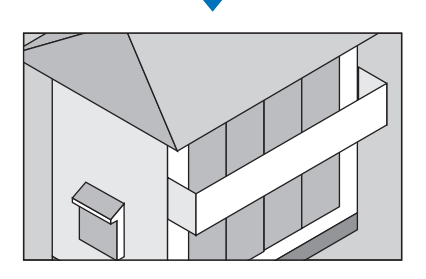

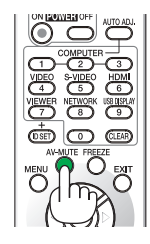

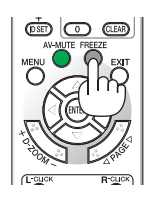

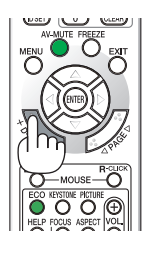

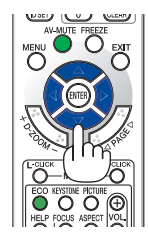

### 2. *Tryck på tangenten* **∆▼◀▶**.

 Området med den förstorade bilden flyttas

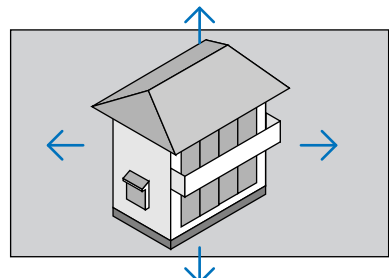

# **3. Tryck på D-ZOOM-tangenten (−).**

 Varje gång du trycker på D-ZOOM-tangenten (−) förminskas bilden.

OBSERVERA:

- • Bilden kommer att förstoras eller förminskas i mitten av skärmen.
- När menyn visas avbryts den aktuella förtoringen.

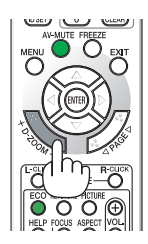

# Ändra Eko-läge/Kontrollera energibesparingseffekten Använda Eko-läge [EKO-LÄGE]

EKO-LÄGE ([NORMAL] och [EKO]) ökar lampans livslängd samtidigt som det sänker energiförbrukningen och minskar utsläppen av  $CO<sub>2</sub>$ .

Fyra lägen för lampans ljusstyrka kan väljas: [AV], [AUTO-EKO], [NORMAL] och [EKO].

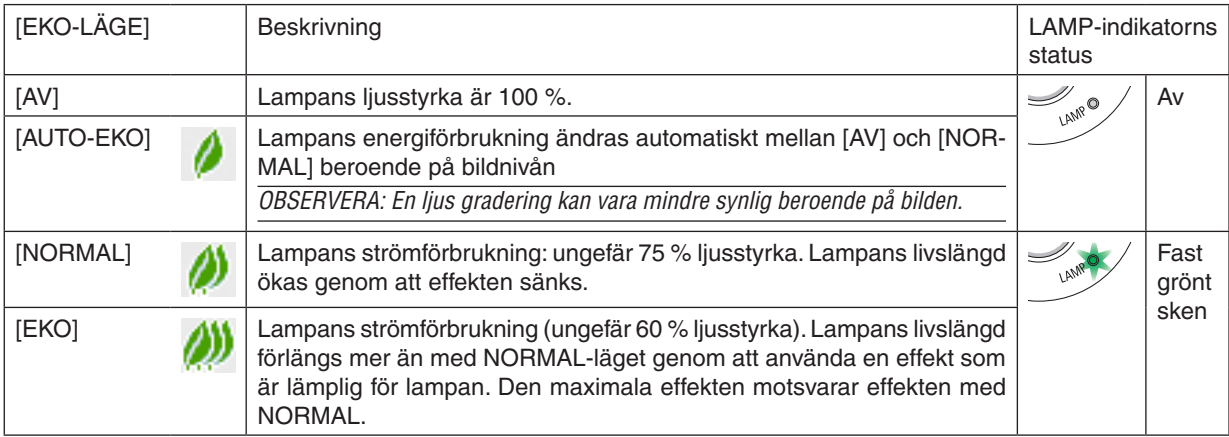

Aktivera [EKO-LÄGE] på följande sätt:

**1. Tryck på ECO-tangenten på fjärrkontrollen för att visa [EKO-LÄGE]-skärmen.**

- **2. Tryck på ECO-tangenten igen för att välja önskat läge.**
	- Varje gång ECO-tangenten trycks in ändras valet: *AV* → *AUTO-EKO* → *NORMAL* → *EKO* → *AV*

TIPS:

• Lövsymbolen längst ner på menyn visar det för närvarande valda EKO-läget.

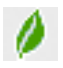

#### *OBSERVERA:*

- • [EKO-LÄGE] kan ändras från menyn. Välj [INSTÄLLN]  $\rightarrow$  [ALLMÄN]  $\rightarrow$  [EKO-LÄGE].
- • Man kan kontrollera den återstående lamptiden och förbrukade lamptimmar under [BRUKSTID]. Välj [INFO] → [BRUKSTID].
- • Projektorn är alltid i [NORMAL] i 90 sekunder efter att lampan slagits på och medan POWER-indikatorn blinkar grönt. Lampans tillstånd påverkas inte även om [EKO-LÄGE] ändras under den här perioden.
- • [EKO-LÄGE] växlar automatiskt till [EKO] efter 1 minut från när projektorn visar ingen-signal-vägledningen, en blå eller svart skärm, eller en logotypskärm. Projektorn kommer att återgå till de ursprungliga inställningarna så fort en signal identifieras.
- • Om projektorn överhettas i [AV]-läget kan [EKO-LÄGE] ändras automatiskt till [NORMAL]-läge för att skydda projektorn. När projektorn är i [NORMAL]-läge minskar bildens ljusstyrka. När projektorn återgått till sin normala temperatur, återgår även [EKO-LÄGET] till de ursprungliga inställningarna.
- Termometersymbolen [ ] anger att lampläget automatiskt växlat till [NORMAL]-läget p.g.a. att temperaturen inuti är för hög.
- Omedelbart efter det att [EKO-LÄGE] ändras från [EKO] till antingen [AV], [AUTO-EKO], eller [NORMAL] kan lampans ljusstyrka komma att minska tillfälligt. Detta är inte ett fel.

# Kontrollera energispareffekten [CO2-MÄTARE]

Denna funktion visar energibesparingseffekten i form av CO<sub>2</sub>-utsläppsminskning (kg) när projektorns [EKO-LÄGE] är inställt på [AUTO-EKO], [NORMAL] eller [EKO]. Denna funktion kallas [CO2-MÄTARE].

Det finns två meddelanden: [TOTAL CO2-BESPARING] och [CO2-BESPARINGSSESSION]. Meddelandet [TOTAL CO2-BESPARING] visar den totala mängden CO<sub>2</sub>-utsläppsminskning från leveransen fram tills nu. Du kan hitta infor-mationen i [BRUKSTID] från [INFO] i menyn. (→ sida [99](#page-108-0))

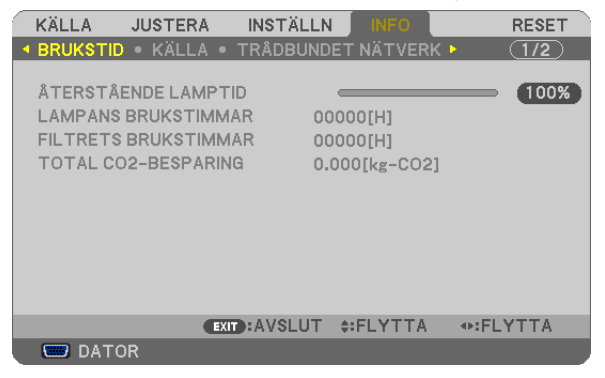

Meddelandet [CO2-BESPARINGSSESSION] visar mängden CO2-utsläppsminskning från när växlingen till EKO-LÄGE gjordes direkt efter starten fram tills strömmen stängdes av. Meddelandet [CO2-BESPARINGSSESSION] visas i meddelandet [AVSTÄNGNING / ÄR DU SÄKER?] när strömmen stängs av.

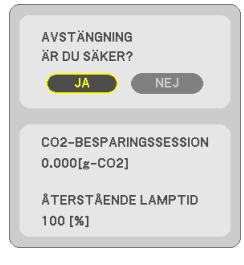

#### TIPS:

- Formeln som visas nedan används för att beräkna mängden CO<sub>2</sub>-utsläppsminskning.
- Mängd CO<sub>2</sub>-utsläppsminskning = (Strömförbrukning med AV för EKO-LÄGE Strömförbrukning med AUTO-EKO/NORMAL/EKO för EKO-LÄGE) × CO2-omvandlingsfaktor.\* När bilden stängts av med AV-MUTE-tangenten kommer också minskningen av mängden CO<sub>2</sub> som släpps ut att öka.
- \* Beräkningen för mängden CO<sub>2</sub>-utsläppsminskning baseras på en OECD-publikation "CO<sub>2</sub> Emissions from Fuel Combustion, 2008 Edition".
- • [TOTAL CO2-BESPARING] beräknas enligt besparingar som registreras med 15 minuters intervaller.
- • Denna formel gäller inte för den strömförbrukning som inte påverkas av om [EKO-LÄGE] är på eller av.

# 5 Hindra obehörig användning av projektorn [SÄKERHET]

Du kan bestämma ett nyckelord för din projektor i syfte att undvika att obehöriga använder menyn. När ett nyckelord är inställt kommer Nyckelord-inmatningsskärmen att visas då projektorn sätts på. Om inte rätt ord matas in kan projektorn inte användas.

[SÄKERHET]-inställningen kan inte avbrytas med [RESET]-menyn.

#### **Så här aktiverar du säkerhetsfunktionen:**

#### **1. Tryck på MENU-tangenten.**

*Menyn visas.*

- *2. Tryck två gånger på* **–tangenten för att välja [INSTÄLLN] och tryck på -tangenten eller ENTER-tangenten för att välja [ALLMÄN].**
- *3. Tryck på* **-tangenten för att välja [INSTALLATION].**
- *4. Tryck på* **-tangenten tre gånger för att välja [SÄKERHET] och tryck på ENTER-tangenten.**

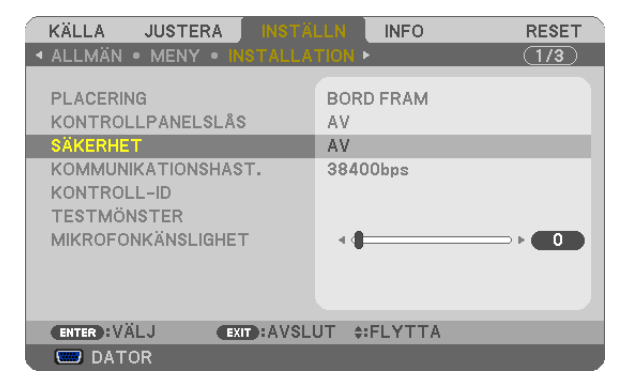

 AV/PÅ-menyn visas.

*5. Tryck på* **-tangenten för att välja [PÅ] och sedan på ENTER-tangenten.**

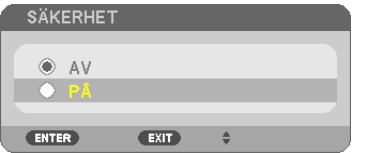

 [SÄKERHETSNYCKELORD]-skärmen visas.

**6. Ange en kombination av de fyra tangenterna och tryck på ENTER -tangenten.**

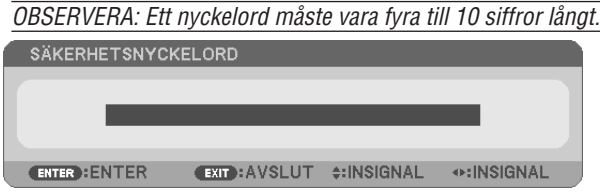

 [BEKRÄFTA NYCKELORD]-skärmen visas.

**7. Ange samma kombination av tangenterna och tryck på ENTER -tangenten.**

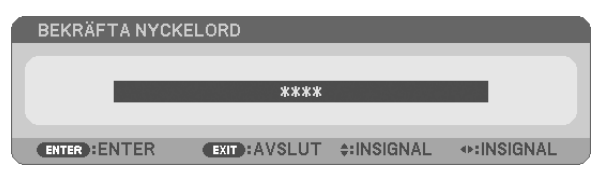

 Bekräftelseskärmen visas.

**8. Välj [JA] och tryck på ENTER -tangenten.**

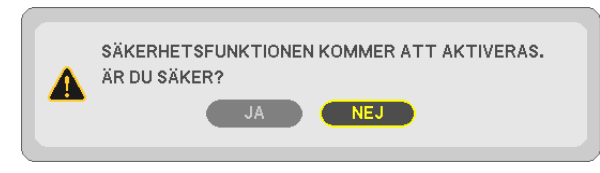

 SÄKERHET-funktionen har aktiverats.

# **Så här slår du på projektorn när [SÄKERHET] är aktiverat:**

#### **1. Tryck på POWER-tangenten.**

 Projektorn sätts på och ett meddelande visas som talar om att projektorn är låst.

#### **2. Tryck på MENU-tangenten.**

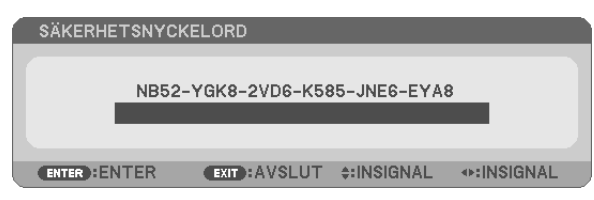

**3. Mata in rätt nyckelord och tryck på ENTER -tangenten. Projektorn visar en bild.**

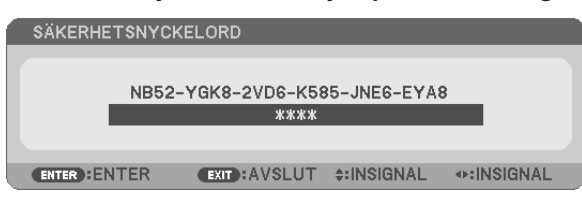

OBSERVERA: Säkerhetsläget är avaktiverat tills huvudströmmen stängs av eller man drar ut nätkabeln.

### **Så här avaktiverar du SÄKERHET-funktionen:**

#### **1. Tryck på MENU-tangenten.**

*Menyn visas.*

**2. Välj [INSTÄLLN]** → **[INSTALLATION]** → **[SÄKERHET] och tryck på ENTER -tangenten.**

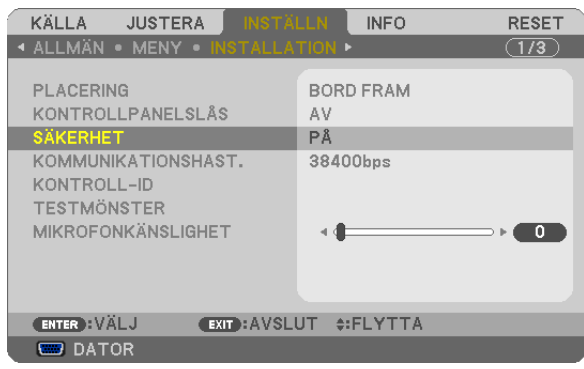

 AV/PÅ-menyn visas.

#### **3. Välj [AV] och tryck på ENTER -tangenten.**

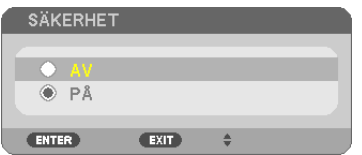

 Skärmen [SÄKERHETSNYCKELORD] visas.

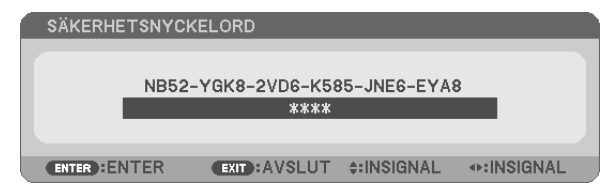

#### **4. Skriv in ditt nyckelord och tryck på ENTER -tangenten.**

 När korrekt nyckelord har angivits kommer SÄKERHET-funktionen att avaktiveras.

OBSERVERA: Kontakta din återförsäljare om du glömmer ditt nyckelord. Din återförsäljare kan då ge dig ditt nyckelord i utbyte mot din förfrågningskod. Din förfrågningskod visas i Nyckelord-bekräftelseskärmen. I detta exempel är [NB52-YGK8-2VD6-K585-JNE6- EYA8] en förfrågningskod.

# 6 Använda datorkabeln (VGA) för att styra projektorn (Virtual Remote Tool)

Med programvaran "Virtual Remote Tool" som finns på den medföljande cd-skivan kan Virtual Remote-skärmen (eller verktygsraden) visas på din datorskärm.

Detta låter dig utföra åtgärder som att slå på och av strömmen till projektorn och välja signal via datorkabel (VGA), seriekabel eller nätverksanslutning. Bara med seriell anslutning eller LAN-anslutning används den också för att skicka en bild till projektorn och för att registrera den som projektorns logotypdata.Efter registreringen kan du låsa logotypen för att förhindra att den ändras.

#### **Kontrollfunktioner**

Slå på/av strömmen, signalval, bildfrysning, bild av (viloläge), ljud av\*, överföring av logotyp till projektorn och fjärrkontrollstyrning från datorn.

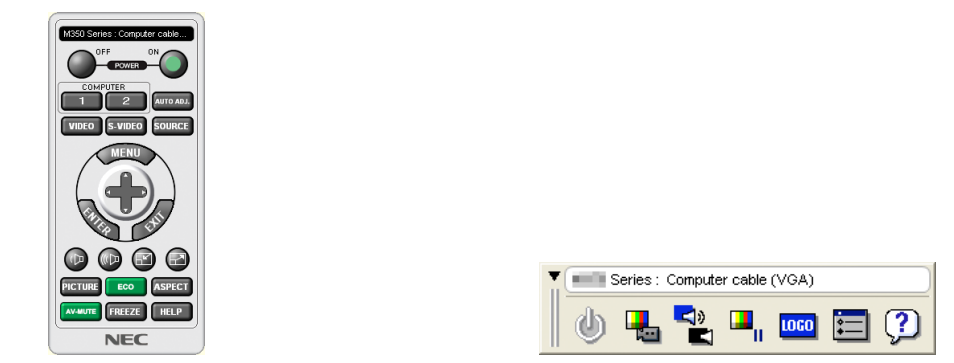

Virtual Remote-skärmen var andet andet verktygsrad

Detta avsnitt ger en översikt över förberedelserna för att använda Virtual Remote Tool. För information om att använda Virtual Remote Tool, se Hjälp för Virtual Remote Tool. (→ sida [39](#page-48-0))

Steg 1: Installera Virtual Remote Tool på datorn.  $(\rightarrow$  sida 3[5\)](#page-44-0) Steg 2: Anslut projektorn till datorn.  $(\rightarrow$  sida 3[7\)](#page-46-0) Steg 3: Starta Virtual Remote Tool. ( $\rightarrow$  sida [38](#page-47-0))

#### TIPS:

- Virtual Remote Tool kan användas med en nätverksanslutning och en seriell anslutning. USB-anslutning stöds inte av Virtual Remote Tool.
- För information om uppdatering av Virtual Remote Tool, besök vår webbsida: <http://www.nec-display.com/dl/en/index.html>

<span id="page-44-0"></span>*OBSERVERA:*

- • När [DATOR] är vald som källa visas Virtual Remote-skärmen eller Verktygsraden samt din dators skärm.
- • Använd den medföljande datorkabeln (VGA) för att ansluta COMPUTER IN-anslutningen direkt till monitoranslutningen på datorn som använder Virtual Remote Tool.

 Om en switch eller andra kablar än den medföljande datorkabeln (VGA) används kan det leda till fel i signalkommunikationen. VGA-kabelförbindning:

 Stift nr. 12 och 15 krävs för DDC/CI.

- • Virtual Remote Tool kanske inte fungerar, beroende på din dators specifikationer och versionen av grafik och drivrutiner.
- • För att köra Virtual Remote Tool på Windows XP Home Edition och Windows XP Professional krävs "Microsoft .NET Framework version 2.0 eller senare". Microsoft .NET Framework version 2.0 eller senare finns på Microsofts hemsida. Ladda ned den och installera den på din dator.
- • Logotypdata (grafik) som kan skickas till projektorn med Virtual Remote Tool har följande begränsningar:
- (Endast via seriell anslutning eller LAN-anslutning)
- - Filstorlek: Mindre än 1 MB
- - Bildstorlek (upplösning): UM330X/UM280X: Horisontell 1024 × vertikal 768 punkter eller mindre UM330W/UM280W: Horisontell 1280 × vertikal 800 punkter eller mindre
- Antal färger: 256 färger eller mindre

TIPS:

• Projektorns COMPUTER IN-kontakt stöder DDC/CI (Display Data Channel Command Interface). DDC/CI är ett standardgränssnitt för dubbelriktad kommunikation mellan display/projektor och dator.

# Steg 1: Installera Virtual Remote Tool på datorn

#### *OBSERVERA:*

- • För att installera Virtual Remote Tool måste Windows-användarkontot ha "Administratör"-rättigheter (Windows 7, Windows Vista och Windows XP).
- • Avsluta alla program som körs innan installationen av Virtual Remote Tool. Om andra program körs kanske installationen inte slutförs.
- **1 Sätt i den medföljande cd-skivan i din cd-enhet.**

 Menyfönstret visas.

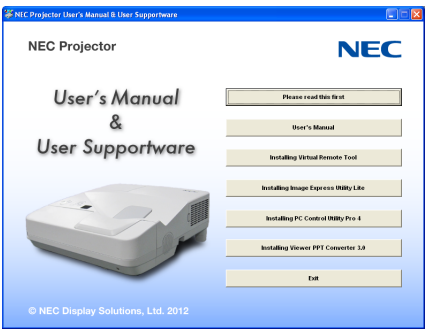

TIPS:

Pröva följande åtgärder om menyfönstret inte visas. För Windows 7

- **1. Klicka på "start" i Windows.**
- **2. Klicka på "Alla program"** → **"Tillbehör"** → **"Kör".**
- **3. Skriv in disknamnet på din CD-ROM (exempel: "Q:\") och "LAUNCHER.EXE" i "Namn". (exempel: Q:\ LAUNCHER.EXE)**
- **4. Klicka på "OK".**

 menyfönstret visas.

**2 Klicka på "Install Virtual Remote Tool" i menyfönstret.**

*Installationen startar.*

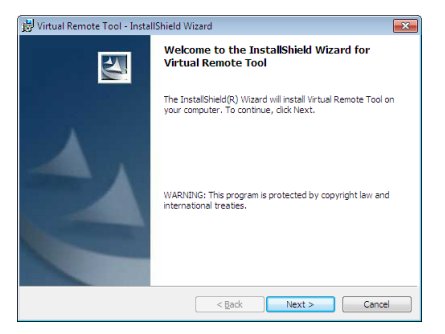

 När installationen är slutförd visas välkomstfönstret.

#### **3 Klicka på "Next".**

 Skärmen "END USER LICENSE AGREEMENT" visas.

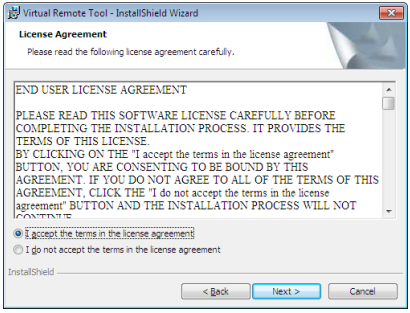

 Läs igenom "END USER LICENSE AGREEMENT" noggrant.

- **4 Om du accepterar, klicka på "I accept the terms in the license agreement" och sedan på "Next".**
	- • Följ instruktionerna på installationsskärmarna för att slutföra installationen.
	- • När installationen är slutförd återgår du till menyfönstret.

<span id="page-46-0"></span>TIPS:

# **Avinstallera Virtual Remote Tool**

#### **Förberedelse:**

Avsluta Virtual Remote Tool före avinstallationen. För att avinstallera Virtual Remote Tool måste Windows-användarkontot ha "Administratör"-rättigheter (Windows 7 och Windows Vista) eller "Datoradministratör"-rättigheter (Windows XP).

#### **• För Windows 7/Windows Vista**

**1 Klicka på "Start" och sedan "Kontrollpanelen".**

 Kontrollpanelfönstret visas.

- **2 Klicka på "Avinstallera ett program" under "Program"** Fönstret "Program och funktioner" visas.
- **3 Välj Virtual Remote Tool och klicka på det.**
- **4 Klicka på "Avinstallera/Ändra" eller "Avinstallera".**

 • När fönstret "Kontroll av användarkonto" visas, klicka på "Fortsätt". Följ instruktionerna på skärmarna för att slutföra avinstallationen.

### **• För Windows XP**

- **1 Klicka på "Start" och sedan "Kontrollpanelen".** Kontrollpanelfönstret visas.
- **2 Dubbelklicka på "Lägg till eller ta bort program".** Fönstret Lägg till eller ta bort program visas.
- **3 Klicka på Virtual Remote Tool i listan och klicka på "Ta bort".** Följ instruktionerna i fönstret för att slutföra avinstallationen.

# Steg 2: Anslut projektorn till datorn

- **1 Använd den medföljande datorkabeln (VGA) för att ansluta projektorns COMPUTER IN-anslutning direkt** *till monitoranslutningen på datorn.*
- **2 Anslut den medföljande nätkabeln till AC IN på projektorn och vägguttaget.** Projektorn är i standby-läget.

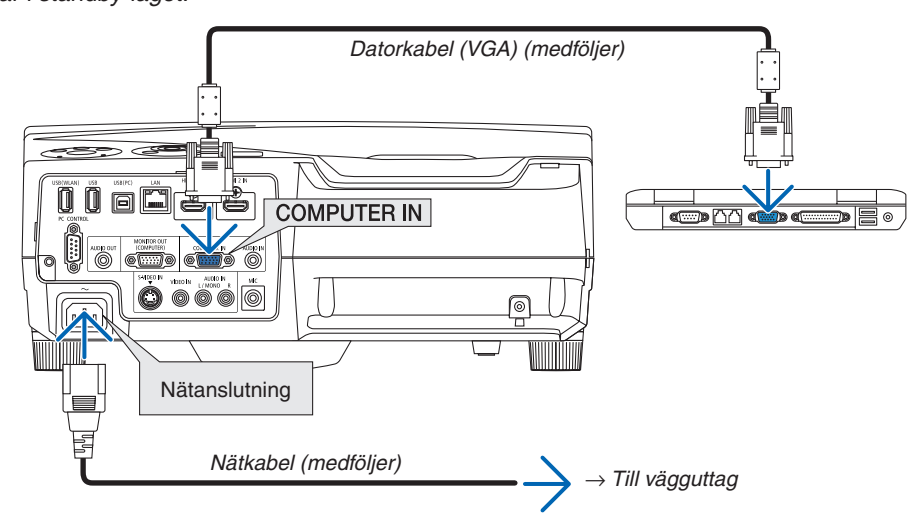

#### TIPS:

• Ett "Easy Setup"-fönster visas för att guida dig genom anslutningarna när Virtual Remote Tool startas första gången.

# <span id="page-47-0"></span>Steg 3: Starta Virtual Remote Tool

# **Börja använda genvägsikonen**

**• Dubbelklicka på genvägen på skrivbordet i Windows.**

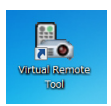

### **Börja från startmenyn**

**• Klicka på [Start]** → **[Alla program] eller [Program]** → **[NEC Projector User Supportware]** → **[Virtual Remote Tool]** → **[Virtual Remote Tool].**

 Ett "Easy Setup"-fönster visas när Virtual Remote Tool startas första gången.

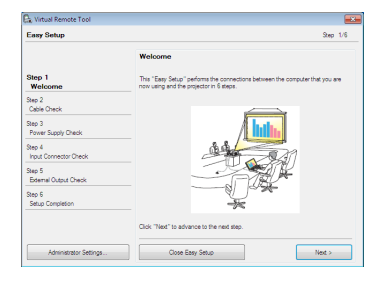

### Följ instruktionerna i fönstret

 När "Easy Setup" är slutfört visas skärmen för Virtual Remote Tool.

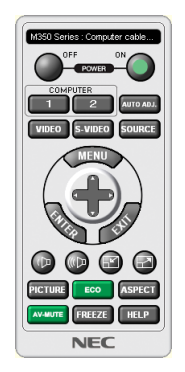

#### *OBSERVERA:*

• När [ENERGISPAR] har valts för [STANDBY-LÄGE] från menyn, kan inte projektorn slås på via datorkabeln (VGA) eller nätverksanslutningen (trådbundet/trådlöst nätverk)

#### TIPS:

- • Skärmen (eller verktygsfältet) för Virtual Remote Tool kan visas utan att"Easy Setup"-fönstret visas.
- Om så önskas, klicka i rutan för " $\Box$  Do not use Easy Setup next time" på skärmen vid steg 6 i "Easy Setup".

# <span id="page-48-0"></span>**Avsluta Virtual Remote Tool**

**1 Klicka på ikonen Virtual Remote Tool i Aktivitetsfältet.**

*En pop up-meny visas.*

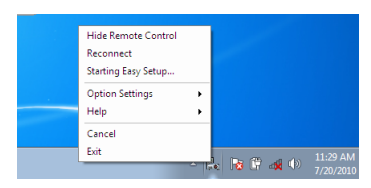

**2 Klicka på "Exit".**

*Virtual Remote Tool stängs.*

# **Visa hjälpfilen för Virtual Remote Tool**

- **• Visa hjälpfilen från Aktivitetsfältet**
- **1 Klicka på ikonen Virtual Remote Tool i Aktivitetsfältet när Virtual Remote Tool körs.** *En pop up-meny visas.*

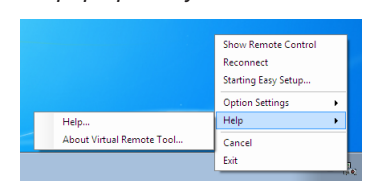

# **2. Klicka på "Help".**

*Hjälpskärmen visas.*

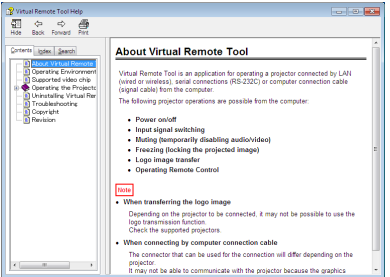

#### **• Visa hjälpfilen från Start-menyn**

**1. Klicka på "Start"**→ **"Alla program"eller "Program"**→ **"NEC Projector User Supportware"**→ **"Virtual Remote Tool" och sedan "Virtual Remote Tool Help" i denna ordning.**

*Hjälpskärmen visas.*

# Använda datorns musfunktioner från projektorns fjärrkontroll via USB-kabeln (fjärrmusfunktionen)

Den inbyggda fjärrmusfunktionen låter dig styra din dators musfunktioner från den medföljande fjärrkontrollen när projektorn är ansluten till en dator via en USB-kabel (kompatibel med USB 2.0-specifikationer, säljs i handeln). Fjärrmusfunktionen fungerar för COMPUTER-ingången medan datorskärmen visas. Fjärrmusfunktionen fungerar inte när du fryser eller förstorar en bild.

När en USB-kabel används för att ansluta projektorn och datorn startas också USB-Skärm-funktionen.

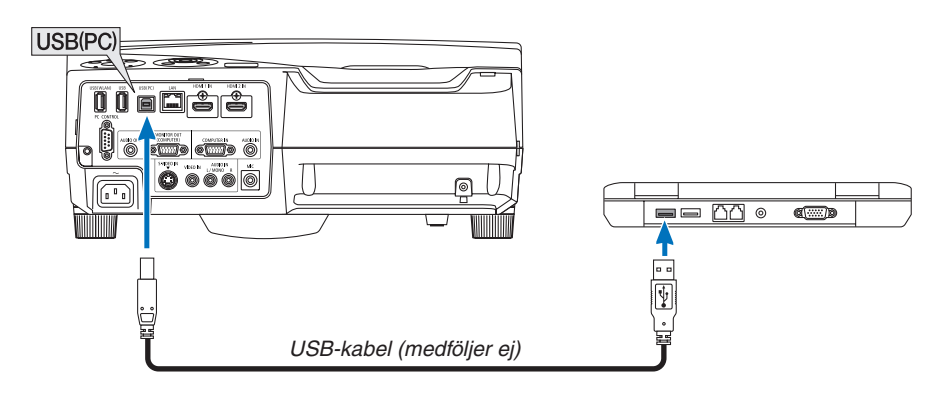

#### *OBSERVERA:*

- • USB-kabeln måste stödja USB 2.0-specifikationerna.
- Musfunktionen kan användas med följande operativsystem: Windows 7, Windows XP eller Windows Vista
- • Om musmarkören inte rör sig på rätt sätt i SP1 eller de äldre versionerna av Windows XP ska du göra följande: Avmarkera kryssrutan för pekarprecision under mushastighetsreglaget i dialogrutan för musegenskaper [Pekaralternativsfliken].
- • Vänta minst 5 sekunder efter att ha kopplat bort USB-kabeln innan den ansluts igen och vice-versa. Datorn kanske inte kan känna igen USB-kabeln om den ansluts och kopplas bort igen upprepade gånger med korta intervall.
- • Använd en USB-kabel för att ansluta projektorn till datorn, efter att du slagit på datorn. Om du inte gör det kan det hända att det inte går att starta datorn.

# **Styra din datormus från fjärrkontrollen**

Du kan styra din datormus från fjärrkontrollen.

PAGE /-tangent��������������������������rullar fönstrets visningsområde eller går till föregående eller nästa bild i PowerPoint på din dator.

Tangenter ��������������������������flyttar musmarkören på din dator.

MOUSE L-CLICK/ENTER-tangent.....fungerar som vänster musknapp.

MOUSE R-CLICK-tangent .................fungerar som höger musknapp.

#### *OBSERVERA:*

• När du styr datorn med tangenterna  $\blacktriangle \blacktriangledown \blacktriangleleft$  eller  $\blacktriangleright$  och menyn visas påverkas både menyn och muspekaren. Stäng menyn och använd musfunktionen.

TIPS: Du kan ändra pekarhastigheten i dialogrutan för musegenskaper i Windows. För närmare anvisningar, se användardokumentationen eller online-hjälpen som medföljer din dator.

# <span id="page-50-0"></span> Projicera din dators skärmbild från projektorn via USBkabeln (USB-Skärm)

Om en USB-kabel (kompatibel med USB 2.0-specifikationer, säljs i handeln) används för att ansluta en dator till projektorn kan du sända datorskärmens bild till projektorn för visning. Ström På/Av och val av källa för projektorn kan utföras från din dator utan att ansluta en datorkabel (VGA).

#### *OBSERVERA:*

- • För att göra USB-SKÄRM tillgängligt i Windows XP måste Windows-användarkontot ha "Administratör"-rättigheter.
- • USB-skärmen använder Image Express Utility Lite-funktioner som finns på cd-skivan som hör till NEC projector (→ sid [54\)](#page-63-0). Image Express Utility Lite installeras dock inte på din dator när du startar USB-skärmen. Detta beror på att USB-skärmen endast kör projektorns program.
- • USB-skärmen fungerar inte i [ENERGISPAR] för [STANDBY-LÄGE]. (→ sid *9*[4\)](#page-103-0)
- • När USB-skärm används skickas ljudet ut från COMPUTER AUDIO IN-minikontakten (Stereo mini). Bild och ljud kanske inte är synkroniserade.
- *1. Starta datorn.*
- **2. Anslut projektorns nätkabel till vägguttaget och sätt projektorn i standby-läge.**
- **3. Använd USB-kabeln för att ansluta datorn till projektorn.**

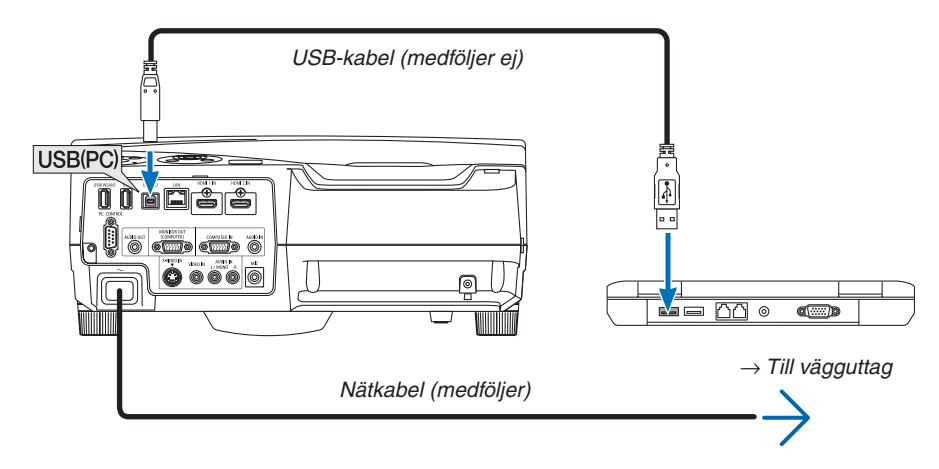

 Meddelandet "The projector is in standby mode. Connect it? (Projektorn är i standby-läge. Anslut den?)" visas på datorns skärm.

• Image Express Utility Lite kontrollfönster visas längst upp på skärmen.

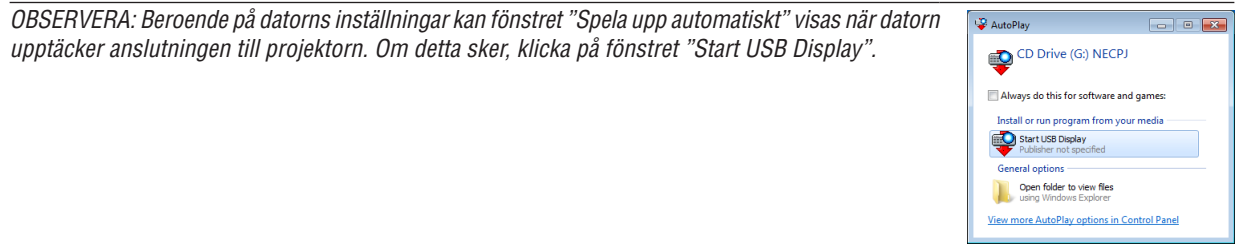

#### **4. Klicka på "Yes".**

 Projektorn slås på och meddelandet "The projector is getting ready. Please wait. (Projektorn görs redo. Var god vänta.)" visas på datorskärmen. Detta meddelande försvinner efter några sekunder.

#### <span id="page-51-0"></span>5. Använda kontrollfönstret.

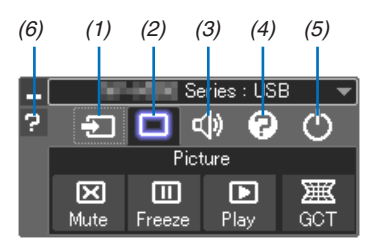

- (1) **3** (Källa) ........ Väljer en ingångskälla för projektorn.
- (2) [ (Bild),......... Slår på och av AV-MUTE (Bilden stängs av), och slår på eller av FREEZE (Frys en bild),
- (3) <0 (Ljud)......... Slår på och av AV-MUTE (Ljudet stängs av), spelar ljudet och ökar och minskar volymen.
- (4) @ (Övrigt) ...... Använder "Update", "HTTP Server"\*, "Settings" och "Information".
- \* HTTP Server kan inte väljas när en USB-kabel är ansluten. (5) O (Avsluta) .... Avsluta Image Express Utility Lite. Du kan också stänga av projektorn samtidigt.
- 
- (6) <sup>[2]</sup> (Hjälp).......... Visar hjälpen för Image Express Utility Lite.

# <span id="page-52-0"></span>Kontrollera projektorn med hjälp av en HTTP-webbläsare

# Översikt

HTTP-serverfunktionen erbjuder inställningar och funktioner för:

**1. Inställning för trådbundet/trådlöst nätverk (NETWORK SETTINGS)**

En USB trådlös LAN-enhet (säljs separat) krävs för att använda en trådlös nätverksanslutning. (→ sid *[113\)](#page-122-0)* För att använda en trådbunden/trådlös nätverksanslutning, anslut projektorn till datorn med en nätverkskabel (säljs i handeln). (→ sid *[112](#page-121-0))*

# **2. Ställa in Alert Mail (ALERT MAIL)**

 När en projektor är ansluten till ett trådbundet/trådlöst nätverk sänds information om tid för lampbyte eller felmeddelanden via e-post.

**3. Använda projektorn**

 Ström på/av, välja ingång, volymkontroll och bildjusteringar är möjliga att utföra.

# **4. Ställa in PJLink PASSWORD och AMX BEACON**

Denna enhet använder "JavaScript" och "Cookies" och webbläsaren bör vara inställd på att acceptera dessa funktioner. Inställningsmetoden varierar beroende på webbläsarens version. Se de hjälpfiler och annan information som finns i din programvara.

Två sätt att komma åt HTTP-serverfunktionen är tillgängliga:

- **• Starta webbläsaren på datorn via nätverket som är anslutet till projektorn och ange följande URL: http://<projektorns IP-adress> /index.html**
- **• Använd Image Express Utility Lite som finns på den medföljande NEC Projector CD-ROM.**

TIPS: Den fabriksinställda IP-adressen är [DHCP ON].

#### *OBSERVERA:*

- • Rådfråga din nätverksadministratör angående nätverksinställningar om du vill använda projektorn i ett nätverk.
- • Visningen eller tangentresponsen kan bli långsam, eller så slutar den att fungera helt, beroende på inställningarna i ditt nätverk. Kontakta din nätverksadministratör om detta skulle hända. Projektorn svarar eventuellt inte om du trycker på tangenterna flera gånger med korta intervall. Vänta i så fall en stund och upprepa tangenttryckningarna. Om du fortfarande inte får någon respons stänger du av och sätter på projektorn igen.
- • Om skärmen PROJECTOR NETWORK SETTINGS (projektorns nätverksinställningar) inte visas på webbläsaren trycker du på tangenterna Ctrl+F5 för att uppdatera den (eller rensa cache-minnet).

# **Förberedelser före användning**

Anslut projektorn till en i handeln tillgänglig nätkabel innan du börjar engagera dig i webbläsarens funktioner. (→ sid [112](#page-121-0))

Det går eventuellt inte att använda en webbläsare som använder en proxyserver, beroende på typen av proxyserver och inställningen. Även om typen av proxyserver har en viss betydelse, kan det vara så att alternativ som faktiskt har ställts in inte visas, beroende på cache-minnets effektivitet, och inställningarna som har gjorts i webbläsaren återspeglas eventuellt inte i funktionaliteten. Vi avråder från användning av en proxyserver, såvida det inte är oundvikligt.

#### Adresshantering för användning via en webbläsare

Beträffande den faktiska adress som anges i adressfältet vid användning av projektorn via webbläsaren, kan värddatornamnet användas som det är om namnet som motsvarar projektorns IP-adress har registrerats i domännamnservern (av en nätverksadministratör), eller om namnet har angetts i "HOSTS"-filen på den dator som används.

Exempel 1: När värdnamnet på projektorn har ställts in på "pj.nec.co.jp" får du åtkomst till nätverksinställningen genom att ange http://pj.nec.co.jp/index.html för adressen eller inmatningskolumnen för URL. Exempel 2: När IP-adressen på projektorn är "192.168.73.1" får du åtkomst till nätverksinställningen genom att ange http://192.168.73.1/index.html för adressen eller inmatningskolumnen för URL.

#### **HTTP-serverns struktur**

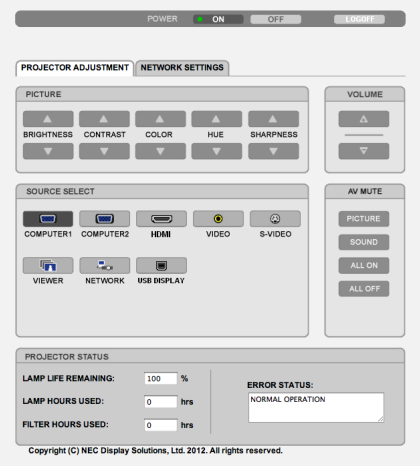

#### POWER: Denna kontrollerar projektorns ström.

- ON ......................... Strömmen sätts på.
- OFF ....................... Strömmen stängs av.
- VOLUME (VOLYM): Denna reglerar projektorns volym.
	- ▲............................... Ökar volymens justeringsvärde.
	- ▼........................... Minskar volymens justeringsvärde.

#### AV-Mute: Denna kontrollerar projektorns ljuddämpningsfunktion.

PICTURE ON .......... Videodämpning.

- PICTURE OFF......... Avbryter videodämpningen.
- SOUND ON ............ Ljuddämpning.
- SOUND OFF ........... Avbryter ljuddämpningen.
- ALL ON .................. Dämpar alla video-, audio- och skärmfunktioner.
- ALL OFF................. Avbryter dämpningen av alla video-, audio- och skärmfunktioner.

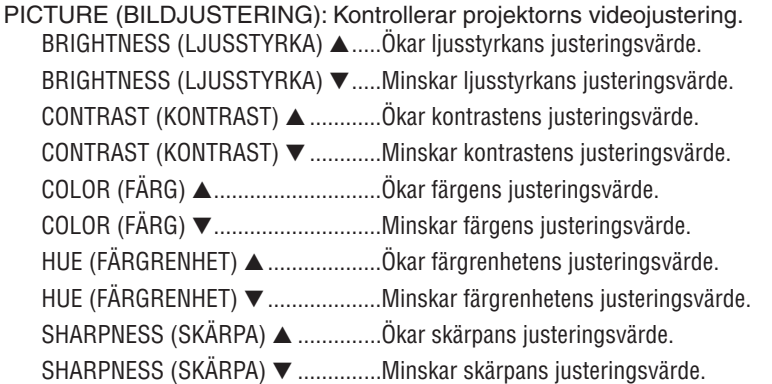

- Funktionerna som kan kontrolleras varierar beroende på signalen som projektorn tar emot.  $(\rightarrow$  sid 81)

SOURCE SELECT (VÄLJA KÄLLA): Växlar projektorns ingång.  $OMDUTED (NATOD)$ Vaxler till COMDLITED IN ingång

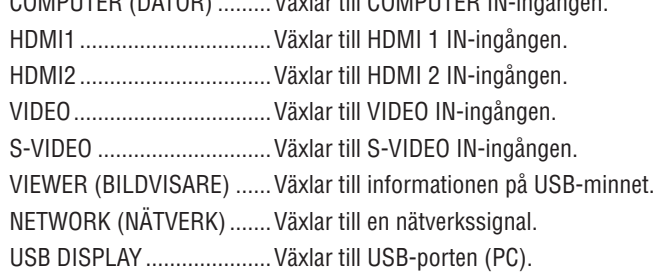

PROJECTOR STATUS (PROJEKTORSTATUS): Denna visar projektorns tillstånd. **LAMP LIFE REMAINING** (ÅTERSTÅENDE LAMPTID) .............Visar det återstående lamplivet i procent. **LAMP HOURS USED** (LAMPANS BRUKSTIMMAR)...........Visar hur många timmar lampan använts. **FILTER HOURS USED** (FILTRETS BRUKTIMMAR) ..............Visar hur många timmar filtret använts. **ERROR STATUS** 

LOG OFF: Logga av din projektor och återgå till autentiseringsskärmen (LOGON-skärmen).

# NÄTVERKSINSTÄLLNINGAR

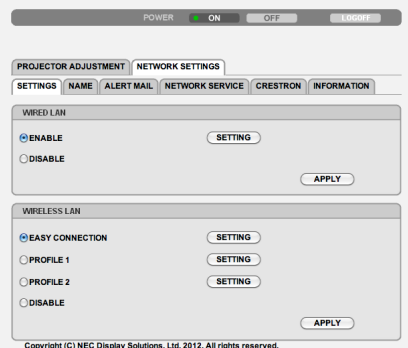

# **• SETTINGS**

# **WIRED eller WIRELESS**

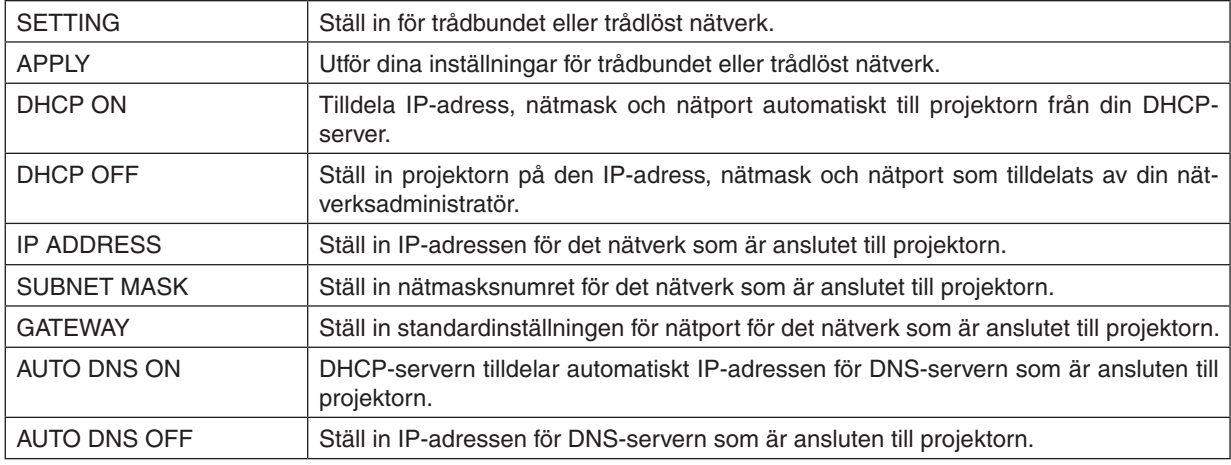

#### **Inställning för WIRED LAN**

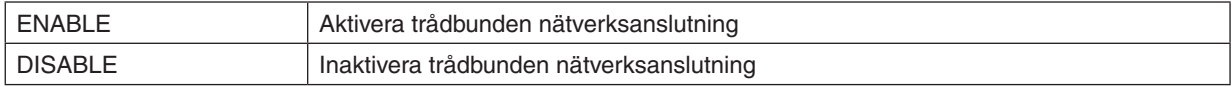

# **Inställning för WIRELESS LAN (med USB trådlös LAN-enhet (säljs separat) ansluten)**

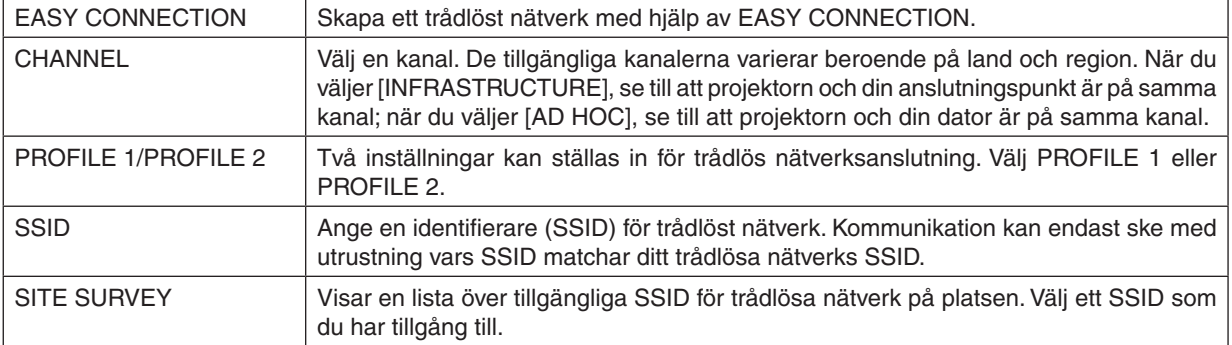

# 3. Behändiga funktioner

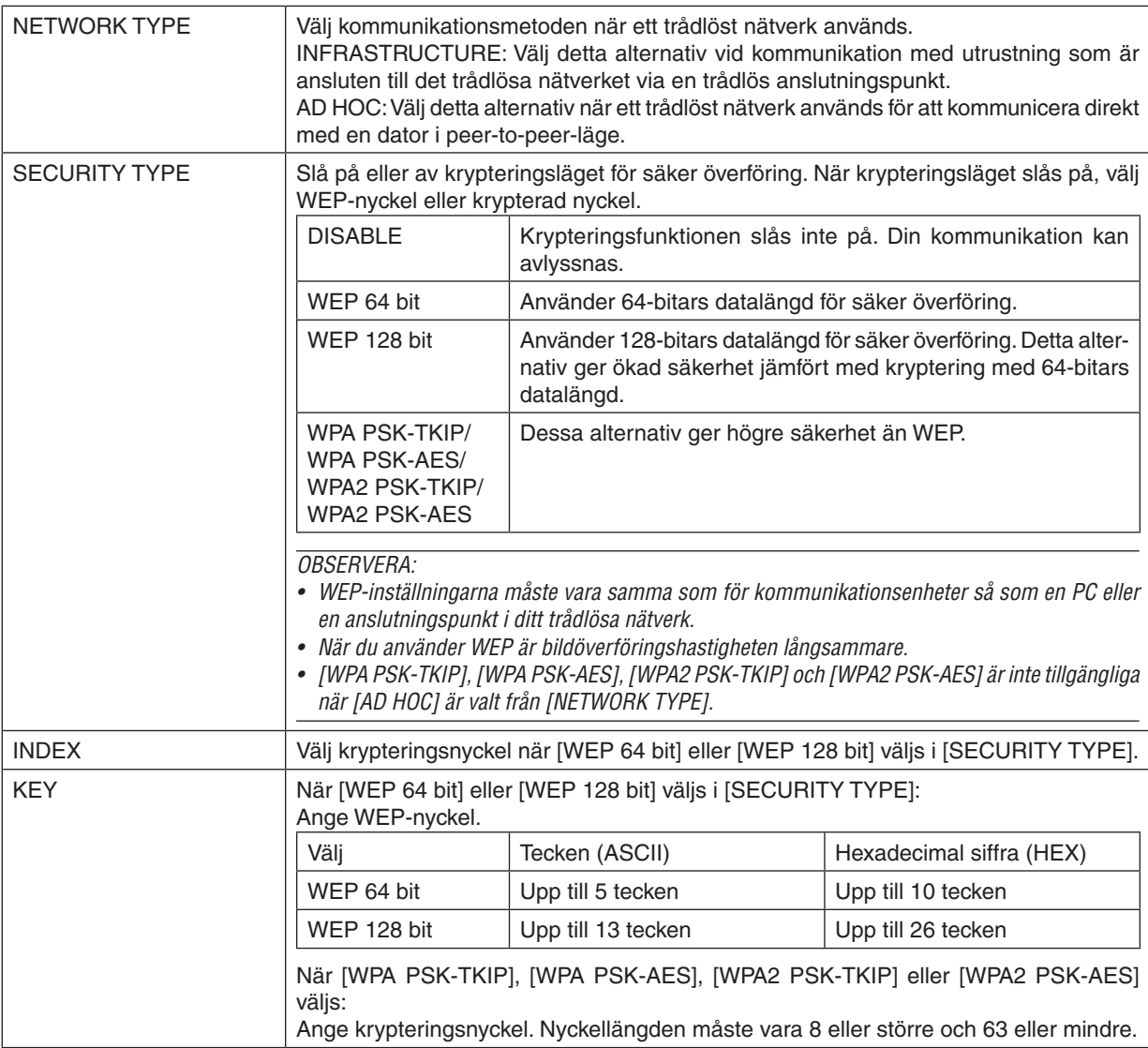

# **• NAME**

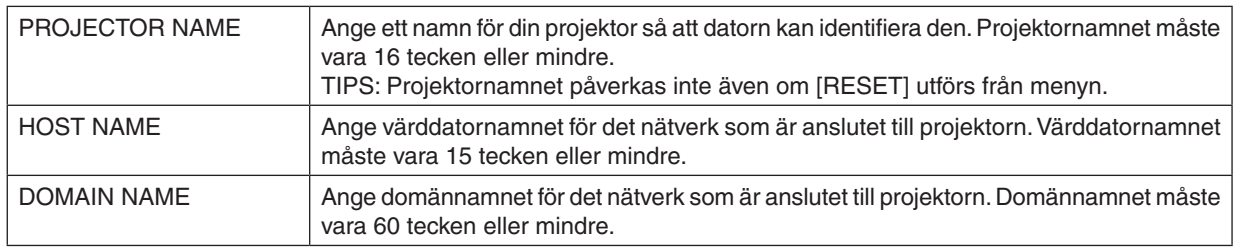

# **• ALERT MAIL**

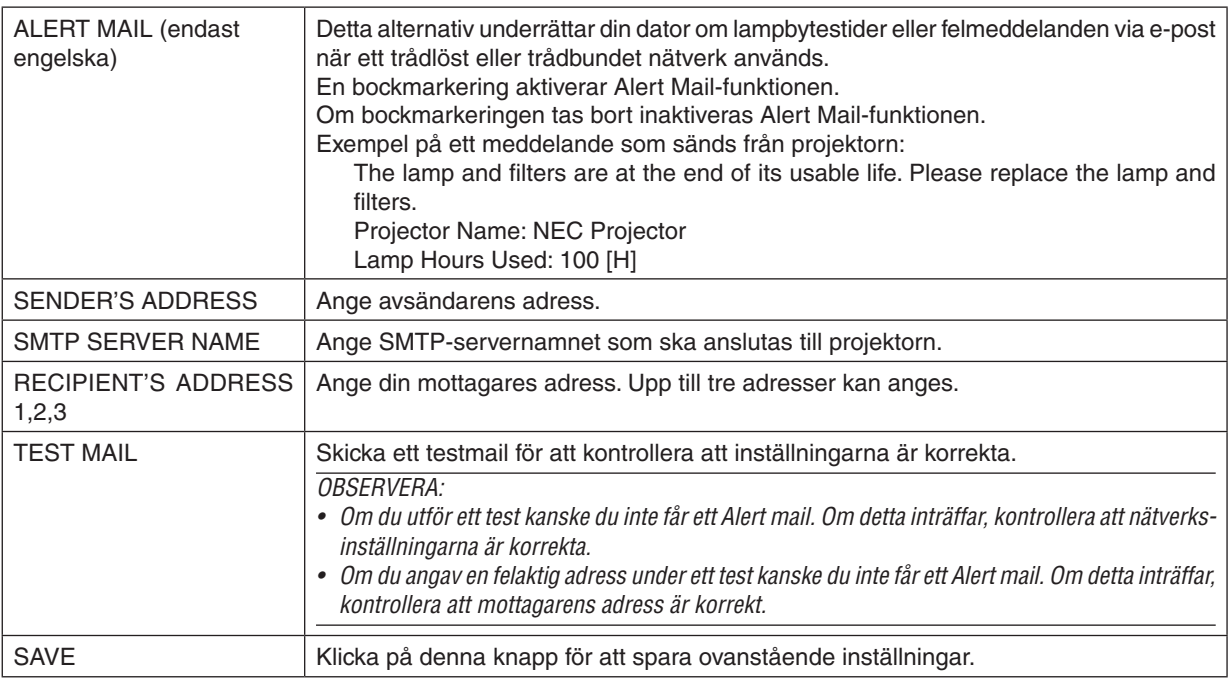

### **• NETWORK SERVICE**

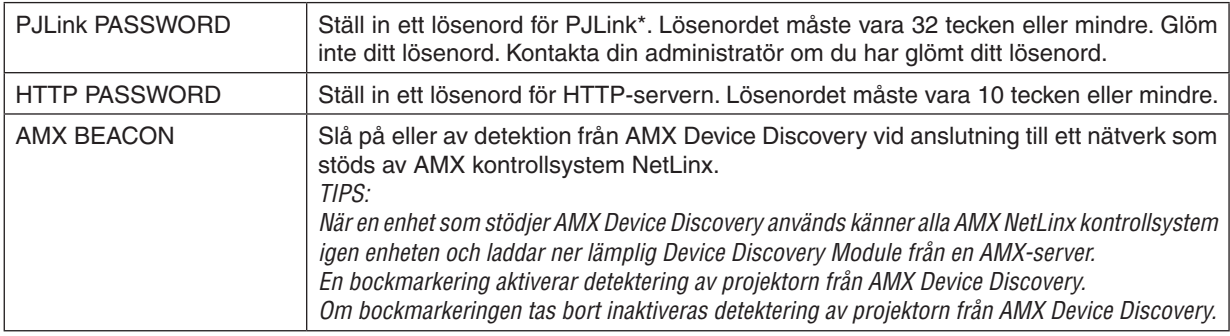

#### \*Vad är PJLink?

PJLink är ett standardprotokoll som används för att kontrollera projektorer från olika tillverkare. Detta standardprotokoll upprättades av Japan Business Machine and Information System Industries Association (JBMIA) år 2005. Projektorn stödjer alla kommandon i PJLink Klass 1.

PJLink-inställningen påverkas inte även om [RESET] utförs från menyn.

# **CRESTRON ROOMVIEW kompabilitet**

Projektorn stödjer CRESTRON ROOMVIEW, vilket tillåter flera enheter anslutna till nätverket att hanteras och styras från en dator eller styrenheten.

För vidare information, besök http://www.crestron.com

#### **<Inställningsprocedur>**

Gå in i HTTP-serverfunktionen och gör nödvändiga inställningar för [CRESTRON] i [NÄTVERKSINSTÄLLNINGAR].

# **• ROOMVIEW för hantering från datorn.**

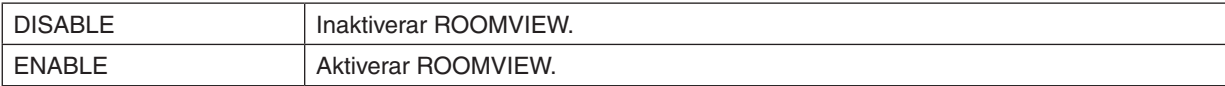

# **• CRESTRON KONTROLL för hantering från styrenheten.**

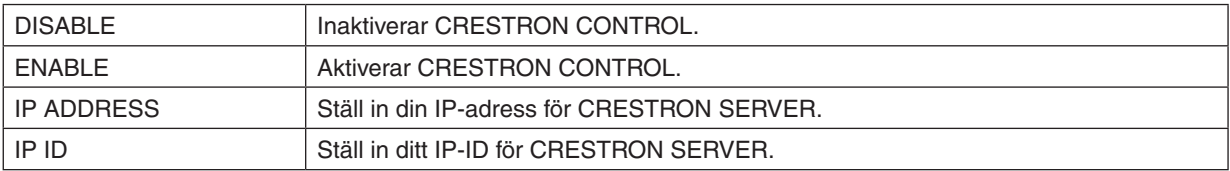

TIPP: CRESTRON-inställningarna krävs endast om funktionen CRESTRON ROOMVIEW används. För mer information, se <http://www.crestron.com>

#### **• INFORMATION**

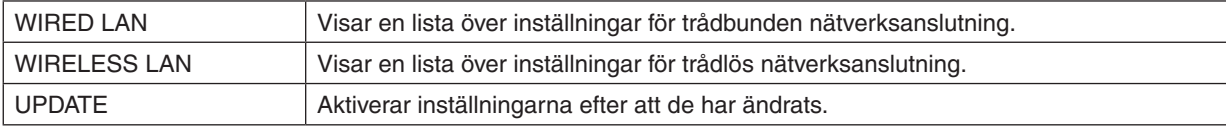

# Att styra projektorn via ett nätverk (PC Control Utility Pro 4/ Pro 5)

Med hjälp av programvaran "PC Control Utility Pro 4" och "PC Control Utility Pro 5" som finns på den medföljande NEC-projektor cd-skivan kan projektorn styras från en dator över ett nätverk.

Programmet PC Control Utility Pro 4 är kompatibelt med Windows. (→ denna sida) Programmet PC Control Utility Pro [5](#page-62-0) är kompatibelt med Mac OS.  $(\rightarrow$  sid 53)

#### **Styroperationer**

Ström av/på, signalval, bildfrysning, bildsläckning, ljuddämpning, justering, felmeddelande, händelseschemaläggning.

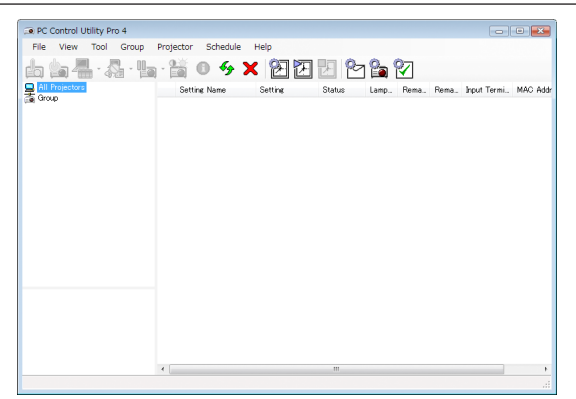

PC Control Utility Pro 4-skärm

Denna sektion tillhandahåller en översikt över användningsförberedelserna för PC Control Utility Pro 4/Pro 5. För mer information om hur du använder PC Control Utility Pro 4/Pro 5, se Hjälp under PC Control Utility Pro 4/Pro 5. (→ sid [5](#page-61-0)2, [5](#page-62-0)3)

Steg 1: Installera PC Control Utility Pro 4/Pro 5 på datorn. Steg 2: Anslut projektorn till ett nätverk. Steg 3: Starta PC Control Utility Pro 4/Pro 5.

• För att köra PC Control Utility Pro 4 på Windows XP Home Edition och Windows XP Professional krävs "Microsoft .NET Framework version 2.0 eller senare". Microsoft .NET Framework version 2.0 eller senare finns på Microsofts hemsida. Ladda ned den och installera den på din dator.

#### TIPS:

• PC Control Utility Pro 4 kan användas med en seriell anslutning.

# Använda med Windows

# Steg 1: Installera PC Control Utility Pro 4 på datorn

#### *OBSERVERA:*

- • För att installera eller avinstallera programmet måste Windows-användarkontot ha [Administratör]-rättigheter (Windows 7, Windows Vista och Windows XP).
- • Avsluta alla program som körs före installationen. Om andra program körs kanske installationen inte slutförs.

#### **1 Sätt i den medföljande NEC Projector CD-ROM i din CD-ROM-enhet.**

 Menyfönstret visas.

TIPS:

Pröva följande åtgärder om menyfönstret inte visas. För Windows 7:

- **1. Klicka på "start" i Windows.**
- **2. Klicka på "Alla program"** → **"Tillbehör"** → **"Kör".**
- **3. Skriv in disknamnet på din CD-ROM (exempel: "Q:\") och "LAUNCHER.EXE" i "Namn". (exempel: Q:\ LAUNCHER.EXE)**
- **4. Klicka på "OK".**

 menyfönstret visas.

**2 Klicka på "PC Control Utility Pro 4" på menyfönstret.**

*Installationen startar.*

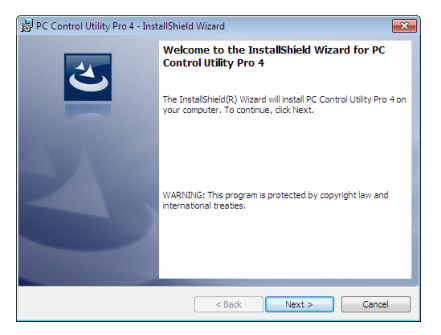

 När installationen är slutförd visas välkomstfönstret.

#### **3 Klicka på "Next".**

 "Skärmen END USER LICENSE AGREEMENT" visas.

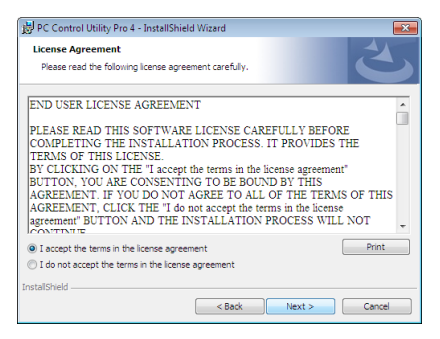

 Läs "END USER LICENSE AGREEMENT" noggrant.

- 4 Om du godkänner, klicka på "I accept the terms in the license agreement" och klicka sedan på "Next".
	- • Följ instruktionerna på installationsskärmarna för att slutföra installationen.
	- • När installationen är slutförd återgår du till menyfönstret.

#### TIPS:

• Avinstallera PC Control Utility Pro 4

För att avinstallera PC Control Utility Pro 4, utför samma åtgärder som beskrivs i "Avinstallera Virtual Remote Tool". Läs "Virtual Remote Tool" som "PC Control Utility Pro 4" (→ sid *[3](#page-46-0)*7)

# <span id="page-61-0"></span>Steg 2: Anslut projektorn till ett nätverk.

Anslut projektorn till ett nätverk genom att följa instruktionerna i "Ansluta till ett trådbundet nätverk" (→ sid [112](#page-121-0)), "Ansluta till ett trådlöst nätverk (säljs separat: NP02LM serie)" (→ sid [113](#page-122-0)) och "9 Kontrollera projektorn med hjälp av en HTTP-webbläsare" ( $\rightarrow$  sid [4](#page-52-0)3)

# Steg 3: Starta PC Control Utility Pro 4

Klicka på "Start" → "Alla program" eller "Program" → "NEC Projector User Supportware" → "PC Control Utility Pro 4"  $\rightarrow$  "PC Control Utility Pro 4".

# OBSERVERA:

• För att schemafunktionen för PC Control utility Pro 4 ska fungera måste datorn vara påslagen och inte stå i vänte/vilo-läge. Välj "Energialternativ" från "Kontrollpanelen" i Windows och avaktivera dess vänte/vilo-läge innan du kör schemaläggaren. [Exempel] för Windows 7:

Välj "Kontrollpanelen" → "System och säkerhet" → "Energialternativ" → "Ändra datorinställningarna för viloläge" → "Försätt datorn i viloläge efter" $\rightarrow$  "Aldrig".

*OBSERVERA:*

• När [ENERGISPAR] har valts för [STANDBY-LÄGE] från menyn kan inte projektorn slås på via nätverksanslutningen (trådbundet/ trådlöst nätverk).

#### TIPS:

### **Visa Hjälp för PC Control Utility Pro 4**

#### **• Visa hjälpfilen för PC Control Utility Pro 4 medan programmet körs.**

 Klicka på "Help (H)" → "Help (H) …" i PC Control Utility Pro 4-fönstret i denna ordningsföljd.

 Rullgardinsmenyn kommer att visas.

#### **• Visa hjälpfilen med hjälp av Startmenyn.**

 Klicka på "Start" → "Alla program" eller "Program" → "NEC Projector User Supportware" → "PC Control Utility Pro  $4" \rightarrow$  "PC Control Utility Pro 4 Help".

*Hjälpskärmen kommer att visas.*

# <span id="page-62-0"></span>Använda med Mac OS

# Steg 1: Installera PC Control Utility Pro 5 på datorn

- **1. Sätt in den medföljande NEC Projector CD-ROM i din Mac cd-läsare.** Cd-ikonen visas på skrivbordet.
- **2. Dubbelklicka på cd-ikonen.**

 Cd-fönstret visas.

- **3. Dubbelklicka på mappen "Mac OS X".**
- **4. Dubbelklicka på "PC Control Utility.mpkg".** *Installationsprogrammet startar.*
- **5. Klicka på "Next".**

 Skärmen "END USER LICENSE AGREEMENT" visas.

**6. Läs "END USER LICENSE AGREEMENT" och klicka på "Next".**

 Ett bekräftelsefönster visas

**7. Klicka på "I accept the terms in the license agreement".**

 Följ instruktionerna på installationsprogrammets skärmar för att slutföra installationen.

### Steg 2: Anslut projektorn till ett nätverk

Anslut datorn till nätverket genom att följa instruktionerna i "Ansluta till ett trådbundet nätverk" (→ sid [112](#page-121-0)), "Ansluta till ett trådbundet nätverk (säljs separat: NP02LM-serien)" (→ sid [113](#page-122-0)) och "@ Kontrollera projektorn med hjälp av en HTTP-webbläsare" ( $\rightarrow$  sid [4](#page-52-0)3)

# Steg 3: Starta PC Control Utility Pro 5

- **1. Öppna Applications-mappen i Mac OS.**
- **2. Klicka på mappen "PC Control Utility Pro 5".**
- **3. Klicka på ikonen "PC Control Utility Pro 5".**

*PC Control Utility Pro 5 startar.*

#### OBSERVERA:

- • För att schemafunktionen för PC Control utility Pro 5 ska fungera måste datorn vara påslagen och inte stå i viloläge. Välj "Energy Saver" från "System Preferences" i Mac och avaktivera dess viloläge innan du kör schemaläggaren.
- • När [ENERGISPAR] har valts för [STANDBY-LÄGE] från menyn kan inte projektorn slås på via nätverksanslutningen (trådbundet/ trådlöst nätverk).

#### TIPS:

# **Visa Hjälp för PC Control Utility Pro 5**

- **• Visa hjälpfilen för PC Control Utility Pro 5 medan programmet körs.**
- **• Från menyfältet, klicka på "Help"** → **"Help" i denna ordning.**

*Hjälpskärmen kommer att visas.*

- **• Visa hjälpen med dockan**
- **1. Öppna "Application Folder" i Mac OS.**
- **2. Klicka på mappen "PC Control Utility Pro 5".**
- **3. Klicka på ikonen "PC Control Utility Pro 5 Help" .**

*Hjälpskärmen kommer att visas.*

# <span id="page-63-0"></span> Projicera din dators skärmbild från projektorn över ett nätverk (Image Express Utility Lite)

Om du använder Image Express Utility Lite som finns på den medföljande NEC Projector CD-ROM kan du sända datorns skärmbild till projektorn över en USB-kabel eller ett trådbundet eller trådlöst nätverk.

Programmet Image Express Utility Lite är kompatibelt med Windows.

Programmet Image Express Utility Lite för Mac OS är kompatibelt med Mac OS.  $(\rightarrow$  sid 5[8](#page-67-0))

Detta avsnitt visar dig en översikt över hur man ansluter projektorn till ett nätverk och använder Image Express Utility Lite. För användning av Image Express Utility Lite, se hjälpen för Image Express Utility Lite.

Steg 1: installera Image Express Utility Lite på datorn.

- Steg 2: Anslut projektorn till ett nätverk.
- Steg 3: Starta Image Express Utility Lite.

#### TIPS:

• Image Express Utility Lite (för Windows) kan startas från de flesta flyttbara lagringsmedia så som USB-minnesenheter eller SDkort (tillgängligt i handeln) utan att det behövs installeras på en dator.  $(\rightarrow$  sid [57\)](#page-66-0)

# Vad du kan göra med Image Express Utility Lite

### **• Bildöverföring (för Windows och Mac OS)**

- Datorns skärmbild kan skickas till projektorn via ett trådbundet eller trådlöst nätverk utan en datorkabel (VGA).
- Genom att använda funktionen "EASY CONNECTION" kan de komplicerade nätverksinställningarna förenklas och datorn ansluter till projektorn automatiskt.
- Datorns skärmbild kan skickas till upp till fyra projektorer samtidigt.
- **• USB-skärm (endast för Windows)**
- Datorns skärmbild kan projiceras via en USB-kabel, utan att ansluta en datorkabel (VGA).
- Funktionen USB-skärm blir tillgänglig genom att bara ansluta datorn och projektorn med en USB-kabel (Plug & Play) även utan att installera Image Express Utility Lite på datorn.  $(\rightarrow$  sid 4[1](#page-50-0))

# **• Geometric Correction Tool [GCT] (endast för Windows)**

Se "⓬ Projicera en bild från en vinkel (Geometric Correction Tool i Image Express Utility Lite)". (→ sid 5[9](#page-68-0))

#### *OBSERVERA:*

• När Image Express Utility Lite används kanske ljudet från COMPUTER AUDIO IN-minikontakten (Stereo mini) inte är synkroniserat med videon.

# Använda med Windows

# Steg 1: installera Image Express Utility Lite på datorn.

#### *OBSERVERA:*

- • För att installera eller avinstallera programmet måste Windows-användarkontot ha "Administratör"-rättigheter (Windows 7, Windows Vista och Windows XP).
- • Avsluta alla program som körs före installationen. Om andra program körs kanske installationen inte slutförs.
- Image Express Utility Lite installeras på din dators systemenhet. Om meddelandet "There is not enough free space on destination" visas, frigör tillräckligt med utrymme (ungefär 100 MB) för att kunna installera programmet.

# **1. Sätt i den medföljande NEC Projector CD-ROM i din CD-ROM-enhet.**

 Menyfönstret visas.

 $TIPS$ 

Pröva följande åtgärder om menyfönstret inte visas. För Windows 7:

- **1. Klicka på "start" i Windows.**
- **2. Klicka på "Alla program"** → **"Tillbehör"** → **"Kör".**
- **3. Skriv in disknamnet på din CD-ROM (exempel: "Q:\") och "LAUNCHER.EXE" i "Namn". (exempel: Q:\ LAUNCHER.EXE)**
- **4. Klicka på "OK".**

 Menyfönstret visas.

#### **2. Klicka på "Installing Image Express Utility Lite" på menyfönstret.**

*Installationen startar.*

 "Skärmen "END USER LICENSE AGREEMENT" visas. Läs "END USER LICENSE AGREEMENT" noggrant

### **3. Om du godkänner, klicka på "I agree" och klicka sedan på "Next".**

- • Följ instruktionerna på installationsskärmarna för att slutföra installationen.
- • När installationen är slutförd återgår du till menyfönstret.

 När installationen är slutförd visas ett slutförandemeddelande.

#### **4. Klicka på "OK".**

 Detta slutför installationen.

TIPS:

• Avinstallera Image Express Utility Lite

För att avinstallera Image Express Utility Lite, utför samma åtgärder som beskrivs i "Avinstallera Virtual Remote Tool". Läs "Virtual Remote Tool" som "Image Express Utility Lite" (→ sid *3*[7\)](#page-46-0)

#### Steg 2: Anslut projektorn till ett nätverk.

Anslut projektorn till ett nätverk genom att följa instruktionerna i "Ansluta till ett trådbundet nätverk" (→ sid [112](#page-121-0)), "Ansluta till ett trådlöst nätverk (säljs separat: NP02LM serie)" (→ sid [113](#page-122-0)) och "9 Kontrollera projektorn med hjälp av en HTTP-webbläsare" ( $\rightarrow$  sid [4](#page-52-0)3)

# Steg 3: Starta Image Express Utility Lite.

**1. I Windows, klicka på "Start"** → **"Alla program"** → **"NEC Projector UserSupportware"** → **"Image Express Utility Lite"** → **"Image Express Utility Lite".**

 Image Express Utility Lite startar.

 Fönstret för att välja nätverksanslutning visas.

#### **2. Välj nätverk och klicka på "OK".**

 Fönstret för att välja destination visar en lista över projektorer som kan anslutas.

• När datorn ansluts direkt till projektorn en-till-en rekommenderas "Easy Connection".

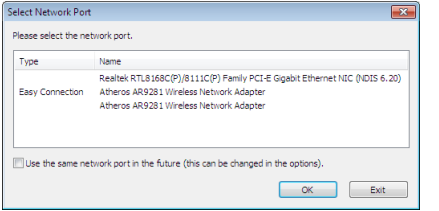

- **• När ett eller flera nätverk för "ENKEL ANSLUTNING" hittas, visas fönstret "Easy Connection Selection Screen".**
- **• För att kontrollera tillgängliga nätverk för anslutna projektorer, välj [INFO]** → **[TRÅDLÖST NÄTVERK]** → **[SSID] från menyn.**

<span id="page-65-0"></span>**3. Välj det nätverk du vill ansluta till, och klicka på "Select".**

 Fönstret för val av mål visas.

- **4. Bocka för de projektorer du vill ansluta och klicka sedan på "Connect".**
	- • När en eller flera projektorer visas, välj [INFO] → [TRÅDLÖST NÄTVERK] → [IP-ADRESS] från menyn på pro*jektorn.*

När anslutning till projektorn upprättats kan du använda kontrollfönstret för att utföra funktioner på projektorn. (→ sid *[42\)](#page-51-0)*

*OBSERVERA:*

• När [ENERGISPAR] har valts för [STANDBY-LÄGE] från menyn, visas inte projektorn som stängts av i fönstret för val av destination.

TIPS:

# **Visa "Hjälp"-filen för Image Express Utility Lite**

- **• Visa hjälpfilen för Image Express Utility Lite medan det körs.** Klicka på ikonen [?] (hjälp) i kontrollfönstret. *Hjälpskärmen visas.*
- **• Visa hjälpfilen för GCT medan det körs.** Klicka på "Help"  $\rightarrow$  "Help" i redigeringsfönstret. *Hjälpskärmen visas.*
- **• Visa hjälpfilen med Startmenyn.**

 Klicka på "Start" → "Alla program" eller "Program" → "NEC Projector User Supportware" → "Image Express Utility Lite" $\rightarrow$  "Image Express Utility Lite Help".

*Hjälpskärmen visas.*

# <span id="page-66-0"></span>Starta Image Express Utility Lite från ett USB-minne eller SD-kort

Image Express Utility Lite kan startas från flyttbara media så som USB-minnen eller SD-kort (tillgängliga i handeln) om det kopieras i förväg. Detta eliminerar besväret med att installera Image Express Utility Lite på din dator.

# **1. Kopiera Image Express Utility Lite till flyttbara media.**

 Kopiera alla mappar och filer (total storlek ungefär 6 MB) från mappen "IEU\_Lite (removable-media)" på den medföljande NEC Projector CD-ROM till rotbiblioteket i din flyttbara media.

#### *2. Sätt in din flyttbara media i datorn.*

 Skärmen "AutoPlay" visas på din dator.  $TIPS$ 

• Om skärmen "AutoPlay" inte visas, öppna då mappen från "Computer" ("My Computer" för Windows XP).

**3. Klicka på "Open folder to view files"**

 IEU\_Lite.exe, andra mappar och filer visas.

**4. Dubbelklicka på ikonen "IEU\_Lite.exe" (** *).*

 Image Express Utility Lite startar.

### *OBSERVERA:*

• Funktionen "EASY CONNECTION" stöds inte när Image Express Utility Lite startas från flyttbar media.

# <span id="page-67-0"></span>Använda med Mac OS

### Steg 1: Installera Image Express Utility Lite för Mac OS på datorn

- **1. Sätt in den medföljande NEC Projector CD-ROM i din Mac cd-läsare.** Cd-ikonen visas på skrivbordet.
- **2. Dubbelklicka på cd-ikonen.**

 Cd-fönstret visas.

- **3. Dubbelklicka på mappen "Mac OS X".**
- **4. Dubbelklicka på "Image Express Utility Lite.dmg".**

 Fönstret "Image Express Utility Lite" visas.

**5. Dra och släpp mappen "Image Express Utility Lite" till din Applications-mapp i Mac OS.**

# Steg 2: Anslut projektorn till ett nätverk

Anslut datorn till nätverket genom att följa instruktionerna i "Ansluta till ett trådbundet nätverk" (→ sid [112](#page-121-0)), "Ansluta till ett trådbundet nätverk (säljs separat: NP02LM-serien)" (→ sid [113](#page-122-0)) och "❾ Kontrollera projektorn med hjälp av en HTTP-webbläsare" ( $\rightarrow$  sid [4](#page-52-0)3)

# Steg 3: Starta Image Express Utility Lite för Mac OS

- **1. Öppna Applications-mappen i Mac OS.**
- **2. Dubbelklicka på mappen "Image Express Utility Lite".**
- **3. Dubbelklicka på ikonen "Image Express Utility Lite".**

 När Image Express Utility Lite för Mac OS startar visas fönstret för att välja destination.

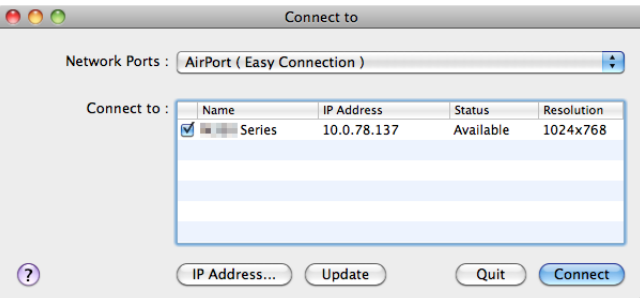

• Vid första uppstarten visas skärmen "END USER LICENSE AGREEMENT"innan fönstret för att välja destination *visas.*

 Läs "END USER LICENSE AGREEMENT", välj "I accept the terms in the license agreement" och klicka på "OK".

**4. Välj en projektor som ska anslutas, och klicka sedan på "Connect".**

 Datorns skärmbild visas på projektorn.

#### TIPS:

Visa hjälpen för Image Express Utility Lite för Mac OS

**• Från menyfältet, klicka på "Help"** → **"Image Express Utility Lite Help" medan Image Express Utility körs.** *Hjälpskärmen kommer att visas*

# <span id="page-68-0"></span> Projicera en bild från en vinkel (Geometric Correction Tool i Image Express Utility Lite)

Funktionen Geometric Correction Tool (GCT) låter dig korrigera förvrängning av bilder som projiceras, även från en vinkel.

# Vad du kan göra med GCT

- I funktionen GCT ingår följande tre funktioner
	- 4-point Correction: Du kan enkelt passa in en projicerad bild inom skärmens gränser genom att rikta upp de fyra hörnen på en bild med hörnen på skärmen.
	- • **Multi-point Correction:** Du kan korrigera en förvrängd bild i hörnet av en vägg eller ojämnt formad skärm genom att förutom 4-point Correction använda många separerade skärmar.
	- • **Parameters Correction:** Du kan korrigera en förvrängd bild genom att använda en kombination av omvandlingsregler förberedda i förväg.

Detta avsnitt visar ett exempel för användning med 4-point Correction.

För information om "Multi-point Correction" och "Parameters Correction", se hjälpfilen för Image Express Utility Lite. ( $\rightarrow$  sid [56](#page-65-0), 5[8](#page-67-0))

- Dina korrigeringsdata kan sparas i projektorn eller i din dator och kan hämtas vid behov.
- Funktionen GCT är tillgänglig med en USB-kabel, trådbunden eller trådlös nätverksanslutning och videokabel.

# Projicera en bild från en vinkel (GCT)

Detta avsnitt visar ett exempel för användning med USB Display (med en USB-kabel för att ansluta en dator och projektorn).

- Funktionen USB Display visar kontrollfönstret automatiskt
- För en videokabels- eller nätverksanslutning, installera och starta Image Express Utility Lite i din dator i förväg.  $(\rightarrow$  sid [54\)](#page-63-0)

Förberedelse: Justera projektorns position eller zoom så att den projicerade bilden täcker hela skärmen.

**1. Klicka på ikonen " " (Picture) och sedan på knappen " ".**

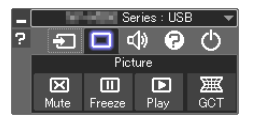

 "4-point Correction"-skärmen visas.

**2. Klicka på knappen "Start Correction" och sedan på knappen "Start 4-point Correction".**

 En grön ram och en muspekare ( *) visas.*

• Fyra  $\lceil \bullet \rceil$ -markeringar visas vid de fyra hörnen av den gröna ramen

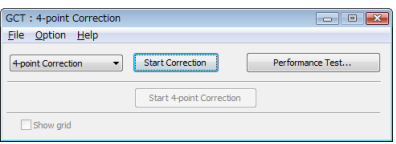

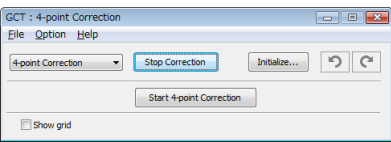

**3. Använd musen för att klicka på [** • **]-markeringen vid det hörn du vill flytta.** Den valda [ ● ]-markeringen blir röd.

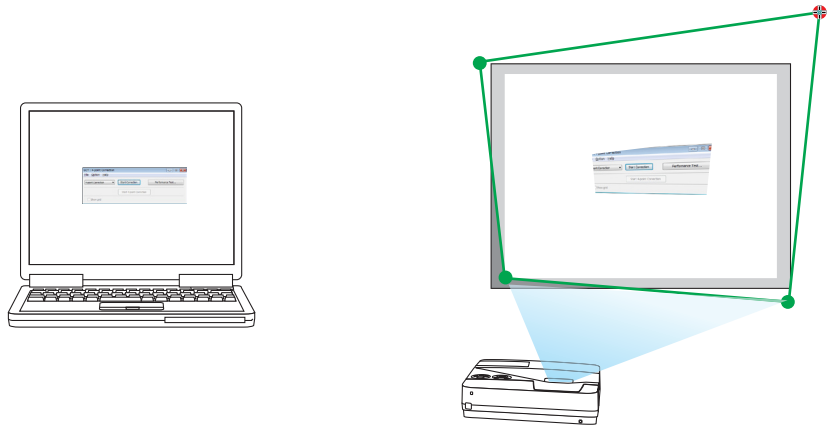

(För överskådlighetens skull är Windows-skärmarna inte medtagna i ovanstående exempel.)

- **4. Dra den valda [ ]-markeringen till den punkt du vill korrigera och släpp den.**
	- • Om du klickar någonstans inom det projicerade bildområdet flyttas den närmaste [ ]-markeringen till muspe*karens position.*

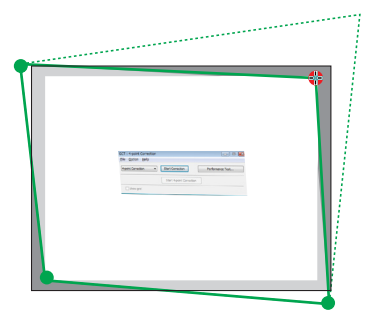

**5. Repetera steg 3 och 4 för att korrigera förvrängningen av den projicerade bilden.**

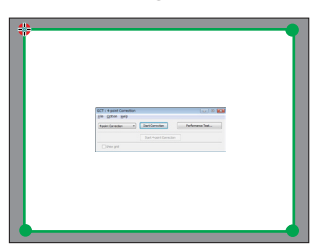

**6. Högerklicka med musen när du är klar.**

 Den gröna ramen och muspekaren försvinner från det projicerade bildområdet. Korrektionen är nu slutförd.

**7. Klicka på knappen "X" (stäng) på skärmen "4-point Correction".**

 Skärmen "4-point Correction" försvinner och 4-point correction aktiveras.

**8. Klicka på knappen " " i kontrollfönstret för att avsluta GCT.**

TIPS:

- Efter utförd 4-point correction kan du spara 4-point correction-data till projektorn genom att klicka på "File"  $\rightarrow$  "Export to the projector…" på skärmen "4-point Correction".
- • Se hjälpen för Image Express Utility Lite för information om att använda skärmen "4-point Correction" och andra funktioner än GCT. (→ sid [5](#page-65-0)*6*, [58\)](#page-67-0)

# Ansluta din mikrofon

När du kopplar en kommersiellt tillgänglig dynamisk mikrofon till MIC-ingången kan du också mata ut mikrofonljudet från den inbyggda högtalaren.

Ljud från DATOR, VIDEO, S-VIDEO, och HDMI ljudingångar kommer att höras från högtalaren med din mikrofonröst.

```
Mikrofonkänsligheten kan justeras. I menyn väljer du [INSTÄLLN.] → [INSTALLATION] → [MIKROFONKÄNSLIGHET].
(\rightarrow92)
```
*OBSERVERA:*

- • MIC-ingången stödjer inte mikrofoner med plug-in strömförsörjning. En mikrofon med plug-in strömförsörjning kan strömförsörjas från annan ansluten utrustning.
- • Om det inte finns någon signal när någon av HDMI-ingångarna har valts så kanske ljudutmatningen inte fungerar.

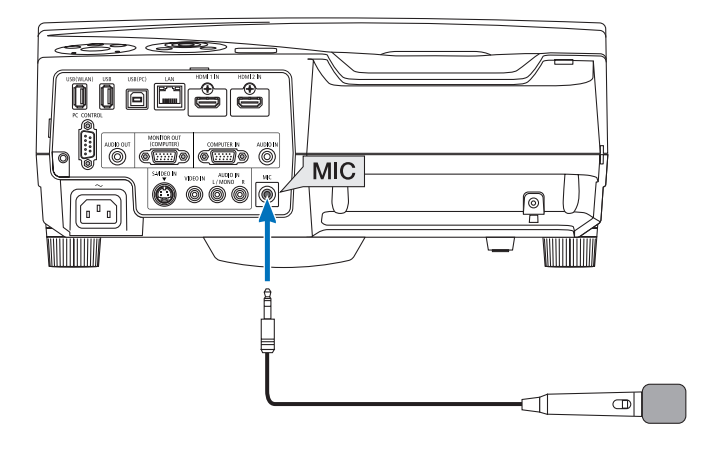

# 4. Använda bildvisaren

# ❶ Vad du kan göra med bildvisaren

Bildvisaren har följande egenskaper.

• När ett separat sålt USB-minne med lagrade bildfiler ansluts till projektorns USB-ingång (typ A) kan bildvisaren användas för att visa filerna på USB-minnet.

 Även om ingen dator finns tillgänglig kan presentationer utföras enkelt med projektorn.

- • Grafikformatet som stöds är JPEG.
- Bildvisaren visar miniatyrbildsskärmen (endast JPEG Exif) på vilken du kan hoppa till den specifika bilden du vill projicera.
- Det finns två sätt att visa bildspel: Manuell visning och autovisning. Tidsintervallen kan ändras för autovisning.
- Ordningen i vilken bilder visas kan ställas in efter namn, datum eller storlek. Stigande eller fallande ordning kan väljas.
- • Bilder kan roteras 90 grader vid uppspelning.
#### *OBSERVERA:*

- • Projektorns USB-port stödjer inte USB-hubbar.
- • Följande åtgärder kan inte utföras med tangenterna på projektorn när VIEWER-skärmen (bildspelskärmen och miniatyrbildsskärmen) visas.
	- - Keystonekorrigering med ▲/▼-tangenten
	- Autojustering med AUTO ADJ.-tangenterna.
	- Volymkontroll med tangenten ◀ eller ▶ Tryck två gånger på MENU-tangenten för keystone-korrigering eller val av källa när bildvisaren visas. Bildvisaren kan då styras från menyn som visas.
- • Det går inte att frysa bilden med FREEZE-tangenten på fjärrkontrollen när VIEWER-skärmen (bildspelskärmen och miniatyrbildskärmen) visas.
- • Om [RESET] → [ALLA DATA] utförs från menyn återställs inställningarna för bildvisarens verktygsfält till standardinställningarna.
- USB-minne
	- Var noga med att endast använda ett USB-minne formaterat med FAT32- eller FAT16-filsystem. Projektorn stöder inte NTFS-formaterade USB-minnen. Om projektorn inte känner igen ditt USB-minne, kontrollera att formatet stöds. För att formatera ditt USB-minne i datorn, se det dokument eller den hjälpfil som medföljer Windows.
	- Vi garanterar inte att projektorns USB-ingång stöder alla USB-minnen på marknaden.
- • Bilder som stöds
	- Följande filformat stöds av bildvisaren.
		- Vi garanterar inte att bildvisaren stöder alla bilder.

 Andra bilder än de som nämns nedan kanske inte stöds.

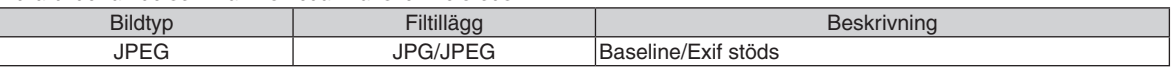

- Bildspel, effekter och ljud som ställts in med PowerPoint kan inte spelas upp.
- Bilder kan visas i en upplösning upp till 10 000  $\times$  10 000 pixlar.
- Det kan finnas vissa bilder som inte kan spelas upp även om de uppfyller ovanstående krav.
- Max 200 ikoner (totalt antal bildfilsikoner och mappikoner) kan visas på en miniatyrbildsskärm.
- - Långa fil/mappnamn begränsas till den specificerade längden. Detta visas genom att en parentes lagts till.
- Om en mapp har många filer tar det tid att spela upp den.
- Om en mapp innehåller för många filer tar det lång tid att växla bild. För att förkorta tiden det tar att växla bild, reducera antalet filer i mappen.

TIPS: Exchangeable image file format (Exif) är ett standardbildformat som används av digitalkameror med specifika fotograferingsdata tillagda.

## ❷ Projicering av bilder som lagrats på ett USB-minne

Detta avsnitt förklarar bildvisarens grundläggande funktioner. Förklaringen visar proceduren när bildvisarens verktygsfält (→ sid 6[8](#page-77-0)) är inställt på standardinställningarna.

- Starta bildvisaren .................................................................denna sida
- Avlägsna USB-minnet från projektorn......................................sidan [66](#page-75-0)
- Avsluta bildvisaren ...................................................................sidan [66](#page-75-0)

Förberedelser: Innan du startar bildvisaren, lagra bilder på USB-minnet med hjälp av din dator.

#### Starta bildvisaren

- **1. Sätt på projektorn. (**→ *sidan [16\)](#page-25-0)*
- **2. Sätt in USB-minnet i projektorns USB-ingång.**
- • Ta inte bort USB-minnet från projektorn medan dess lysdiod blinkar. Det kan leda till förstörda data.

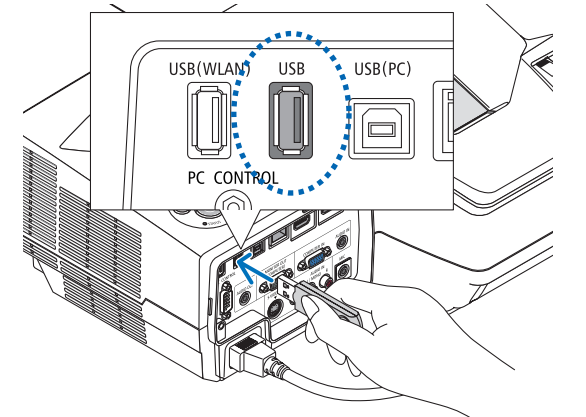

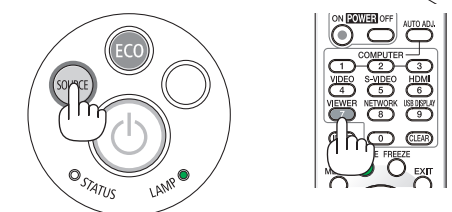

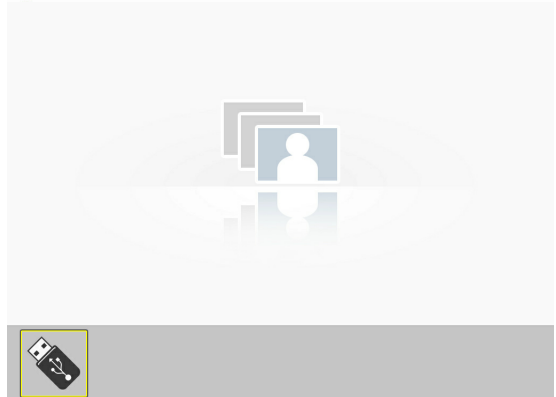

- **3. Tryck på SOURCE-tangenten på projektorhöljet.** Bildvisarens startskärm visas.
	- • Tryck på tangenten VIEWER på fjärrkontrollen.

#### 4. Använda bildvisaren

**4. Tryck på ENTER-tangenten.** Miniatyrbildsskärmen visas. (→ sid *[67](#page-76-0))*

#### **5. Använd tangenten** ▲▼◀ *eller* ▶ *för att välja en ikon.*

• Symbolen  $\rightarrow$  (pil) till höger visar att det finns fler sidor. Nästa sida visas genom att trycka på tangenten PAGE  $\nabla$ (sida ner): Om du trycker på PAGE  $\triangle$  (sida upp) visas den föregående sidan.

#### **6. Tryck på ENTER-tangenten.**

 Den valda bilden visas.

• När en mappikon väljs visas ikonerna i mappen.

## *7. Tryck på tangenten* ▶ *för att välja nästa bild.*

 Bilden till höger visas.

- • Tangenten ◀ *eller* ▶ kan användas för att välja nästa (höger) bild eller föregående (vänster) bild på miniatyrbilds*skärmen.*
- • Verktygsfältet visas om tangenten MENU trycks in när miniatyrbildsskärmen, bild-skärmen eller bildspelsskärmen visas.Verktygsfältet används för att välja eller rotera en bild. *(*→ sid *[68](#page-77-0))*
- **8. Tryck på EXIT-tangenten när verktygsfältet inte visas.** *Miniatyrbildsskärmen visas.*
- • Ett annat sätt att visa miniatyrbildsskärmen är att trycka på ENTER-tangenten.
- • För att stänga verktygsfältet, tryck på MENU-tangenten för att återgå till KÄLLA-listan, och tryck på MENU-tangenten igen för att stänga KÄLLA-listan.

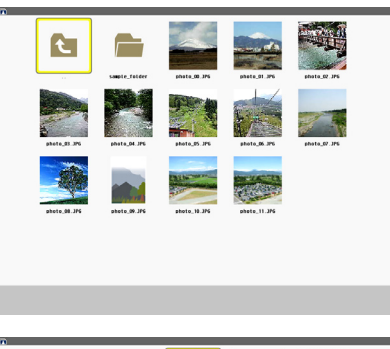

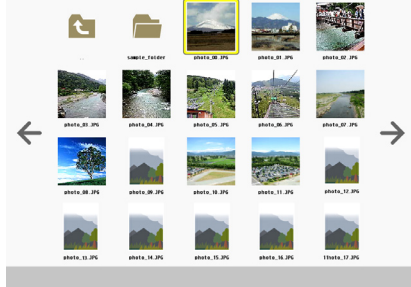

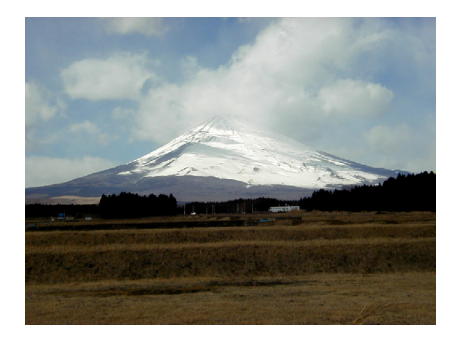

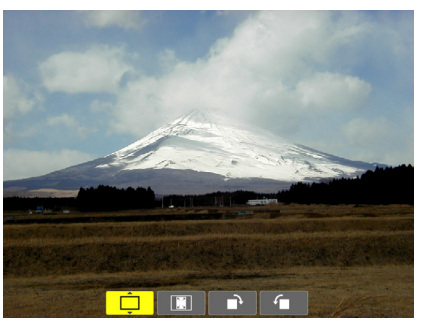

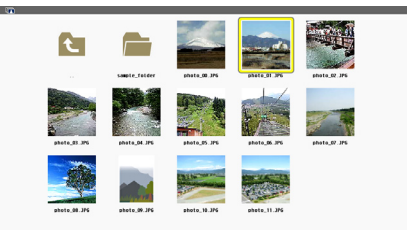

## <span id="page-75-0"></span>Avlägsna USB-minnet från projektorn

**1. Välj startskärmen för BILDVISARE.** Tryck på EXIT-tangenten utan att visa någon meny.

**2 Avlägsna USB-minnet från projektorn.**

 Se till att lysdioden på USB-minnet inte blinkar innan det tas bort.

OBSERVERA: Om du tar bort USB-minnet från projektorn när en bild visas kanske projektorn inte fungerar korrekt. Om detta skulle ske, stäng av projektorn och koppla ur el-sladden. Vänta 3 minuter och koppla sedan in el-sladden och sätt på projektorn igen.

#### Avsluta bildvisaren

**1. Tryck på MENU-tangenten när bildspels- eller** *miniatyrbilsskärmen visas.*

*Kontrollreglaget eller pop-uppmenyn visas.*

**2. Tryck på MENU-tangenten igen.** *Skärmvisningsmenyn visas.*

**3. Välj en annan källa än [BILDVISARE] och tryck på ENTER-tangenten.**

 Bildvisaren avslutas.

*TIPS:* För att avsluta bildvisaren med fjärrkontrollen, välj en annan källa än [BILDVISARE].

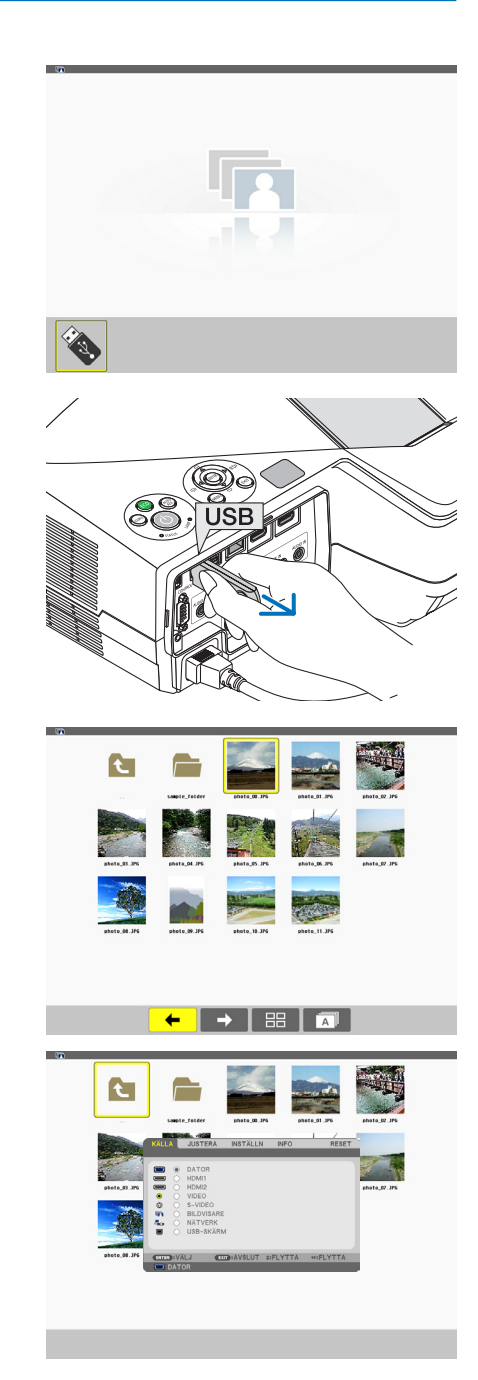

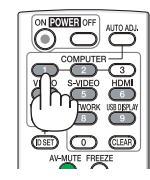

## <span id="page-76-0"></span>Delarna på varje skärm

Bildvisaren har fyra skärmar.

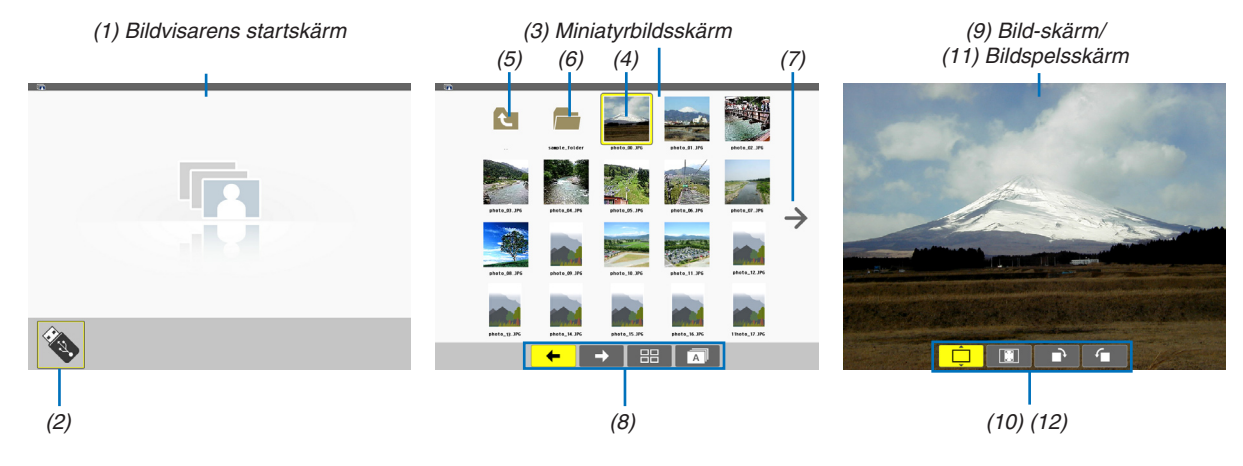

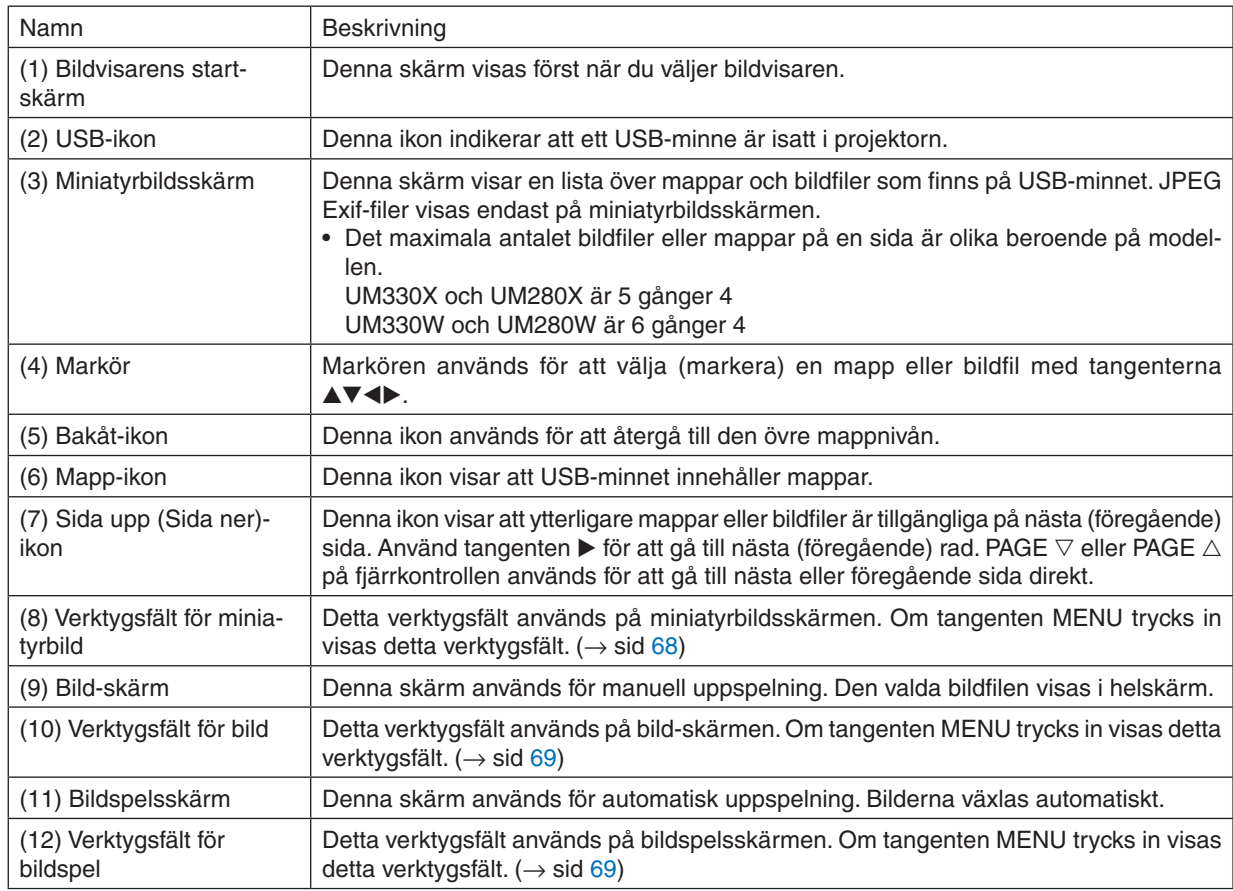

## <span id="page-77-0"></span>Använda verktygsfältet

#### **1. Tryck på MENU-tangenten.**

 Verktygsfältet visas. Skärmen KÄLLA visas som bildvisarens anslutningsskärm.

**2. Använd tangenten** ◀ *eller* ▶ *för att välja en post och använd tangenten* ▲ *eller* ▼ *för att välja dess tillgäng**liga alternativ.*

 Den valda posten ändras till gult när markören placeras på den.

▲ *eller* ▼ visar flera tillgängliga alternativ.

**3. Tryck på ENTER-tangenten.**

 Den valda posten visas.

**4. Tryck på MENU-tangenten två gånger.** Verktygsfältet stängs och KÄLLA-listan visas. Tryck på MENU-tangenten igen för att stänga KÄLLA-listan.

#### **Verktygsfält för miniatyrbild**

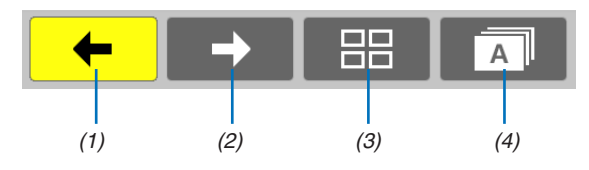

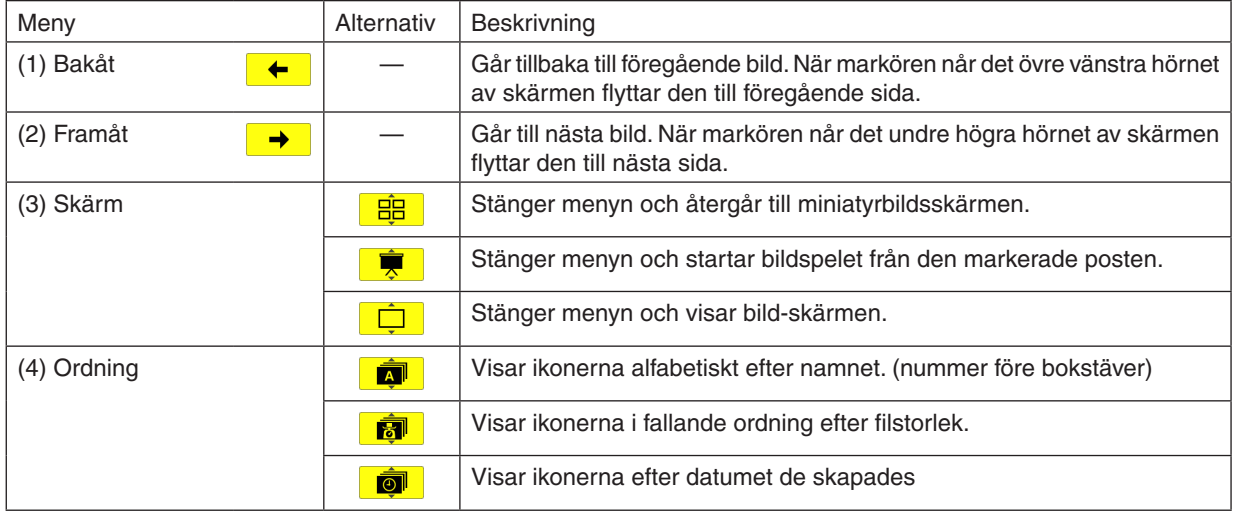

## <span id="page-78-0"></span>**Verktygsfält för bild**

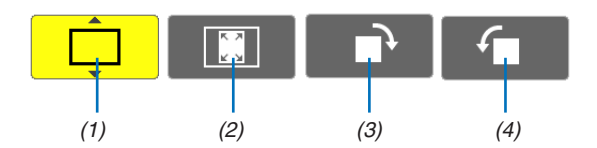

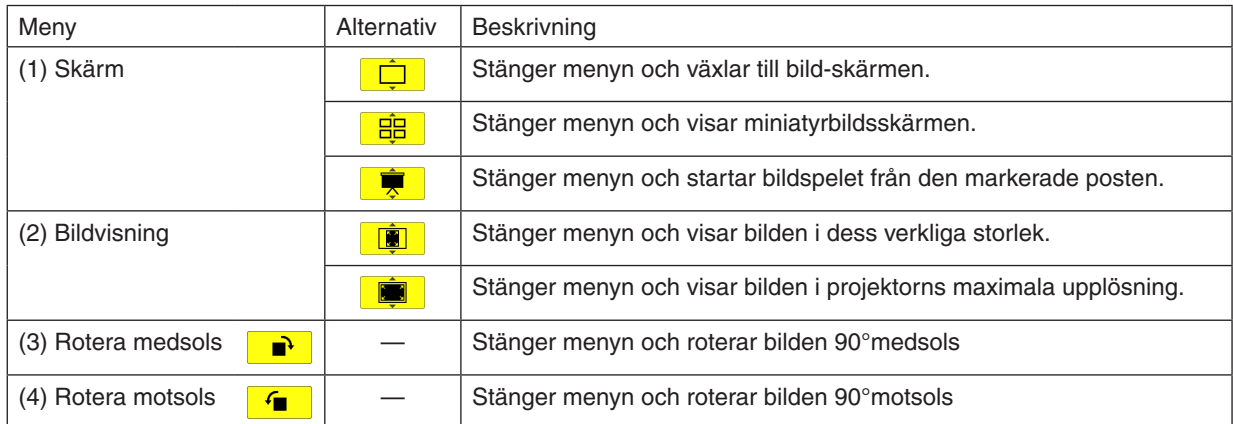

## **Verktygsfält för bildspel**

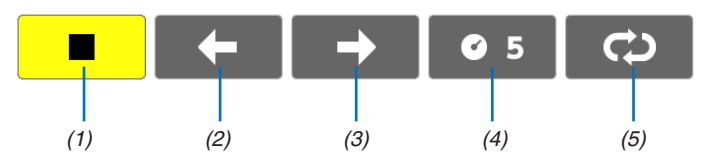

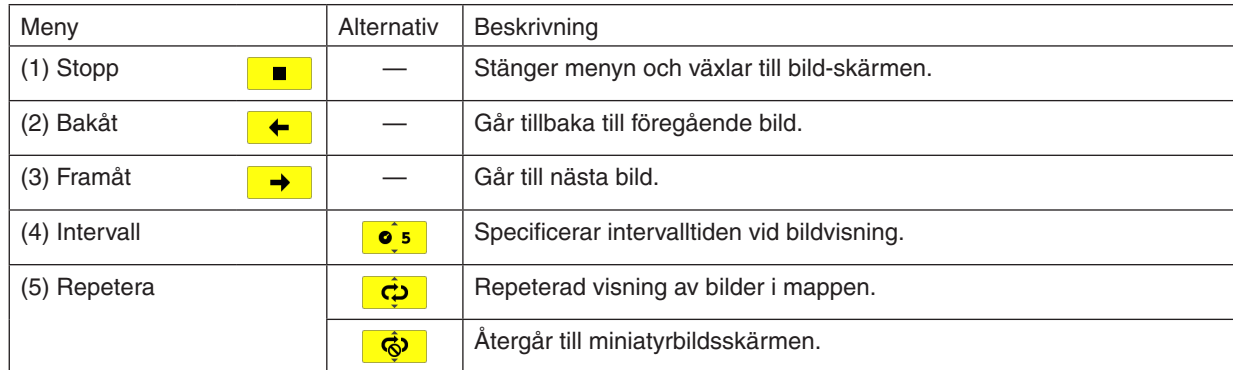

TIPS:

• En bildikon i mitten av skärmen visar att filen inte kan visas på bild-skärmen eller miniatyrbildsskärmen.

• Bildverktygsfältets inställning för rotation avslutas om mappen flyttas från en plats till en annan.

## 3 Konvertera PowerPoint-filer till bilder (Viewer PPT Converter 3.0)

Med hjälp av Viewer PPT Converter 3.0 som finns på den medföljande NEC Projector CD-ROM kan du konvertera PowerPoint-filer till JPEG-filer. Konverterade JPEG-filer kan sparas på ett USB-minne. När USB-minnet sätts in i projektorn kan dessa JPEG-filer visas med projektorns bildvisarfunktion utan att en dator ansluts.

#### *OBSERVERA:*

PPT Converter 3.0 konverterar PowerPoint-filen till en indexfil (med filändelsen ".idx") När konversionen är slutförd skapas en indexfil (med filändelsen ".idx"). Samtidigt skapas en mapp med samma namn där JPEG-filer kommer att sparas. Projektorns bildvisare stödjer inte indexfiler (med filändelsen .idx).

#### Installera Viewer PPT Converter 3.0 på datorn.

*OBSERVERA:*

- • För att installera eller avinstallera programmet måste Windows-användarkontot ha "Administratör"-rättigheter (Windows 7, Windows Vista och Windows XP).
- • Avsluta alla program som körs före installationen. Om andra program körs kanske installationen inte slutförs.

#### **1. Sätt i den medföljande NEC Projector CD-ROM i din CD-ROM-enhet.**

 Menyfönstret visas.

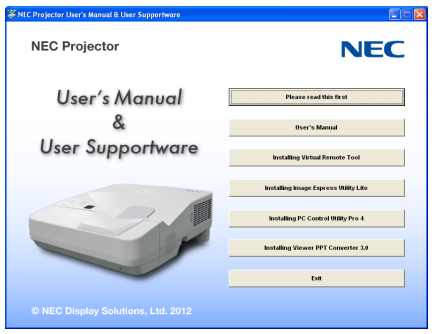

 $TIPS$ 

Pröva följande åtgärder om menyfönstret inte visas. För Windows 7:

- **1. Klicka på "start" i Windows.**
- **2. Klicka på "Alla program"** → **"Tillbehör"** → **"Kör".**
- **3. Skriv in disknamnet på din CD-ROM (exempel: "Q:\") och "LAUNCHER.EXE" i "Namn". (exempel: Q:\ LAUNCHER.EXE)**
- **4 Klicka på "OK".**

 Menyfönstret visas.

#### **2. Klicka på "Install Viewer PPT Converter 3.0" på menyfönstret.**

*Installationen startar.*

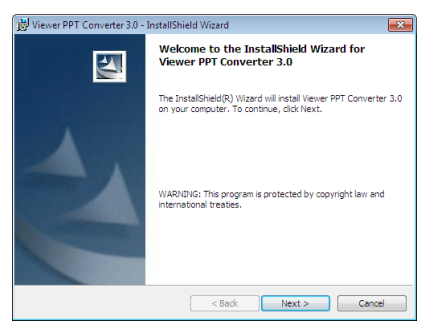

 När installationen är slutförd visas välkomstfönstret.

#### **3 Klicka på "Next".**

 "Skärmen "END USER LICENSE AGREEMENT" visas.

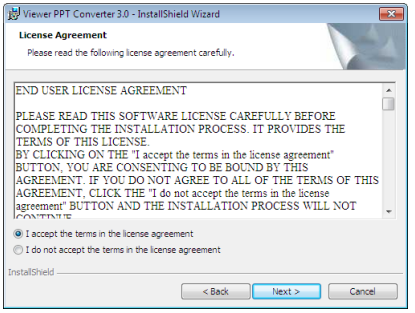

 Läs "END USER LICENSE AGREEMENT" noggrant

#### 4. Om du godkänner, klicka på "I accept the terms in the license agreement" och klicka sedan på "Next".

- • Följ instruktionerna på installationsskärmarna för att slutföra installationen.
- • När installationen är slutförd återgår du till menyfönstret.

#### *OBSERVERA:*

När Viewer PPT Converter 3.0 har installerats, starta Viewer PPT Converter 3.0 en gång med samma rättigheter som användes vid installationen. Avsluta sedan Viewer PPT Converter 3.0 utan att göra någonting.

• Starta

Klicka på Windows [Start]  $\rightarrow$  [Alla program]  $\rightarrow$  [NEC Projector User Supportware]  $\rightarrow$  [Viewer PPT Converter 3.0]  $\rightarrow$  [Viewer PPT Converter 3.0], i den ordningen.

#### *OBSERVERA:*

När Viewer PPT Converter 3.0 installeras på en persondator som har PowerPoint installerat registreras Viewer PPT Converter 3.0 automatiskt som en Power-Point-plug-in.

Det är nödvändigt att inaktivera Viewer PPT Converter 3.0-plug-in innan Viewer PPT Converter 3.0 avinstalleras. Se Viewer PPT Converter 3.0:s hjälp för att avregistrera plug-in.

#### $TIPS$

• Avinstallera Viewer PPT Converter 3.0

För att avinstallera PPT Converter 3.0, utför samma åtgärder som beskrivs i "Avinstallera Virtual Remote Tool". Läs "Virtual Remote Tool" som "Viewer PPT Converter 3.0" (→ sid *3*[7\)](#page-46-0)

#### Konvertera PowerPoint-filer och spara dem på ett USB-minne

- **1. Sätt i USB-minnet i datorns USB-port.**
- **2. I Windows, klicka på "Start"** → **"Alla program"** → **"NEC Projector UserSupportware"** → **"Viewer PPT Converter 3.0"** → **"Viewer PPT Converter 3.0".**

*Viewer PPT Converter 3.0 startar.*

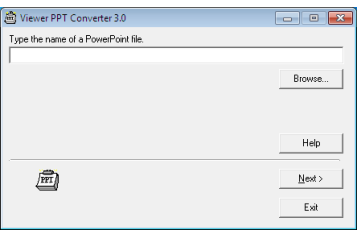

**3. Klicka på "Brows..." och välj den PowerPoint-fil du vill konvertera, klicka sedan på "Open".**

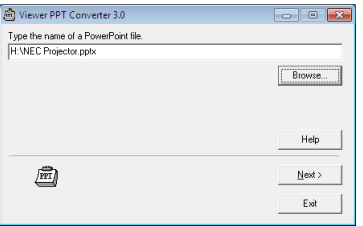

#### **4. Klicka på "Next".**

**5. Välj USB-minnesdisken för "Card Drive" och skriv in "Index name".**

 Indexnamnet måste vara åtta alfanumeriska tecken eller mindre. 2-bytestecken och filer med långa filnamn kan inte användas.

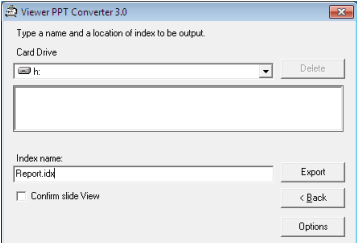

#### **6. Klicka på "Export".**

 Ett bekräftelsemeddelande visas.

**7. Klicka på "OK".**

 Exportering av filen startar.

- **8. Klicka på "OK".**
- **9. Klicka på "Exit".**

*Viewer PPT Converter 3.0 avslutas.*

#### **10.Ta bort USB-minnet från datorn.**

#### *OBSERVERA:*

• Innan USB-minnet tas bort från datorns USB-port, klicka på ikonen "Safe to Remove Hardware" i aktivitetsfältet.

# 5. Använda skärmmenyn

## **n** Använda menyerna

OBSERVERA: Skärmmenyn visas inte alltid korrekt när rörliga videobilder projiceras med radsprång (interlace).

**1. Tryck på MENU-tangenten på fjärrkontrollen eller projektorhöljet för att visa menyn.**

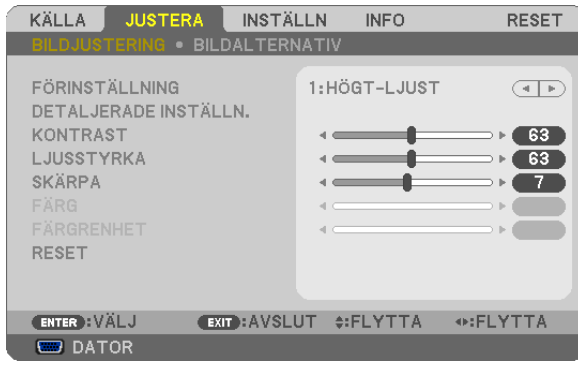

OBSERVERA: Kommandon som ENTER, EXIT,  $\blacktriangle\blacktriangledown$ ,  $\blacktriangle\blacktriangledown$  längst ner visar de tangenter som kan användas.

- **2. Använd tangenterna**  *på projektorhöljet eller fjärrkontrollen för att visa undermenyn.*
- **3. Tryck på ENTER-tangenten på fjärrkontrollen eller projektorhöljet för att markera det översta alternativet** *eller den första fliken.*
- **4. Använd tangenterna**  *på fjärrkontrollen eller projektorhöljet för att välja det alternativ du vill justera eller ställa in.*

*Du kan använda tangenterna på fjärrkontrollen eller projektorhöljet för att välja önskad flik.*

- **5. Tryck på ENTER-tangenten på fjärrkontrollen eller projektorhöljet för att visa undermenyfönstret.**
- **6. Justera nivån, eller aktivera eller avaktivera det valda alternativet med tangenterna**  *på fjärrkontrol**len eller projektorhöljet.*

 Ändringarna lagras tills du gör nya ändringar.

**7. Upprepa stegen 2-6 för att justera ytterligare ett alternativ eller tryck på EXIT-tangenten på fjärrkontrollen** *eller projektorhöljet för att lämna menybilden.*

OBSERVERA: När en meny eller ett meddelande visas kan flera rader med information förloras p.g.a. signalen eller inställningarna.

**8. Tryck på MENU-tangenten för att stänga menyn. Tryck på EXIT-tangenten för att gå tillbaka till föregående meny.**

## **@ Menykomponenter**

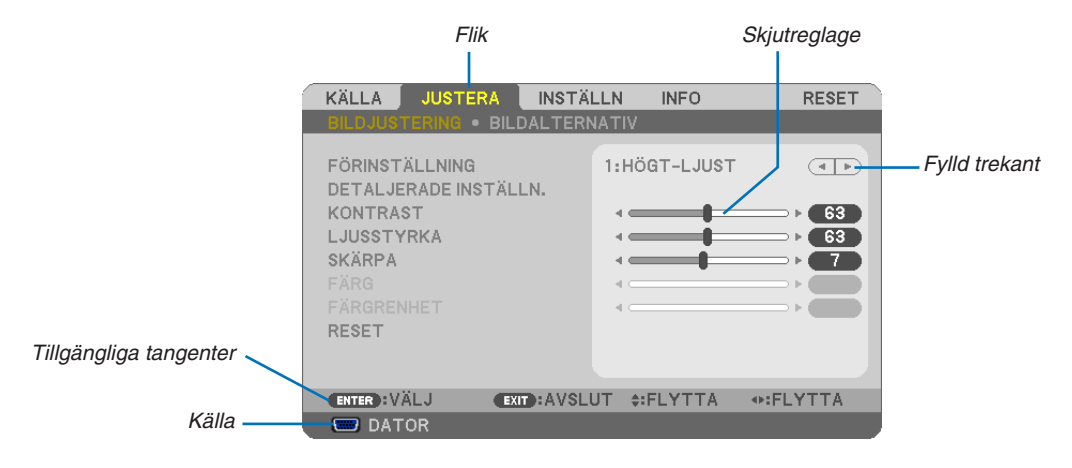

#### Markering

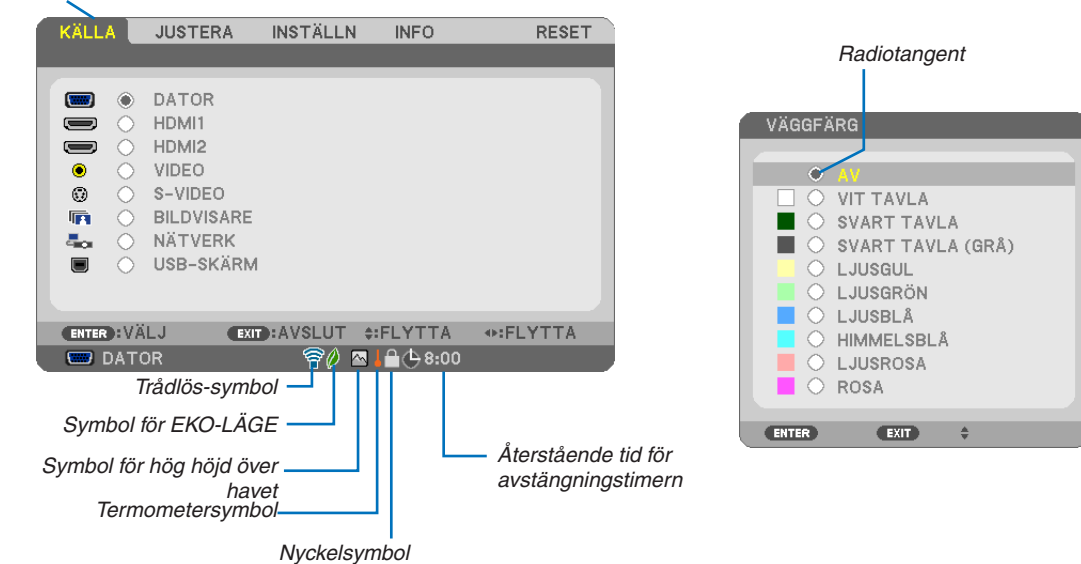

#### Menyfönstren och dialogrutorna består vanligtvis av följande komponenter:

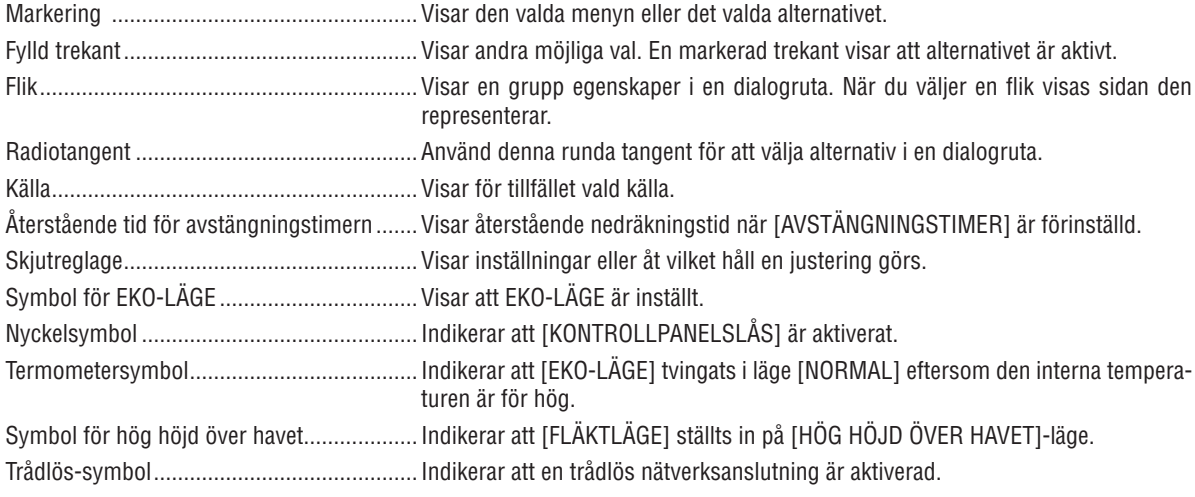

## Förteckning över menypunkter

Vissa menyalternativ kan inte användas för samtliga ingångskällor.

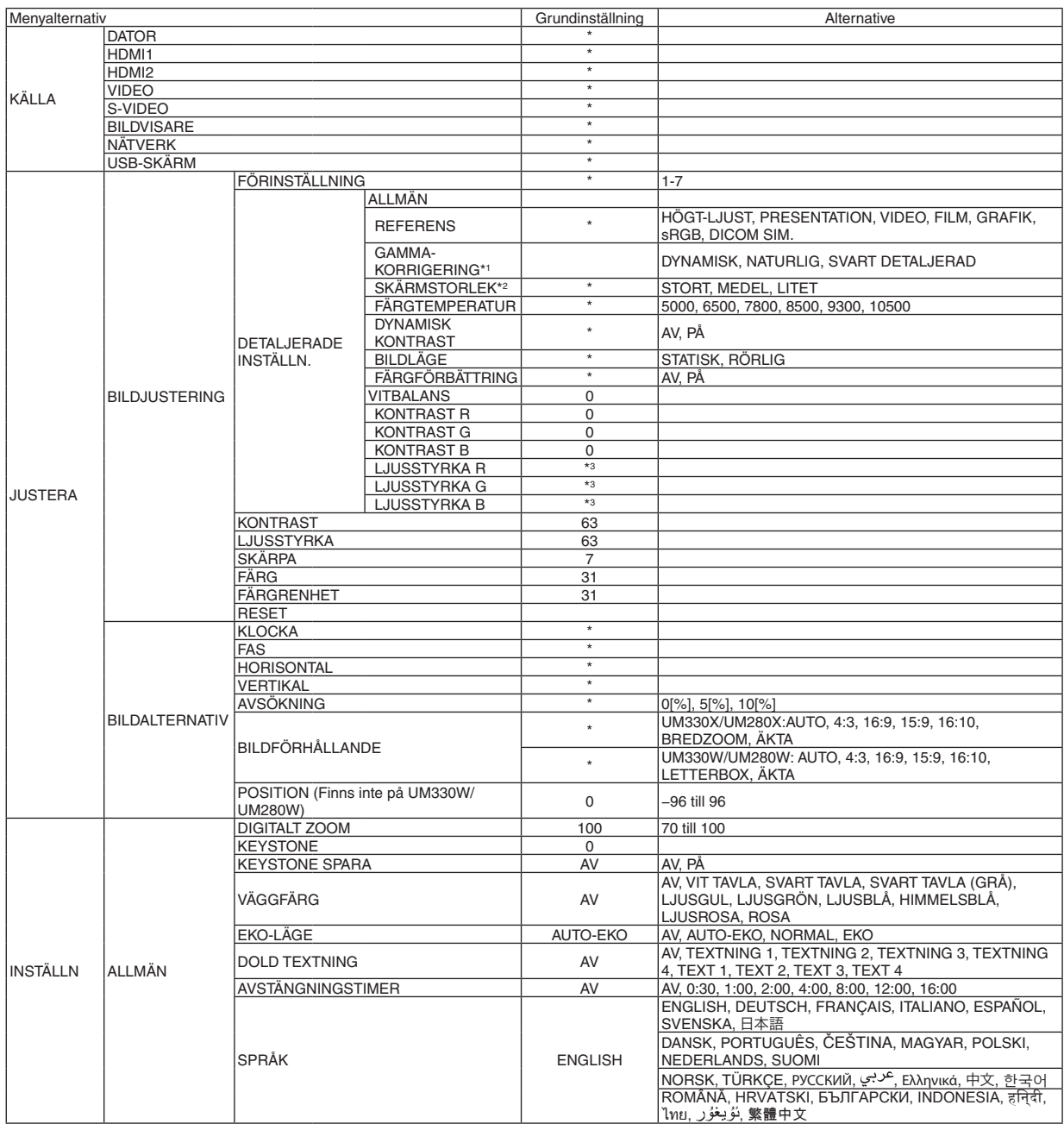

<sup>\*</sup> Asterisken (\*) indikerar att grundinställningen varierar beroende på den aktuella signalen.

<sup>\*1</sup> Posten [GAMMA-KORRIGERING] är tillgänglig när ett annat alternativ än [DICOM SIM.] har valts för [REFERENS].

<sup>\*2</sup> Posten [SKÄRMSTORLEK] är tillgänglig när [DICOM SIM.] har valts för [REFERENS].

<sup>\*3</sup> Standardinställningen varierar beroende på inställningen för [REFERENS].

### 5. Använda skärmmenyn

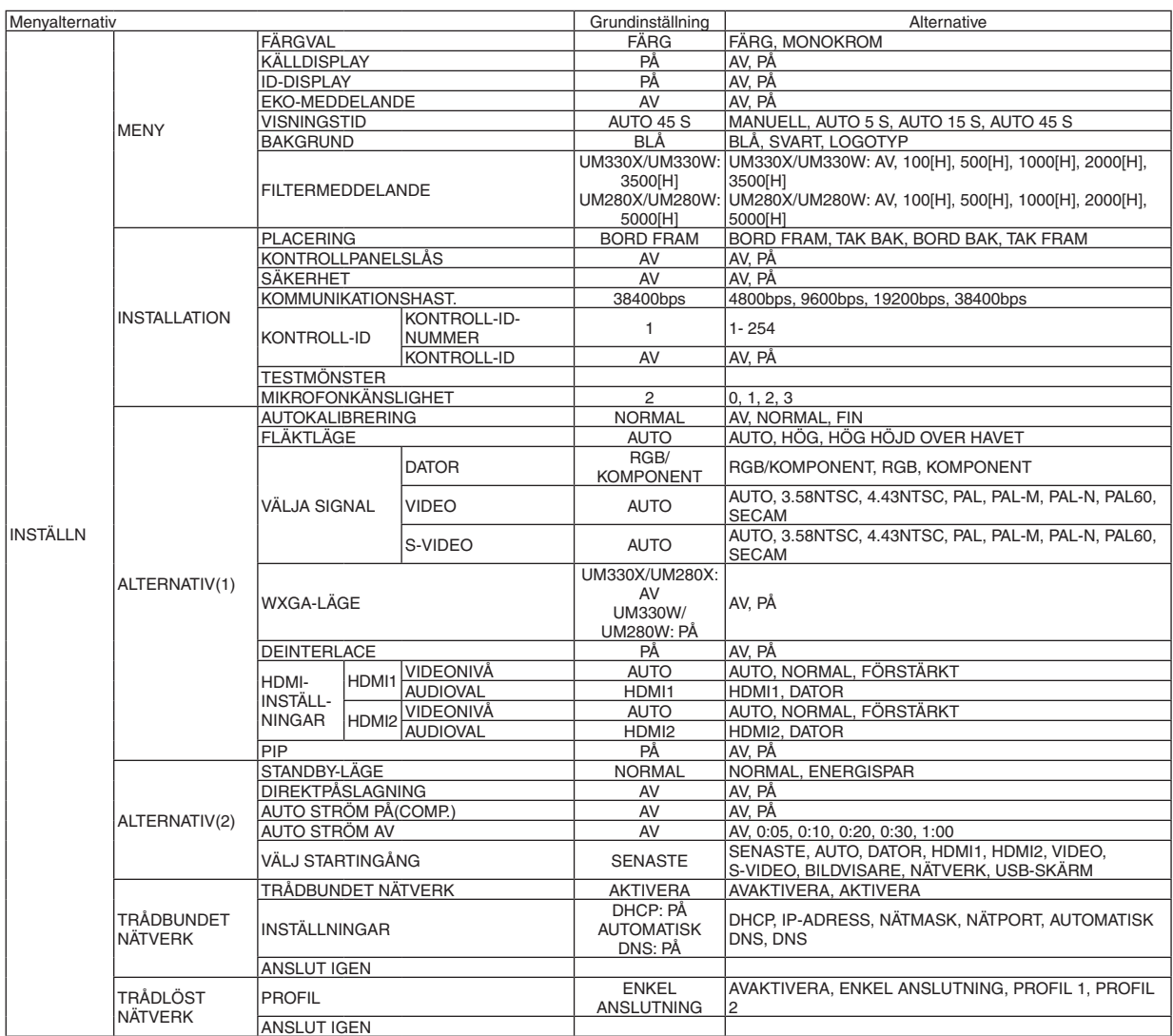

<sup>\*</sup> Asterisken (\*) indikerar att grundinställningen varierar beroende på den aktuella signalen.

### 5. Använda skärmmenyn

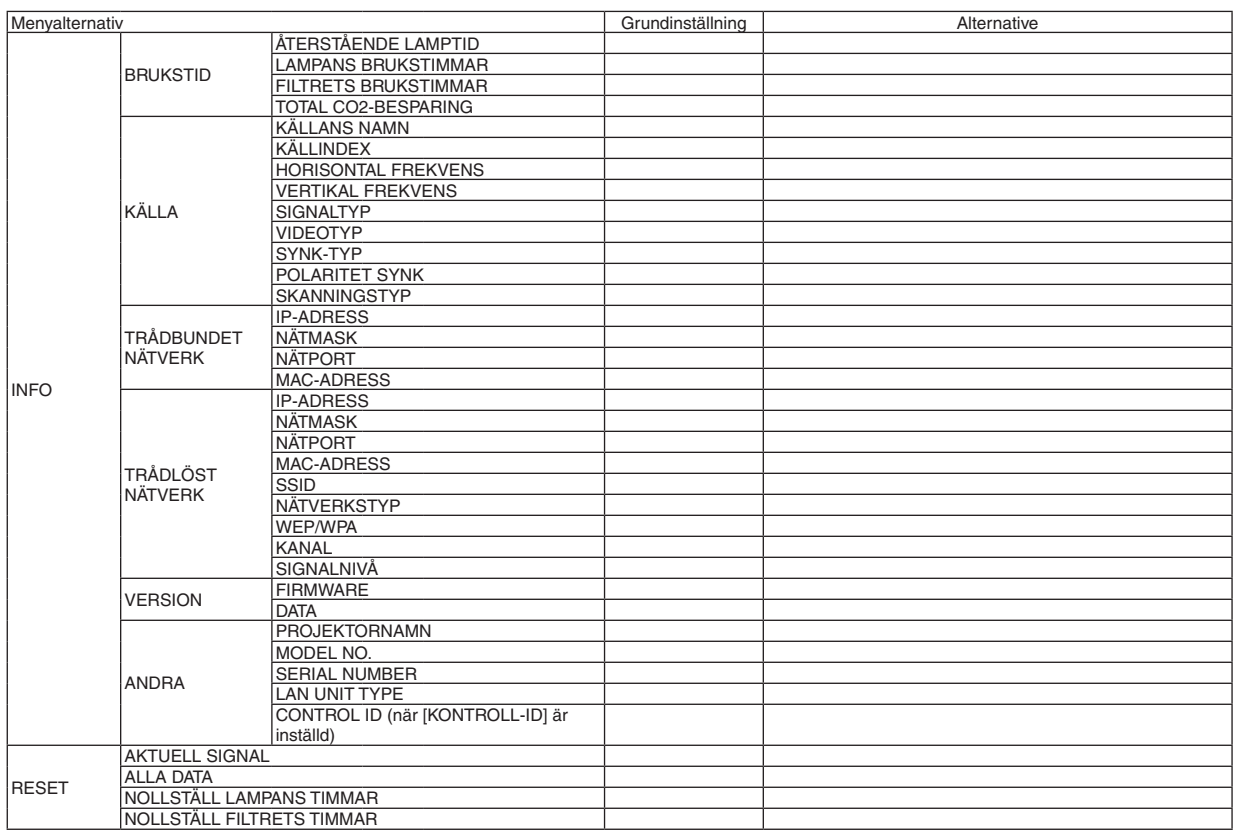

<sup>\*</sup> The asterisk (\*) indicates that the default setting varies depending on the signal.

## Menybeskrivningar och funktioner [KÄLLA]

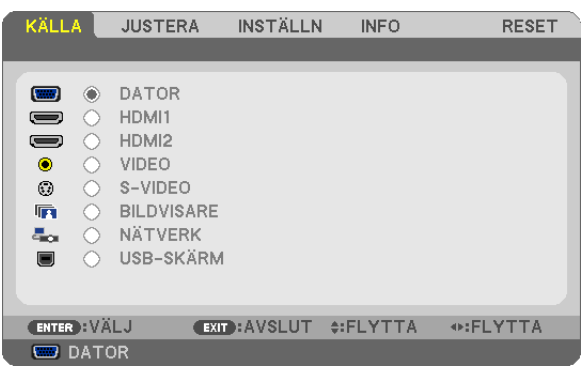

## **DATOR**

Väljer datorn ansluten till din COMPUTER-ingångssignal. OBSERVERA: När komponentingångssignalen är ansluten till COMPUTER IN-ingången väljer du [DATOR].

## HDMI1 och 2

Väljer den HDMI-kompatibla utrustning som är ansluten till din HDMI1 eller 2 IN-ingång.

## VIDEO

Väljer vad som ska anslutas till din VIDEO-insignal-VCR, DVD-spelare eller dokumentkamera.

## S-VIDEO

Väljer vad som ska anslutas till din S-VIDEO-insignal-VCR eller DVD-spelare. OBSERVERA: Det kan hända att bildrutan stannar en kort stund när videobilder från en Video- eller S-Videokälla snabbspolas framåt eller bakåt.

## **BILDVISARE**

Funktionen gör att du kan göra presentationer med hjälp av ett USB-minne som innehåller bilder.  $(\rightarrow$  sid 6[2](#page-71-0) "4. Använda bildvisaren")

## NÄTVERK

Väljer en signal från nätverksporten (RJ-45) eller den installerade trådlösa USB-nätverksenheten (säljs separat).

## USB-SKÄRM

```
Väljer datorn som är ansluten till USB-porten (PC) (typ B) med en USB-kabel (säljs i handeln).
(\rightarrow1)
```
## **6 Menybeskrivningar och funktioner [JUSTERA]** [BILDJUSTERING]

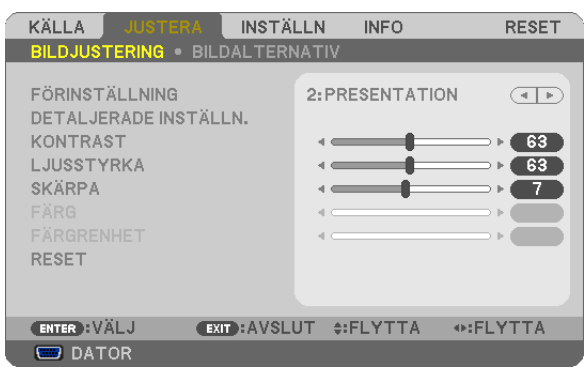

## **IFÖRINSTÄLLNING1**

Med denna funktion kan du optimera inställningarna för din projicerade bild.

Du kan justera den neutrala färgtonen för gul, cyan eller magenta.

Det finns sju fabriksinställningar som optimerats för olika bildtyper. Du kan också använda [DETALJERADE INSTÄLLN.] för att manuellt justera varje gamma- eller färginställning.

Dina inställningar kan sparas i [FÖRINSTÄLLNING 1] till [FÖRINSTÄLLNING 7].

HÖGT-LJUST ......... Rekommenderas för användning i väl upplysta rum.

PRESENTATION ..... Rekommenderas för att skapa presentationer med PowerPoint-filer.

VIDEO .................... Rekommenderas för visning av vanliga TV-program.

FILM ...................... Rekommenderas för filmer.

GRAFIK.................. Rekommenderas för grafik.

sRGB ..................... Standardfärgvärden

DICOM SIM. .......... Rekommenderas för DICOM-formatdata i simuleringsläge.

#### OBSERVERA:

• Alternativet [DICOM SIM.] är endast avsett för träning/referens och ska inte användas för diagnoser.

• DICOM står för Digital Imaging and Communications in Medicine. Det är en standard som utvecklats av American College of Radiology (ACR) och National Electrical Manufacturers Association (NEMA).

Standarden specificerar hur digital bilddata kan flyttas från system till system.

## [DETALJERADE INSTÄLLN.]

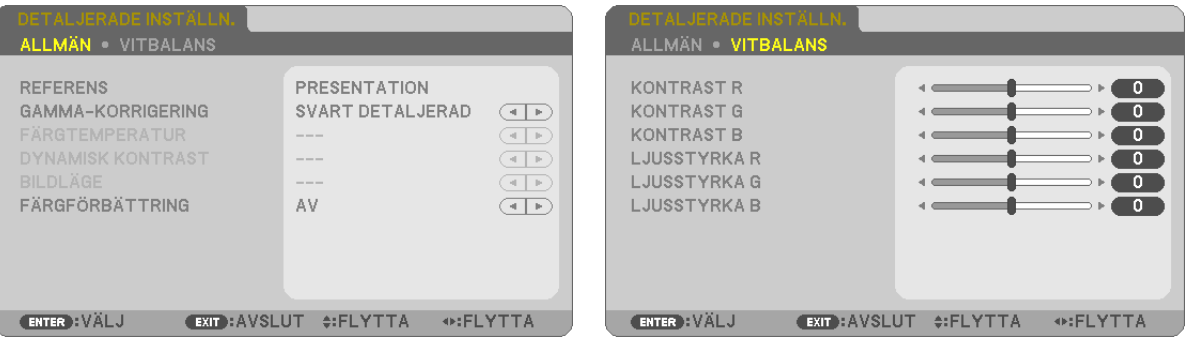

## [ALLMÄN]

#### Spara dina användarinställningar [REFERENS]

Med denna funktion kan du spara dina användarinställningar i IFÖRINSTÄLLNING 11 till IFÖRINSTÄLLNING 71. Välj först ett förinställt läge från [REFERENS], ställ sedan in [GAMMA-KORRIGERING] och [FÄRGTEMPERATUR].

HÖGT-LJUST ......... Rekommenderas för användning i väl upplysta rum.

- PRESENTATION ..... Rekommenderas för att skapa presentationer med PowerPoint-filer
- VIDEO ..................... Rekommenderas för vanliga bilder såsom i TV-program.
- FILM ..................... Rekommenderas för filmer.
- GRAFIK.................. Rekommenderas för grafik.
- sRGB .................... Standardfärgvärden.
- DICOM SIM. .......... Rekommenderas för DICOM-formatdata i simuleringsläge.

#### Välja Gamma-korrigering [GAMMA-KORRIGERING]

Användningsområde för olika lägen:

DYNAMISK ..................Skapar en bild med hög kontrast.

NATURLIG ....................Bilder med naturlig återgivning.

SVART DETALJERAD .... Betonar detaljer i bildens mörka partier.

OBSERVERA: Denna funktion är inte tillgänglig när [DICOM SIM.] har valts för [DETALJERADE INSTÄLLN.].

## Väljer skärmstorlek för DICOM SIM [SKÄRMSTORLEK]

Denna funktion utför gamma-korrigering som är lämplig för skärmstorleken.

- STORT ................... För en skärmstorlek på 110"
- MEDEL................... För en skärmstorlek på 90"

LITET ..................... För en skärmstorlek på 70"

OBSERVERA: Denna funktion är endast tillgänglig när [DICOM SIM.] har valts för [DETALJERADE INSTÄLLN.].

## Justera färgtemperaturen [FÄRGTEMPERATUR]

Med detta alternativ kan du välja den färgtemperatur du önskar.

OBSERVERA: När du valt [PRESENTATION] eller [HÖGT-LJUST] i [REFERENS] är denna funktion inte tillgänglig.

#### Justera ljusstyrka och kontrast [DYNAMISK KONTRAST]

Med denna funktion kan du justera kontrastförhållandet optiskt med hjälp av den inbyggda irisen. För att öka kontrastförhållandet, tryck på [PÅ].

## Välja stillbildsläge eller filmläge [BILDLÄGE]

Med denna funktion kan du välja stillbildsläge eller filmläge.

- STATISK................. Detta läge är för en stillbild.
	- RÖRLIG ................ Detta läge är för en film.

OBSERVERA: Denna funktion är endast tillgänglig när [HÖGT-LJUS] har valts för [REFERENS].

## **Förbättra färgen [FÄRGFÖRBÄTTRING]**

Med denna funktion kan du förbättra färgen i bilden.

AV�������������������������� Förbättrar inte färgen

P�������������������������� Förbättrar färgen.

OBSERVERA: Denna funktion är endast tillgänglig när [PRESENTATION] är vald [REFERENS].

#### **Justera vitbalansen [VITBALANS]**

Här kan du justera vitbalansen. kontrasten för varje RGB-färg används för att reglera vitnivån på skärmen, Ljusstyrkan hos varje RGB-färg används för att reglera svartnivån på skärmen.

#### **[KONTRAST]**

Justerar bildens intensitet i enlighet med den inkommande signalen.

## **[LJUSSTYRKA]**

Justerar ljusstyrkenivån eller bakgrundsrastrets intensitet.

## **[SKÄRPA]**

Kontrollera detaljerna på bbilden.

## **[FÄRG]**

Ökar eller minskar färgmättnadsnivån.

## **[FÄRGRENHET]**

Skiftar färgnivån från +/− grön till +/− blå. Rödnivån används som referens.

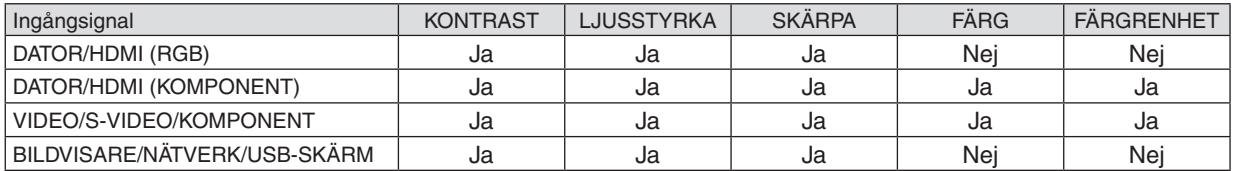

 $Ja = Justerbar, Nej = Ej justerbar$ 

#### **[RESET]**

Alla inställningar och justeringar under [BILDJUSTERING] återställs till grundinställningarna, med undantag av följande; Förinställda nummer och [REFERENS] på menyn [FÖRINSTÄLLNING].

Inställningar och justeringar under [DETALJERADE INSTÄLLN.] på menyn [FÖRINSTÄLLNING], som inte är aktiva för tillfället, återställs inte.

## [BILDALTERNATIV]

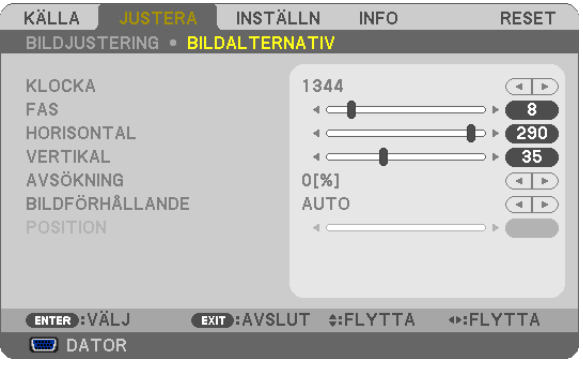

## Justera klockfrekvens och klockfas [KLOCKA/FAS]

Med den här funktionen kan du justera KLOCKA och FAS manuellt.

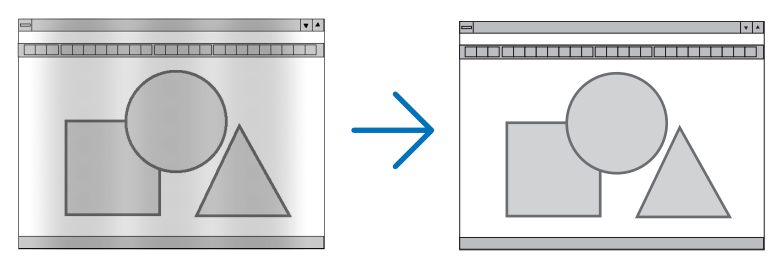

KLOCKA................ Använd detta alternativ för att finjustera datorbilden eller ta bort vertikala streck som kan förekomma. Funktionen justerar klockfrekvenser som eliminerar horisontella streck i bilden. Justeringen kan behövas första gången du ansluter datorn.

 $|.|$ 

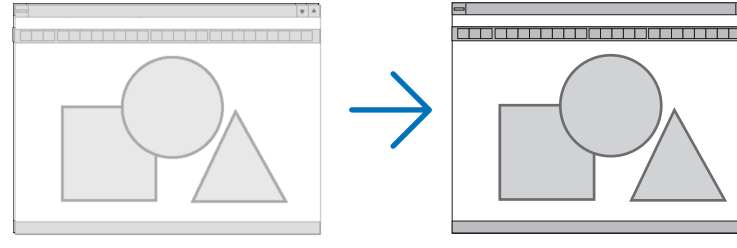

FAS ........................ Använd detta alternativ för att justera klockfasen eller för att minska videobrus, punktinterferens eller överhörning. (Detta märks genom att en del av bilden verkar skimra.) Justera inte [FAS] förrän [KLOCKA] har justerats.

OBSERVERA: Posterna [KLOCKA] och [FAS] är endast tillgängliga för RGB-signaler.

## **Justera positionen horisontellt/vertikalt [HORISONTAL/VERTIKAL]**

Justerar bilden i höjd- och sidled.

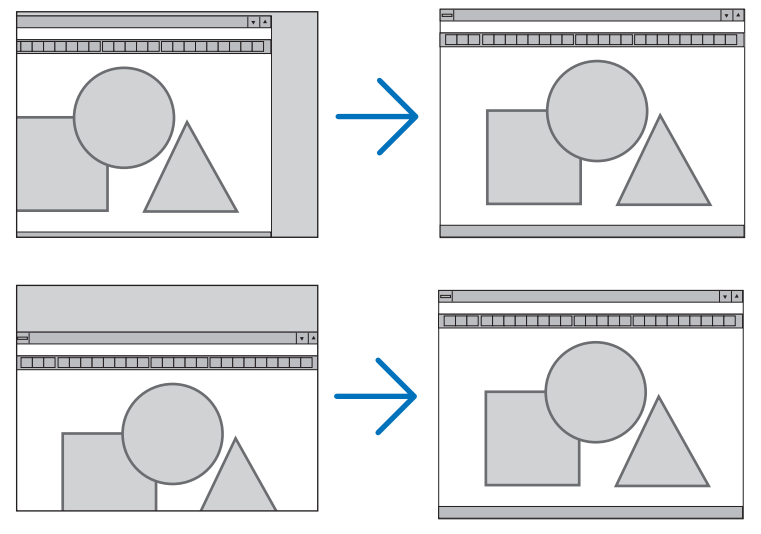

OBSERVERA: Posterna [HORISONTAL] och [VERTIKAL] är inte tillgängliga för VIDEO, S-VIDEO, HDMI, BILDVISARE, NÄTVERK och USB-SKÄRM.

- En bild kan förvrängas under justering av [KLOCKA] och [FAS]. Detta tyder inte på något fel.
- Inställningarna för [KLOCKA], [FAS], [HORISONTAL] och [VERTIKAL] kommer att sparas i minnet för den signal som används för tillfället. Nästa gång du projicerar signalen med samma upplösning, horisontal och vertikal frekvens, kommer dess inställningar hittas och appliceras.

 För att radera inställningar som sparats i minnet, välj [RESET] från menyn, sen [AKTUELL SIGNAL] eller [ALLA DATA] och nollställ inställningarna.

## **Välja procenttal för avsökning [AVSÖKNING]**

Välj procenttal för avsökning av signalen (0%, 5% och 10%).

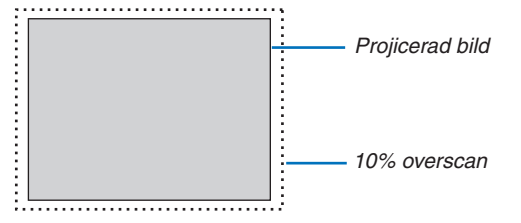

OBSERVERA:

- [0[%]] kan inte väljas via VIDEO- och S-VIDEO-ingången.
- • Posten [AVSÖKNING] är inte tillgänglig:
	- när [ÄKTA] är valt för [BILDFÖRHÅLLANDE].
- när [BILDVISARE], [NÄTVERK] eller [USB-SKÄRM] är valt för [KÄLLA]

## **Välja bildförhållande [BILDFÖRHÅLLANDE]**

Termen "bildförhållande" refererar till förhållandet mellan bredd och höjd på en projicerad bild. Projektorn bestämmer automatiskt den inkommande signalen och visar den i lämpligt bildförhållande.

• Denna tabell visar de typiska upplösningar och bildförhållanden som de flesta datorer stödjer.

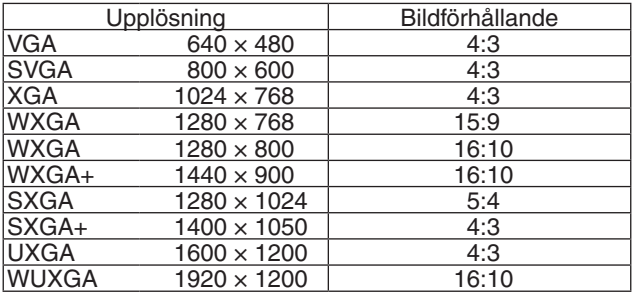

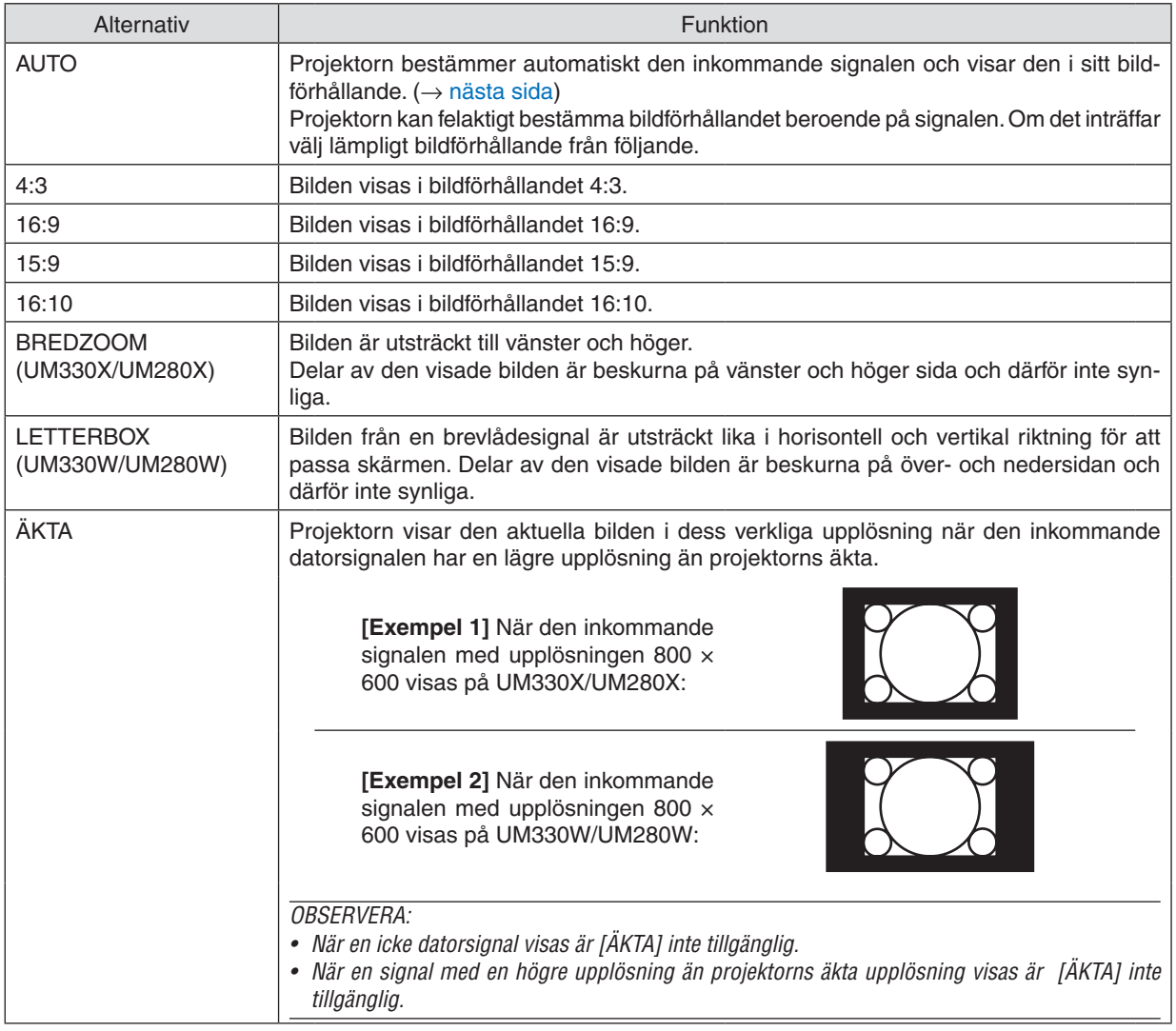

## <span id="page-94-0"></span>**Exempelbild när lämpligt bildförhållandet bestäms automatiskt**

## **UM330X/UM280X**

## [Datorsignal]

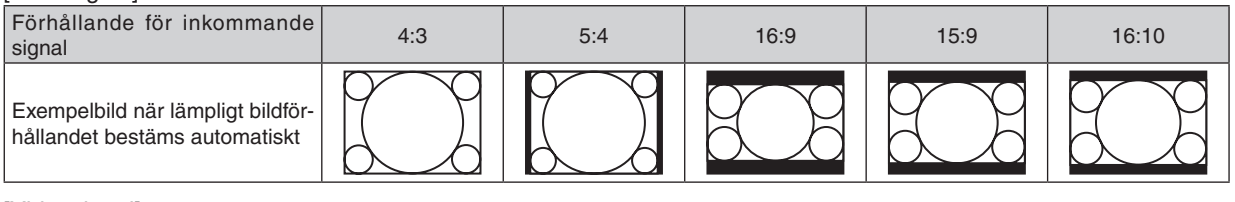

#### **[Videosignal]**

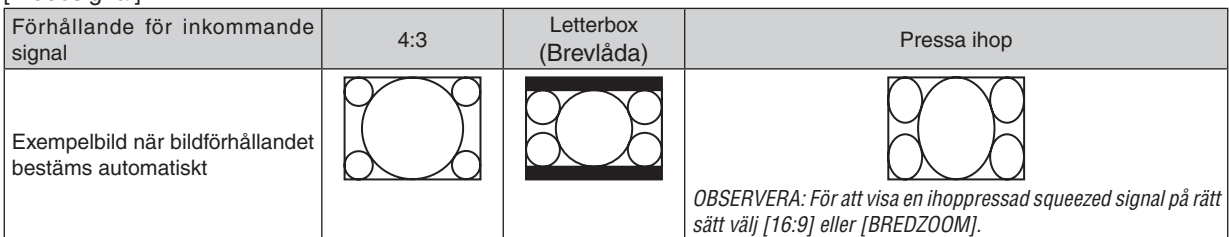

#### **UM330W/UM280W**

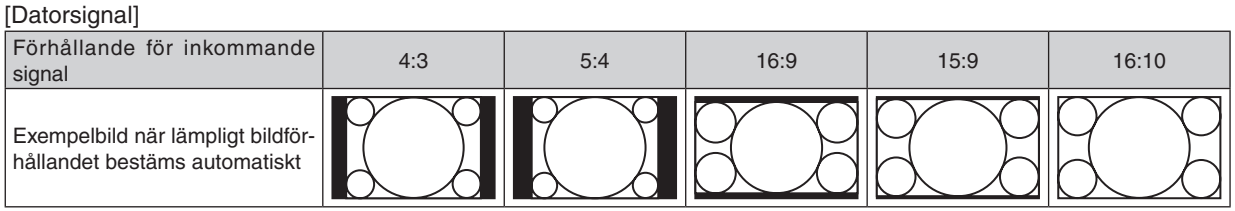

#### [Videosignal]

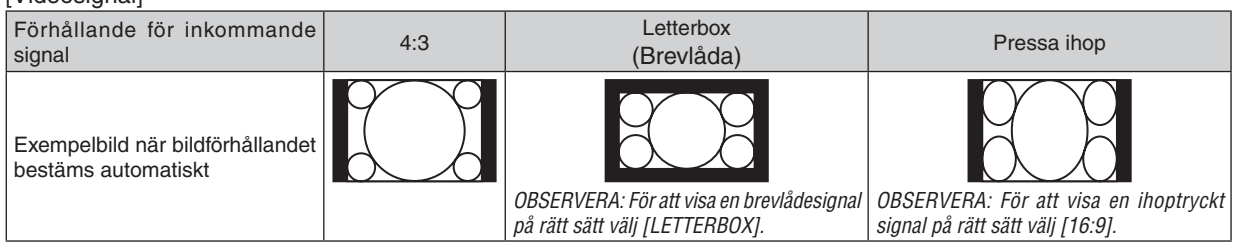

#### $TIPS$

- • Bildposition kan justeras vertikalt med [POSITION] när bildförhållandena [16:9], [15:9] eller [16:10] har valts.
- • Termen "brevlåda" refererar till en mer landskapsorienterad bild i jämförelse med en 4:3-bild, vilken är standardbildförhållandet för en videokälla.
- Brevlådesignalen har bildförhållande med vista-storlek "1.85:1" eller cinema scope-storlek "2.35:1" för rörlig film.
- • Termen "ihoptryckt" refererar till den komprimerade bilden vars bildförhållande har konverterats från 16:9 till 4:3.

## **Justera bildens vertikala position [POSITION] (finns inte på UM330W/UM280W)**

(endast när [16:9], [15:9] eller [16:10] är vald för [BILDFÖRHÅLLANDE])

När [16:9], [15:9] eller [16:10] är vald i [BILDFÖRHÅLLANDE] visas bilden med svarta kanter högst upp och längst ned.

Du kan justera bildens placering i vertikalled från överst till nederst i det svarta fältet.

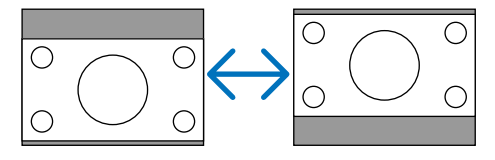

## **6 Menybeskrivningar och funktioner [INSTÄLLN]**

## [ALLMÄN]

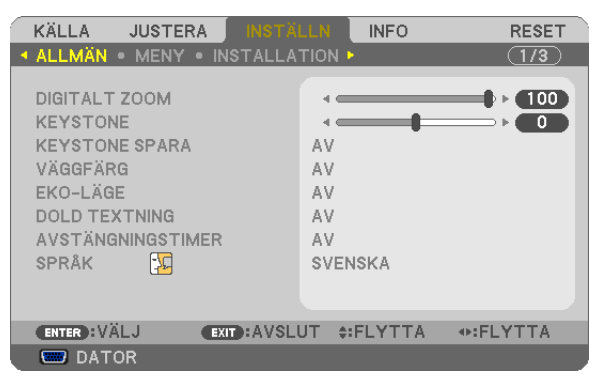

#### Använda digitalt zoom [DIGITALT ZOOM]

Med den här funktionen kan du finjustera bildens storlek på duken elektroniskt.

TIPS: Flytta projektorn bort från eller närmare duken för att justera den projicerade bilden på ett ungefär. För att finjustera zoomen använder du [DIGITALT ZOOM] funktionen.  $(\rightarrow$  sid 22)

#### Korrigera vertikal keystone-förvrängning manuellt [KEYSTONE]

Du kan korrigera den vertikala förvrängningen manuellt.  $(\rightarrow$  sid 23)

TIPS: När detta alternativ markeras och du trycker på ENTER -tangenten visas skjutreglaget för justering.

#### Spara vertikal keystone-korrigering [KEYSTONE SPARA]

Med denna funktion kan du spara de aktuella keystone-inställningarna.

AV............................. Keystone-inställningarna sparas inte. Detta återställer dina keystone-inställningar till "noll".

Om du sparar ändringarna en gång påverkar detta alla källor. Ändringarna sparas när projektorn stängs av.

**Använda väggfärgskorrigering [VÄGGFÄRG]**

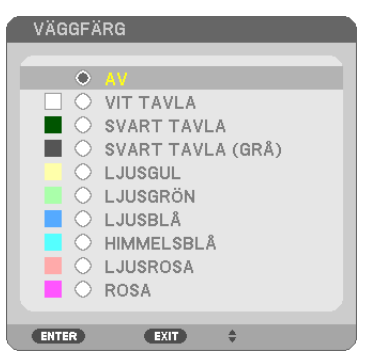

Med den här funktionen kan du snabbt anpassa färgen när skärmmaterialet inte är vitt.

OBSERVERA: Om du väljer [VIT TAVLA] reduceras ljusstyrkan.

## **Ställa in ekoläge [EKO-LÄGE]**

EKO-LÄGE ökar lampans livslängd samtidigt som det sänker energiförbrukningen och minskar utsläppen av CO<sub>2</sub>. Fyra lägen för lampans ljusstyrka kan väljas: [AV], [AUTO-EKO], [NORMAL] och [EKO].  $(\rightarrow$  sid [29](#page-38-0))

## **Ställa in dold textning [DOLD TEXTNING]**

Med detta alternativ kan du ställa in flera dolda textningslägen där text kan läggas ovanpå på den projicerade bilden för Video eller S-Video.

AV.............................. Detta avslutar det dolda textningsläget.

TEXTNING 1-4 ....... Text läggs ovanpå.

TEXT 1-4................ Text visas.

#### *OBSERVERA:*

- • Den stängda textningen är inte tillgänglig under följande villkor:
	- när meddelanden eller menver visas.
	- när en bild är förstorad, fryst eller stum.
- • Delar av överlagrad text eller undertexter kan vara avkapade. Om detta händer, försök placera den överlagrade texten eller undertexten inom skärmen.

#### **Använda avstängningstimern [AVSTÄNGNINGSTIMER]**

- **1. Välj en tid mellan 30 minuter och 16 timmar: AV, 0:30, 1:00, 2:00, 4:00, 8:00, 12:00, 16:00.**
- **2. Tryck på ENTER-tangenten på fjärrkontrollen.**
- *3. Nedräkningen av tiden fram till det projektorn stängs av börjar nu.*

#### **4. Projektorn stängs av när nedräkningen är klar.**

*OBSERVERA:*

- • För att avbryta den förinställda tiden väljer du [AV] eller stänger av strömmen.
- • När den återstående tiden når 3 minuter före avstängning av projektorn visas meddelandet [MINDRE ÄN 3 MINUTER KVAR TILL AVSTÄNGNING.] längst ned på skärmen.

## **Välja menyspråk [SPRÅK]**

Du kan välja ett av 29 språk för skärmanvisningar.

OBSERVERA: Inställningen påverkas inte trots att [RESET] görs från menyn.

#### [MENY]

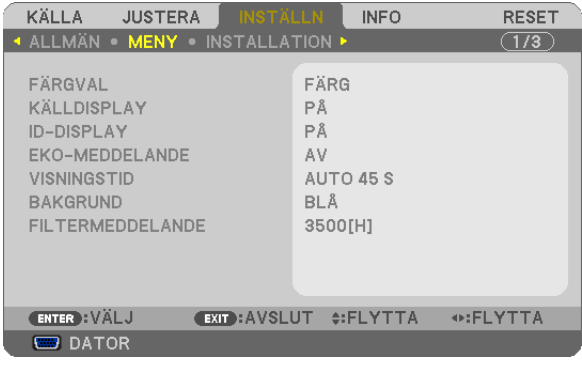

## **Välja menyfärg [FÄRGVAL]**

Du kan välja mellan två alternativ för menyfärg: FÄRG och MONOKROM.

#### **Sätta på/stänga av källdisplay [KÄLLDISPLAY]**

Detta alternativ slår på och av visning av ingångsnamnet, så som DATOR, HDMI1, HDMI2, VIDEO, S-VIDEO, BILD-VISARE, NÄTVERK, USB-SKÄRM som visas i det övre högra hörnet på skärmen.

När det inte finns någon ingångssignal visar ingen-signal-vägledningen en uppmaning i mitten av skärmen om söka efter en tillgänglig ingångssignal. När posten [BILDVISARE] eller [NÄTVERK] har valts för [KÄLLA], visas inte ingensignal-vägledningen.

## **Vrida kontroll-ID till PÅ/AV [ID-DISPLAY]**

ID-DISPLAY ........... Detta alternativ sätter på eller stänger av ID-numret som visas när ID SET-knappen på fjärrkontrollen trycks in.

#### **Sätta på/stänga av ekomeddelande [EKO-MEDDELANDE]**

Detta alternativ sätter på eller stänger av följande meddelanden när projektorn startas.

Eko-meddelandet uppmanar användaren att spara energi. När [AV] har valts för [EKO-LÄGE] får du ett meddelande som uppmanar dig att välja [AUTO-EKO], [NORMAL] eller [EKO] för [EKO-LÄGE].

#### När [AUTO-EKO], [NORMAL] eller [EKO] har valts för [EKO-LÄGE]

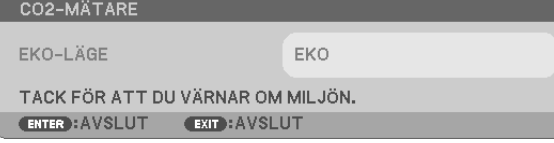

Tryck på någon av knapparna för att stänga meddelandet. Meddelandet försvinner om ingen knapp trycks ned under 30 sekunder.

#### När [AV] har valts för [EKO-LÄGE]

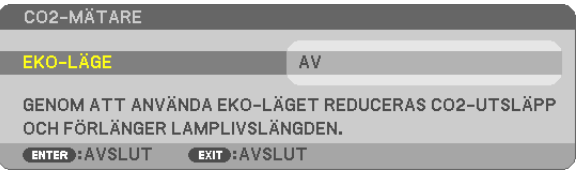

Skärmen [EKO-LÄGE] visas om du trycker på ENTER-knappen. (→ sidan [29](#page-38-0)) Tryck på knappen EXIT för att stänga meddelandet.

#### **Välja menyvisningstid [VISNINGSTID]**

Med detta alternativ kan du välja hur länge projektorn ska vänta innan menyerna stängs av efter att du sist tryckt på en tangent. De förinställda valen är [MANUELL], [AUTO 5 S], [AUTO 15 S], and [AUTO 45 S]. Fabriksinställningen är [AUTO 45 S].

#### **Välja en bakgrundsfärg eller -logotyp [BAKGRUND]**

Använd denna funktion för att visa en svart eller blå skärm, eller en logotyp då projektorn inte tar emot någon videosignal. Standardbakgrunden är [BLÅ].

#### OBSERVERA:

- • Om posten [LOGOTYP] har valts för [BAKGRUND] med källan [NÄTVERK] eller [USB-SKÄRM] vald, väljs posten [BLÅ] oavsett dess val.
- • När [KÄLLDISPLAY] är på, visar ingen-signal-vägledningen en uppmaning i mitten av skärmen om att söka efter en tillgänglig ingångssignal, oavsett dess val.
- • Inställningen påverkas inte trots att [RESET] görs från menyn.

#### **Att välja tidsintervall för Filtermeddelande [FILTERMEDDELANDE]**

Detta alternativ gör att du kan välja tidsintervall för visning av filtermeddelandet. Rengör filtret när du får meddelandet "RENGÖR FILTRET."  $(\rightarrow$  sidan [11](#page-125-0)6)

Det finns sex tillgängliga alternativ:

UM330X/UM330W: AV, 100[H], 500[H], 1000[H], 2000[H], 3500[H] UM280X/UM280W: AV, 100[H], 500[H], 1000[H], 2000[H], 5000[H]

OBSERVERA: Inställningen påverkas inte trots att [RESET] görs från menyn.

## [INSTALLATION]

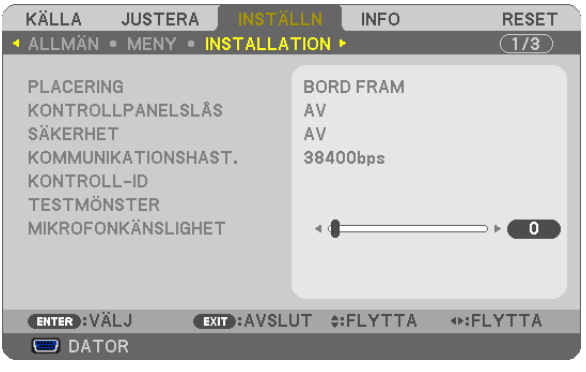

## **Välja projektororientering [PLACERING]**

Omorienterar bilden för att passa din typ av bildprojektion. Alternativen är: Bord Fram, Tak Bak, Bord Bak Och Tak Fram

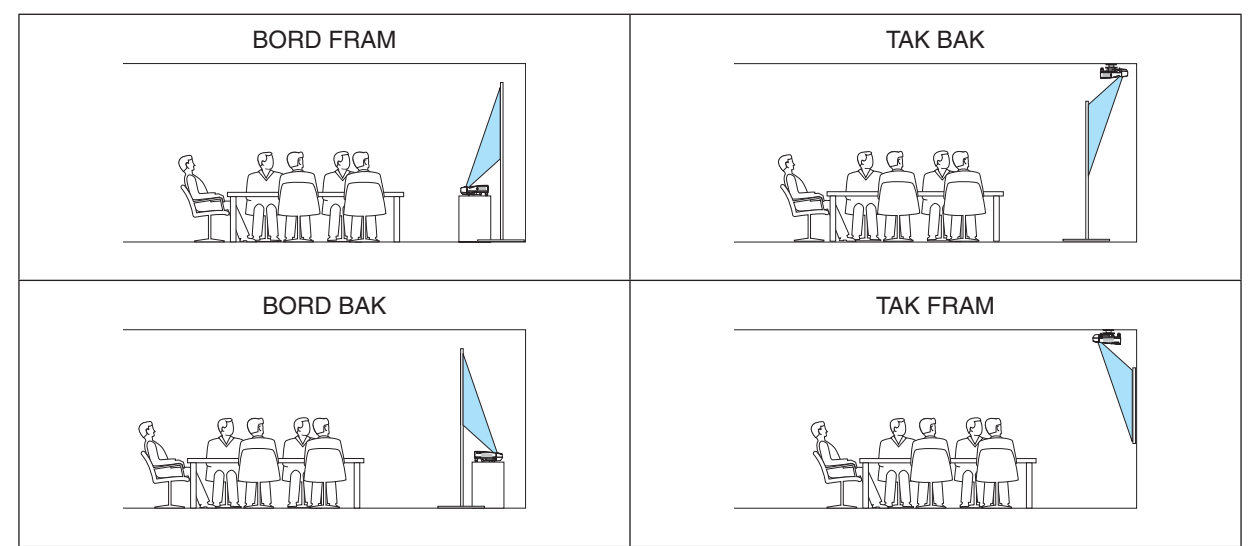

## **Aktivera kontrollpanelslåset [KONTROLLPANELSLÅS]**

Detta alternativ aktiverar eller avaktiverar KONTROLLPANELSLÅS.

*OBSERVERA:*

- Detta KONTROLLPANELSLÅS påverkar inte fjärrkontrollsfunktionerna.
- • När kontrollpanelen är låst och du håller EXIT-tangenten på projektorhöljet intryckt i ungefär 10 sekunder ändras inställningen till  $[AV]$ .

TIPS: När [KONTROLLPANELSLÅS] är på visas en nyckelsymbol [ ] nere till höger i menyn.

## **Aktivera säkerhetsfunktionen [SÄKERHET]**

Denna funktion aktiverar eller avaktiverar SÄKERHET-funktionen. Om du inte anger rätt nyckelord kan du inte projicera bilder med projektorn.  $(\rightarrow$  sid [31](#page-40-0))

OBSERVERA: Inställningen påverkas inte trots att [RESET] görs från menyn.

#### **Välja kommunikationshastighet [KOMMUNIKATIONSHAST.]**

Denna funktion ställer in baudhastigheten för PC-kontrollporten (D-Sub 9P). Den stöder dataöverföringshastigheter mellan 4800 och 38400 bps. Grundinställningen är 38400 bps. Välj rätt överföringshastighet i förhållande till den utrustning du ska ansluta (en lägre överföringshastighet rekommenderas vid användning av långkabel, beroende på utrustningen).

OBSERVERA: Den kommunikationshastighet du valt påverkas inte, även om du använder [RESET] i menyn.

## **Ställa in ID för projektorn [KONTROLL-ID]**

Du kan sköta flera projektorer separat och självständigt med fjärrkontrollen som har KONTROLL-ID-funktionen. Om du anger samma ID för alla projektorerna kan du behändigt sköta alla projektorerna från en enda fjärrkontroll. För att kunna göra detta, måste varje projektor tilldelas ett ID.

KONTROLL-ID-NUMMER .... Välj ett nummer från 1 till 254 som du vill tilldela din projektor.

KONTROLL-ID ...................Välj [AV] för att avaktivera inställningen KONTROLL-ID och välj [PÅ] för att aktivera inställningen KONTROLL-ID.

OBSERVERA:

- • När [PÅ] är valt för [KONTROLL-ID] kan projektorn inte styras med en fjärrkontroll som inte stödjer funktionen KONTROLL-ID. (I detta fall kan knapparna på projektorn användas.)
- • Inställningen påverkas inte trots att [RESET] görs från menyn.
- • Om du håller ned ENTER-tangenten på projektorkåpan i 10 sekunder visas menyn för att avbryta Kontroll-ID.

#### **Ange eller ändra Kontroll-id**

#### *1. Sätt på projektorn.*

**2. Tryck på ID SET-knappen på fjärrkontrollen.**

*Skärmen KONTROLL-ID visas.*

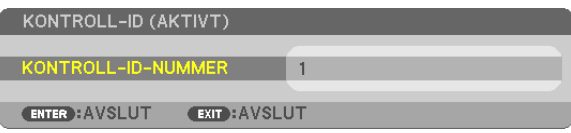

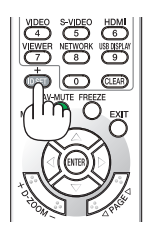

 Om projektorn kan användas med den aktuella fjärrkontrollens ID, visas [AKTIVT].Om projektorn inte kan användas med den aktuella fjärrkontrollens ID, visas [EJ AKTIVT]. För att använda den inaktiva projektorn tilldelar du den det kontroll-ID som är avsett för den projektorn, med hjälp av följande procedur (steg 3).

#### **3. Tryck på en av sifferknapparna samtidigt som du trycker in och håller ned ID SET-knappen på fjärrkontrollen.**

#### **Exempel:**

 För att ange "3", tryck på "3"-knappen på fjärrkontrollen.

 Inget ID betyder att alla projektorerna kan skötas tillsammans från en enda fjärrkontroll. För att ställa in "Inget-ID", tryck "000" eller tryck på CLEAR-tangenten.

TIPS: ID-intervallet är mellan 1 och 254.

#### **4. Släpp ID SET-knappen.**

 Den uppdaterade KONTROLL-ID- skärmen visas.

#### OBSERVERA:

- IDna kan raderas efter några dagar om batterierna tagit slut eller tagits ur.
- • Att av misstag trycka på någon av knapparna på fjärrkontrollen kommer att radera det valda ID:t med batterierna borttagna.

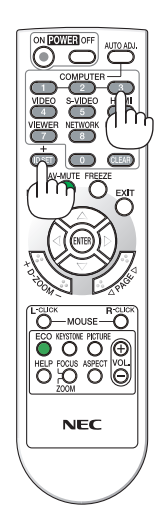

## Använda testmönster [TESTMÖNSTER]

Visar testmönster för att kontrollera bildförvrängning vid projektorinställningen. Tryck på ENTER-tangenten för att visa testmönstret: tryck på EXIT-tangenten för att stänga testmönstret och återgå till menyn. Menyfunktioner och keystonekorrigering är inte möjligt när testmönstret visas.

## Ställa in mikrofonkänslighet [MIKROFONKÄNSLIGHET]

Denna funktion låter dig justera mikrofonkänsligheten när den är ansluten till projektorns MIC-ingång. Mikrofonvolymen kan justeras med VOL-tangenten. (+) eller (-) -knappen på fjärrkontrollen eller ◆ eller ▶ på projektorkåpan.

## [ALTERNATIV(1)]

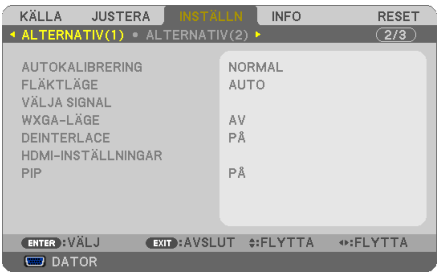

## Ställa in autokalibrering [AUTOKALIBRERING]

Med denna funktion ställer du in autokalibreringsläget så att datorsignalen kan justeras automatiskt eller manuellt för ljud och stabilitet. Du kan automatiskt justera på två sätt: [NORMAL] och [FIN].

NORMAL............... Grundinställning. Datorsignalen justeras automatiskt. Normalt väljer du detta alternativ.

FIN.......................... Välj detta alternativ om finjustering krävs. Det tar längre tid att växla till källan när [NORMAL] har valts.

## Välja [FLÄKTLÄGE]

Med detta alternativ kan du endast välja tre lägen för fläkthastighet: auto-läge, hög-läge och hög höjd over havet-läge.

HÖG HÖJD OVER HAVET......De inbyggda fläktarna kör med hög hastighet. Välj detta alternativ om du använder projektorn vid höjder på ungefär 5500 fot / 1700 meter eller högre.

Om du snabbt vill sänka den inre temperaturen i projektorn väljer du [HÖG].

#### **OBSERVERA:**

- Du rekommenderas att välja höghastighetsläget om du använder projektorn hela tiden under flera dagar.
- Ställ in [FLÄKTLÄGE] till [HÖG HÖJD OVER HAVET] när projektorn används vid höjder över havet cirka 5500 fot / 1700 meter eller höare.
- Att använda projektorn vid höjder över havet cirka 5500 fot / 1700 meter utan att ställa in [HÖG HÖJD ÖVER HAVET] kan orsaka överhettning och att projektorn stängs av. Vänta några minuter om detta inträffar och sätt sedan på projektorn.
- Att använda projektorn vid höjder över havet lägre än cirka 5500 fot / 1700 meter och ställa in [HÖG HÖJD OVER HAVET] kan göra så att lampan kyls för mycket, vilket orsakar att bilden flimrar. Skifta från [FLÄKTLÄGE] till [AUTO].
- Att använda projektorn vid höjder över havet cirka 5500 fot / 1700 meter eller högre kan förkorta livslängden på optiska komponenter som t.ex. lampan.
- · Inställningen påverkas inte även om du väljer [RESET] i menyn.

## TIPS:

• När [HÖG HÖJD ÖVER HAVET] väljs visas ikonen [ $\bigwedge$ ] nederst i menyn på skärmen.

## **Välja signalformat [VÄLJA SIGNAL]**

#### [DATOR]

Låter dig välja [DATOR] för en RGB-källa, såsom en dator, eller [KOMPONENT] för en komponentvideokälla, såsom en DVD-spelare. Vanligtvis bör du välja alternativet [RGB/KOMPONENT], eftersom projektorn då känner av endera alternativet. Det finns dock vissa komponentvideosignaler som projektorn inte kan detektera automatiskt.Välj i så fall [KOMPONENT].

#### [Systemval VIDEO och S-VIDEO]

Denna funktion gör att du kan välja kompositvideostandard automatiskt eller manuellt. Normalt väljer du [AUTO] vilket gör att projektorn automatiskt detekterar videostandard. Om projektorn har svårt att känna av videostandarden väljer du lämplig standard från menyn. Detta måste göras separat för VIDEO och S-VIDEO.

## **Aktivera eller avaktivera WXGA-läge [WXGA-LÄGE]**

Välj [PÅ] för att ge prioritet till WXGA (1280 × 768)/WUXGA (1920 × 1200)-signaler när en insignal känns igen. När [WXGA-LÄGE] är inställt på [PÅ] kanske XGA (1024 × 768)/UXGA (1600 × 1200)-signaler inte känns igen av UM330X/UM280X. Välj i detta fall [AV].

#### *OBSERVERA:*

• [AV] är valt vid leveransen av UM330X/UM280X.

• [PÅ] är valt vid leveransen av UM330W/UM280W.

## **Aktivera deinterlace [DEINTERLACE]**

Aktiverar eller avaktiverar deinterlace-funktionen för en telecine-signal.

AV�������������������������� Detta alternativ väljer du om det förekommer jitter eller artefakter i videobilden.

PÅ............................... Grundinställning.

OBSERVERA: Denna funktion är inte tillgänglig för HDTV (progressiv) och datorsignaler.

## **Ställa in HDMI1/2 [HDMI-INSTÄLLNINGAR]**

Utför inställningarna för varje videonivå och ljudnivå när du ansluter HDMI-utrustning, som t.ex. en DVD-spelare.

VIDEONIVÅ............ Välj [AUTO] för att detektera videonivån automatiskt. Om automatisk detektering inte fungerar bra, välj [NORMAL] för att inaktivera funktionen [FÖRSTÄRKT] hos din HDMI-utrustning eller välj [FÖRSTÄRKT] för att förbättra bildens kontrast och öka detaljerna i mörka områden.

AUDIOVAL ������������� Välj [HDMI1] eller [HDMI2] för att ändra HDMI1 eller HDMI 2 IN digitala ljudsignalen och välj [DATOR] för att ändra till ljudsignalen för COMPUTER-ingång.

## **Aktivera Tangentljud och Errorljud [PIP]**

Denna funktion slår på eller av knappljudet eller alarmet när ett fel inträffar eller när följande åtgärder utförs.

- Visar huvudmenyn
- Växlar källa
- Nollställer data med [RESET]
- Trycker på POWER ON- eller POWER OFF-tangenten

## [ALTERNATIV(2)]

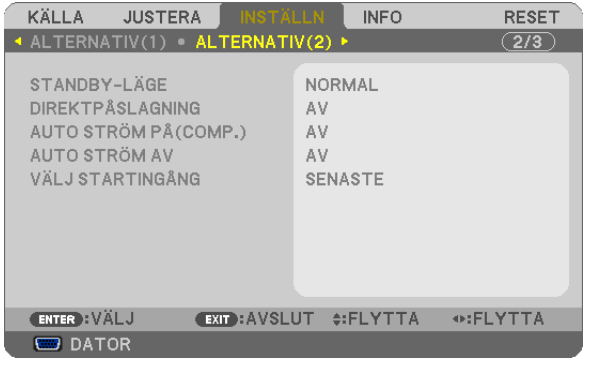

## **Välja energispar i [STANDBY-LÄGE]**

Projektorn har två standby-lägen: [NORMAL] och [ENERGISPAR].

ENERGISPAR-läget är det läge som gör att du kan ställa projektorn på energisnål nivå som gör att den konsumerar mindre energi än NORMAL-läge. Projektorn har på fabriken förinställts på NORMAL-läget.

NORMAL................ Strömindikator: Orange lampa/STATUS-indikator: Grön lampa

ENERGISPAR��������� Strömindikator: Röd lampa/STATUS-indikator: Av

Följande anslutningar, tangenter eller funktioner går inte att använda under detta läge.

- MONITOR OUT (COMP.)-anslutning och AUDIO OUT-miniutgång

- Nätverks- och Mail alert-funktionerna
- Tangenter andra än POWER-tangenten på kåpan
- Tangenter andra än POWER-tangenten på fjärrkontrollen
- Virtual Remote Tool, USB-skärmfunktion

#### *OBSERVERA:*

- • Inställningen [STANDBY-LÄGE] är inte tillgänglig när [KONTROLLPANELSLÅS], [KONTROLL-ID], eller [AUTO STRÖM PÅ(COMP.)] är aktiverat.
- • Även när [ENERGISPAR] har valts för [STANDBY-LÄGE], kan strömmen stängas av eller sättas på genom att använda PC CONTROLporten.
- Strömförbrukningen i standby-läge inbegrips inte i beräkningen av minskningen av CO<sub>2</sub>-utsläpp.
- • Din inställning påverkas inte även om [RESET] görs från menyn.

## **Aktivera direktpåslagning [DIREKTPÅSLAGNING]**

Sätter på projektorn automatiskt när nätkabeln ansluts till ett eluttag. Då slipper du att alltid använda POWER på fjärrkontrollen eller projektorn.

## Sätt på projektorn med datorsignalen [AUTO STRÖM PÅ(COMP.)]

När projektorn är i vänteläge sätter en datorsignal från en dator ansluten till ingången COMPUTER IN på projektorn samtidigt som datorns bild projiceras.

Då slipper du att alltid använda POWER-knappen på fjärrkontrollen eller projektorn för att sätta igång projektorn. För att använda denna funktion, anslut först en dator till projektorn och anslut projektorn till en aktiv AC-ingång.

#### OBSERVERA<sup>.</sup>

- Om du kopplar bort en datorsignal från datorn stängs inte projektorn av. Vi rekommenderar att denna funktion används tillsammans med AUTO STRÖM AV-funktionen.
- Denna funktion är inte tillgänglig under följande förhållanden:
	- när en komponentsignal används i COMPUTER IN-anslutningen.
	- när en synk- eller Grön RGB-signal eller komposit synk-signal används
- För att aktivera AUTO STRÖM PÅ(COMP.) efter att ha satt på projektorn vänta 3 sekunder och lägg in en datorsignal. Om en datorsignal fortfarande är närvarande när projektorn är avstängd fungerar inte AUTO STRÖM PÅ(COMP.) och projektorn är kvar i standbyläge.

#### Aktivera Strömbesparing [AUTO STRÖM AV]

När detta alternativ väljs kan du aktivera projektorn att automatiskt stängas av (vid angiven tid: 5 min., 10 min., 20 min., 30 min., 60 min.) om inte någon signal har tagits emot via någon ingång eller om inte någon operation har utförts.

#### Välja grundkälla [VÄLJ STARTINGÅNG]

Du kan ställa in projektorn så att en viss ingång alltid kopplas in då projektorn slås på.

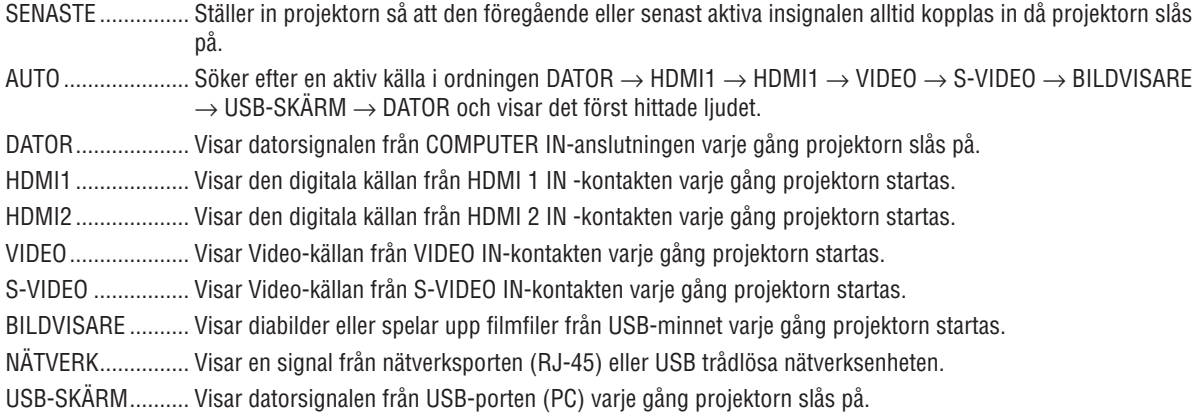

Ställa in projektorn för en trådbunden nätverksanslutning [TRÅDBUNDET NÄTVERK]

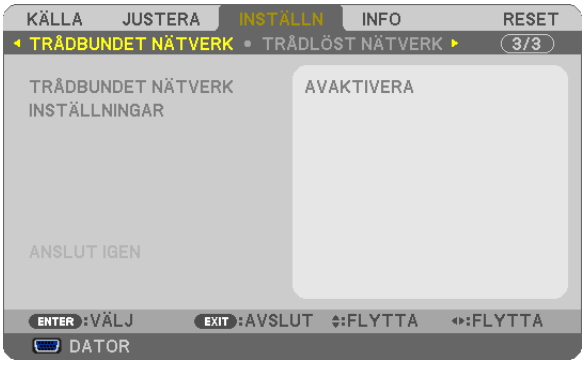

#### **Viktigt**

- · Kontakta din nätverksadministratör angående dessa inställningar.
- När en trådbunden nätverksanslutning används, anslut en nätverkskabel (Ethernetkabel) till nätverksporten (RJ-45) på projektorn. (
ightarrow sid 112)

TIPS: De nätverksinställningar du gör påverkas inte även om [RESET] utförs från menyn.

| <b>ITRÅDBUNDET NÄT-</b><br><b>VERKI</b> | [AVAKTIVERA]     | Den trådbundna nätverksanslutningen slås av.                                                                   |
|-----------------------------------------|------------------|----------------------------------------------------------------------------------------------------|
|                                         | [AKTIVERA]       | Den trådbundna nätverksanslutningen slås på.                                                                   |
| [INSTÄLLNINGAR]                         | [DHCP]           | $PÅ$<br>IP-adress, nätmask och nätport tilldelas<br>automatiskt till projektorn från din DHCP-<br>server.      |
|                                         |                  | Specificera IP-adressen, nätmasken och<br>AV<br>nätporten som tilldelats av din nätverksad-<br>ministratör.    |
|                                         | [IP-ADRESS]      | Ställ in IP-adressen för det nätverk som är anslutet till<br>projektorn.                                       |
|                                         | [NÄTMASK]        | Ställ in nätmasksnumret för det nätverk som är anslutet<br>till projektorn.                                    |
|                                         | [NÄTPORT]        | Ställ in standardinställningen för nätport för det nätverk<br>som är anslutet till projektorn.                 |
|                                         | [AUTOMATISK DNS] | $PÅ$<br>DHCP-servern tilldelar automatiskt IP-<br>adressen för DNS-servern som är ansluten<br>till projektorn. |
|                                         |                  | Ställ in IP-adressen för DNS-servern som är<br>AV<br>ansluten till projektorn.                                 |

#### <span id="page-106-0"></span>Ställa in projektorn för en trådlös nätverksanslutning (med en USB trådlös LAN-enhet ansluten (säljs separat) [TRÅDLÖST NÄTVERK]

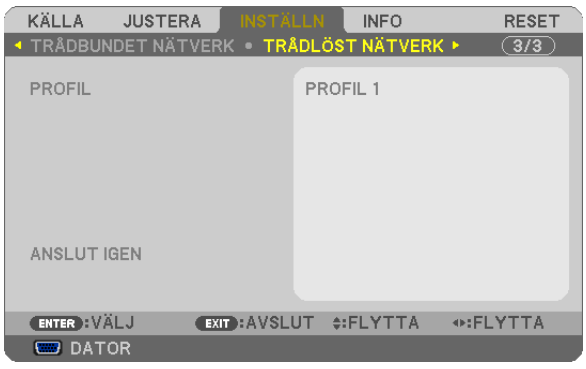

#### **Viktigt**

- • Kontakta din nätverksadministratör angående dessa inställningar.
- • När en trådlös nätverksanslutning används, montera en USB trådlös LAN-enhet (säljs separat) på projektorn. (→
- sid [113](#page-122-0))

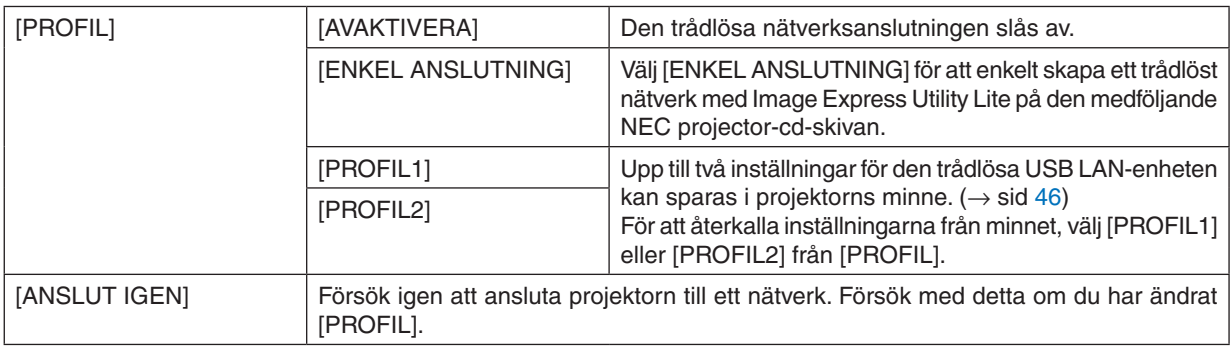

OBSERVERA: Efter att ha valt [ENKEL ANSLUTNING] från [PROFIL] kan du inte göra inställningar för [DHCP], [IP-ADRESS], [NÄT-MASK], [NÄTPORT] eller [AUTOMATISK DNS] förutom [KANAL].

#### **Tips för att sätta upp en nätverksanslutning**

#### **För att ställa in projektorn för en nätverksanslutning:**

Gå in i HTTP-serverfunktionen för att visa webbläsaren (→ sid [4](#page-52-0)3) och välj [NETWORK SETTINGS] → [SETTINGS]  $\rightarrow$  [WIRELESS LAN]  $\rightarrow$  [PROFILE 1] eller [PROFILE 2].

Två inställningar kan ställas in för den trådlösa USB LAN-enheten.

Välj sedan [SETTINGS] för din valda profil, och ställ in [ENABLE] eller [DISABLE] för [DHCP], [IP ADDRESS], [SUBNET MASK] och [GATEWAY].Klicka till sist på [SAVE].För att aktivera ändringarna, klicka på fliken [SETTING] och sedan på [APPLY].  $(\rightarrow$  sid [46](#page-55-0))

#### **För att återkalla nätverksinställningarna sparade i ett profilnummer:**

Använd [PROFILE 1] eller [PROFILE 2] som är inställda på HTTP-servern, från projektorns meny, välj [INSTÄLLN] → [TRÅDLÖST NÄTVERK] → [PROFIL] → [PROFIL 1] eller [PROFIL 2]. Välj till sist [YES] och tryck på ENTERtangenten.  $(\rightarrow$  sid 9[7\)](#page-106-0)

#### **För att ansluta till en DHCP-server:**

Från projektorns meny, välj [INSTÄLLN] → [TRÅDBUNDET NÄTVERK] → [INSTÄLLNINGAR] → [DHCP] → [PÅ] och tryck på ENTER-tangenten. För att specificera IP-adressen utan att använda DHCP-servern, använd HTTPserverfunktionen.  $(\rightarrow$  sid [4](#page-52-0)3)

#### **För att bara ställa in för trådlöst nätverk (NETWORK TYPE och WEP/WPA):**

Gå in i HTTP-serverfunktionen för att visa webbläsaren (→ sid [4](#page-52-0)3) och väli [NETWORK SETTINGS] → [SETTINGS]  $\rightarrow$  [WIRELESS LAN]  $\rightarrow$  [PROFILE 1] eller [PROFILE 2].

Gör de nödvändiga inställningarna för [SETTINGS] och klicka på [SAVE].

Från projektorns meny, välj [INSTÄLLN] → [TRÅDLÖST NÄTVERK] → [PROFIL] → [PROFIL 1] eller [PROFIL 2].

#### **För att välja ett SSID:**

Gå in i HTTP-serverfunktionen för att visa webbläsaren (→ sid [4](#page-52-0)3) och välj [NETWORK SETTINGS] → [SETTINGS]  $\rightarrow$  [WIRELESS LAN]  $\rightarrow$  [CONNECTION]  $\rightarrow$  [SITE SURVEY] och välj ID.

Om du inte använder [SITE SURVEY], skriv in SSID i [CONNECTION] och välj [INFRASTRUCTURE] eller [AD HOC]. ( $\rightarrow$  sid [46](#page-55-0))

#### **För att ta emot lampbytestider eller felmeddelanden via e-mail:**

Gå in i HTTP-serverfunktionen för att visa webbläsaren (→ sid 4[3](#page-52-0)) och välj [NETWORK SETTINGS] → [ALERT MAIL], och ställ in [SENDER'S ADDRESS], [SMTP SERVER NAME] och [RECIPIENT'S ADDRESS]. Klicka till sist  $p\land$  [SAVE]. ( $\rightarrow$  sid 4[8](#page-57-0))

#### **För att utföra [ENKEL ANSLUTNING] med hjälp av Image Express Utility Lite:**

[ENKEL ANSLUTNING] är ett läge som kan förenkla den besvärliga nätverksinställningen när Image Express Utility Lite används och datorn och projektorn ansluts via ett trådlöst nätverk.

Image Express Utility Lite finns på den medföljande NEC Projector CD-ROM.

För att använda [ENKEL ANSLUTNING], gå in i HTTP-serverfunktionen för att visa webbläsaren (→ sid [4](#page-52-0)3) och välj [NETWORK SETTINGS] → [SETTINGS] → [WIRELESS LAN] → [EASY CONNECTION].Välj sedan [SETTINGS] → [CHANNEL]. Klicka till sist på [SAVE].

Från projektorns meny, välj [INSTÄLLN] → [TRÅDLÖST NÄTVERK] → [PROFIL] → [ENKEL ANSLUTNING].
## Menybeskrivningar och funktioner [INFO]

Visar statusen för aktuell signal och lampanvändning. Detta alternativ har sex sidors. Den är uppdelad enligt följande:

TIPS: Föremålen i [INFO]-menyn visas om man trycker på HELP-knappen på fjärrkontrollen.

## [BRUKSTID]

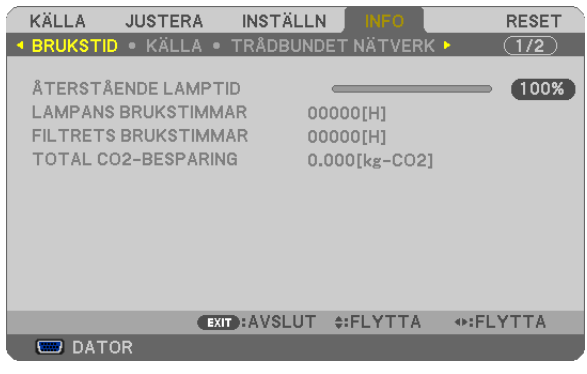

[ÅTERSTÅENDE LAMPTID] (%)\* [LAMPANS BRUKSTIMMAR] (H) [FILTRETS BRUKSTIMMAR] (H) [TOTAL CO2-BESPARING] (kg-CO2)

Förloppsindikatorn för lampans brukstid visar hur mycket lamptid det är kvar.

 Värdet informerar dig om hur mycket lampan använts. När den återstående lamptiden når 0 ändras förloppsindikatorn för ÅTERSTÅENDE LAMPTID från 0% till 100 timmar och nedräkningen startar.

 Om den återstående lamptiden når 0 timmar slås projektorn inte på.

Det meddelande som talar om att lampan eller filtrena ska bytas ut visas under en minut när projektorn är på och när du trycker på POWER-tangenten på projektorn eller fjärrkontrollen.

 För att ta bort detta meddelande trycker du på vilken tangent som helst på projektorn eller fjärrkontrollen.

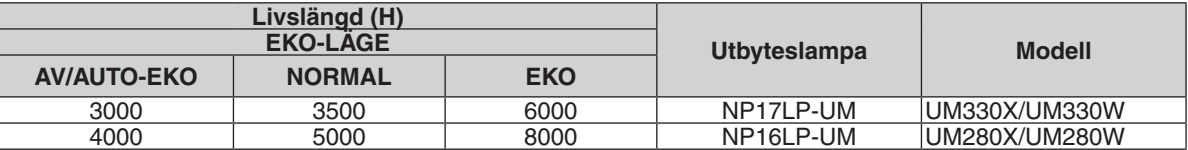

[TOTAL CO2-BESPARING]

 Visar den beräknade besparingen av koldioxid i kg. Faktorn för koldioxidens ekologiska fotavtryck i beräkningen av koldioxidbesparingen är baserad på OECD (2008 års upplaga).  $(\rightarrow$  sid [30](#page-39-0))

## <span id="page-109-0"></span>[KÄLLA]

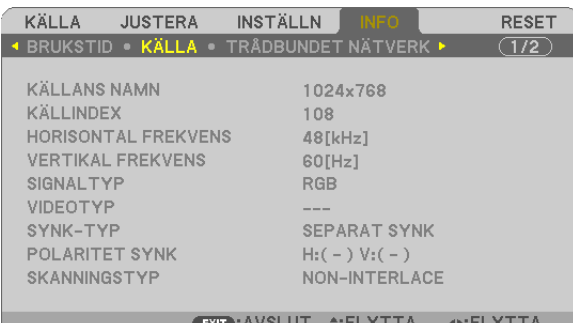

 $\Box$  DATOR

[KÄLLANS NAMN] [KÄLLINDEX] [HORISONTAL FREKVENS] [SIGNALTYP] [VIDEOTYP] [SYNK-TYP] **[POLARITET SYNK]** [SKANNINGSTYP]

## [TRÅDBUNDET NÄTVERK]

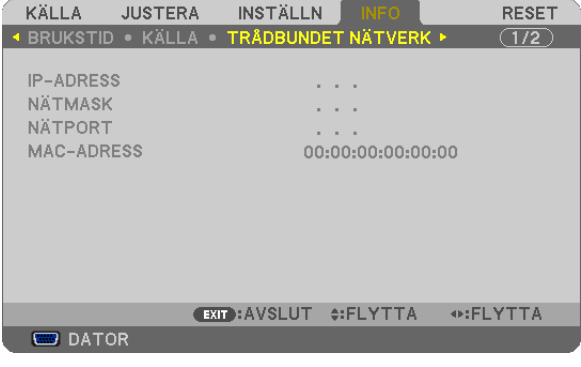

# [IP-ADRESS] [NÄTMASK]

# [NÄTPORT] [MAC-ADRESS]

## [TRÅDLÖST NÄTVERK]

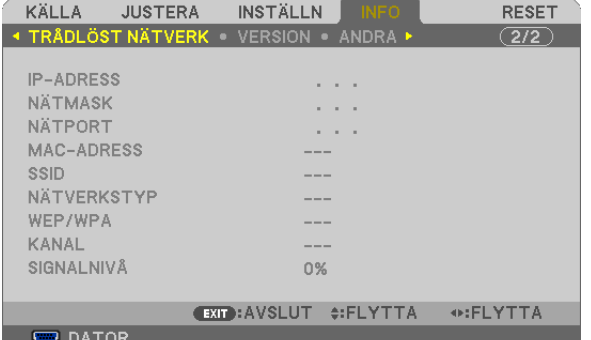

[IP-ADRESS] [NÄTMASK] [WEP/WPA] [KANAL] [SIGNALNIVÅ]

[NÄTPORT] [MAC-ADRESS] [SSID] [NÄTVERKSTYP]

## [VERSION]

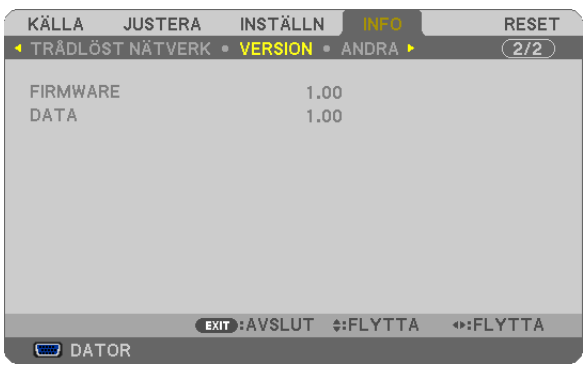

[FIRMWARE] Version [DATA] Version

## [ANDRA]

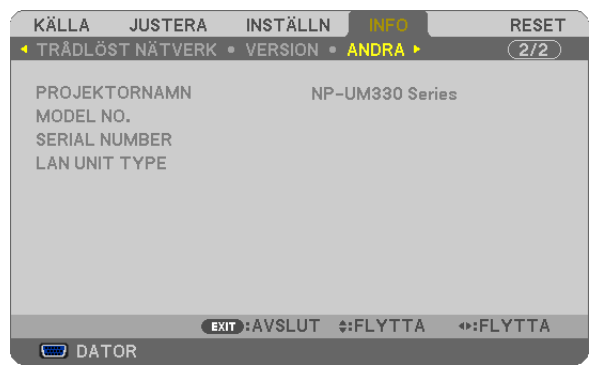

[PROJEKTORNAMN] [MODEL NO.] [SERIAL NUMBER] [LAN UNIT TYPE] [CONTROL ID] (när [KONTROLL-ID] är inställd)

## <span id="page-111-0"></span>Menybeskrivningar och funktioner [RESET]

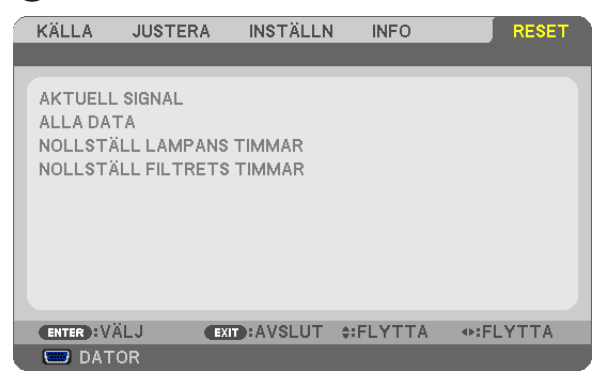

## Återgå till fabriksinställningen [RESET]

Med RESET-funktionen kan du ändra justeringar och inställningar till fabriksinställningen för alla källor förutom följande:

[AKTUELL SIGNAL]

Återställer alternativ och inställningar för den aktuella signalen till fabriksinställningen. De alternativ som kan återställas är:[FÖRINSTÄLLNING], [KONTRAST], [LJUSSTYRKA], [FÄRG], [FÄRGRENHET], [SKÄRPA], [BILDFÖRHÅLLANDE], [HORISONTAL], [VERTIKAL], [KLOCKA], [FAS] och [AVSÖKNING].

[ALLA DATA]

Återställer alla projektorinställningar till fabriksinställningen.

Alla alternativ kan återställas **UTOM** [SPRÅK], [BAKGRUND], [FILTERMEDDELANDE], [SÄKERHET], [KOMMU-NIKATIONSHAST.], [KONTROLL-ID], [STANDBY-LÄGE], [FLÄKTLÄGE], [ÅTERSTÅENDE LAMPTID], [LAMPANS BRUKSTIMMAR], [FILTRETS BRUKSTIMMAR], [TOTAL CO2-BESPARING], [TRÅDBUNDET NÄTVERK] och [TRÅDLÖST NÄTVERK].

Se "Nollställa lamp-timräknaren [NOLLSTÄLL LAMPANS TIMMAR] om hur lamptiden nollställs.

## **Nollställa lamp-timräknaren [NOLLSTÄLL LAMPANS TIMMAR]**

Nollställer lampans timmätare. När du väljer detta alternativ visas en undermeny för bekräftelse. Välj [JA] och tryck på ENTER.

OBSERVERA: Lampans timmätare påverkas inte om projektorn återställs med [RESET] på menyn.

OBSERVERA: Projektorn stängs av och ställs i standby-läge när du fortsätter använda projektorn ytterligare 100 timmar efter att lampan har nått sin livslängd. I detta läge kan du inte nollställa lamp-timmätaren i menyn. Om detta skulle inträffa trycker du på HELP-knappen på fjärrkontrollen i 10 sekunder för att nollställa lampuret. Gör endast detta när du bytt lampan.

## **Nollställer filtrets timma [NOLLSTÄLL FILTRETS TIMMAR]**

Återställer filtrets användning till noll. Om du väljer detta alternativ visas en undermeny för bekräftelse. Välj [JA] och tryck på ENTER.

OBSERVERA: Förfluten tid för filtret saknar betydelse även om [RESET] görs från menyn.

# <span id="page-112-0"></span>6. Installation och anslutningar

## Placera skärmen och projektorn

### [UM330X/UM280X]

Ju längre bort din projektor är från duken eller väggen, desto större blir bilden. Den minsta bildstorleken är 61,5" (1562 mm) mätt diagonalt när projektorn är 4 tum (105mm) mellan projektorns skärmsida och väggen eller duken. Den största bildstorleken är 116,6" (2962 mm) när projektorn är 20 tum (510 mm) mellan projektorns skärmsida och väggen eller duken.

### **[UM330X/UM280X]**

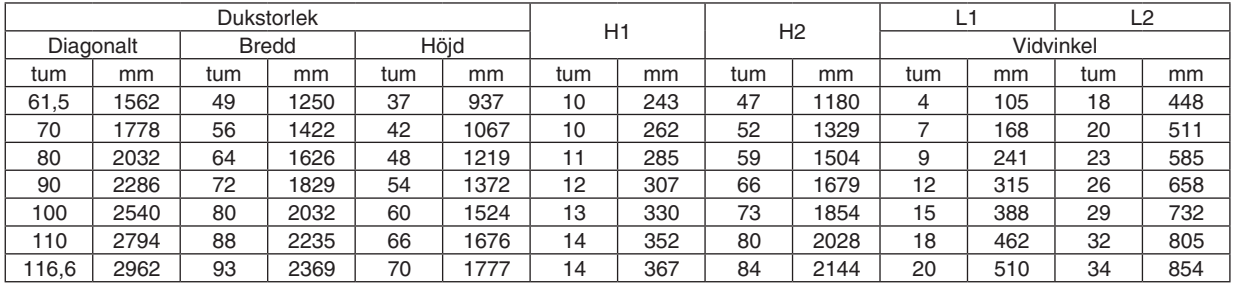

### *OBSERVERA:*

• Ovanstående siffror är designvärden och kan variera.

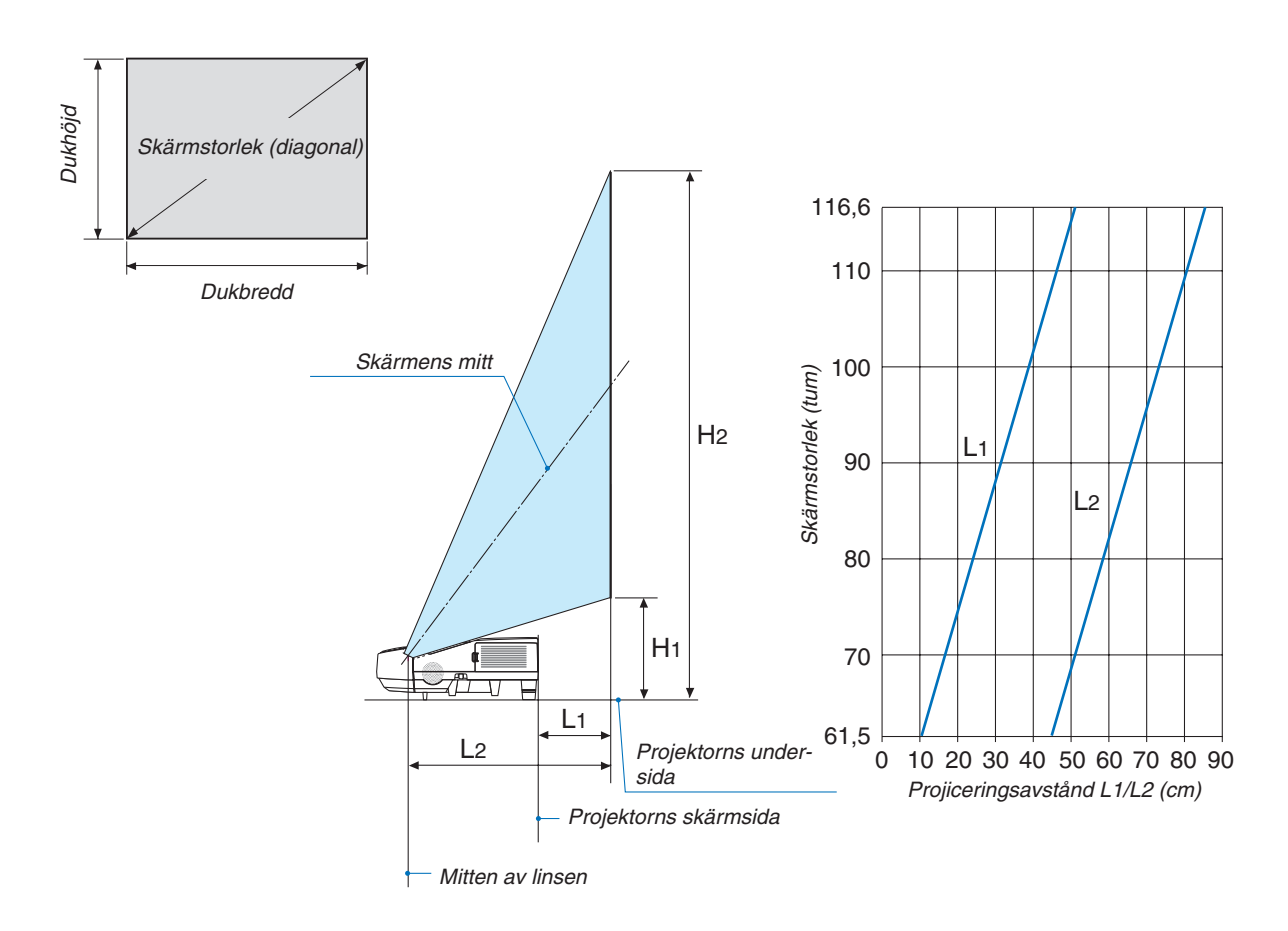

### <span id="page-113-0"></span>[UM330W/UM280W]

Ju längre bort din projektor är från duken eller väggen, desto större blir bilden. Den minsta bildstorleken är 58" (1473 mm) mätt diagonalt när projektorn är 4 tum (105mm) mellan projektorns skärmsida och väggen eller duken. Den största bildstorleken är 110" (2794 mm) när projektorn är 20 tum (510 mm) mellan projektorns skärmsida och väggen eller duken.

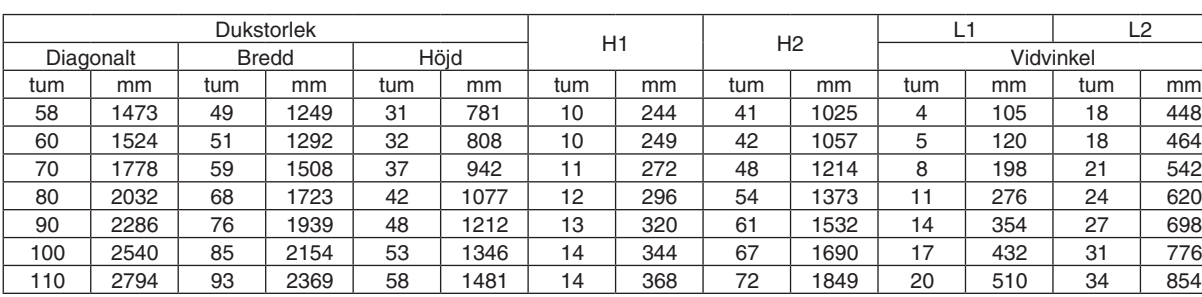

#### **[UM330W/UM280W]**

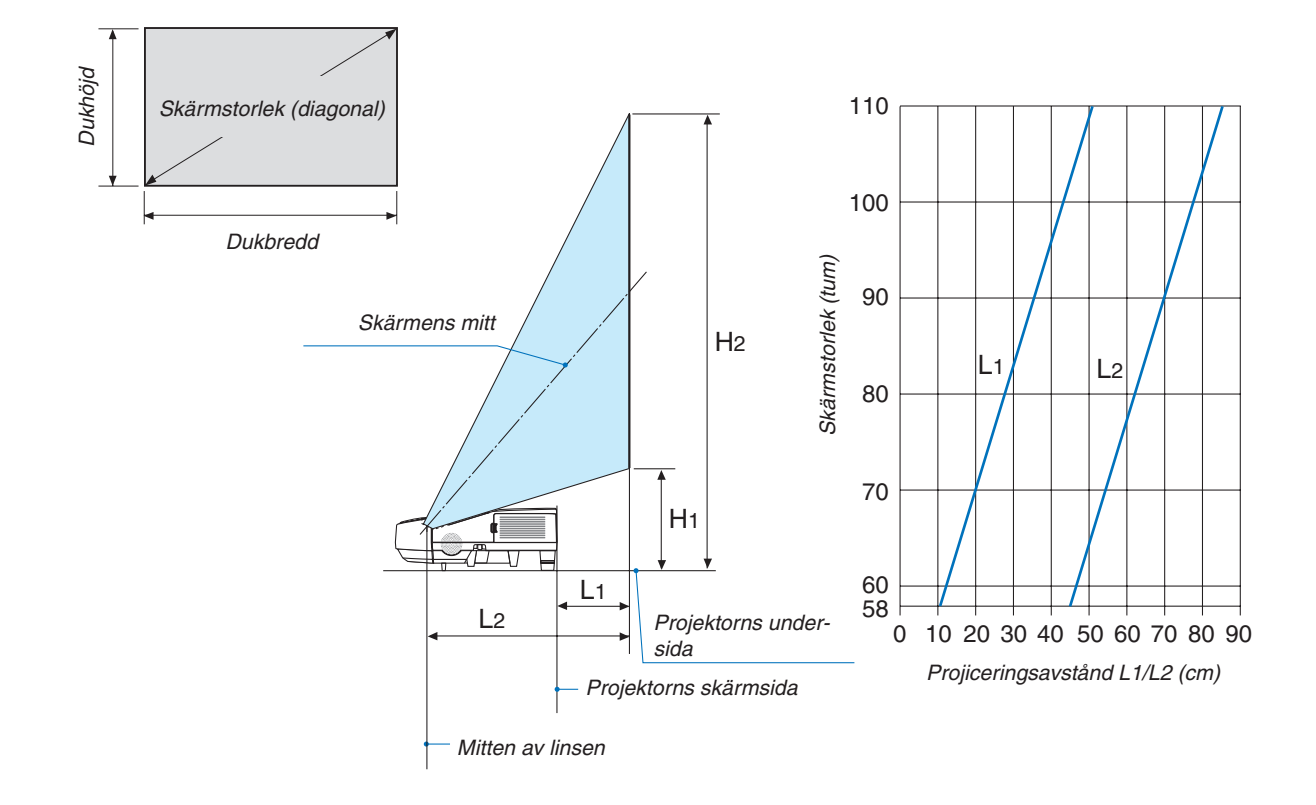

## **VARNING**

- Takmontering av projektorn måste utföras av en kvalificerad tekniker. Kontakta din NEC-återförsäljare för närmare information.
- \* Försök inte att själv montera projektorn.
- • Använd projektorn bara på ett stabilt, jämnt underlag. Om projektorn faller i golvet finns det risk för personskador och även projektorn kan skadas allvarligt.
- • Använd inte projektorn på platser där temperaturen varierar kraftigt. Projektorn får bara användas om temperaturen ligger mellan 5°C (41°F) och 40°C (104°F) (Ekoläget väljer automatiskt vid en temperatur på 35°C till 40°C.).
- Utsätt inte projektorn för fukt, damm eller rök. Detta försämrar bildåtergivningen.
- • Se till att ventilationen runt projektorn är tillräcklig så att värmen bortleds.Täck inte för ventilationshålen på sidorna eller framtill på projektorn.

### **Reflektera bilden**

När du använder en spegel för att reflektera projektorns bild får du en mycket större bild när utrymmet är begränsat.Om du behöver ett spegelsystem ska du kontakta din NEC-återförsäljare. Om du använder ett spegelsystem och din bild är inverterad, korrigerar du bildens Placering med MENU- och ▲▼◀▶-knapparna på projektorkåpan eller fjärrkontrollen.  $(\rightarrow$  sid [90](#page-99-0))

## **@ Göra anslutningar**

OBSERVERA: Om du använder en bärbar dator ska du vara noga med att ansluta projektorn och datorn med projektorn i standbyläge och innan du slår på strömmen till den bärbara datorn.

I de flesta fall slås inte utsignalen från den bärbara datorn på om datorn inte är ansluten till projektorn innan man sätter på den. \* Om skärmen blir blank när du använder fjärrkontrollen kan det bero på datorns skärmsläckare eller energisparfunktioner.

### Aktivera datorns externdisplay

När du visar en bild på den bärbara PC:n innebär detta inte att signalen sänds ut till projektorn.

Om du använder en PC-kompatibel bärbar dator, aktiverar/avaktiverar du externdisplayen med en kombination av funktionstangenter.

Vanligtvis sätter du på eller stänger av externdisplayen med en kombination av "Fn" och en av de 12 funktionstangenterna. På t.ex. NEC-datorer använder man Fn + F3, medan man på Dell-datorer använder Fn + F8 för att växla mellan externdisplayvalen.

## Ansluta din dator

OBSERVERA: Signaler som stöds av Plug & Play (DDC2)

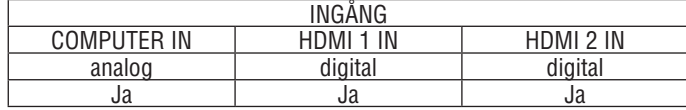

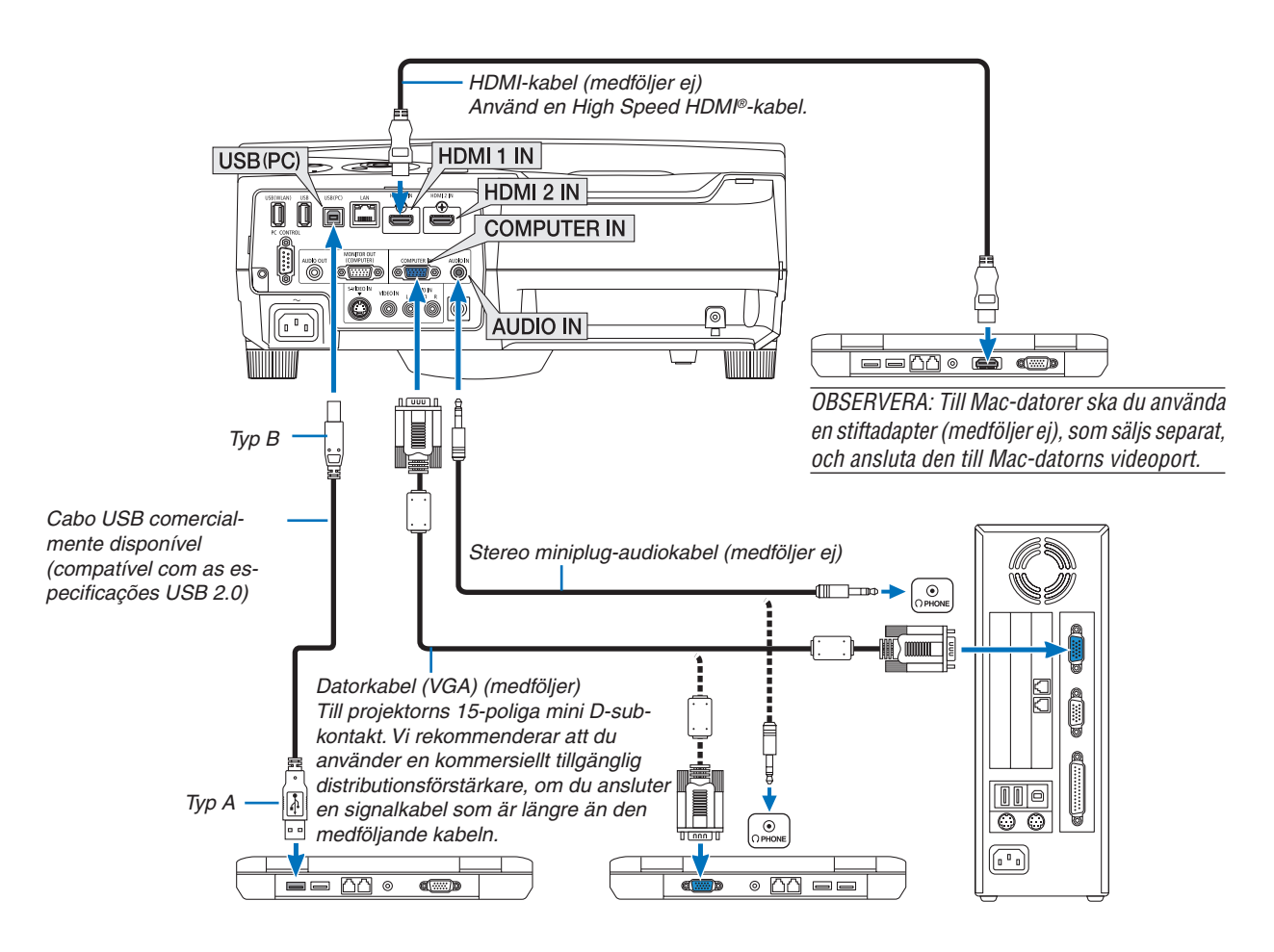

• Välj källnamnet för lämplig ingång efter att du har satt på projektorn.

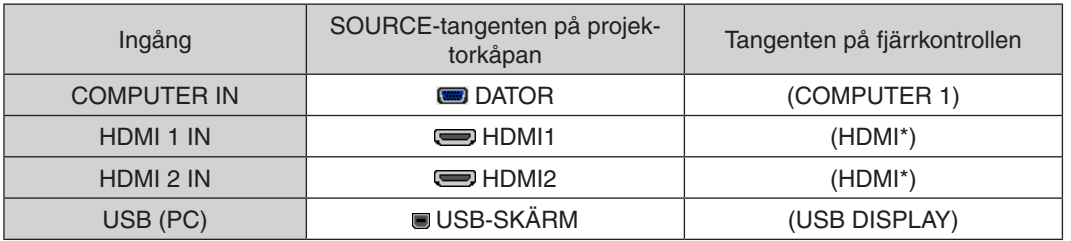

\* HDMI-knappen på fjärrkontrollen kommer att växla mellan "HDMI1" och "HDMI2". Vid första knapptryckningen växlar projektorn alltid till HDMI 1 IN. En andra knapptryckning växlar sedan till HDMI 2 IN. Om det bara finns en HDMI-källa ansluten till projektorn så rekommenderas att denna signal placeras på HDMI 1 IN-ingången.

OBSERVERA: Projektorn är inte kompatibel med videoavkodad utgång hos NEC ISS-6020-växlaren.

OBSERVERA: Bilden kan återges felaktigt om du spelar upp en Video- eller S-Videokälla via en rasteromvandlare (scan converter) som sälis separat.

Detta beror på att projektorn i grundinställningen behandlar en videosignal som en datorsignal . Om detta skulle hända, gör du följande.

\* När bilden visas med ett svart parti upp- och nedtill eller mörka bilder inte visas korrekt:

Projicera en bild på skärmen så att skärmen fylls upp och tryck därefter på AUTO ADJ.-tangenten på fjärrkontrollen eller på projektorhöljet.

#### Ansluta en extern skärm

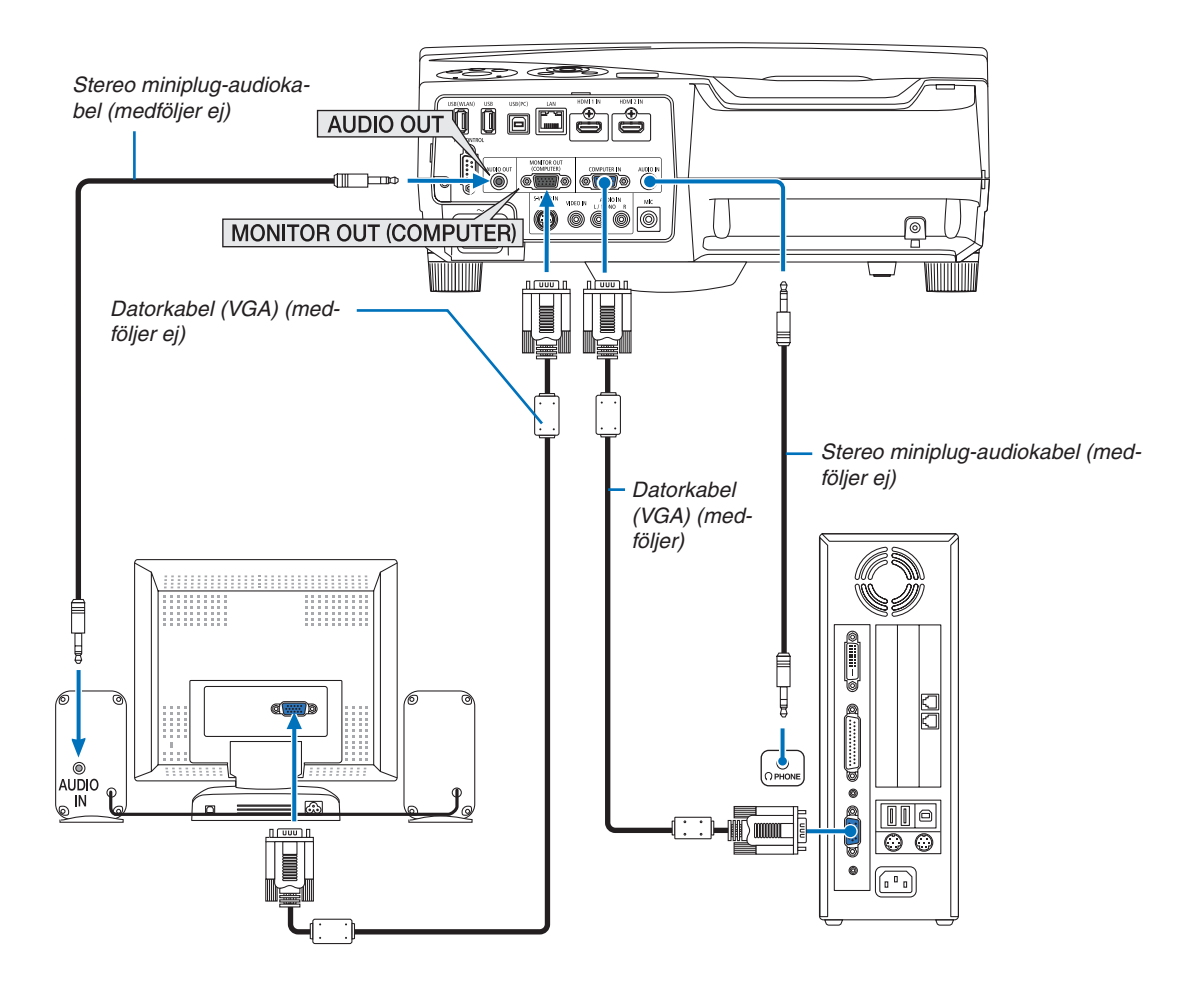

Du kan ansluta en separat, extern skärm till projektorn. Då syns samtidigt datorns projicerade analoga bild på skärmen.

*OBSERVERA:*

• Daisy chain-koppling är inte möjlig.

• När en ljudanläggning är ansluten kopplas projektorns högtalare bort.

### Ansluta din DVD-spelare eller annan AV-utrustning

Ansluta Video/S-Video-ingången

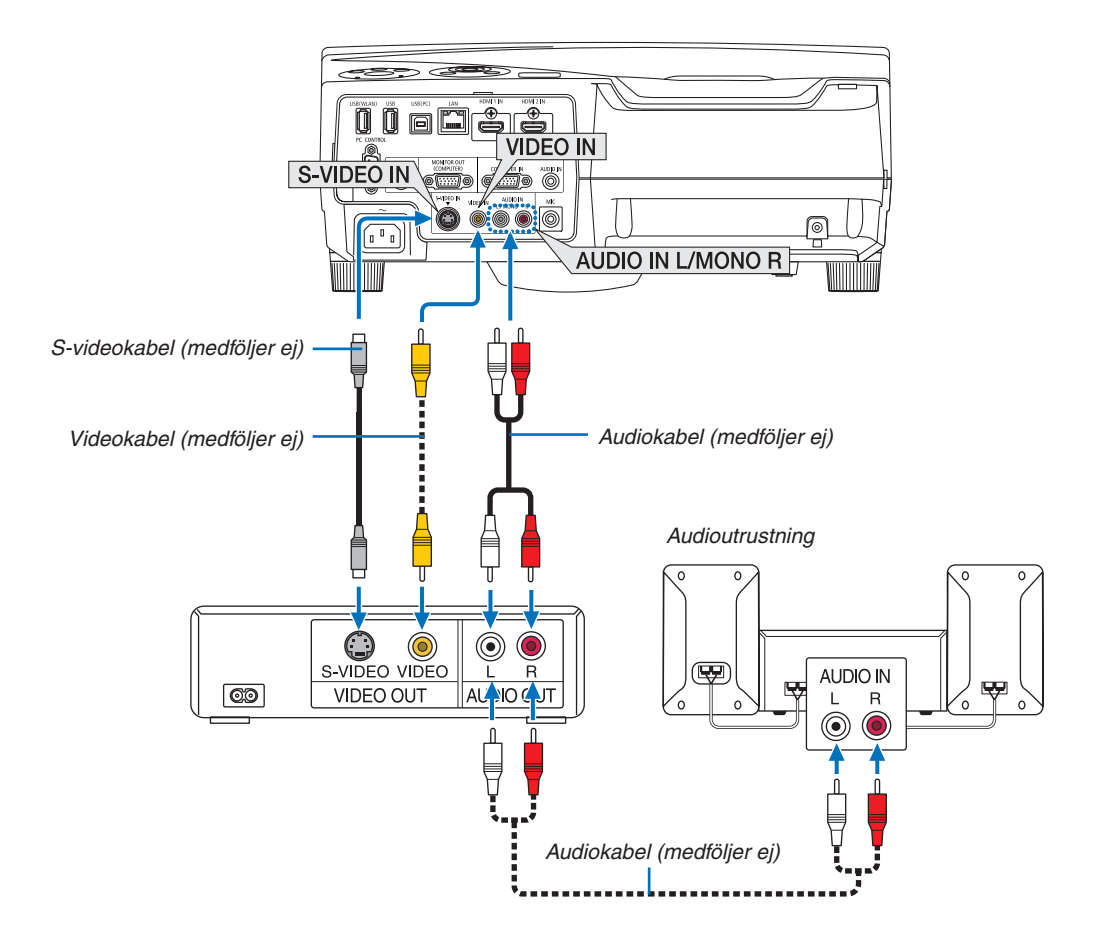

• Välj källnamnet för lämplig ingång efter att du har satt på projektorn.

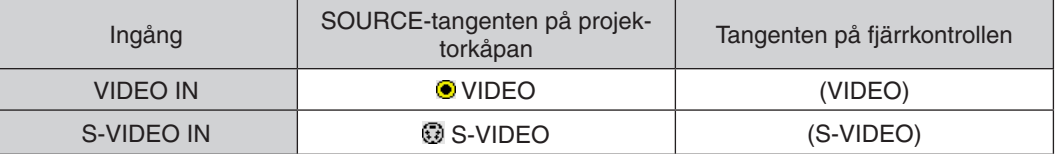

OBSERVERA: AUDIO IN L och R-jacken (RCA) delas av Video- och S-Videoingångarna.

OBSERVERA: Se bruksanvisningen till din videobandspelare för mer information om din utrustnings videoutgångar.

OBSERVERA: Det kan hända att bilden inte visas korrekt när du snabbspolar en Video- eller S-Videokälla framåt eller bakåt via en rasteromvandlare.

### Ansluta komponentingången

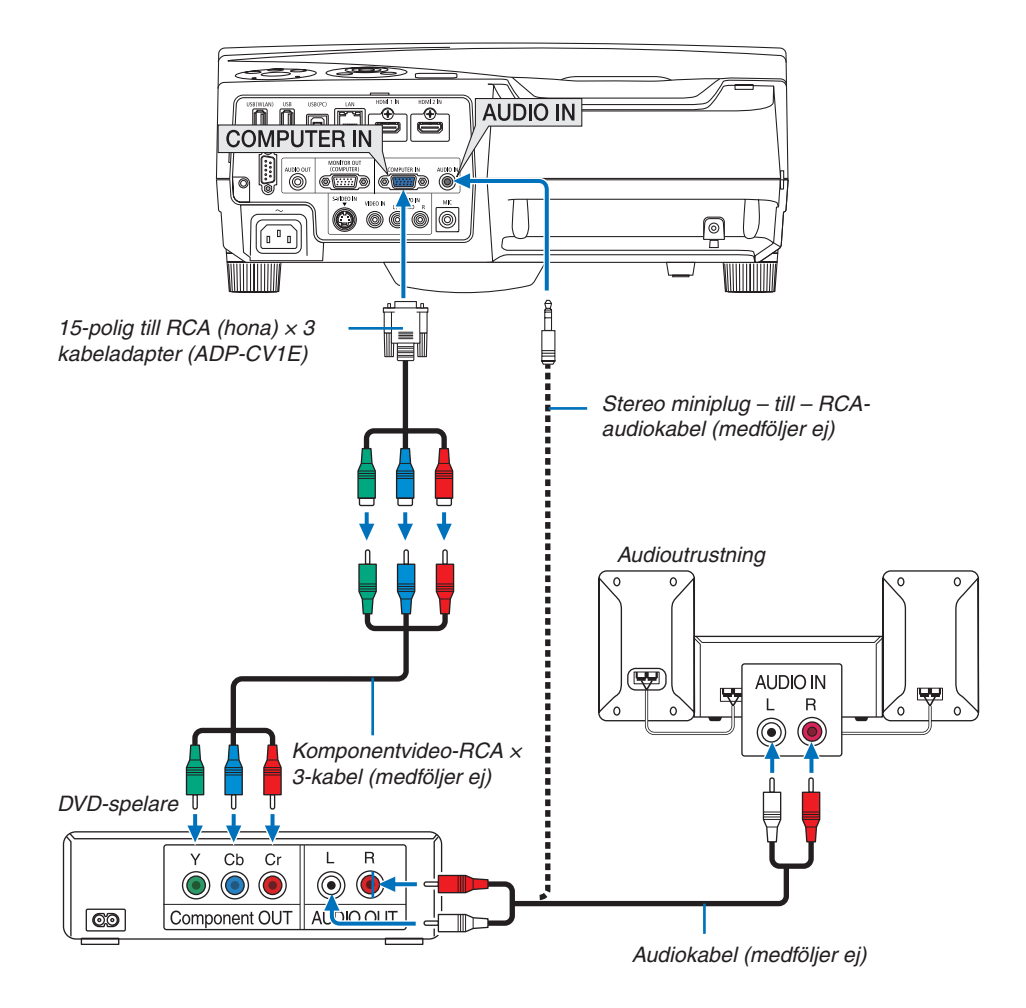

En komponentsignal visas automatiskt. Annars väljer du [INSTÄLLN] → [ALTERNATIV(1)] → [VÄLJA SIGNAL] → [DATOR] i menyn, och markerar sedan radioknappen för Komponent.

• Välj källnamnet för lämplig ingång efter att du har satt på projektorn.

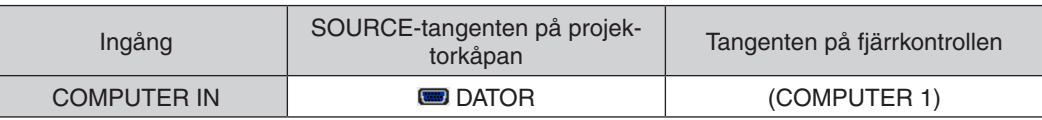

OBSERVERA: Se bruksanvisningen till din DVD-spelare för mer information om dess utgångar.

## Ansluta HDMI-ingången

Du kan ansluta HDMI-utgången på din DVD-spelare, hårddiskspelare, Blu-ray-spelare eller PC av typen bärbar dator till HDMI IN-anslutningen på din projektor.

OBSERVERA: HDMI IN-kontakten stöder Plug & Play (DDC2B).

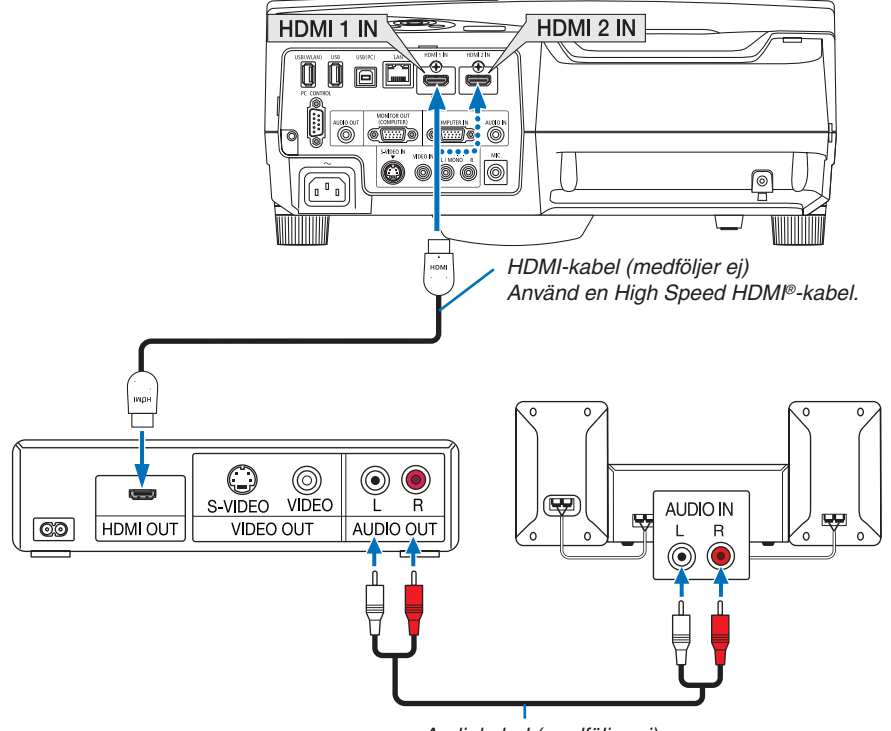

Audiokabel (medföljer ej)

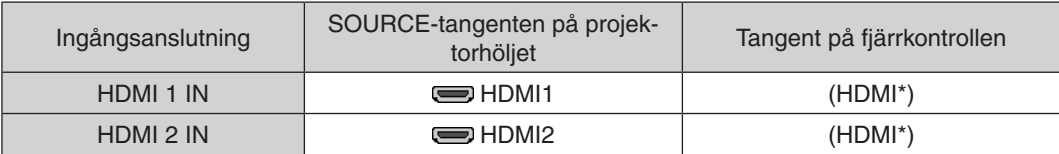

HDMI-knappen på fjärrkontrollen kommer att växla mellan "HDMI1" och "HDMI2". Vid första knapptryckningen växlar projektorn alltid till HDMI 1 IN. En andra knapptryckning växlar sedan till HDMI 2 IN. Om det bara finns en HDMI-källa ansluten till projektorn så rekommenderas att denna signal placeras på HDMI 1 IN-ingången.

TIPS: För användare av videoutrustning med en HDMI-anslutning: Välj "Enhanced" hellre än "Normal" om HDMI-utgången går att växla mellan "Enhanced" och "Normal". Detta kommer att ge förbättrade bildkontraster och mer detaljerade mörka områden. För mer information om inställningar, se instruktionsmanualen till den videoutrustning som ska anslutas.

- Vid anslutning av projektorns HDMI IN-kontakt till DVD-spelaren, kan projektorns videonivå ställas in enligt DVDspelarens videonivå. I menyn väljer du [HDMI-INSTÄLLNINGAR] → [VIDEONIVÅ] och gör de nödvändiga inställningarna.
- Om HDMI-insignalsljudet inte hörs, väljer du [HDMI-INSTÄLLNINGAR] → [HDMI1] eller [HDMI2] → [AUDIOVAL]  $\rightarrow$  [HDMI1] eller [HDMI2] i menyn. ( $\rightarrow$  sid [93](#page-102-0))

### <span id="page-121-0"></span>Ansluta till ett trådbundet nätverk

Projektorn har som standard en LAN-port (RJ-45) som med LAN-kabel skapar en LAN-anslutning. För att använda en nätverksanslutning måste du ställa in nätverket på projektorns meny. Välj [INSTÄLLN] → [TRÅD-BUNDET NÄTVERK]. ( $\rightarrow$  sid 9[6\)](#page-105-0).

## **Exempel på LAN-anslutning**

Exempel på anslutning till trådbundet LAN

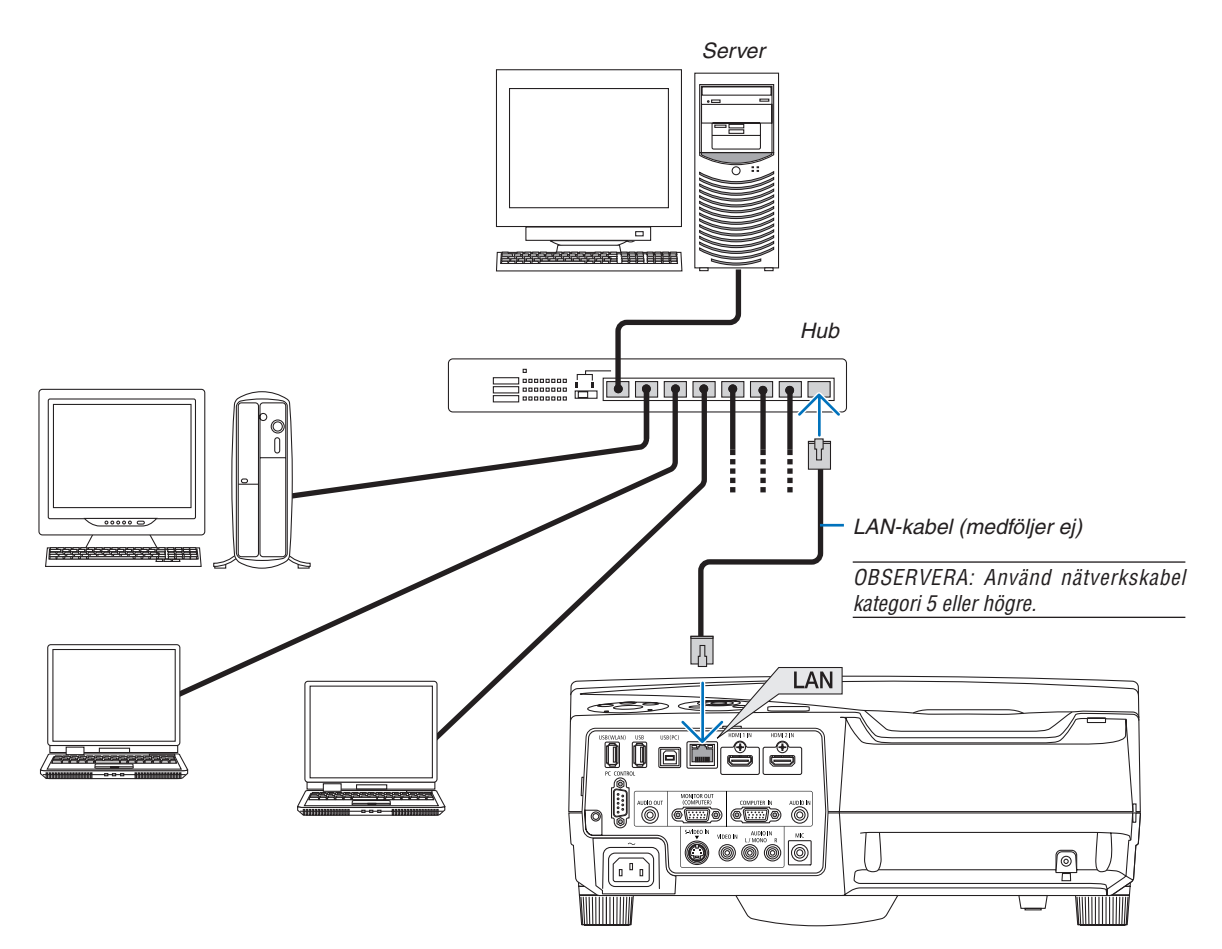

### Ansluta till ett trådlöst nätverk (säljs separat: NP02LM serie)

En USB trådlös LAN-enhet erbjuder en trådlös nätverksuppkoppling. För att använda en trådlös nätverksanslutning måste du tilldela en IP-adress till projektorn.

### **Viktigt:**

- Ta bort enheten från projektorn om du använder projektorn med en USB trådlös LAN-enhet på en plats där användning av trådlös nätverksutrustning är förbjuden.
- Köp en USB trådlös LAN-enhet som är lämplig för ditt land eller område.

#### *OBSERVERA:*

- • Den gröna lysdioden på en USB trådlös LAN-enhet blinkar för att visa att enheten fungerar.
- • Din dators trådlösa nätverksadapter (eller enhet) måste följa Wi-Fi (IEEE802.11b/g/n)-standarden.

### **Flödesschema för att ställa in ett trådlöst nätverk**

- *Steg 1:* **Anslut en USB trådlös LAN-enhet till projektorn.**
- *Steg 2:* **Anslut datorn till projektorn via ett trådbundet nätverk. (**→ *sid [112\)](#page-121-0)*

 **Använd datorns webbläsare för att visa projektorns HTTP-server. (**→ *sid [43\)](#page-52-0)*

- *Steg 3:* **Använd en HTTP-server för att ställa in det trådlösa nätverket. (**→ *sid [46\)](#page-55-0)*
	- **Gå till HTTP-serverfunktionen för att ställa in [NETWORK SETTINGS]** → **[SETTINGS]** → **[WIRELESS]** → **[EASY CONNECTION] , [PROFILE 1] eller [PROFILE 2].**

#### *OBSERVERA:*

- • För att använda HTTP-serverfunktionen måste projektorn vara ansluten till ett nätverk. Använd först det trådbundna nätverket för att ansluta projektorn till ett nätverk och använd sedan HTTP-servern för att ställa in det trådlösa nätverket.
- Efter att ha ställt in det trådlösa nätverket genom att använda HTTP-servern, ställ in [NETWORK SETTINGS]  $\to$  [SETTINGS]  $\to$  $[W$ IRED]  $\rightarrow$   $[DISABLE]$

#### När du har övergått till att göra inställningar på projektorn efter att ha anslutit det trådlösa nätverket: **Använd menyn för att ställa in den trådlösa nätverksanslutningen för projektorn.**  $(\rightarrow$  sid 9[7\)](#page-106-0)

Välj [DISABLE], [EASY CONNECTION] , [PROFILE 1] eller [PROFILE 2] från HTTP-servern.

## **Ansluta en USB trådlös LAN-enhet**

*OBSERVERA:*

- • En USB trådlös LAN-enhet måste sättas in i porten för USB trådlös LAN-enhet i rätt riktning. Den kan inte sättas in i motsatt riktning. Om en USB trådlös LAN-enhet sätts in i motsatt riktning med våld kan USB-porten gå sönder.
- • Innan du rör vid en USB trådlös LAN-enhet, rör vid ett metallföremål (så som ett dörrhandtag eller en aluminiumfönsterkarm) för att ladda ur den statiska elektriciteten från din kropp.
- • Sätt alltid i eller ta bort en USB trådlös LAN-enhet när huvudströmmen är avstängd. Annars kan projektorn gå sönder eller den trådlösa USB-nätverksenheten skadas. Om projektorn inte fungerar korrekt, slå av den, koppla bort nätkabeln och koppla sedan in den igen.
- • Sätt inte i andra USB-enheter i porten för den trådlösa USB-nätverksenheten. Sätt inte i en trådlös USB-nätverksenhet i en USBport (PC) (Typ B).

OBSERVERA: När kabelskyddet är monterat, ta bort det innan du sätter in USB trådlösa nätverksenhet.

- **1. Tryck på tangenten POWER för att stänga av projektorn och sätta den i standby-läge, och koppla bort nätkabeln.**
- **2. Sätt försiktigt i den trådlösa USB LAN-enheten i USB (WLAN)** *porten.*

 Ta bort locket från den trådlösa USB LAN-enheten, och sätt sedan i den med ytan (sidan av indikatorn) vänd utåt. Behåll locket för framtida bruk.

OBSERVERA: Använd inte våld för att sätta i den trådlösa USB LANenheten.

För att ta bort den trådlösa USB LAN-enheten, koppla ur nätkabeln och använd ovanstående åtgärder.

OBSERVERA:

- • Den gröna lysdioden på en USB trådlös LAN-enhet blinkar för att visa att den trådlösa nätverksenheten fungerar. Om en USB trådlös LAN-enhet inte är korrekt monterad blinkar inte den blåa lysdioden.
- • Tryck inte på tangenten på den trådlösa USB LAN-enheten. Tangenten fungerar inte med den här modellen.

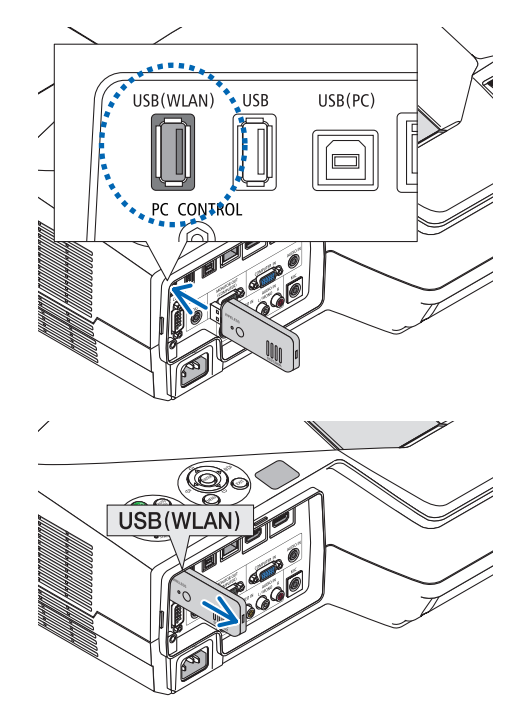

Exempel på anslutning till trådlöst nätverk (Nättyp → Infrastruktur)

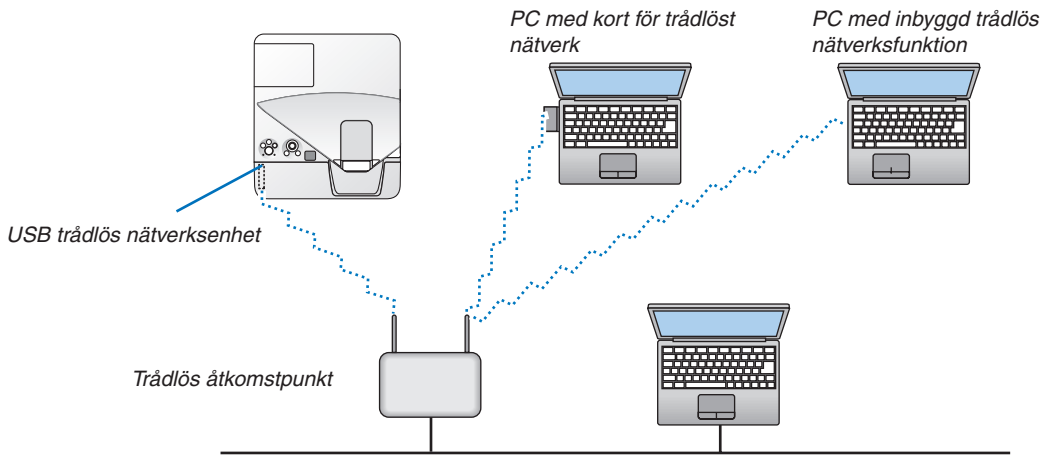

Trådbundet nätverk

Använd HTTP-serverfunktionen för att utföra dessa inställningar.  $(\rightarrow$  sid 4[3](#page-52-0))

Exempel på anslutning till trådlöst nätverk (Nätverkstyp  $\rightarrow$  Ad Hoc)

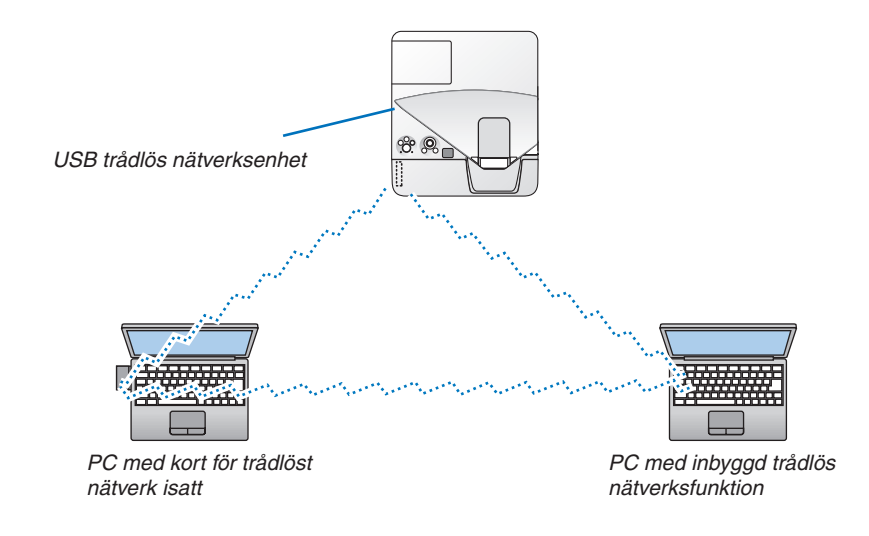

För att möjliggöra direkt kommunikation (dvs. peer-to-peer) mellan datorer och projektorer, måste du välja Ad Hoc-läge.

Använd HTTP-serverfunktionen för att utföra dessa inställningar.  $(\rightarrow$  sid 4[3](#page-52-0))

# 7. Underhåll

Detta avsnitt beskriver de enkla underhållsprocedurer du bör följa för att rengöra filtren, linsen, kåpan, och för att byta ut lampan och filtren.

## **O** Rengöra filtren

Luftfiltrets svamp håller damm och smuts borta från insidan av projektorn och bör rengöras ofta. Om filtret är smutsigt eller igentäppt kan projektorn bli överhettad.

OBSERVERA: Meddelandet för filterrengöring visas i en minut efter att projektorn har satts på eller stängts av. Rengör filtren när meddelandet visas. Tiden för att rengöra filtren är inställd på [3500 H] vid leverans av UM330X/UM330W; tiden för att rengöra filtren är inställd på [5000 H] vid leverans av UM280X/UM280W.

Tryck på valfri knapp på projektorhöljet eller fjärrkontrollen för att avbryta meddelandet.

Projektorns två-lagerfilter förbättrar kylningen och de dammsäkra kapaciteterna. Utsidorna (intagssidan) av det första och andra filterlagret tar bort damm. Avlägsna filterenheten och filterkåpan för att rengöra filtret.

## **FÖRSIKTIGT**

- Innan du rengör filtren, stäng av projektorn, koppla bort nätkabeln och låt höljet svalna. Underlåtenhet att följa denna försiktighetsåtgärd kan det leda till elektriska stötar eller brännskador.
- **1. Tryck på knappen för att lossa på filterkåpan och dra ut den.**

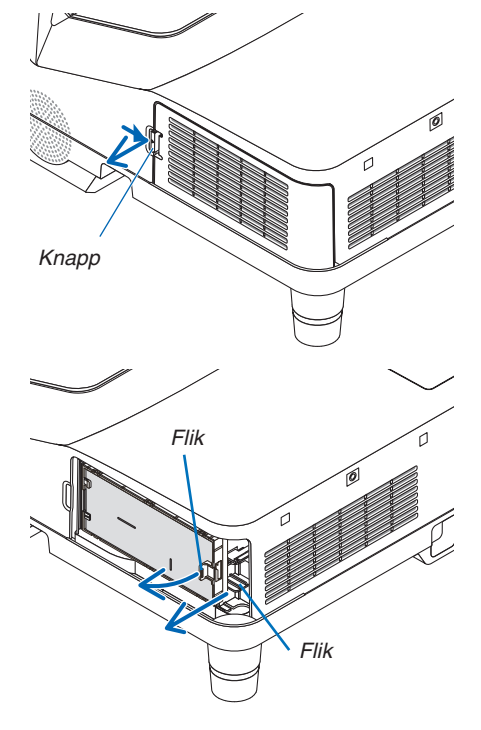

**2. Ta bort de båda filterenheterna.**

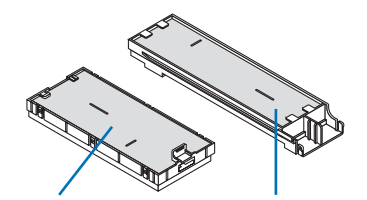

Liten filterenhet Stor filterenhet

**3. Ta bort de fyra filtrena och använd en dammsugare för att suga** *bort allt damm både inuti och utanpå.*

 Ta bort damm i skumgummifiltret

### *OBSERVERA:*

- Använd alltid dammsugarens mjuka munstycke när du dammsuger filtret. Gör så för att inte skada filtret.
- • Rengör inte filtret med vatten. Om du gör det kan det leda till att filtret täpps igen.

**4. Ta bort damm från filterkåpan och de två filterenheterna (stor** *och liten).*

 Rengör både utsidan och insidan.

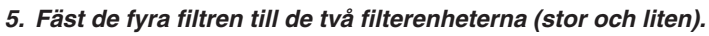

- • Fäst det grova skumgummifiltret på utsidan av filterenheten. Det grova skumgummifiltret har skåror. Rikta upp skårorna efter de utskjutande delarna på filterenheten.
- • Fäst det fina skumgummifiltret på insidan av filterenheten.

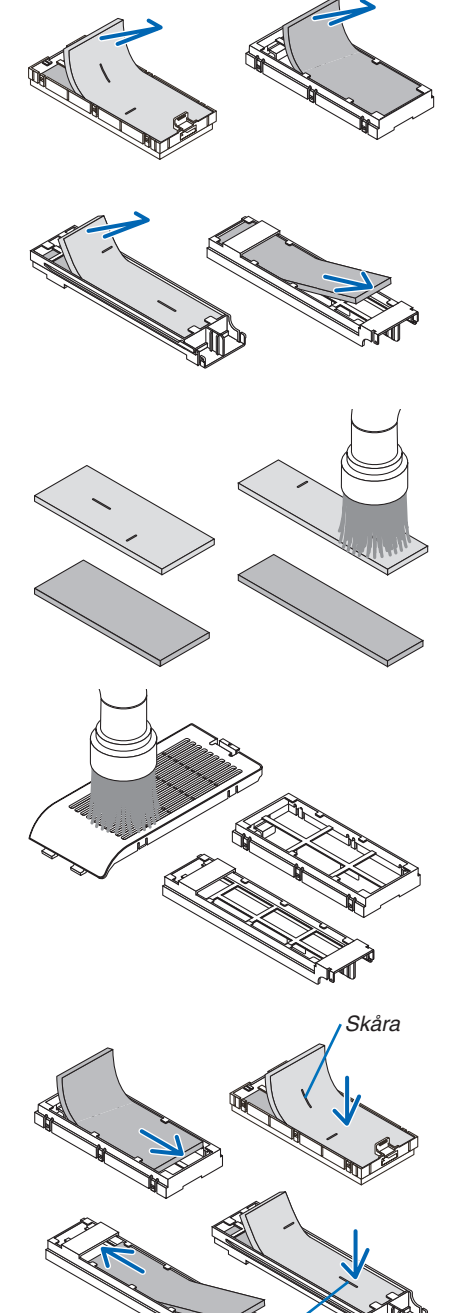

Skåra

**6. Sätt in den stora filterenheten i projektorkåpan.** Var noga med att filterenheten sätts in åt rätt håll.

**7. Sätt in den lilla filterenheten på projektorkåpan.** Var noga med att filterenheten sätts in åt rätt håll.

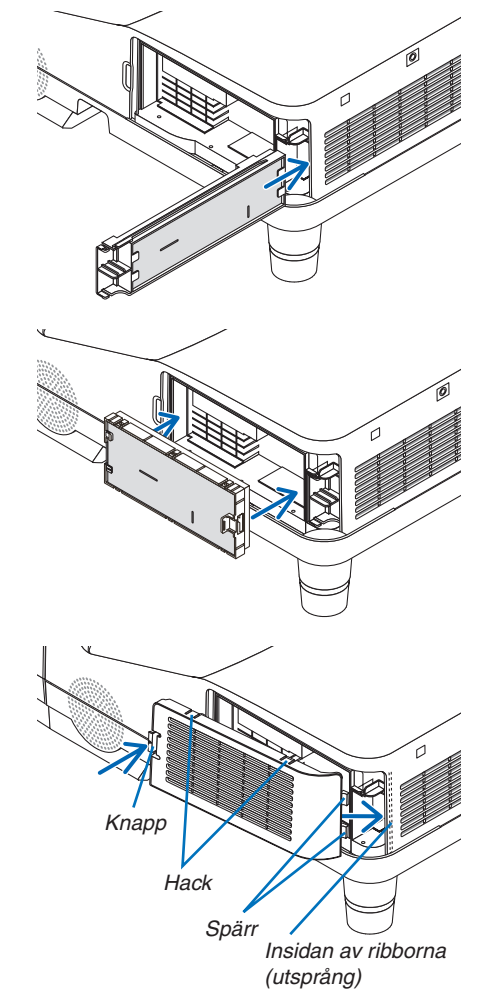

## **8. Sätt tillbaka filterkåpan på projektorkåpan.**

 Sätt in de två spärrarna längst ut på filterkåpan i spåren i höljet och tryck på knappen för att stänga filterkåpan.

• Om du tycker att det är svårt att stänga filterkåpan, försök trycka på den skårade delen.

## **9. Nollställ filtrets användningstid.**

 Koppla in nätkabeln i vägguttaget, och slå sedan på projektorn. Välj [RESET] → [NOLLSTÄLL FILTRETS TIMMAR] från menyn. *(*→ sid *[102](#page-111-0))*

 Intervalltiden för att rengöra filtren är inställd på [AV] vid leveransen. När du använder projektorn som den är nollställer du inte tiden för filteranvändning

## **2** Rengöra linsen

- Stäng av projektorn innan rengöringen.
- Skrapa eller repa inte linsen då den är gjord av glas.
- Använd en blåspensel eller linspapper för att rengöra linsen och var försiktig så att du inte skrapar eller repar glasytan.

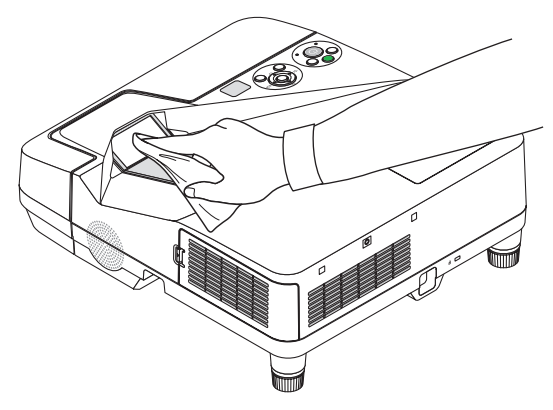

## **8 Rengöra höljet**

Slå av och koppla ur projektorn innan rengöring.

Använd en torr, mjuk trasa för att torka av damm från höljet.

 Använd ett milt rengöringsmedel om det är kraftigt nedsmutsat.

- Använd aldrig starka rengöringsmedel eller lösningsmedel såsom alkohol eller thinner.
- Om du använder en dammsugare vid rengöring av ventilationsspringorna eller högtalaren, tvinga inte in dammsugarborsten i springorna på höljet.

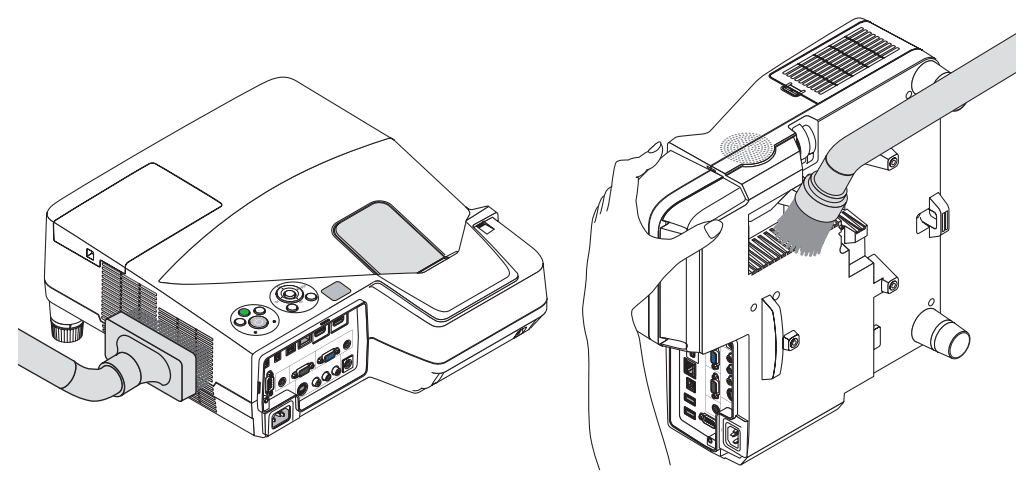

Dammsug av dammet från ventilationsspringorna.

- Igentäppta ventilationsspringor kan höja projektorns interna temperatur, vilket kan göra att fel uppstår.
- Skrapa eller slå inte på höljet med dina fingrar eller andra hårda föremål
- Kontakta din återförsäljare för rengöring av projektorns insida.

OBSERVERA: Använd inte flyktiga ämnen såsom insektsgift på höljet, linsen eller skärmen. Lämna inte en gummi- eller vinylprodukt i långvarig kontakt med den. Om detta inte följs kan ytfinishen försvinna eller beläggningen skalas bort.

## <span id="page-129-0"></span>4 Byta ut lampan och filtren

När lampan har nått slutet av sin livslängd blinkar LAMP-indikatorn på höljet rött och meddelandet "LAMPAN HAR NÅTT SLUTET AV SIN LIVSLÄNGD. BYT UT LAMPAN OCH FILTRET." visas (\*).Trots att lampan fortfarande kanske fungerar bör du byta ut den för att få optimal projektorprestanda. När du bytt lampan ska du nollställa lamptimmätaren.  $(\rightarrow$  sid [102](#page-111-0))

## **FÖRSIKTIGT**

- RÖR INTE VID LAMPAN direkt efter att den har använts. Den är extremt varm. Slå av projektorn och koppla ur nätkabeln. Låt lampan kallna i minst en timme innan den hanteras.
- Använd den specificerade lampan för säkerhet och prestanda.

 Specificera lamptypen när ersättningslampan beställs.

 Utbyteslampa:

 NP17LP-UM: UM330X/UM330W

 NP16LP-UM: UM280X/UM280W

 Filter medföljer ersättningslampan. Filtren som är monterade på projektorn när den köps är gjorda av mörkt skumgummimaterial, men de filter som följer med ersättningslampan är gjorda av vitt fibermaterial. Det finns ingen skillnad i prestanda mellan dessa två typer.

- TA INTE BORT NÅGRA SKRUVAR förutom en skruv i lampkåpan och två skruvar i lamphuset. Annars kan du få en elektrisk stöt.
- Var försiktig så att inte glaset på lamphuset går sönder.

 Lämna inga fingeravtryck på lamphusets glasyta. Detta kan leda till oönskade skuggor på skärmen och dålig bildkvalitet.

Projektorn stängs av och ställs i standby-läge när du fortsätter använda projektorn ytterligare 100 timmar efter att lampan har nått sin livslängd. Om detta skulle hända måste du omedelbart byta lampan. Om detta händer måste du byta ut lampan. Om du fortsätter att använda lampan efter att den har nått sin livslängd kan glödlampan gå sönder och glasbitar kan spridas omkring i lamphöljet. Rör i så fall inte glasbitarna eftersom du då kan skada dig. Om detta inträffar ska du kontakta din NEC-återförsäljare för lampbyte.

\* OBSERVERA: Detta meddelande kommer att visas när följande gäller:

- *i en minut efter att projektorn har satts på*
- när $(\bigcirc)$  (POWER)-tangenten på projektorhöljet eller POWER OFF-tangenten på fjärrkontrollen trycks ned

Tryck på valfri tangent på projektorhöljet eller fjärrkontrollen för att stänga av meddelandet.

Tillvalslampa och verktyg som behövs för lampbyte:

- • Stjärnskruvmejsel
- • Utbyteslampa

## Flödesschema för att byta ut lampan och filtren

- *Steg 1. Byt ut lampan*
- *Steg 2.* Byt ut filtren  $($   $\rightarrow$  sid [123](#page-132-0) $)$
- *Steg 3.* **Återställ användningstiden för lampa och filter (**→ *sid* **[10](#page-111-0)***2)*

## **Så här byter du lampa:**

*1. Ta bort lampkåpan.*

- (1) Lossa skruven på lampkåpan.
	- Skruven på lampkåpan kan inte tas bort.
- (2) Skjut ut lampkåpan.

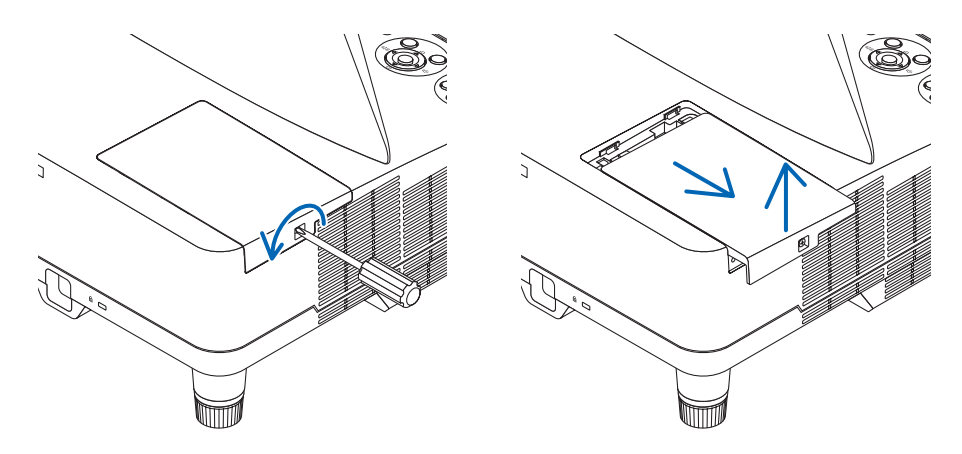

#### *2. Ta bort lamphuset.*

(1) Lossa de två skruvarna som håller lamphuset med phillips-skruvmejseln tills den går lätt.

- De två skruvarna kan inte tas bort.
- Det finns en spärr som förhindrar elektrisk stöt. Försök inte att sätta spärren ur funktionz.
- (2) Fatta lamphuset och dra upp det.

 **FÖRSIKTIGT:** Kontrollera att lamphuset är tillräckligt svalt innan du tar bort det.

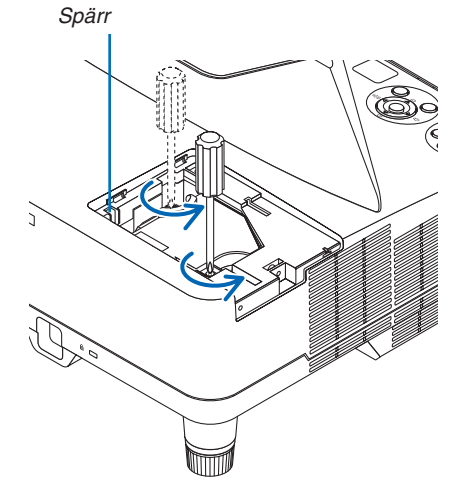

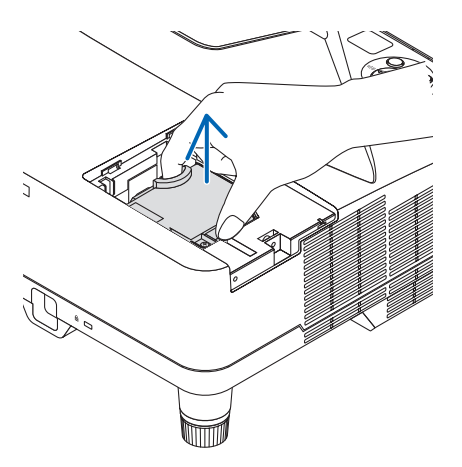

### <span id="page-131-0"></span>**3. Installera ett nytt lamphus.**

- (1) Sätt i ett nytt lamphus och se till att det sticks helt in i kontakten.
- (2) Skjut mitten på övre delen av lamphuset för att säkra det.
- (3) Fäst huset med de två skruvarna.
	- Dra åt skruvarna ordentligt.

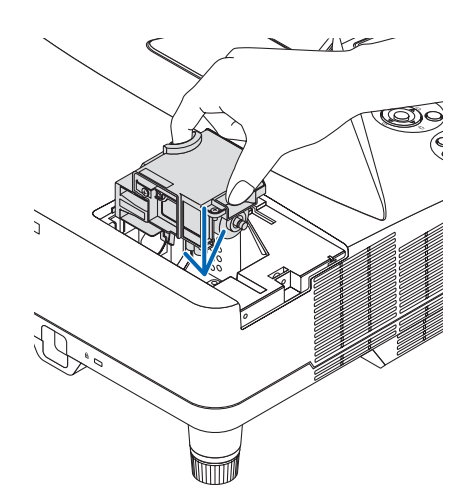

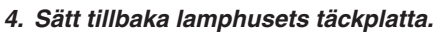

- (1) Skjut tillbaka lampkåpan tills den snäpps fast.
- (2) Vrid åt skruven för att säkra lampkåpan.
	- Skruva åt skruven ordentligt.

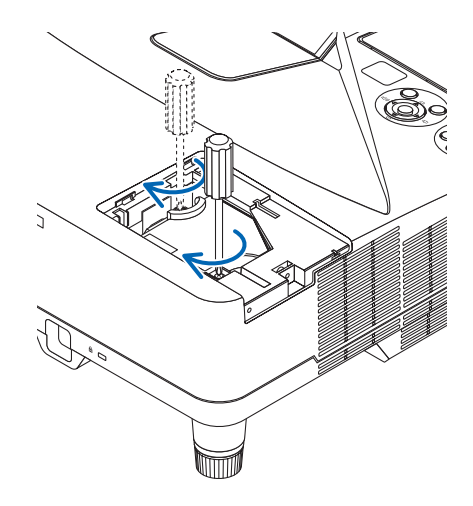

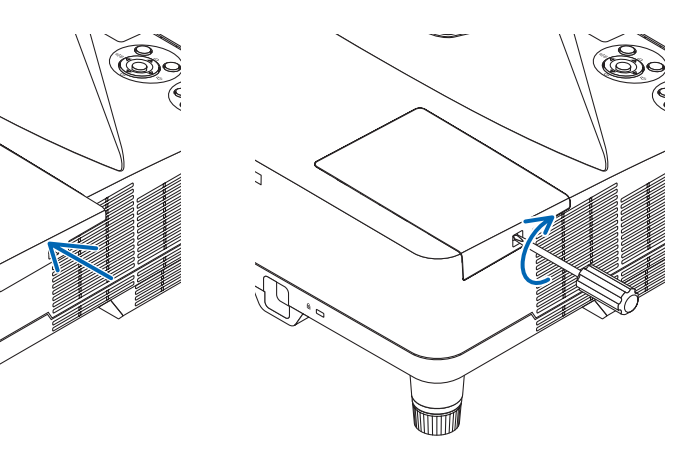

#### **Lampbytet är nu slutfört. Fortsätt med filterbytet.**

OBSERVERA: Om du fortsätter att använda projektorn i ytterligare 100 timmar efter att lampan har nått sin livslängd går det inte att slå på projektorn och menyn visas inte. Om detta skulle inträffa trycker du på HELP-tangenten på fjärrkontrollen i 10 sekunder för att nollställa lampuret.

LAMP-indikatorn släcks när lamp-timmätaren nollställts.

## <span id="page-132-0"></span>**För att byta ut filtren:**

#### *OBSERVERA:*

- • Byt ut alla fyra filter samtidigt.
- • Borsta bort damm och smuts från projektorhöljet innan filtren byts ut.
- Projektorn är ett precisionsinstrument. Håll damm och smuts borta under filterbytet.
- • Tvätta inte filtren med tvål och vatten. Tvål och vatten skadar filtermembranet.
- • Sätt filtren på plats. Felaktig montering av ett filter kan orsaka att damm och smuts kommer in i projektorn.

Byt ut lampan innan filtren byts ut.  $(\rightarrow$  sid [120](#page-129-0))

**1. Tryck på knappen för att lossa på filterkåpan och dra ut den.**

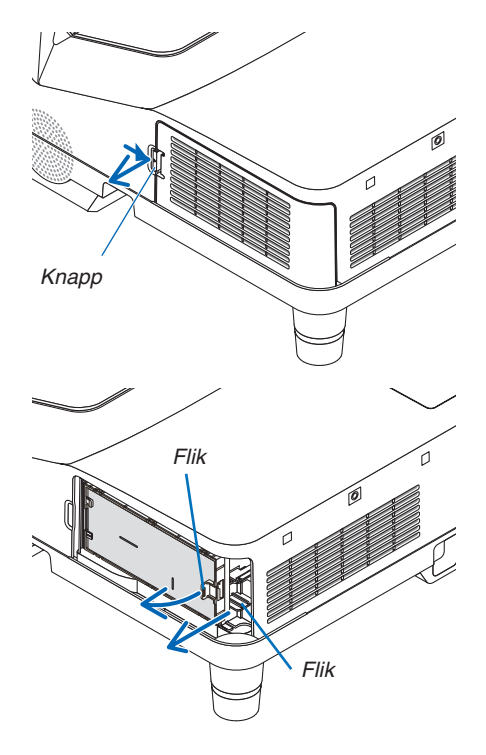

**2. Ta bort de båda filterenheterna.**

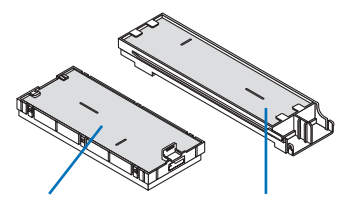

Liten filterenhet Stor filterenhet

**3. Ta bort de fyra filtrena och använd en dammsugare för att suga** *bort allt damm både inuti och utanpå.*

 Ta bort damm i skumgummifiltret

### *OBSERVERA:*

- Använd alltid dammsugarens mjuka munstycke när du dammsuger filtret. Gör så för att inte skada filtret.
- • Rengör inte filtret med vatten. Om du gör det kan det leda till att filtret täpps igen.

**4. Ta bort damm från filterkåpan och de två filterenheterna (stor** *och liten).*

 Rengör både utsidan och insidan.

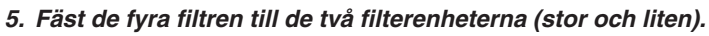

- • Fäst det grova skumgummifiltret på utsidan av filterenheten. Det grova skumgummifiltret har skåror. Rikta upp skårorna efter de utskjutande delarna på filterenheten.
- • Fäst det fina skumgummifiltret på insidan av filterenheten.

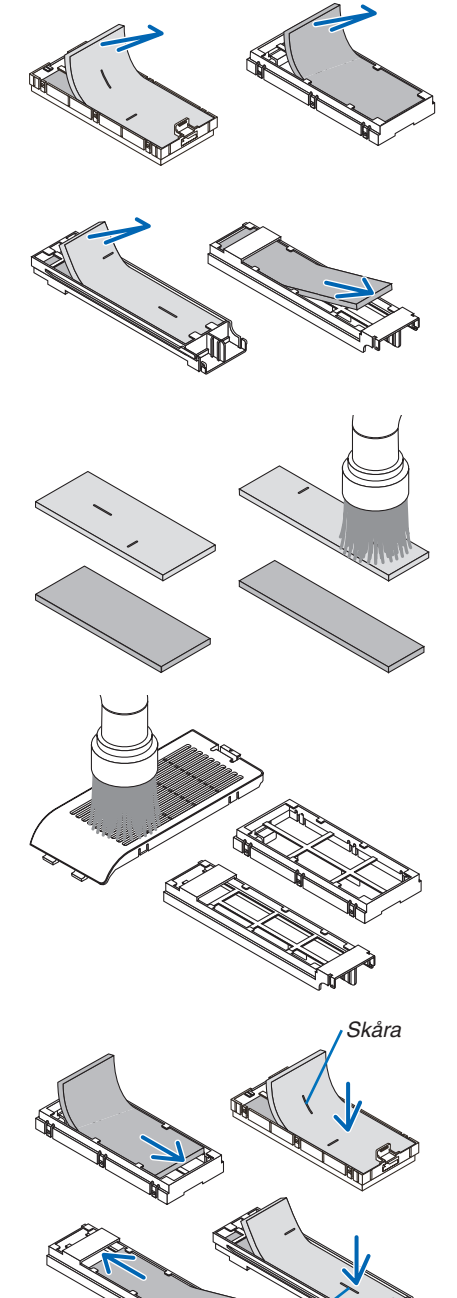

Skåra

**6. Sätt in den stora filterenheten i projektorkåpan.** Var noga med att filterenheten sätts in åt rätt håll.

**7. Sätt in den lilla filterenheten på projektorkåpan.** Var noga med att filterenheten sätts in åt rätt håll.

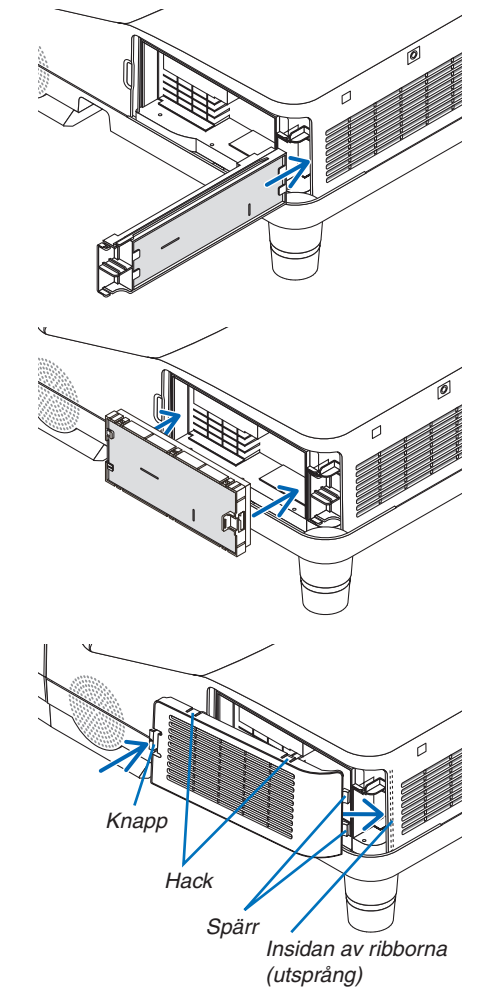

## **8. Sätt tillbaka filterkåpan på projektorkåpan.**

 Sätt in de två spärrarna längst ut på filterkåpan i spåren i höljet och tryck på knappen för att stänga filterkåpan.

• Om du tycker att det är svårt att stänga filterkåpan, försök trycka på den skårade delen.

## **Filterbytet är nu slutfört. Fortsätt med att återställa användningstiden för filter och lampa.**

## **För att återställa användningstiden för lampa och filter:**

- *1. Ställ projektorn på platsen där den används.*
- **2. Koppla in nätkabeln i vägguttaget, och slå sedan på projektorn.**
- **3. Återställ användningstiden för lampa och filter.**
	- 1. Från menyn, välj [RESET] → [NOLLSTÄLL LAMPANS TIMMAR] och återställ användningstiden för lampan.
	- 2. Välj [NOLLSTÄLL FILTRETS TIMMAR] och återställ användningstiden för filtren. (→ sid *[102](#page-111-0))*

# <span id="page-135-0"></span>8. Appendix

## **O** Felsökning

I det här avsnittet beskrivs hur du åtgärdar problem som kan uppkomma under installation och användning av projektorn.

## Indikatormeddelanden

#### Driftindikator (POWER)

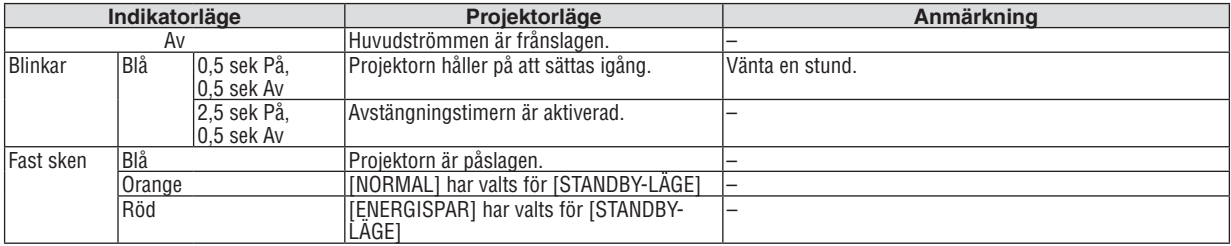

#### Statusindikator (STATUS)

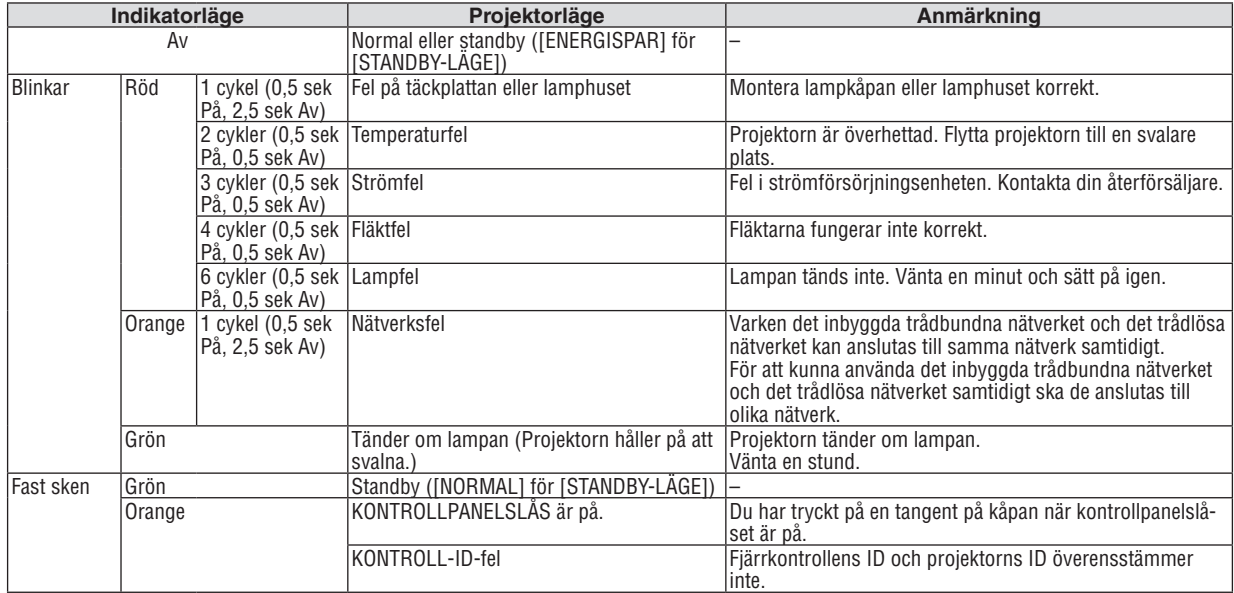

#### Lampindikator (LAMP)

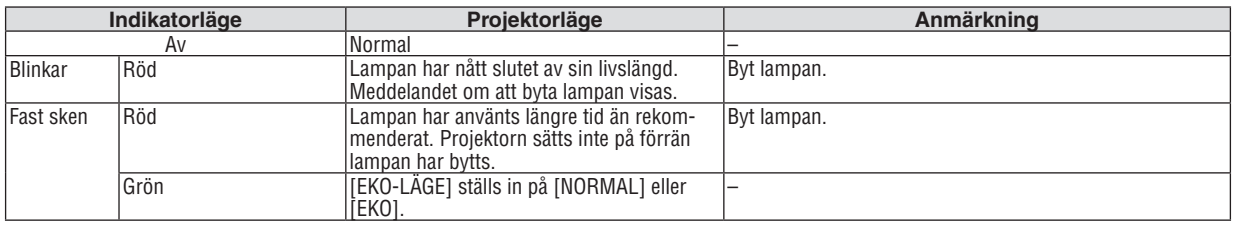

## **Överhettningsskydd**

Om temperaturen inuti projektorn blir för hög, aktiveras ett överhettningsskydd och lampan stängs av automatiskt samtidigt som STATUS-indikatorn börjar blinka (2 cykler Av och På.) Gör följande om detta inträffar:

- • Koppla loss nätkabeln när kylfl äkten har stannat.
- • Flytta projektorn till en kallare plats om rummet den står i är mycket varmt.
- • Rengör ventilationsöppningarna om de har dammat igen.
- • Vänta i cirka 60 minuter tills projektorn har kylts ner tillräckligt mycket inuti.

## Vanliga problem & lösningar

(→ "Drift-/status-/lampindikator" på sid [12](#page-135-0)6.)

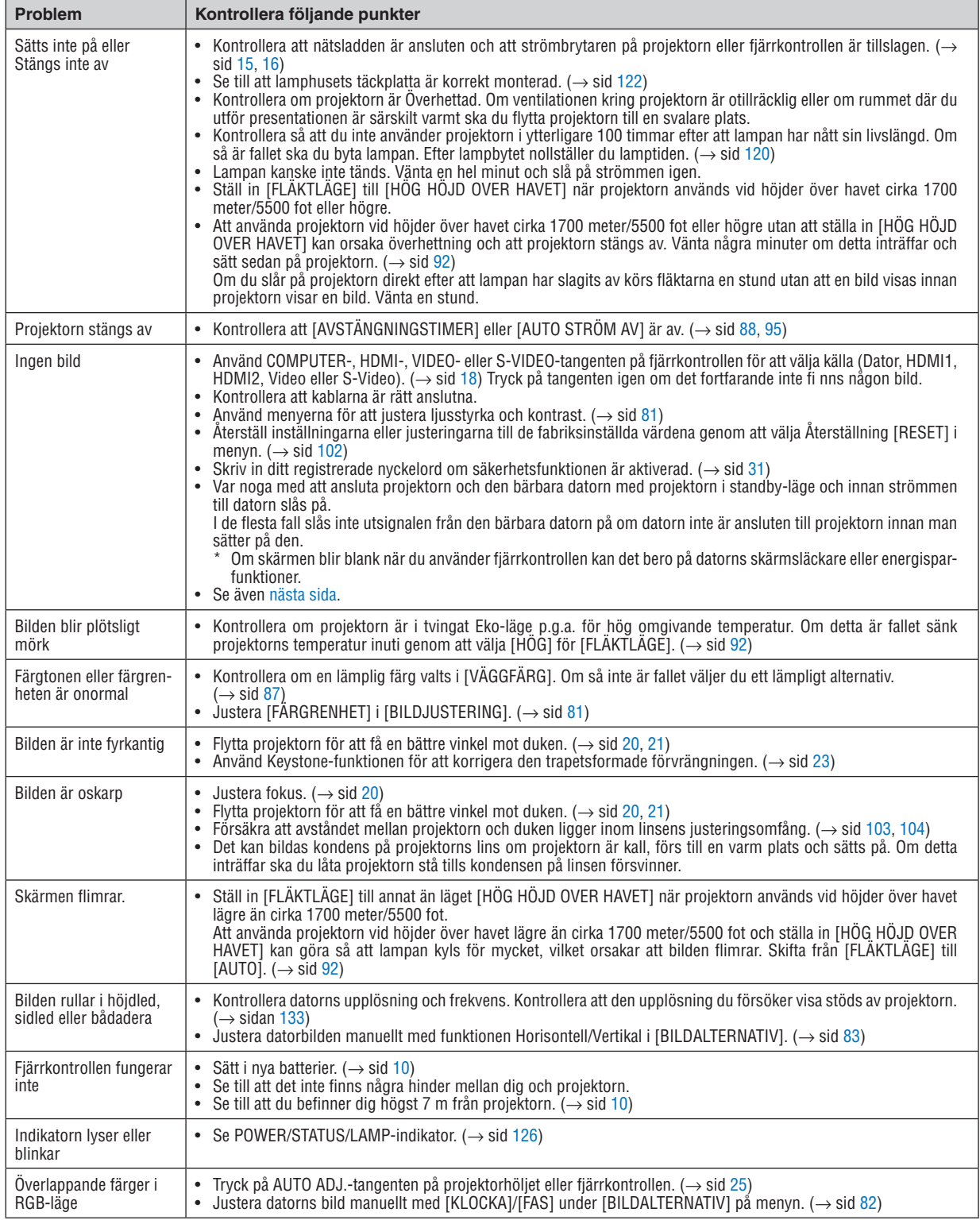

<span id="page-137-0"></span>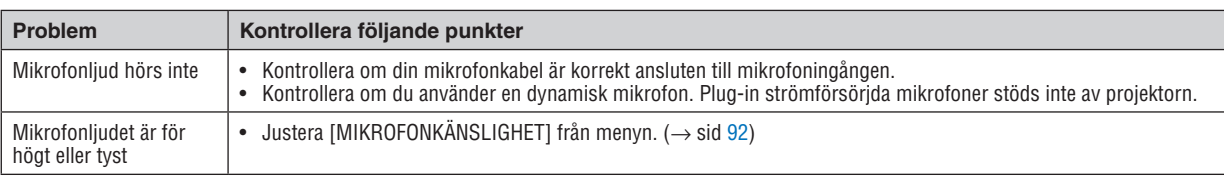

Kontakta din återförsäljare för närmare anvisningar.

## Om ingen bild visas, eller om den inte visas korrekt.

Tillslagning av projektorn och PC:n.

 Var noga med att ansluta projektorn och den bärbara datorn med projektorn i standby-läge och innan strömmen till datorn slås på.

 I de flesta fall slås inte utsignalen från den bärbara datorn på om datorn inte är ansluten till projektorn innan man sätter på den.

OBSERVERA: Du kan kontrollera den aktuella signalens horisontella frekvens på projektorns meny under Information. Om den lyder "0kHz", innebär det att ingen signal går ut från datorn. (→ sid [100](#page-109-0) eller gå till nästa steg)

Aktivera datorns externdisplay.

 När en bild visas på den bärbara datorns skärm innebär det nödvändigtvis inte att den sänder ut en signal till projektorn. Om du använder en PC-kompatibel bärbar dator, aktiverar/avaktiverar du externdisplayen med en kombination av funktionstangenter. Vanligtvis sätter du på eller stänger av externdisplayen med en kombination av "Fn" och en av de 12 funktionstangenterna . På t.ex. NEC-datorer använder man Fn + F3, medan man på Delldatorer använder Fn + F8 för att växla mellan externdisplayvalen.

Utsignalen från datorn är inte av standardtyp

Om utsignalen från en bärbar PC inte är en standardsignal, kan det hända att den projicerade bilden inte visas korrekt. Om detta skulle inträffa bör du avaktivera PC:ns LCD-skärm när projektordisplayen används. Alla bärbara PC har olika sätt att för att avaktivera/omaktivera den lokala LCD-skärmen, vilket nämndes i det föregående steget. Se dokumentationen som tillhör din dator för närmare anvisningar.

Bilden som visas är felaktig när du använder en Mac-dator

 Om du använder en Mac-dator tillsammans med projektorn, ska du ställa Mac-adapterns DIP-switch (medföljer inte projektorn) i enlighet med din upplösning. Efter inställningen måste du starta om din Mac-dator för att ändringarna ska aktiveras.

 Om du ställer in andra display-lägen än de som stöds av din Mac-dator och projektorn, kan en ändring av DIPswitchen på en Mac-adapter göra att bilden studsar något eller inte visas alls. Om detta skulle inträffa ställer du DIP-switchen på 13" fixed mode och startar sedan om din Mac-dator. Efter detta ställer du åter DIP-switchen i ett läge som medger visning och startar om din Mac-dator igen.

OBSERVERA: Till en MacBook som inte har en 15-polig mini D-Sub-kontakt behöver du en videoadapterkabel tillverkad av Apple Inc.

- "Mirroring" (spegling) på en MacBook
	- \* Om du använder projektorn tillsammans med en MacBook, kan du inte ställa in utgången på 1024 × 768 om inte "mirroring"-funktionen är avaktiverad på din MacBook. Se bruksanvisningen till din Mac-dator beträffande "mirroring".
- Mappar eller ikoner är dolda på Mac-skärmen

 Det kan hända att du inte kan se mappar eller ikoner. Om detta skulle inträffa väljer du [Visa] → [Ordna] i Applemenyn och ordnar ikonerna.

## **2** Specifikationer

Detta avsnitt innehåller teknisk information om projektorns prestanda.

## **Optik**

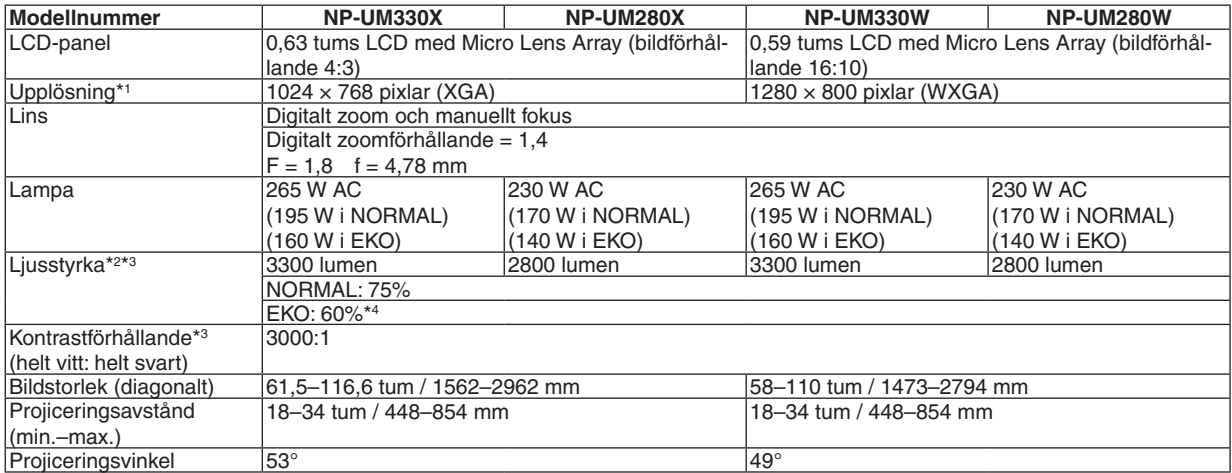

\*1 Effektiva pixlar är fler än 99,99 %.

\*2 Detta är värdet på ljusstyrkan (lumen) när [FÖRINSTÄLLNING]-läget är inställt på [HÖGT-LJUST]. Om något annat läge är valt som [FÖRINSTÄLLNING] kan ljusstyrkan minska något.

\*3 I enlighet med ISO21118-2005

\*4 Den maximala effekten motsvarar effekten med NORMAL (EKO-LÄGE).

### Elektriskt

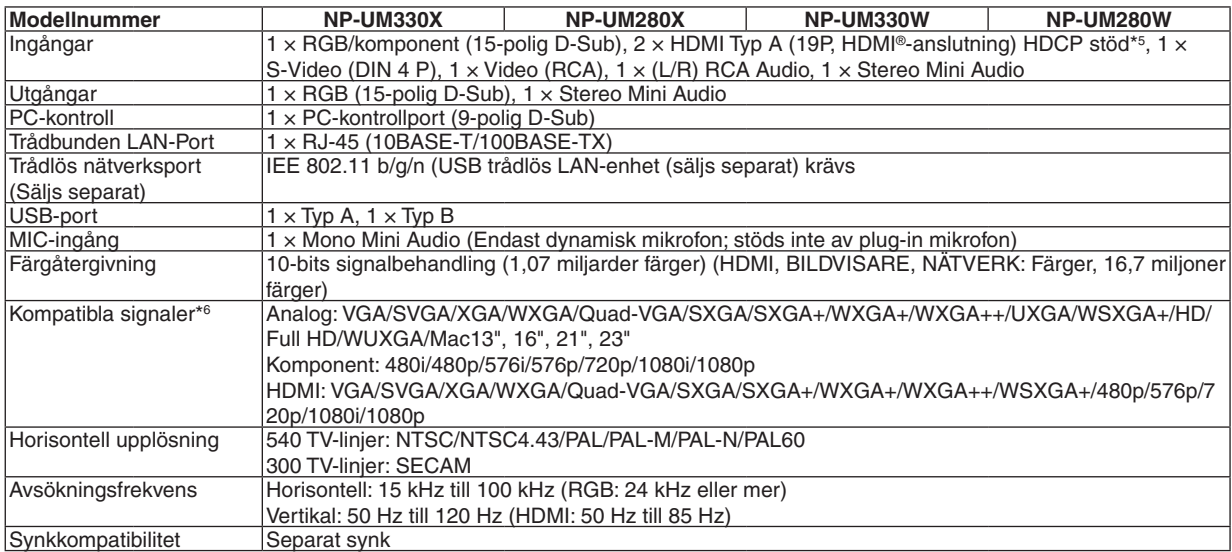

\*5 HDMI® (Deep Color, Lip Sync) med HDCP

 Vad är HDCP/HDCP-teknik?

 HDCP står för High-bandwidth Digital Content Protection. High bandwidth Digital Content Protection (HDCP) är ett system som förhindrar olaglig kopiering av videodata som skickas över ett High-Definition Multimedia Interface (HDMI).

 Om du inte kan visa material via HDMI-ingången betyder det inte nödvändigtvis att projektorn inte fungerar på rätt sätt. Med implementeringen av HDCP kan det finnas fall där visst innehåll är skyddat med HDCP och kanske inte visas beroende på decision/ intention av HDCP community (Digital Content Protection, LLC).

 Video: Deep Color; 8/10/12-bitar, LipSync

 Audio: LPCM; upp till 2 kanaler, samplingshastiget 32/44,1/48 KHz, samplingsbitar; 16/20/24-bitar

\*6 En bild med högre eller lägre upplösning än projektorns äkta upplösning (UM330X/UM280X: 1024 × 768 / UM330W/UM280W: 1280  $\times$  800) visas med Advanced AccuBlend. ( $\rightarrow$  sid [133](#page-142-0))

## 8. Appendix

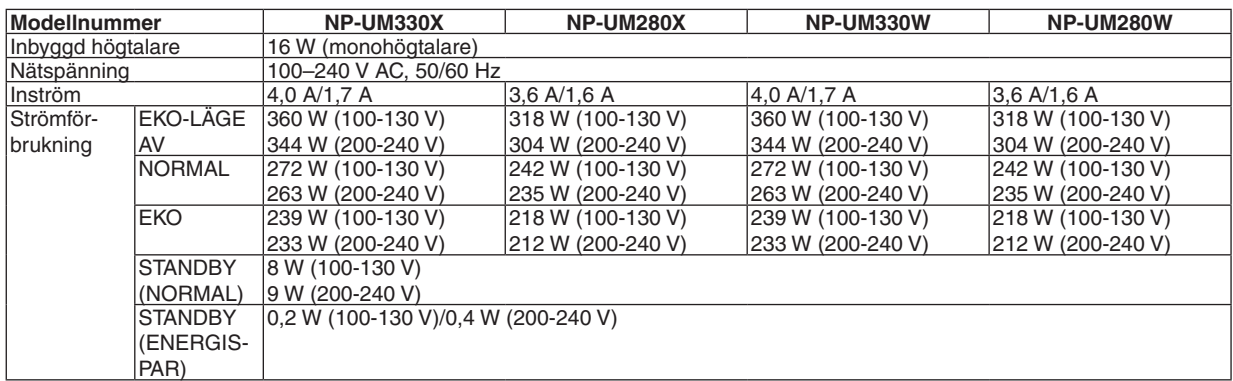

## Mekaniskt

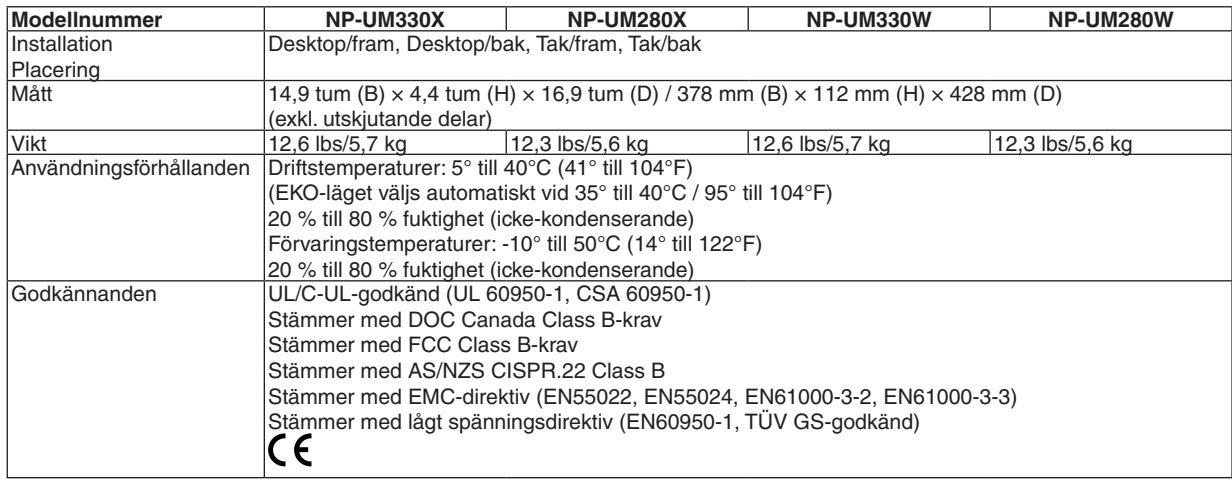

För ytterligare information kan du besöka:

USA: [http://www.necdisplay.com](http://www.necdisplay.com/)/

Europa: [http://www.nec-display-solutions.com](http://www.nec-display-solutions.com/)/

Övriga världen: [http://www.nec-display.com/global/index.htm](http://www.nec-display.com/global/index.html)l

För information om extra tillbehör kan du besöka vår webbsajt eller läsa vår broschyr.

Specifikationerna kan ändras utan föregående meddelande.

## Kåpans mått

Enhet: mm (tum)

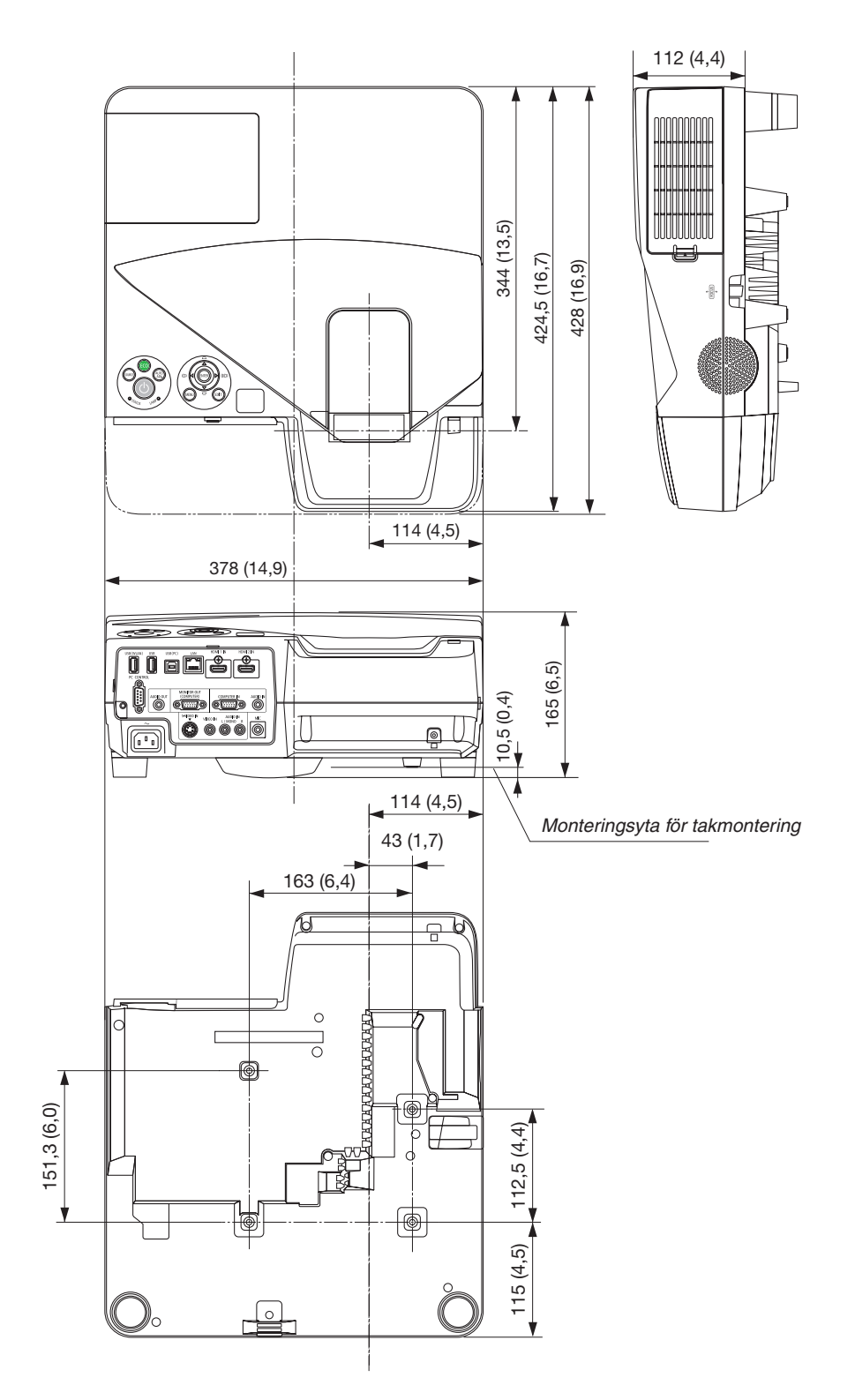

## Stiftkonfiguration i D-Sub-kontakten (COMPUTER-ingång)

## 15-polig Mini D-Sub-kontakt

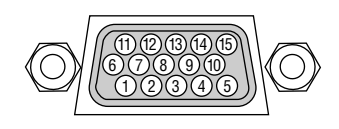

Signalnivå Videosignal: 0,7 Vp-p (analog) Synksignal: TTL-nivå

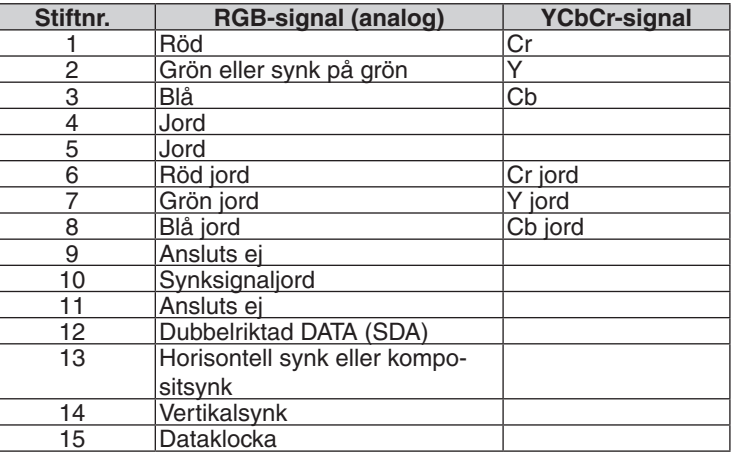

## **COMPUTER IN**

OBSERVERA: Stift nr. 12 och 15 krävs för DDC/CI.

## <span id="page-142-0"></span>Förteckning över kompatibla insignaler

### **Analog RGB**

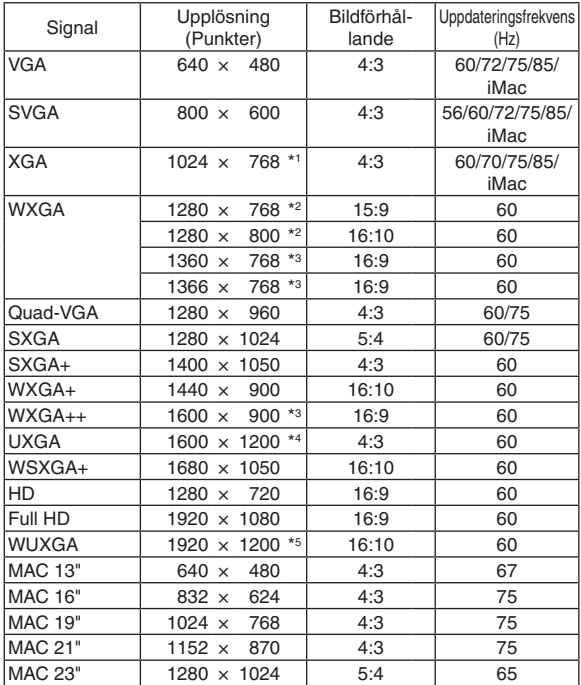

## **HDMI**

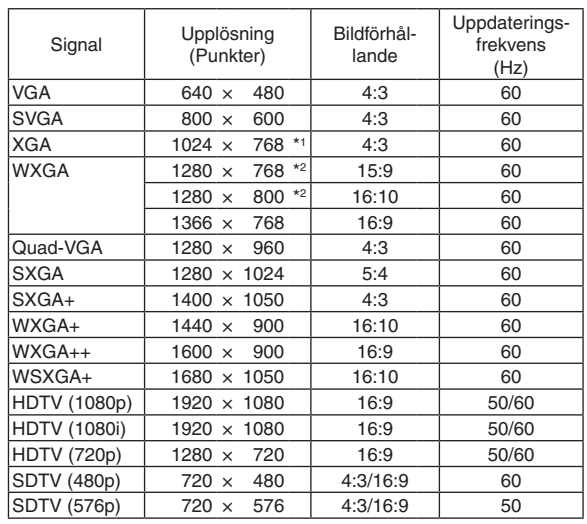

## **Komponent**

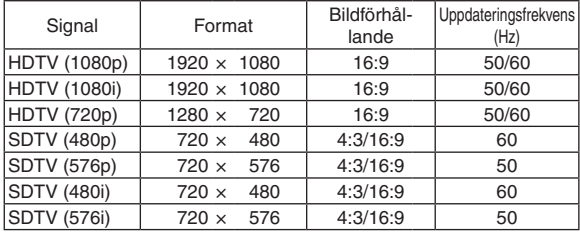

#### **Kompositvideo/S-Video**

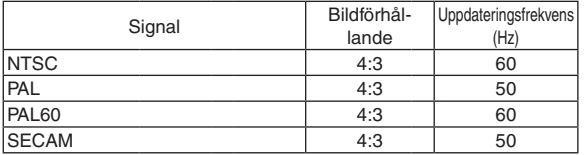

#### \*1 Äkta upplösning på XGA-modeller (UM330X/UM280X)

\*2 Äkta upplösning på WXGA-modeller (UM330W/UM280W)

\*3 Projektorn kan misslyckas med att visa signalerna korrekt när [AUTO] har valts för [BILDFÖRHÅLLANDE] från menyn. Fabriksinställningen är [AUTO] för [BILDFÖRHÅLLANDE]. För att signalerna ska visas, välj [16:9] för [BILDFÖRHÅLLANDE].

\*4 WXGA-LÄGE: AV \*5 WXGA-LÄGE: PÅ

### *OBSERVERA:*

- • En bild med högre eller lägre upplösning än projektorns äkta upplösning (UM330X/UM280X: 1024 × 768 / UM330W/UM280W: 1280 × 800) visas med Advanced AccuBlend.
- • Synk på grön eller kompositsynksignaler stöds inte.
- • VSignaler övriga än de som anges i tabellen ovan visas kanske inte på rätt sätt. Om detta skulle hända ändra uppdateringsintervvallet eller upplösningen på din PC. Referera till hjälpavsnittet Visa egenskaper på din PC om procedurer.

## PC-kommandon och kabelanslutning

## PC-kommandon

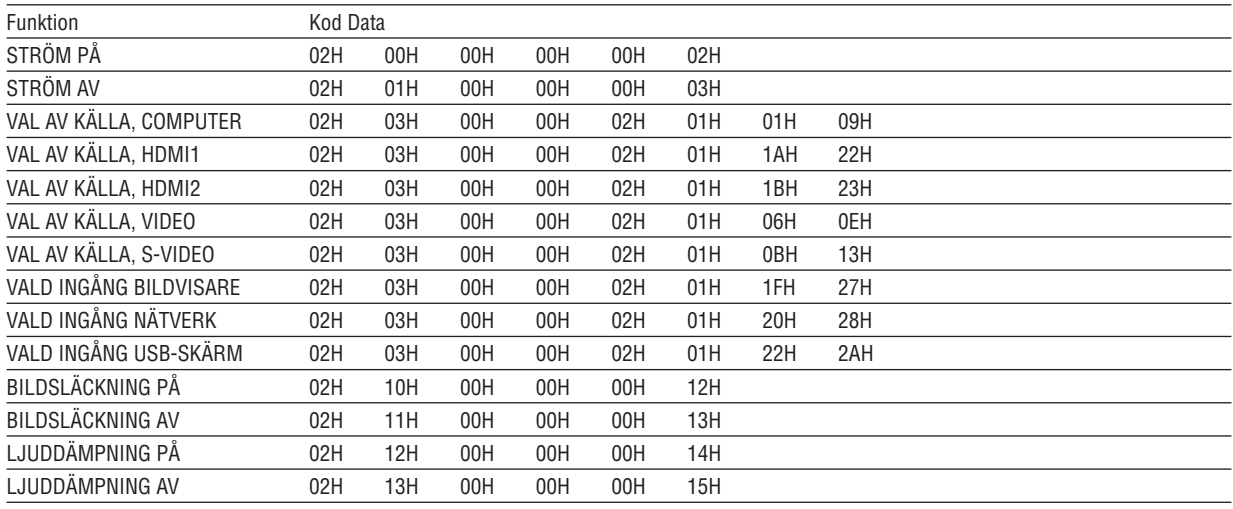

OBSERVERA: Vid behov kan du kontakta din återförsäljare för en komplett förteckning över PC-kommandon.

## Kabelanslutning

Kommunikationsprotokoll

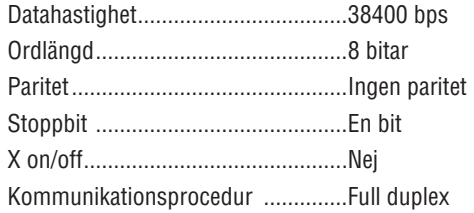

OBSERVERA: Beroende på utrustningen kan en lägre datahastighet vara lämplig för långkabel.

## PC-kontrollkontakt (9-polig D-Sub)

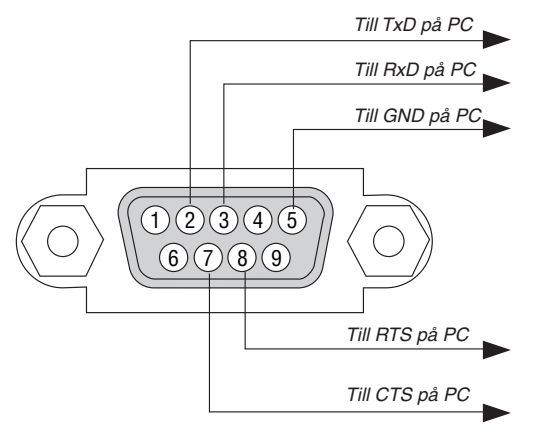

OBSERVERA 1: Stift 1, 4, 6 och 9 används ej.

OBSERVERA 2: Bygla RTS (Request to Send) och CTS (Clear to Send) i kabelns båda ändar för att förenkla kabelanslutningen.

OBSERVERA 3: Om du använder långa kablar är det rekommenderat att ställa in kommunikationshastigheten 9600 bps.
## Kontrollista vid felsökning

Innan du kontaktar din återförsäljare eller servicepersonal, ska du titta efter i följande lista för att försäkra dig om att reparationen verkligen är nödvändig. Se även avsnittet "Felsökning" i din bruksanvisning. Den här kontrollistan kommer att hjälpa oss lösa ditt problem på ett mer effektivt sätt.

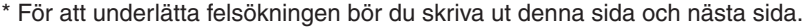

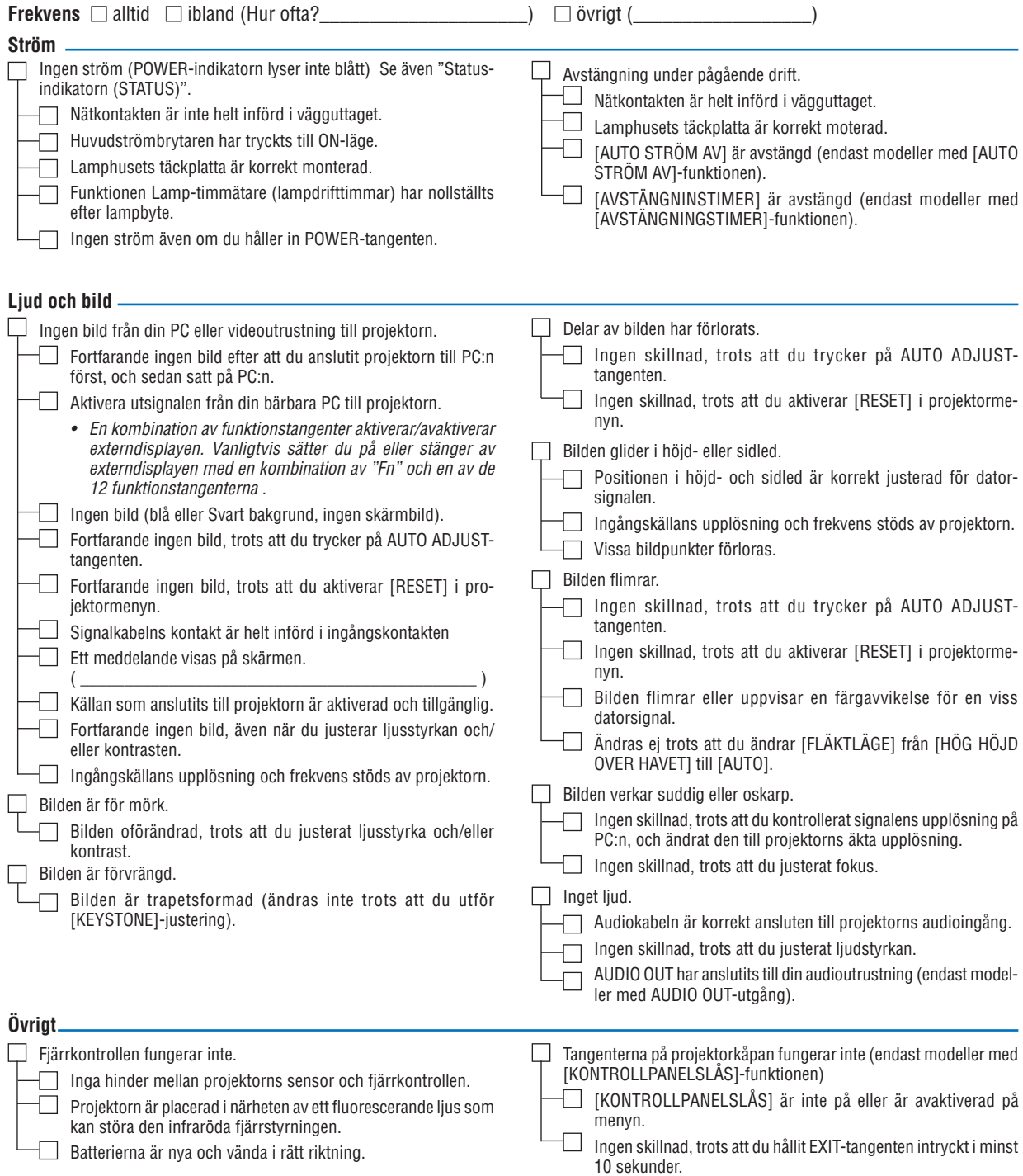

**Beskriv dit problem i detalj i utrymmet nedan.**

#### **Information om tillämpning och miljö där du tänker använda din projektor**

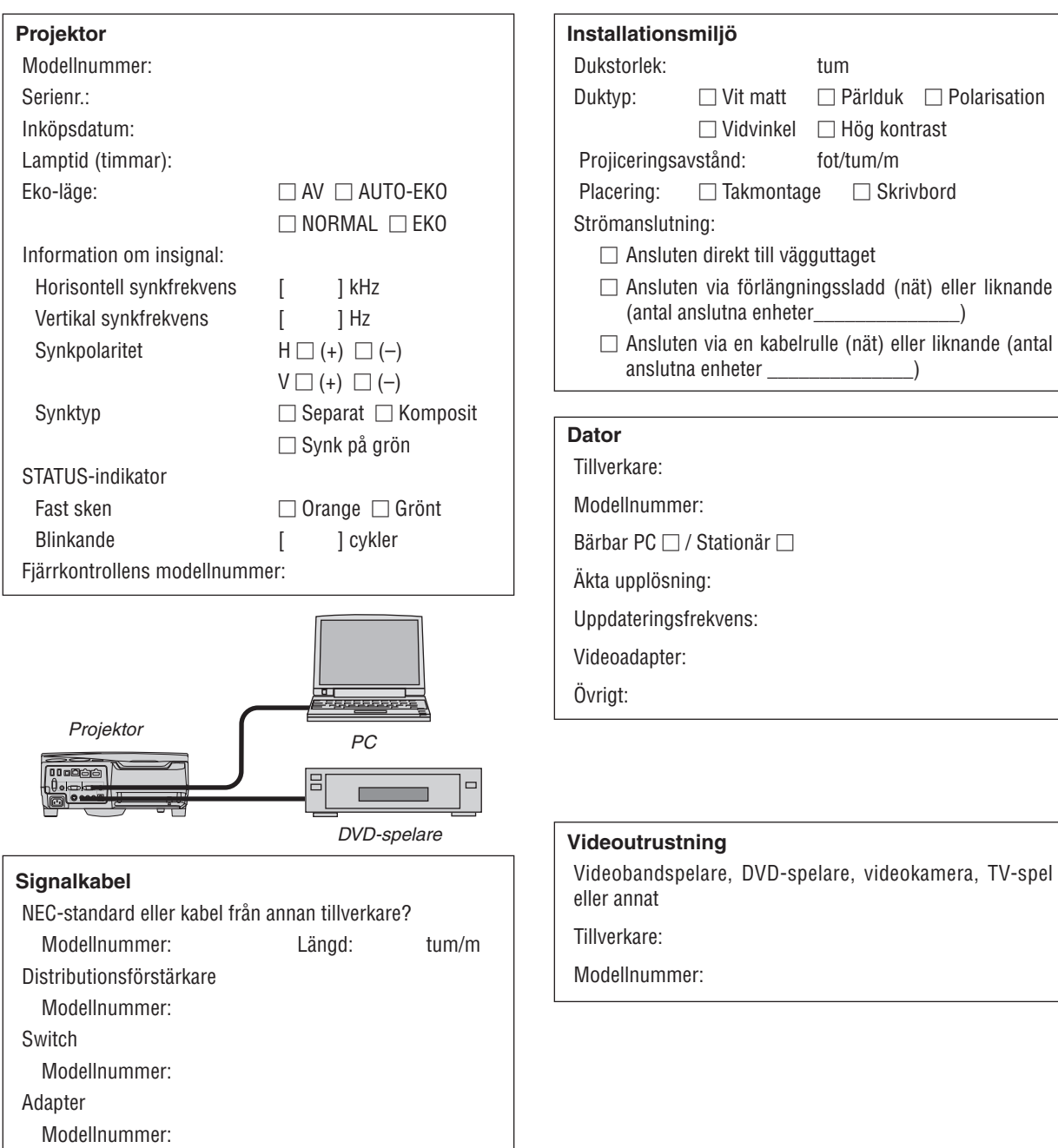

### **8 TCO-certifiering**

Vissa modeller i denna produktfamilj är TCO-certifierade. Alla TCO-certifierade modeller har TCO-märkningen på märkskylten (på produktens undersida). En lista med våra TCO-certifierade projektorer och deras TCO-certifiering (endast på engelska) finns tillgänglig på vår hemsida på [http://www.nec-display.com/ap/en\\_projector/tco/index.htm](http://www.nec-display.com/ap/en_projector/tco/index.html)l TCO-certifieringen, utvecklad av TCO Development, är en internationell standard för miljö- och ergonomimärkning av IT-utrustning.

Ibland publicerar vi en lista med TCO-certifierade modeller på vår hemsida innan TCO-märkningen är placerad på produkten. Detta beror på att certifieringen erhållits vid en annan tidpunkt än vid projektorns tillverkningsdatum.

#### 9 REGISTRERA DIN PROJEKTOR! (för invånare i Förenta Staterna, Kanada och Mexiko)

Vänligen ta dig tid att registrera din nya projektor.Det här kommer att aktivera din begränsade delar- och arbetesgaranti och InstaCare- serviceprogrammet.

Besök vår hemsida www.necdisplay.com, klicka på support center/registrera produkt och skicka in din fullständiga ansökan på nätet.

När vi mottagit ansökan skickar vi ett bekräftelsebrev med alla detaljer du behöver för att utnyttja snabb, pålitlig garanti och serviceprogram från ledaren i industrin, NEC Display Solutions of America, Inc.

# **NEC**